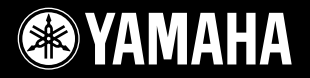

NSR 22

# **PORTATONE** PSR-5500

**Manual do Proprietário**

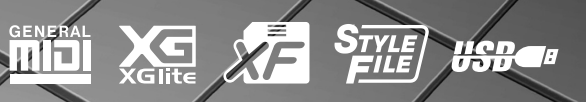

**PT**

## **SPECIAL MESSAGE SECTION**

This product utilizes batteries or an external power supply (adapter). DO NOT connect this product to any power supply or adapter other than one described in the manual, on the name plate, or specifically recommended by Yamaha.

This product should be used only with the components supplied or; a cart, rack, or stand that is recommended by Yamaha. If a cart, etc., is used, please observe all safety markings and instructions that accompany the accessory product.

#### **SPECIFICATIONS SUBJECT TO CHANGE:**

The information contained in this manual is believed to be correct at the time of printing. However, Yamaha reserves the right to change or modify any of the specifications without notice or obligation to update existing units.

This product, either alone or in combination with an amplifier and headphones or speaker/s, may be capable of producing sound levels that could cause permanent hearing loss. DO NOT operate for long periods of time at a high volume level or at a level that is uncomfortable. If you experience any hearing loss or ringing in the ears, you should consult an audiologist.

IMPORTANT: The louder the sound, the shorter the time period before damage occurs.

#### **NOTICE:**

Service charges incurred due to a lack of knowledge relating to how a function or effect works (when the unit is operating as designed) are not covered by the manufacturer's warranty, and are therefore the owners responsibility. Please study this manual carefully and consult your dealer before requesting service.

#### **ENVIRONMENTAL ISSUES:**

Yamaha strives to produce products that are both user safe and environmentally friendly. We sincerely believe that our products and the production methods used to produce them, meet these goals. In keeping with both the letter and the spirit of the law, we want you to be aware of the following:

#### **Battery Notice:**

This product MAY contain a small non-rechargeable battery which (if applicable) is soldered in place. The average life span of this type of battery is approximately five years. When replacement becomes necessary, contact a qualified service representative to perform the replacement.

92-BP (bottom)

This product may also use "household" type batteries. Some of these may be rechargeable. Make sure that the battery being charged is a rechargeable type and that the charger is intended for the battery being charged.

When installing batteries, do not mix batteries with new, or with batteries of a different type. Batteries MUST be installed correctly. Mismatches or incorrect installation may result in overheating and battery case rupture.

#### **Warning:**

Do not attempt to disassemble, or incinerate any battery. Keep all batteries away from children. Dispose of used batteries promptly and as regulated by the laws in your area. Note: Check with any retailer of household type batteries in your area for battery disposal information.

#### **Disposal Notice:**

Should this product become damaged beyond repair, or for some reason its useful life is considered to be at an end, please observe all local, state, and federal regulations that relate to the disposal of products that contain lead, batteries, plastics, etc. If your dealer is unable to assist you, please contact Yamaha directly.

#### **NAME PLATE LOCATION:**

The name plate is located on the bottom of the product. The model number, serial number, power requirements, etc., are located on this plate. You should record the model number, serial number, and the date of purchase in the spaces provided below and retain this manual as a permanent record of your purchase.

#### **Model**

**Serial No.**

#### **Purchase Date**

## **PLEASE KEEP THIS MANUAL**

## **FCC INFORMATION (U.S.A.)**

- **1. IMPORTANT NOTICE: DO NOT MODIFY THIS UNIT!** This product, when installed as indicated in the instructions contained in this manual, meets FCC requirements. Modifications not expressly approved by Yamaha may void your authority, granted by the FCC, to use the product.
- **2. IMPORTANT:** When connecting this product to accessories and/ or another product use only high quality shielded cables. Cable/s supplied with this product MUST be used. Follow all installation instructions. Failure to follow instructions could void your FCC authorization to use this product in the USA.
- **3. NOTE:** This product has been tested and found to comply with the requirements listed in FCC Regulations, Part 15 for Class "B" digital devices. Compliance with these requirements provides a reasonable level of assurance that your use of this product in a residential environment will not result in harmful interference with other electronic devices. This equipment generates/uses radio frequencies and, if not installed and used according to the instructions found in the users manual, may cause interference harmful to the operation of other electronic devices. Compliance with FCC regulations does

\* This applies only to products distributed by YAMAHA CORPORATION OF AMERICA. (class B)

#### **OBSERVERA!**

Apparaten kopplas inte ur växelströmskällan (nätet) så länge som den ar ansluten till vägguttaget, även om själva apparaten har stängts av.

**ADVARSEL:** Netspæendingen til dette apparat er IKKE afbrudt, sålæenge netledningen siddr i en stikkontakt, som er t endt — også selvom der or slukket på apparatets afbryder.

**VAROITUS:** Laitteen toisiopiiriin kytketty käyttökytkin ei irroita koko laitetta verkosta.

(standby)

This product contains a high intensity lamp that contains a small amount of mercury. Disposal of this material may be regulated due to environmental considerations. For disposal information in the United States, refer to the Electronic Industries Alliance web site: www.eiae.org

This applies only to products distributed by YAMAHA CORPORATION OF AMERICA. (mercury)

**IMPORTANT NOTICE FOR THE UNITED KINGDOM Connecting the Plug and Cord**

IMPORTANT. The wires in this mains lead are coloured in accordance with the following code:

BLUE : NEUTRAL BROWN : LIVE

As the colours of the wires in the mains lead of this apparatus may not correspond with the coloured makings identifying the terminals in your plug proceed as follows: The wire which is coloured BLUE must be connected to the terminal which is marked with the letter N or coloured BLACK. The wire which is coloured BROWN must be connected to the termi-

nal which is marked with the letter L or coloured RED. Making sure that neither core is connected to the earth terminal of the

three pin plug.

• This applies only to products distributed by Yamaha-Kemble Music (U.K.) Ltd. (2 wires)

not guarantee that interference will not occur in all installations. If this product is found to be the source of interference, which can be determined by turning the unit "OFF" and "ON", please try to eliminate the problem by using one of the following measures:

Relocate either this product or the device that is being affected by the interference.

Utilize power outlets that are on different branch (circuit breaker or fuse) circuits or install AC line filter/s.

In the case of radio or TV interference, relocate/reorient the antenna. If the antenna lead-in is 300 ohm ribbon lead, change the lead-in to co-axial type cable.

If these corrective measures do not produce satisfactory results, please contact the local retailer authorized to distribute this type of product. If you can not locate the appropriate retailer, please contact Yamaha Corporation of America, Electronic Service Division, 6600 Orangethorpe Ave, Buena Park, CA90620

The above statements apply ONLY to those products distributed by Yamaha Corporation of America or its subsidiaries.

## **PRECAUCO**

## *LEIA COM ATENÇÃO ANTES DE UTILIZAR O INSTRUMENTO*

\* Mantenha este manual em lugar seguro para futuras referências.

# *ADVERTÊNCIAS*

**Siga sempre as precauções básicas mencionadas abaixo para evitar ferimentos graves ou até mesmo morte por choque elétrico, curto-circuito, danos, incêndio ou outros acidentes. Essas precauções incluem, mas não estão limitadas a:**

#### **Fonte de alimentação/adaptador de alimentação CA**

- Utilize apenas a tensão especificada como correta para o instrumento. A tensão correta está impressa na placa de identificação do instrumento.
- Utilize apenas o adaptador especificado (PA-300, PA-301 ou outro equivalente recomendado pela Yamaha). A utilização do adaptador incorreto poderá danificar o instrumento ou causar superaquecimento.
- Verifique o plugue elétrico periodicamente e remova a sujeira e o pó acumulados.
- Não deixe o cabo do adaptador CA perto de fontes de calor, como aquecedores ou radiadores, não dobre excessivamente nem danifique o cabo de outro modo, não coloque objetos pesados sobre ele nem posicione o cabo onde alguém possa pisar, tropeçar ou derrubar algo nele.

#### **Não abra**

• Não abra o instrumento nem tente desmontar ou modificar as peças internas. O instrumento não contém peças cuja manutenção possa ser feita pelo usuário. Caso o instrumento não esteja funcionando de forma correta, pare de utilizá-lo imediatamente e leve-o a uma assistência técnica autorizada Yamaha.

#### **Advertência: água**

- Não exponha o instrumento à chuva, não o utilize perto de água ou em locais úmidos e não coloque sobre o instrumento objetos contendo líquidos.
- Nunca coloque ou retire um plugue elétrico com as mãos molhadas.

#### **Advertência: incêndio**

• Não coloque objetos incandescentes, como velas, sobre a unidade. Um objeto incandescente pode cair e causar incêndio.

#### **Se você observar qualquer anormalidade**

• Se o plugue ou o cabo do adaptador CA estiver avariado ou desgastado, se ocorrer uma perda de som repentina enquanto o instrumento estiver em uso ou se você perceber algum odor diferente ou fumaça proveniente do aparelho, desligue-o imediatamente, tire o plugue elétrico da tomada e leve o instrumento a uma assistência técnica autorizada Yamaha.

# *AVISOS*

**Siga sempre as precauções básicas mencionadas abaixo para evitar que você ou outras pessoas se machuquem, bem como para evitar que ocorram avarias no instrumento ou em outros objetos. Essas precauções incluem, mas não estão limitadas a:**

#### **Fonte de alimentação/adaptador de alimentação CA**

- Para tirar o plugue elétrico do instrumento ou da tomada, segure sempre o próprio plugue, nunca o cabo.
- Desconecte o adaptador de alimentação CA quando não estiver utilizando o instrumento ou durante tempestades elétricas.
- Não conecte o instrumento a uma tomada utilizando um benjamim. Essa ação poderá prejudicar a qualidade do som ou causar o superaquecimento da tomada.

#### **Localização**

- Não exponha o instrumento a excesso de poeira ou vibrações nem a condições extremas de calor ou frio (como na luz solar direta, perto de aquecedores, dentro do carro durante o dia), para evitar a desfiguração do painel ou avarias nos componentes internos.
- Não utilize o instrumento próximo a aparelhos elétricos, como televisores, rádios, equipamento estéreo, telefones celulares ou outros. Caso contrário, o instrumento, o televisor ou o rádio poderá gerar interferência.
- Não deixe o instrumento em local instável para evitar quedas.
- Antes de mudar o instrumento de local, remova todos os adaptadores conectados e outros cabos.
- Ao ajustar o produto, verifique se a tomada de corrente alternada (CA) pode ser acessada com facilidade. Se houver algum problema ou defeito, desligue o aparelho imediatamente e tire o plugue da tomada. Mesmo quando a chave estiver desligada, um nível mínimo de eletricidade continuará a fluir para o produto. Se não for utilizar o produto por um longo período, certifique-se de retirar o cabo de alimentação da tomada de CA na parede.
- Utilize apenas a mesa especificado para o instrumento. Ao fixar a mesa ou o suporte, utilize apenas os parafusos fornecidos. Se não fizer isso, você poderá causar danos aos componentes internos ou provocar a queda do instrumento.

#### **Conexões**

• Antes de conectar o instrumento a outros componentes eletrônicos, desligue todos os componentes. Antes de ligar ou desligar os componentes, defina o volume no nível mínimo. Além disso, certifique-se de definir os volumes de todos os componentes no nível mínimo e aumentar gradualmente os controles de volume ao tocar o instrumento, a fim de especificar o nível de audição desejado.

#### **Manutenção**

• Para limpar o instrumento, utilize um pano macio e seco. Não utilize tíner, solventes, soluções de limpeza ou panos de limpeza com produtos químicos.

#### **Aviso: manuseio**

- Nunca insira nem deixe cair papel, objetos metálicos ou outros objetos nas aberturas do painel ou do teclado. Caso isso aconteça, desligue o instrumento imediatamente e tire o cabo de força da tomada de corrente alternada (CA). Em seguida, leve o instrumento a uma assistência técnica autorizada Yamaha.
- Não coloque objetos de vinil, plástico ou borracha sobre o instrumento, pois isso poderá descolorir o painel ou o teclado.
- Não apóie o corpo nem coloque objetos pesados sobre o instrumento. Além disso, não utilize botões, chaves e conectores com muita força.

• Não utilize o instrumento/dispositivo ou os fones de ouvido por um longo período em volume alto ou desconfortável, pois isso pode causar a perda da audição. Se tiver algum problema de áudio ou apresentar zumbido no ouvido, procure um médico.

#### **Salvando dados**

#### **Salvando dados e fazendo backup de dados**

• As configurações do painel e outros tipos de dados não serão mantidos na memória, quando o aparelho for desligado. Salve os dados que deseja armazenar na memória de registro (página [67](#page-66-0)). Os dados salvos podem ser perdidos em decorrência de defeitos ou operação incorreta. Salve os dados importantes em um dispositivo de armazenamento USB ou outro dispositivo de armazenamento externo, como um computador (páginas [76,](#page-75-0) [87](#page-86-0)).

#### **Fazendo backup do dispositivo de armazenamento USB/ mídia externa**

• Para proteger-se contra a perda de dados caso uma mídia seja danificada, recomendamos que você salve os dados importantes em dois dispositivos de armazenamento USB/mídias externas.

A Yamaha não pode ser responsabilizada por danos causados pelo uso indevido do instrumento ou por modificações nele efetuadas, bem como pela perda ou destruição de dados.

Desligue sempre o instrumento quando ele não estiver sendo utilizado.

Mesmo quando a chave de alimentação estiver na posição "STANDBY", a eletricidade continuará sendo enviada para o instrumento no nível mínimo. Se não for utilizar o instrumento por um longo período, certifique-se de tirar o adaptador de alimentação CA da tomada de parede.

As ilustrações e os visores LCD mostrados neste manual têm apenas fins informativos, e podem apresentar diferenças em relação aos exibidos no seu equipamento.

#### ● **Marcas comerciais**

- As fontes de bitmap usadas neste instrumento foram fornecidas por, e são propriedade de Ricoh Co., Ltd.
- Windows é uma marca registrada da Microsoft® Corporation.
- Os nomes de empresas e de produtos contidos neste Manual do Proprietário são marcas comerciais ou registradas de suas respectivas empresas.

Este produto reúne e inclui programas de computador e conteúdos cujos direitos autorais são de propriedade da Yamaha ou cuja licença para uso de direitos autorais de terceiros foi concedida à Yamaha. Esses materiais protegidos por direitos autorais incluem, sem limitação, todos os softwares de computador, arquivos de estilo, arquivos MIDI, dados WAVE, partituras e gravações de som. O uso não autorizado desses programas e conteúdos além do âmbito pessoal não é permitido de acordo com a legislação aplicável. Qualquer violação aos direitos autorais apresenta conseqüências legais. NÃO CRIE, DISTRIBUA OU USE CÓPIAS ILEGAIS.

A cópia dos dados musicais disponíveis comercialmente incluindo, sem limitação, dados MIDI e/ou dados de áudio é estritamente proibida, exceto para uso pessoal.

## <span id="page-5-0"></span>**Logotipos**

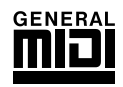

#### **GM System Level 1**

O "GM System Level 1" complementa o padrão MIDI, que garante a reprodução precisa de quaisquer dados musicais compatíveis com GM por qualquer gerador de tons compatível com GM, independentemente do fabricante. A marca GM está afixada em todos os produtos de software e de hardware compatíveis com o GM System Level.

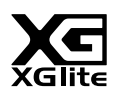

#### **XGlite**

O "XGlite" é uma versão simplificada do formato de geração de tons XG de alta qualidade da Yamaha. Evidentemente, é possível reproduzir quaisquer dados musicais XG com um gerador de tons XGlite. Entretanto, lembre-se de que algumas músicas podem ser reproduzidas de formas diferentes dos dados originais, devido ao conjunto reduzido de efeitos e parâmetros de controle.

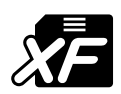

## <span id="page-5-1"></span>**XF**

O formato XF da Yamaha é um aperfeiçoamento do padrão SMF (Standard MIDI File, arquivo MIDI padrão) com mais funcionalidade e possibilidade de expansão futura aberta. O instrumento é capaz de exibir letras de música, quando o arquivo XF, contendo dados de letras de música, é reproduzido.

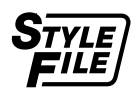

#### **STYLE FILE**

O Style File Format é o formato de arquivo de estilo original da Yamaha, que utiliza um sistema de conversão exclusivo para oferecer acompanhamento automático de alta qualidade, com base em uma ampla variedade de tipos de acordes.

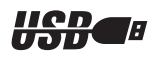

#### **USB**

USB (Universal Serial Bus) é a abreviação de Barramento Serial Universal e consiste em uma interface serial para conexão de um computador com dispositivos periféricos Ele permite a "troca a quente" (ou seja, a conexão de dispositivos periféricos enquanto o computador está ligado).

*Parabéns e obrigado por adquirir o Teclado Yamaha PSR-S500!*

*Leia atentamente este manual do proprietário antes de utilizar o instrumento, para aproveitar completamente os seus diversos recursos.*

*Mesmo depois que concluir a leitura do manual, guarde-o em local seguro e de fácil acesso. Consulte-o sempre que precisar para compreender melhor uma operação ou função.*

## <span id="page-6-0"></span>Acessórios

O pacote do instrumento inclui os itens a seguir. Confira se todos foram incluídos.

- Estante para partitura
- CD-ROM de Acessórios
- Manual do Proprietário (este livro)
- Adaptador CA (Pode não estar incluído, de acordo com a sua região específica. Verifique esses dados com o seu fornecedor Yamaha.)

## Recursos especiais do PSR-S500  $\equiv$

#### <span id="page-7-0"></span>■ **Reproduza várias vozes do instrumento** ▶ Página [17](#page-16-0)

É possível mudar o som do instrumento tocado no teclado para violino, flauta, harpa ou qualquer uma das diversas variações de som. Você pode mudar o tom de uma música composta para piano, por exemplo, utilizando violino para tocá-la. Explore um novo universo de variedades musicais.

## ■ Salve e acesse as configurações do painel na memória **de registro ► Página [67](#page-66-0)**

Esta prática função permite salvar um "instantâneo" das configurações personalizadas do painel (até 64 "registros" completos). Essas configurações podem ser acessadas instantaneamente sempre que for necessário, o que é perfeito para fazer amplas alterações de sons/efeitos ao tocar ao vivo!

## ■ **Toque com os estilos** ► Página [23](#page-22-0)

Deseja tocar com acompanhamento completo? Experimente os estilos de acompanhamento automático. Os estilos de acompanhamento oferecem o equivalente a uma banda de acompanhamento completo cobrindo uma grande variedade de estilos, das valsas às 8 batidas e ao samba… e muito mais. Selecione um estilo que corresponda à música que você deseja tocar ou experimente novos estilos para ampliar seus horizontes musicais.

## ■ Fácil execução com a exibição da notação musical → Página [30](#page-29-0)

Quando você reproduz uma música, a partitura correspondente será mostrada no visor conforme as música é tocada. Essa é uma maneira excelente de aprender como ler música. Se a música tiver a letra e os dados de acorde\*, eles também serão exibidos no visor da partitura.

\* Não serão mostrados os dados de acorde ou a letra da música no visor, caso a música que está sendo utilizada com a função do visor de partitura não contenha esses dados adequadamente.

## ■ Salve e carreque dados na memória flash USB ou no computador

#### **Páginas [73](#page-72-0) e [83](#page-82-0)**

Essas ferramentas de organização de dados permitem armazenar músicas originais de usuário ou configurações personalizadas do painel (memória de registro) em um dispositivo de memória flash USB ou um computador e, em seguida, carregar os dados novamente no instrumento, se necessário.

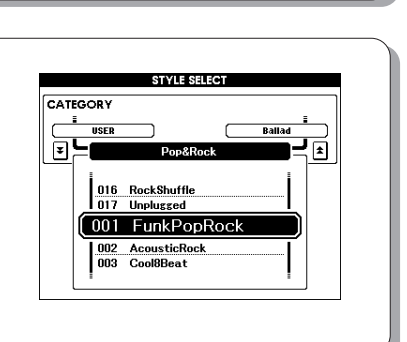

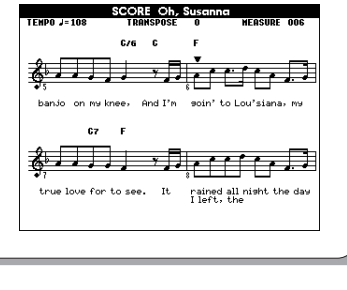

اصعا TO DEVICE

 $\bigcirc$ 

TO HOST

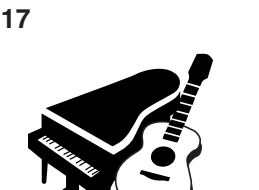

8 bancos x 8 predefinições = 64 registros

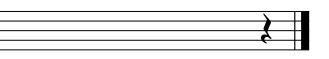

## **Conteúdo**

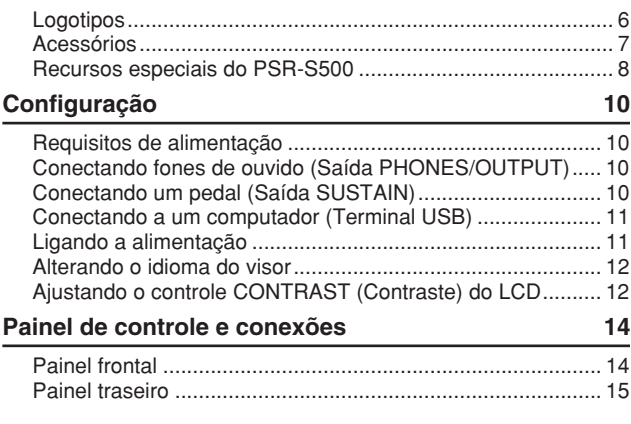

#### **[Guia Rápido](#page-15-0)**

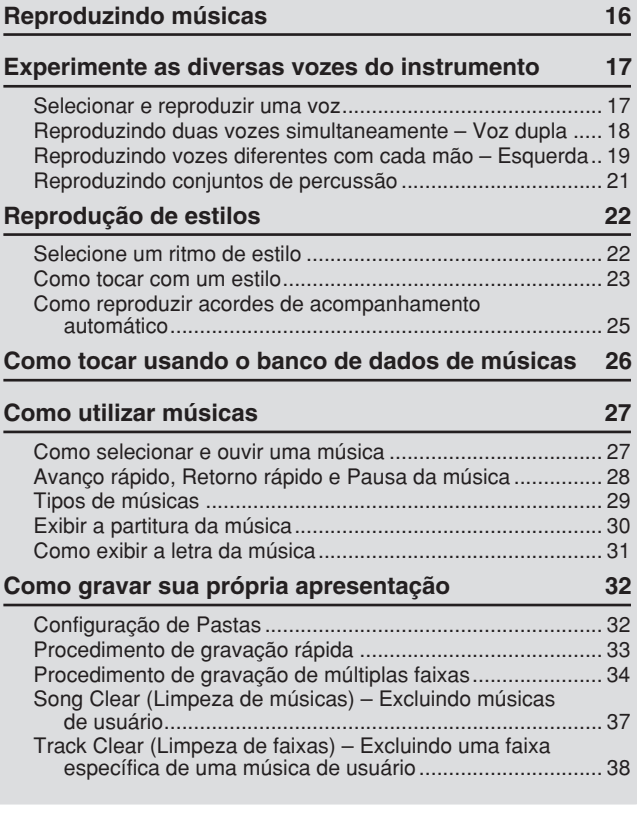

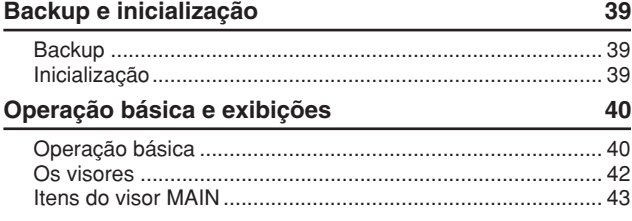

### **[Referência](#page-43-0)**

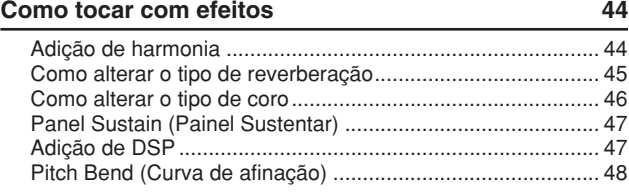

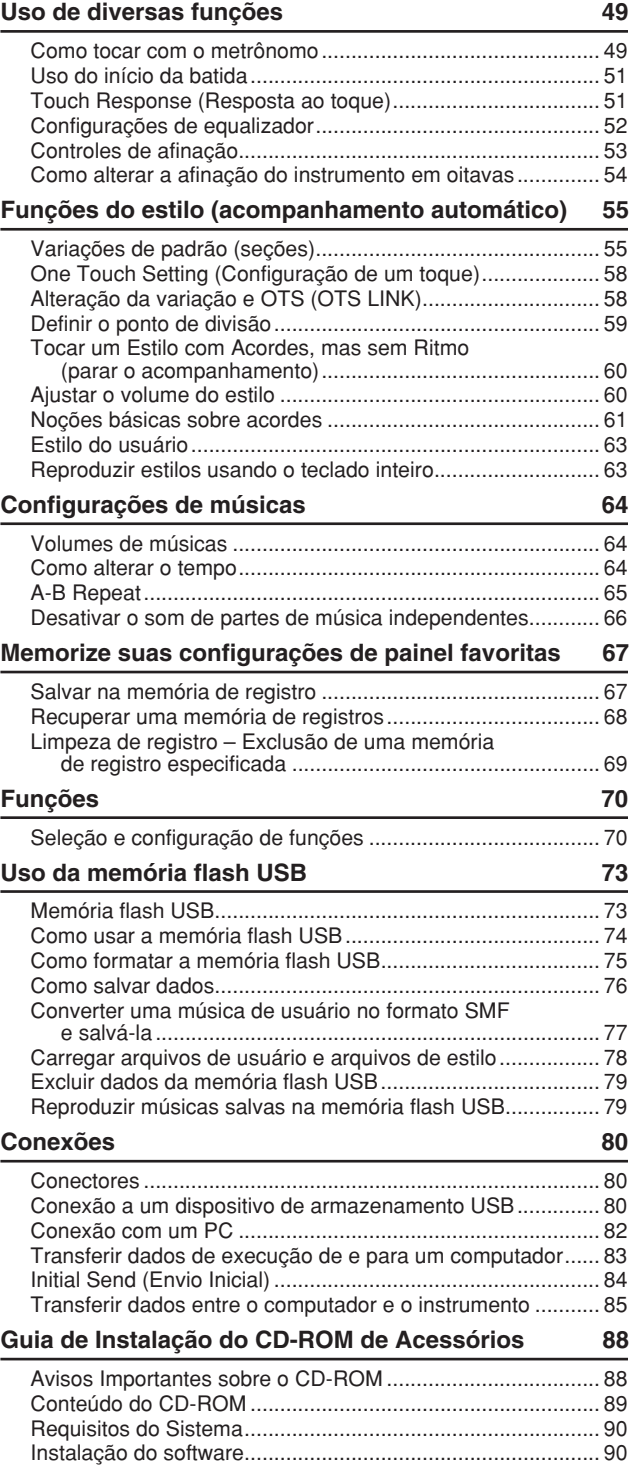

#### **[Apêndice](#page-94-0)**

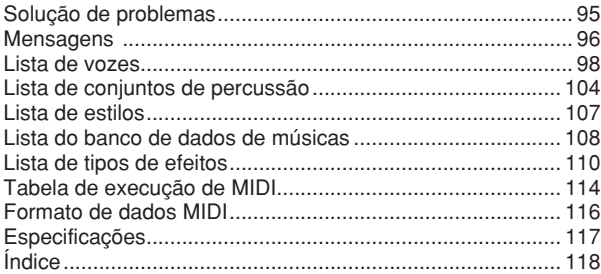

<span id="page-9-0"></span>**Realize as operações a seguir ANTES de ligar o instrumento.**

#### Requisitos de alimentação

<span id="page-9-1"></span>- Verifique se a chave [STANDBY/ON] (Espera/ Ligar) do instrumento está na posição STANDBY.

#### **ADVERTÊNCIAS**

*• Utilize SOMENTE um Adaptador de Alimentação CA PA-300 ou PA-301 da Yamaha (ou outro adaptador recomendado especificamente pela Yamaha) para alimentar o instrumento na instalação de corrente alternada. O uso de outros adaptadores pode resultar em danos irreparáveis ao adaptador e ao instrumento.*

 Conecte o adaptador CA (PA-300, PA-301 ou outro adaptador recomendado especificamente pela Yamaha) à saída da fonte de alimentação.

Conecte o adaptador CA a uma tomada CA.

#### **AVISOS**

*• Desconecte o adaptador de alimentação CA quando não estiver utilizando o instrumento ou durante tempestades elétricas.*

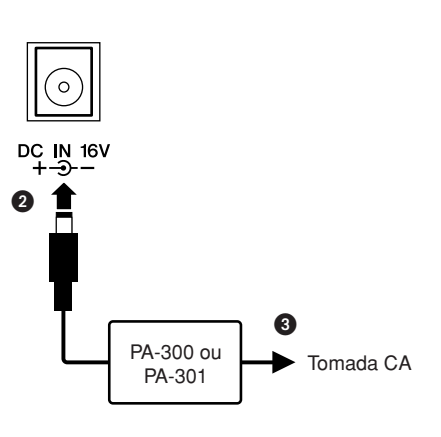

**Faça todas as conexões necessárias abaixo ANTES de ligar o instrumento.**

#### <span id="page-9-2"></span>Conectando fones de ouvido (Saída PHONES/OUTPUT)

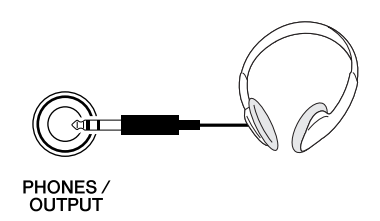

Os alto-falantes do instrumento são automaticamente desligados quando um plugue é inserido nessa saída. A saída PHONES/OUTPUT (Fones/saída) também funciona como saída externa. É possível conectá-la a um amplificador de teclado, um sistema estéreo, um mixer, um gravador de fita ou outro dispositivo de áudio em nível de sinal de linha para enviar o sinal de saída do instrumento a esse dispositivo.

#### **ADVERTÊNCIAS**

*• Evite utilizar os fones de ouvido em volume alto por muito tempo, pois isso poderá causar fadiga auditiva e até problemas de audição.*

#### **AVISOS**

*• Para evitar danos aos alto-falantes, defina o volume dos dispositivos externos no menor nível possível antes de conectálos. A não observação desta precaução poderá resultar em choque elétrico ou avarias no equipamento. Além disso, certifique-se de definir os volumes de todos os dispositivos nos níveis mínimos e aumente gradualmente os controles de volume enquanto reproduz o instrumento, para definir o nível de audição desejado.*

#### <span id="page-9-3"></span>Conectando um pedal (Saída SUSTAIN)

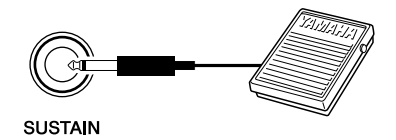

A função Sustain (Sustentar) permite que você prolongue o som naturalmente ao tocar o instrumento pressionando um pedal. Conecte o pedal FC4 ou FC5 da Yamaha nessa saída e utilize-o para ativar e desativar o recurso de sustentação do som.

#### *OBSERVAÇÃO*

- *Antes de ligar o teclado, certifique-se de que o plugue do pedal esteja conectado corretamente à saída SUSTAIN.*
- *Não pressione o pedal enquanto estiver ligando o aparelho Se o fizer, a polaridade reconhecida do pedal poderá mudar, resultando em operação inversa do pedal.*

#### <span id="page-10-0"></span>Conectando a um computador (Terminal USB) Ligando a alimentação

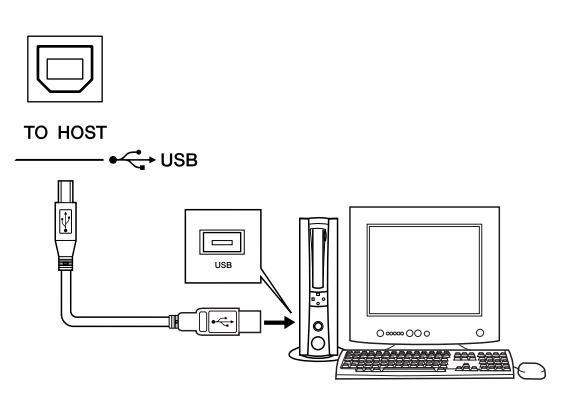

Conecte o terminal USB do instrumento ao terminal USB de um computador para poder transferir dados de execução e arquivos de som entre ambos (página [85](#page-84-1)). Para utilizar os recursos de transferência de dados USB, faça o seguinte:

**• Em primeiro lugar, verifique se a chave POWER (Liga/Desliga) no instrumento está na posição OFF (Desligada) e, em seguida, utilize um cabo USB para conectar o instrumento ao computador. Depois de fazer as conexões, ligue o instrumento. • Instale o driver USB para MIDI no computador.**

A instalação do driver USB para MIDI está descrita na página [90.](#page-89-2)

<span id="page-10-1"></span>Diminua o volume girando o controle [MASTER VOLUME] (Volume Principal) para a esquerda e pressione a chave [STANDBY/ON] (Espera/Ligar) para ligar o instrumento. Pressione novamente a chave [STANDBY/ON] para desligá-lo.

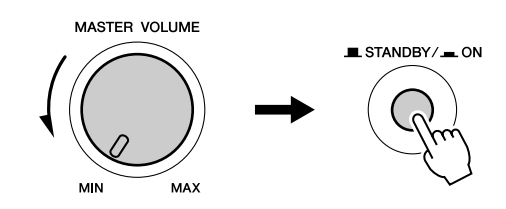

Os dados de backup na memória flash são carregados no instrumento quando ele é ligado. Se não houver dados de backup na memória flash, todas as configurações serão restauradas para os padrões iniciais de fábrica quando o instrumento for ligado.

#### **AVISOS**

*• Mesmo quando a chave estiver na posição "STANDBY" (Espera), um nível mínimo de eletricidade continuará a fluir para o instrumento. Se não for utilizar o instrumento por um longo período de tempo, certifique-se de retirar o adaptador de alimentação CA da tomada de parede.*

#### **AVISOS**

*• Nunca desligue o instrumento quando a mensagem "Writing.. " ("Gravando..") estiver sendo mostrada no visor. Fazer isso poderá danificar a memória flash e resultar em perda de dados.*

#### <span id="page-11-2"></span>Alterando o idioma do visor

<span id="page-11-0"></span>Este instrumento permite selecionar inglês ou japonês como o idioma do visor. O idioma padrão do visor é o inglês, mas é possível alternar para o idioma japonês para exibir as letras das músicas, os nomes dos arquivos e algumas mensagens nesse idioma, onde for apropriado.

- Pressione o botão [FUNCTION].

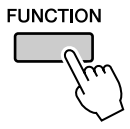

**2** Pressione os botões CATEGORY  $[\triangle]$  e  $[\triangledown]$  várias vezes, até que o item "Language" (Idioma) seja exibido.

O idioma do visor selecionado atualmente aparecerá abaixo do item "Language".

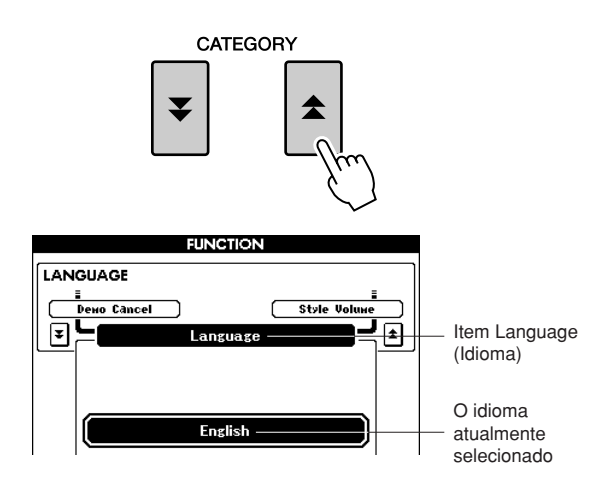

Selecione um idioma do visor.

O botão [+] seleciona inglês e o botão [-] seleciona japonês.

A seleção de idioma será armazenada na memória flash interna, de maneira que seja mantida mesmo quando o aparelho for desligado.

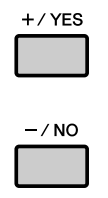

 Pressione o botão [EXIT] para retornar ao visor MAIN.

#### <span id="page-11-1"></span>Ajustando o controle CONTRAST (Contraste) do LCD

Ajuste o controle CONTRAST (Contraste) do LCD na parte traseira do instrumento para obter a melhor legibilidade do visor.

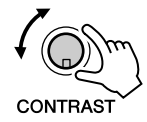

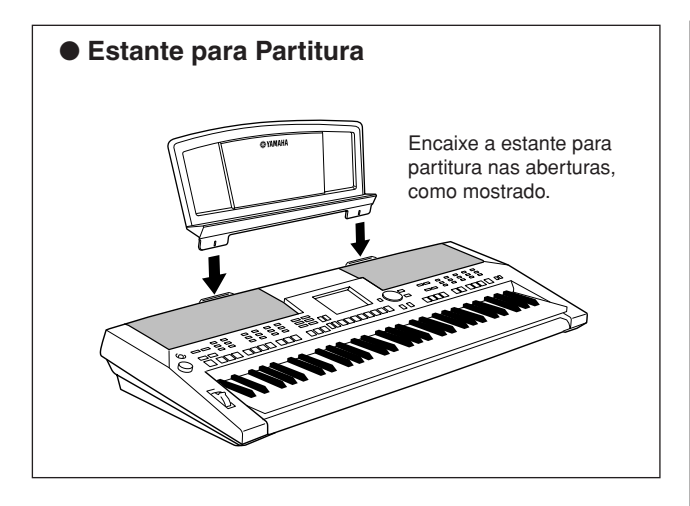

<span id="page-13-0"></span>**Painel de controle e conexões**

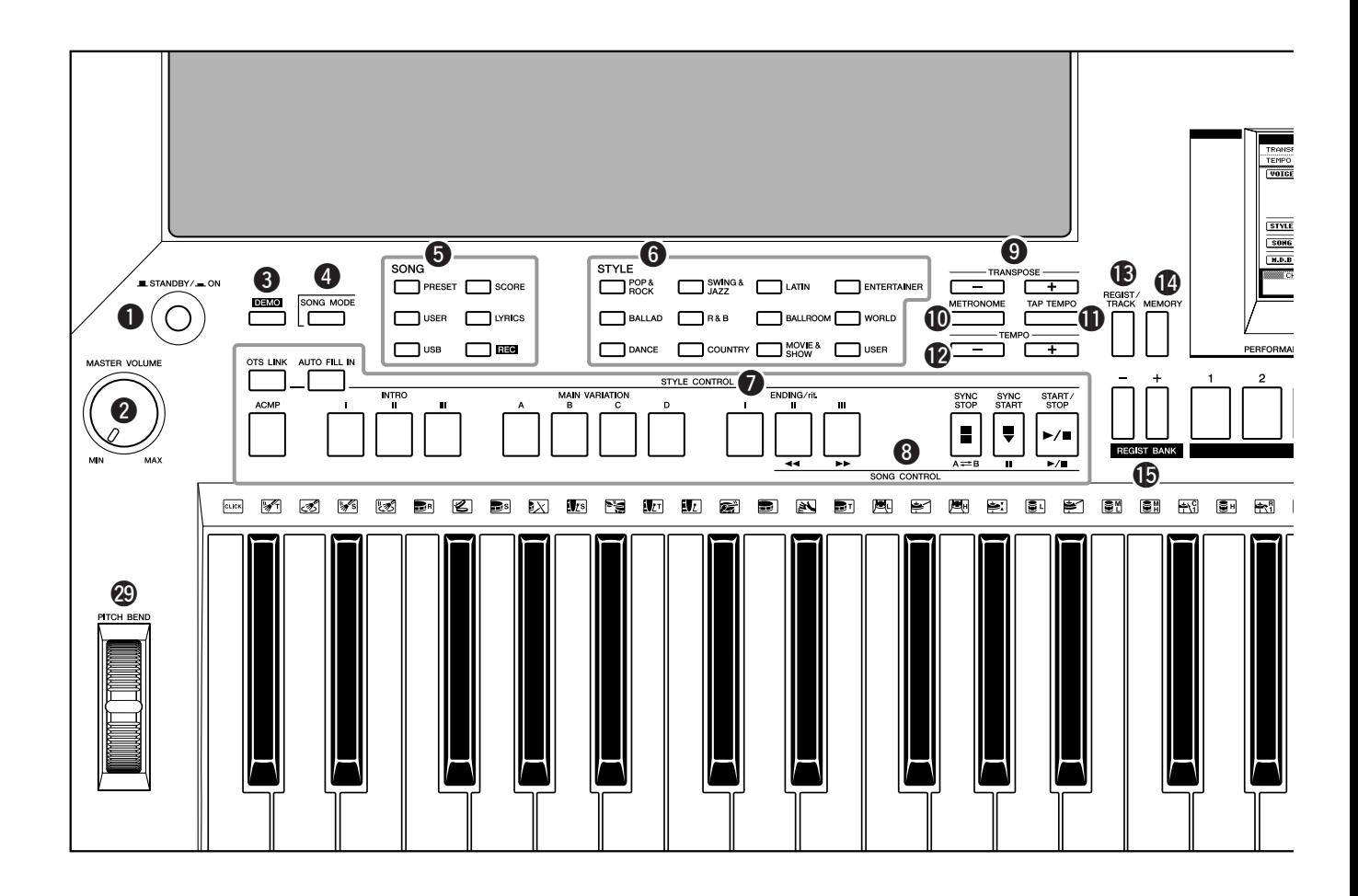

#### **Painel frontal**

<span id="page-13-1"></span>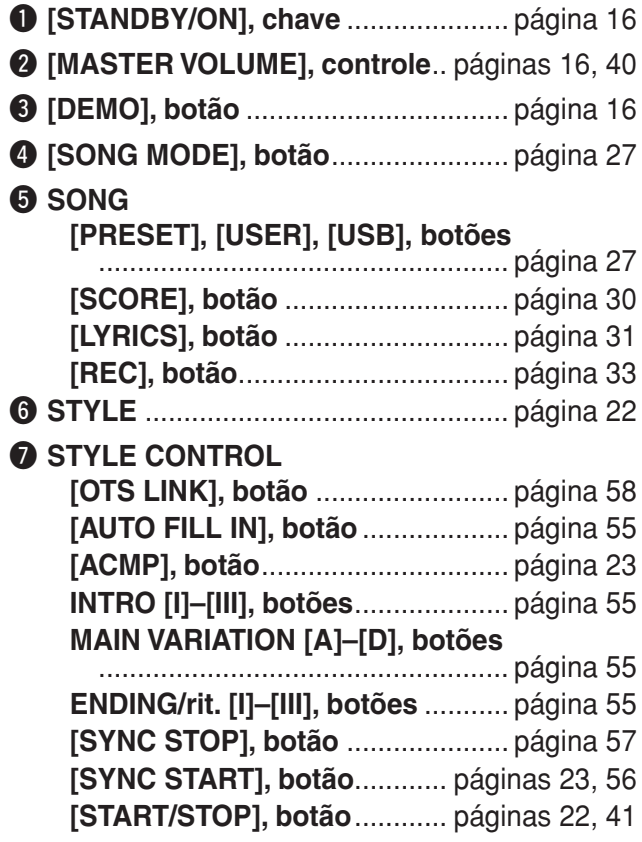

#### **@ SONG CONTROL**

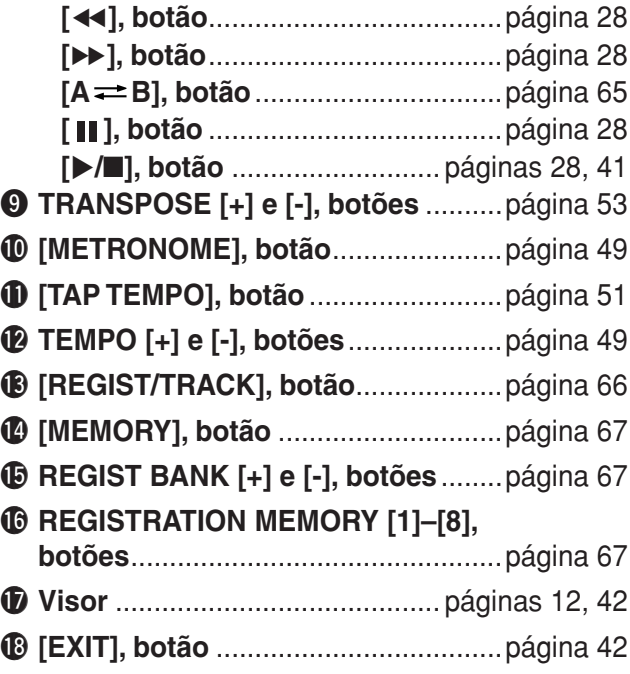

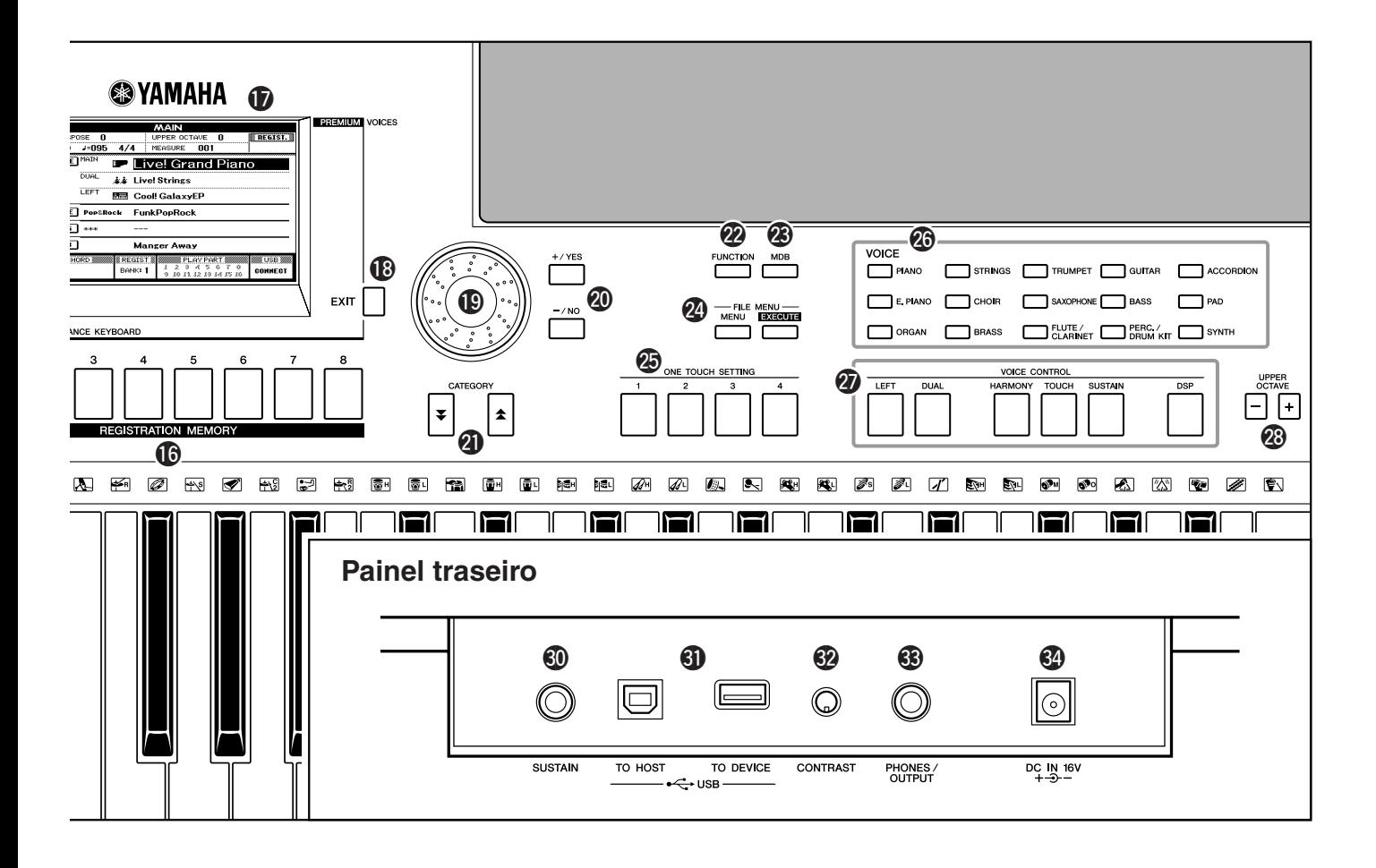

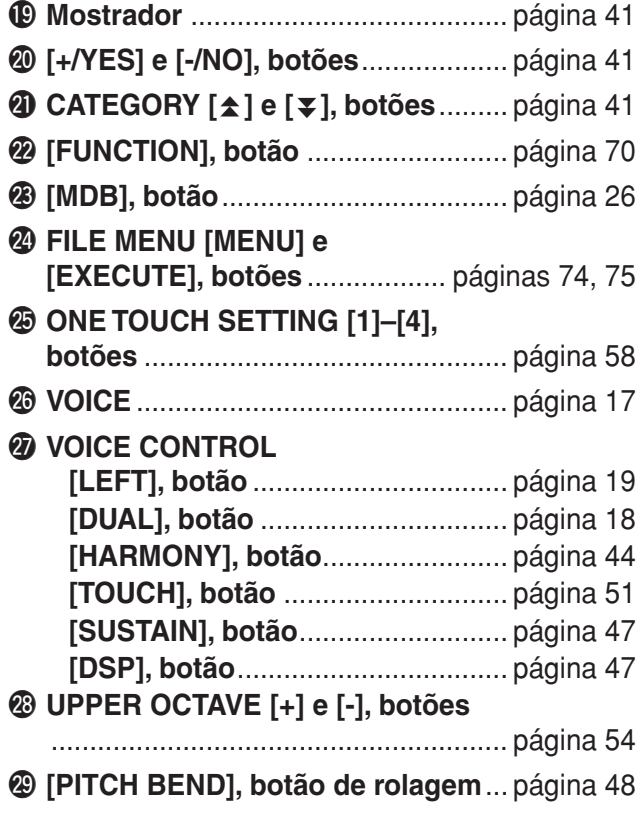

#### **Painel traseiro**

<span id="page-14-0"></span>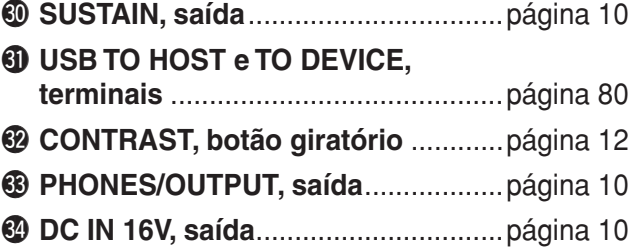

# <span id="page-15-1"></span>**<sup>G</sup><sup>u</sup>i<sup>a</sup> <sup>r</sup>ápid<sup>o</sup> Reproduzindo músicas**

<span id="page-15-0"></span>**Este instrumento uma música de demonstração. Vamos iniciar reproduzindo a música de demonstração.**

## <span id="page-15-2"></span>*1* **Pressione o botão [STANDBY/ON] (Espera/Ligar) até que ele pare na posição ON.**

O visor MAIN (Principal) aparece no LCD.

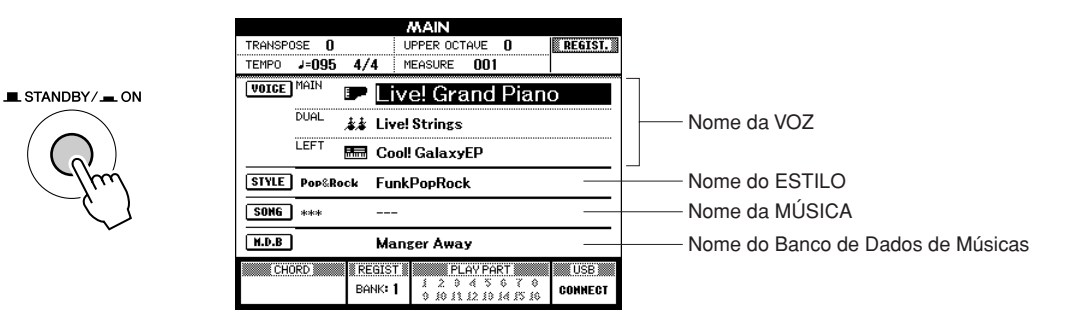

## <span id="page-15-3"></span>*2* **Pressione o botão [DEMO] (Demonstração) para iniciar a demonstração.**

O visor Demo aparece no LCD.

Aumente gradualmente o controle [MASTER VOLUME] (Volume principal) enquanto toca o instrumento para especificar o nível de som desejado.

A música de demonstração será reiniciada ao final da reprodução.

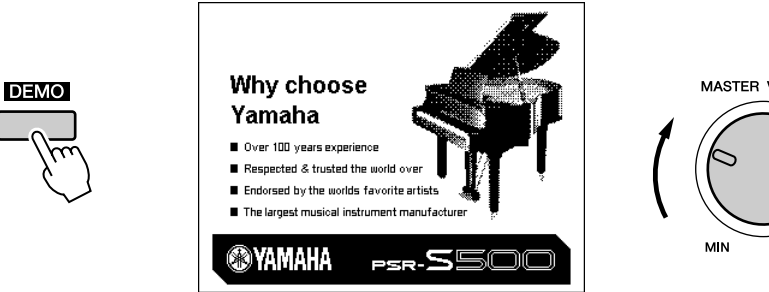

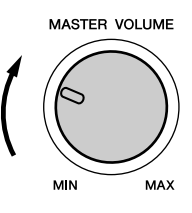

## *3* **Pressione o botão [**>**/**■**] para interromper a demonstração.**

A operação retorna automaticamente para o visor MAIN.

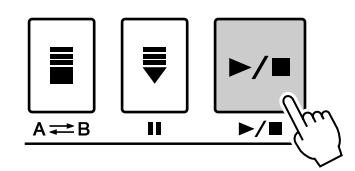

#### *OBSERVAÇÃO*

*• O botão [DEMO] não funciona quando a função Demo Cancel (Cancelar Demo) está ativada. (Veja a página [72](#page-71-0).)*

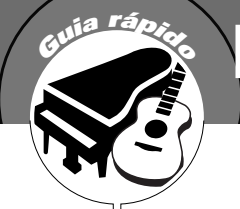

# <span id="page-16-0"></span>**<sup>G</sup><sup>u</sup>i<sup>a</sup> <sup>r</sup>ápid<sup>o</sup> Experimente as diversas vozes do instrumento**

<span id="page-16-1"></span>**Além de piano, órgão e outros instrumentos "padrão" de teclado, este instrumento apresenta uma ampla variedade de vozes realísticas, incluindo guitarra, baixo, instrumentos de corda, saxofone, trompete, baterias e instrumentos de percussão, efeitos de som e outros sons musicais.**

## <span id="page-16-3"></span><span id="page-16-2"></span>Selecionar e reproduzir uma voz

Nesta operação, você selecionará uma voz principal e a reproduzirá no teclado.

### *1* **Selecione e pressione o botão da categoria de voz desejada, na seção VOICE.**

O visor de seleção da voz principal será exibido. O nome da categoria selecionada, o número e o nome da voz selecionada atualmente serão destacados. Neste exemplo, selecione a categoria "Flute&Clarinet".

#### *OBSERVAÇÃO*

*• Para alterar a categoria de voz, pressione outro botão da categoria.*

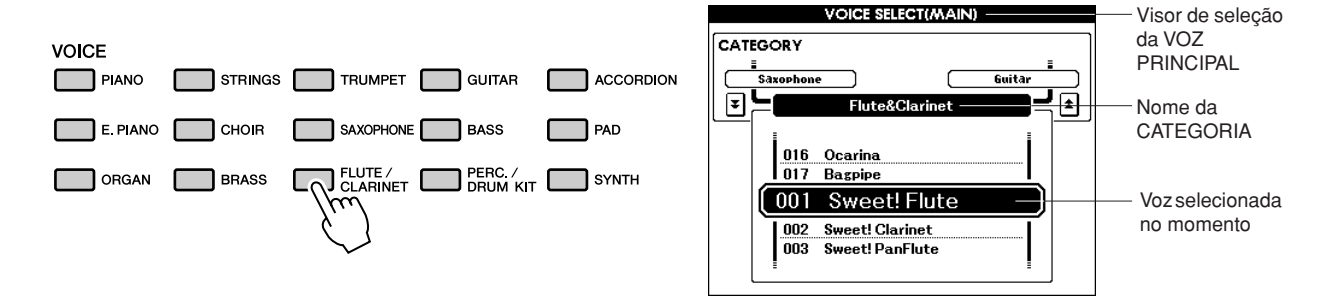

2 **3 Selecione a voz a ser reproduzida.**<br>Gire o dial enquanto observa o nome da voz destacada. As vozes disponíveis serão selecionadas e apresentadas em seqüência. A voz aqui selecionada torna-se a voz principal.

Neste exemplo, selecione a voz "010 Flute".

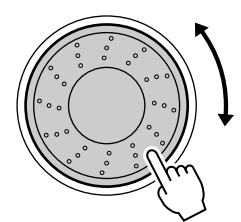

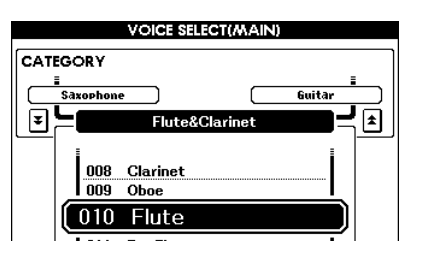

# *3* **Toque o teclado.**

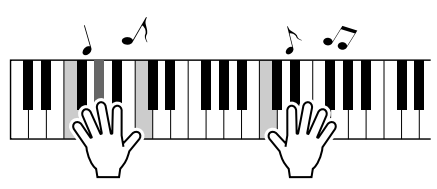

Tente selecionar e reproduzir várias vozes. Pressione o botão [EXIT] (Sair) para retornar ao visor MAIN.

## <span id="page-17-1"></span><span id="page-17-0"></span>Reproduzindo duas vozes simultaneamente – Voz dupla

Isso permite selecionar uma segunda voz, que pode ser reproduzida com a voz principal. A segunda voz é chamada de voz "dupla".

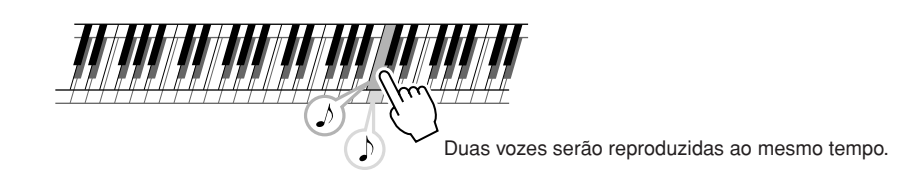

## *1* **Pressione o botão [DUAL] (Voz dupla).**

O botão [DUAL] ativa ou desativa a voz dupla. Quando a voz dupla está ativada, o botão [DUAL] fica aceso. A voz dupla atualmente selecionada será reproduzida com a voz principal quando você tocar o teclado.

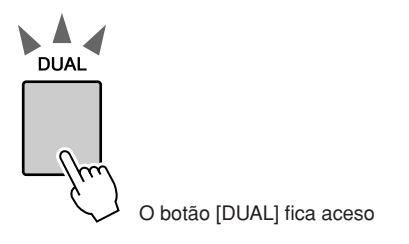

## *2* **Mantenha pressionado o botão [Dual] (Voz dupla) por mais de um segundo.**

O visor de seleção da voz dupla será exibido. O nome da categoria selecionada, o número e o nome da voz selecionada atualmente serão destacados.

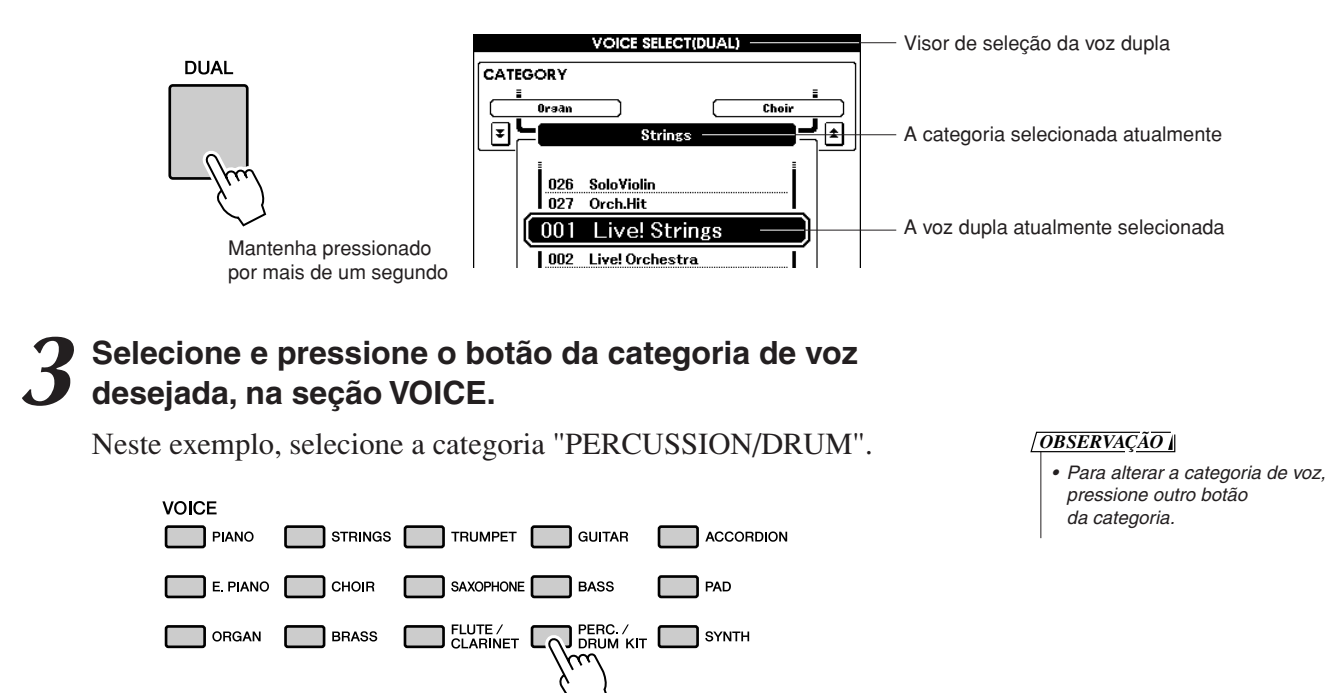

## *4* **Selecione a voz a ser reproduzida.**

Gire o mostrador enquanto observa o nome da voz destacada. As vozes disponíveis serão selecionadas e exibidas em seqüência. A voz selecionada aqui será a voz principal. Neste exemplo, selecione a voz "003 Marimba".

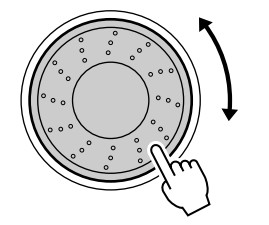

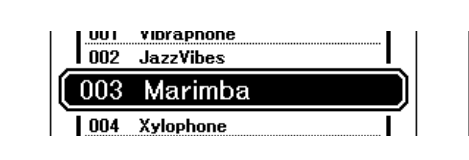

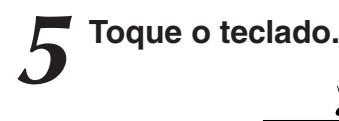

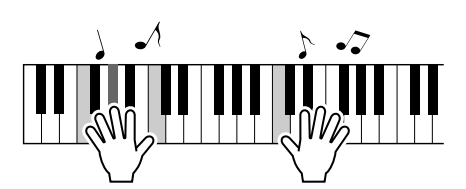

Experimente selecionar e reproduzir uma faixa de vozes duplas.

Pressione o botão [EXIT] (Sair) para retornar ao visor MAIN.

## <span id="page-18-1"></span><span id="page-18-0"></span>Reproduzindo vozes diferentes com cada mão – Esquerda

No modo Left, é possível reproduzir vozes diferentes em cada lado do "split point" do teclado. A voz principal e a voz dupla podem ser reproduzidas à direita do ponto de divisão, enquanto a voz reproduzida à esquerda desse ponto é chamada de voz esquerda. A configuração do ponto de divisão pode ser alterada conforme necessário (página [59](#page-58-1)).

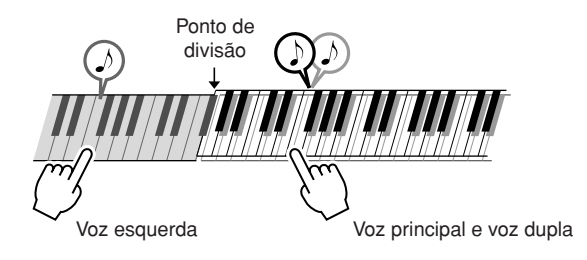

## *1* **Pressione o botão [LEFT] (Esquerda).**

O botão [LEFT] ativa ou desativa a voz esquerda. A voz esquerda selecionada atualmente será reproduzida quando você tocar as teclas à esquerda do ponto de divisão do teclado.

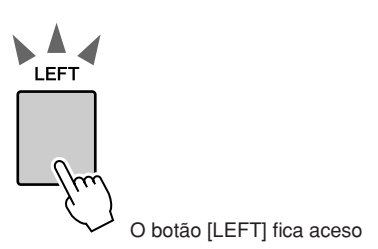

## *2* **Pressione e segure o botão [LEFT] por mais de um segundo.**

O visor de seleção da voz esquerda será exibido. O nome da categoria selecionada, o número e o nome da voz selecionada atualmente serão destacados.

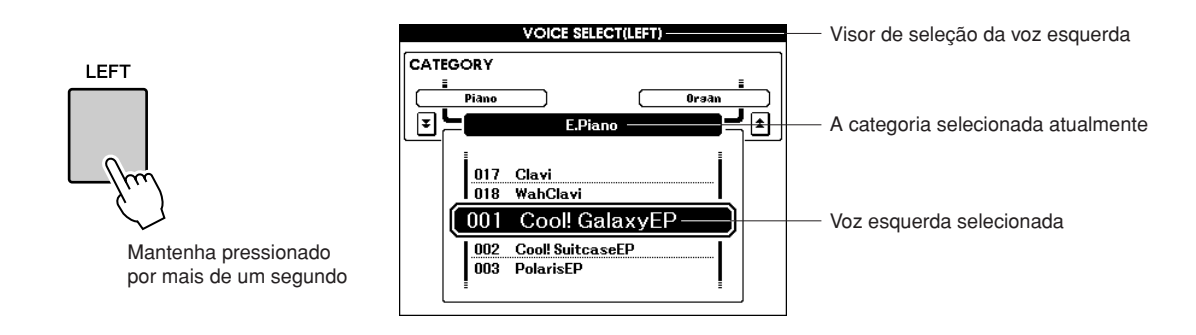

## *3* **Selecione e pressione o botão da categoria de voz desejada, na seção VOICE.**

Neste exemplo, selecione a categoria "GUITAR".

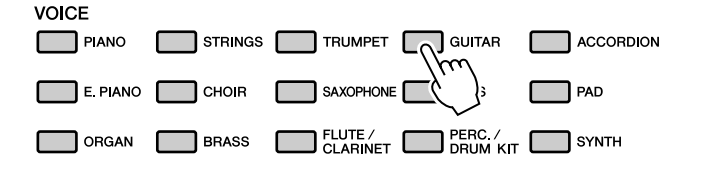

*OBSERVAÇÃO*

*• Para alterar a categoria de voz, pressione outro botão da categoria.*

## *4* **Selecione a voz a ser reproduzida.**

Gire o mostrador enquanto observa o nome da voz destacada. As vozes disponíveis serão selecionadas e apresentadas em seqüência. A voz selecionada aqui será a voz esquerda.

Neste exemplo, selecione a voz "041 FolkGuitar".

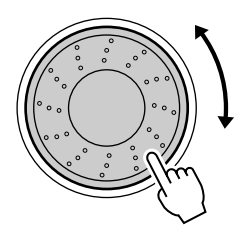

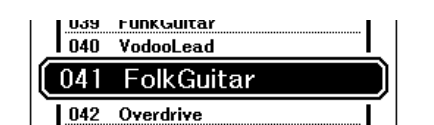

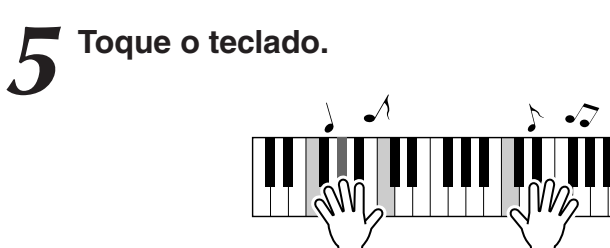

Experimente tocar a voz esquerda selecionada.

Pressione o botão [EXIT] (Sair) para retornar ao visor MAIN.

## <span id="page-20-0"></span>Reproduzindo conjuntos de percussão

Conjuntos de percussão são grupos de baterias e instrumentos de percussão. Quando você seleciona uma voz principal de violino ou de outro instrumento comum, por exemplo, todas as teclas produzem o som do mesmo violino, mas com diferentes timbres. Entretanto, se você selecionar um conjunto de percussão como voz principal, cada tecla produzirá o som de uma bateria ou instrumento de percussão diferente.

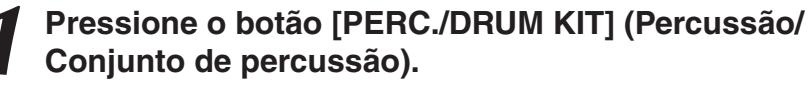

A categoria "PERC./DRUM KIT" será exibida.

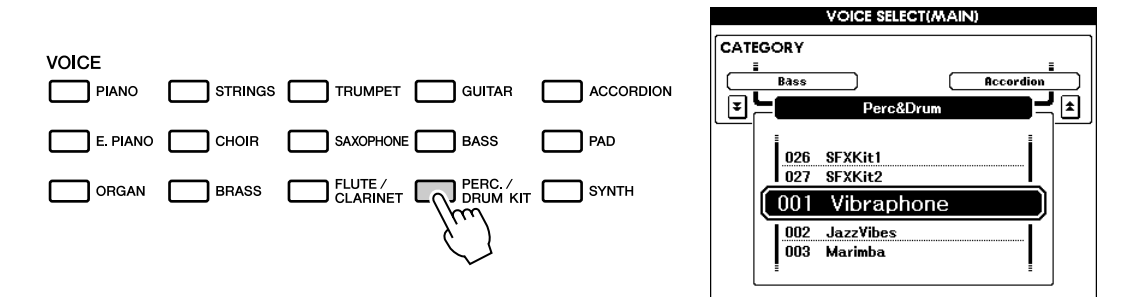

#### *2* **Gire o mostrador e selecione o conjunto de percussão que deseja tocar (013 a 027).**

As vozes de 001 a 012 são vozes de percussão.

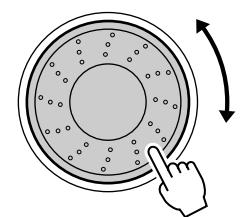

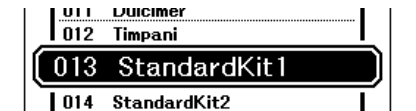

#### **Lista de Conjuntos de Percussão**

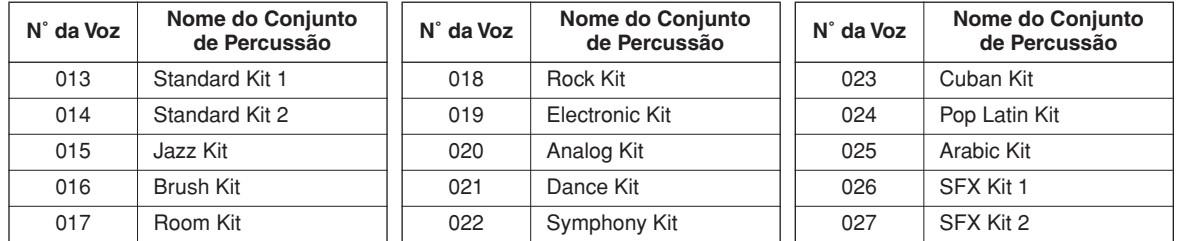

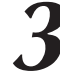

#### *3* **Toque cada tecla e divirta-se com o conjunto de percussão.**

Uma boa opção é iniciar com o conjunto de percussão 013, Standard Kit 1.

#### *OBSERVAÇÃO*

*• Consulte a Lista de Conjuntos de Percussão na página [104.](#page-103-1)*

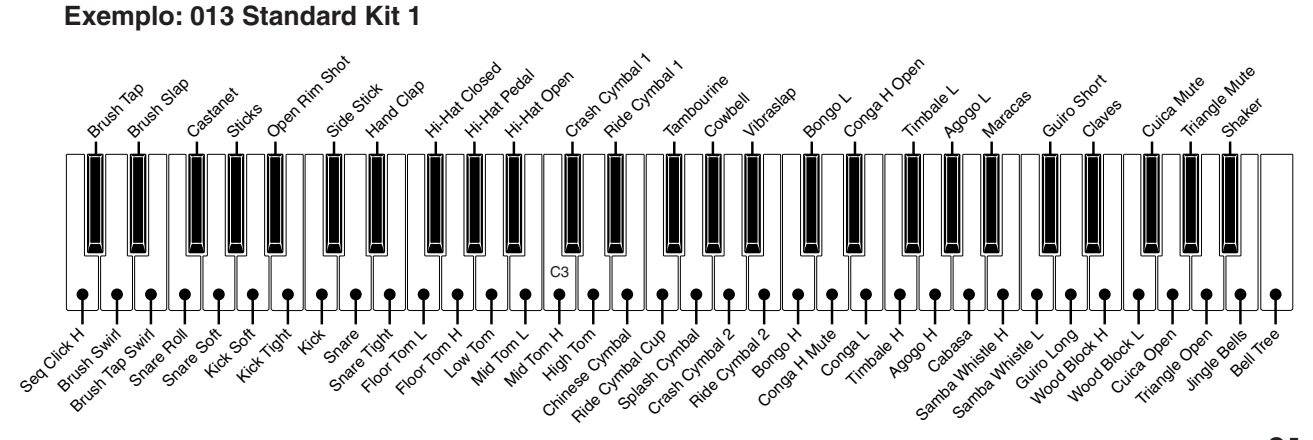

# <span id="page-21-2"></span><span id="page-21-0"></span>**<sup>G</sup><sup>u</sup>i<sup>a</sup> <sup>r</sup>ápid<sup>o</sup> Reprodução de estilos**

**Este instrumento inclui um recurso de acompanhamento automático que reproduz os "estilos" (acompanhamento de ritmo + baixo + acordes) apropriados quando você toca os acordes para a mão esquerda. É possível selecionar entre 150 estilos diferentes, abrangendo diversos gêneros musicais e fórmulas de compasso (consulte a página [107](#page-106-1) para obter uma lista completa dos estilos disponíveis). Aqui, você aprenderá a usar o recurso de acompanhamento automático.**

## <span id="page-21-1"></span>Selecione um ritmo de estilo

A maioria dos estilos inclui uma parte rítmica. É possível selecionar um dos diversos tipos rítmicos, que incluem rock, blues, samba e muito mais. Como ponto de partida, ouviremos apenas um ritmo básico. A parte rítmica é reproduzida apenas com o uso de instrumentos de percussão.

### *1* **Selecione e pressione o botão da categoria de estilo desejada, na seção STYLE.**

*OBSERVAÇÃO*

O visor de seleção de estilos será exibido. O nome da categoria selecionada, o número e o nome da voz selecionada atualmente serão destacados.

*• Para alterar a categoria de estilo, pressione outro botão da categoria.*

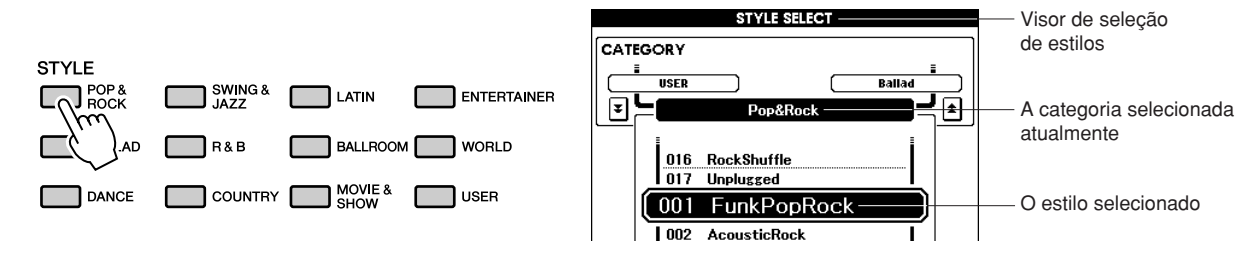

## *2* **Selecione o estilo a ser reproduzido.**

Gire o mostrador enquanto observa o nome da voz destacada. Os estilos disponíveis serão selecionados e apresentados em seqüência. Consulte a Lista de Estilos, na página [107.](#page-106-1)

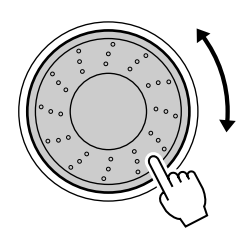

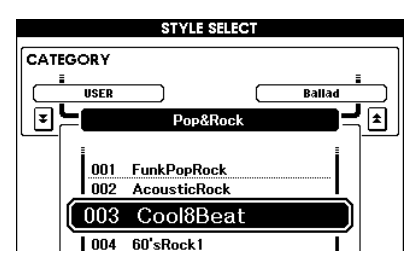

## <span id="page-21-3"></span>*3* **Pressione o botão [START/STOP] (Iniciar/Parar)**

O ritmo do estilo será iniciado. Para interromper a reprodução, pressione o botão [START/STOP] novamente.

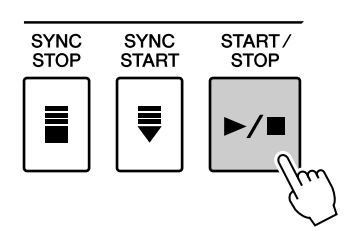

## <span id="page-22-1"></span><span id="page-22-0"></span>Como tocar com um estilo

Você aprendeu a selecionar um ritmo de estilo na página anterior.

Aqui, aprenderemos a adicionar um acompanhamento de baixo e acorde ao ritmo básico de forma a criar um acompanhamento sofisticado e completo com o qual você pode tocar.

### *1* **Selecione e pressione o botão da categoria de estilo desejada, na seção STYLE.**

Pressione o botão [EXIT] (Sair) para retornar ao visor MAIN.

### *2* **Ative o acompanhamento automático.** Pressione o botão [ACMP] (Acompanhamento). O acompanhamento automático será desativado se esse botão for pressionado pela segunda vez.

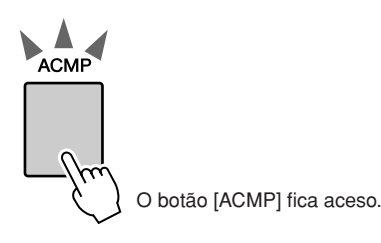

#### ● **Quando o acompanhamento automático está ativado ...**

A área do teclado à esquerda do ponto de divisão (54: F#2) se torna a "região de acompanhamento automático", sendo apenas utilizada para especificar os acordes de acompanhamento.

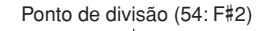

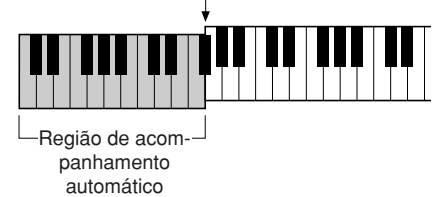

#### *OBSERVAÇÃO*

*• A configuração do ponto de divisão pode ser alterada conforme necessário (consulte a página [59](#page-58-1)).*

#### <span id="page-22-2"></span>*3* **Ative a função Sync Start (Início sincronizado).**

Pressione o botão [SYNC START] (Início sincronizado) para ativar a função de início sincronizado.

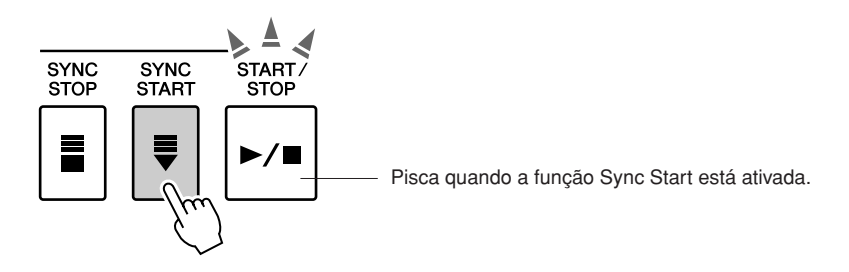

Quando o recurso de início sincronizado estiver ativado, o acompanhamento de baixo e acordes incluído em um estilo começará a ser reproduzido assim que uma nota for tocada à esquerda do ponto de divisão do teclado. Para cancelar ou desativar a função Sync Start, pressione novamente o botão [SYNC START].

## *4* **Toque um acorde para a mão esquerda para iniciar o estilo.**

Mesmo sem conhecer nenhum acorde de fato, você ainda pode "tocá-los".

Este instrumento reconhecerá até mesmo uma única nota como um acorde. Experimente tocar de uma a três notas ao mesmo tempo, à esquerda do ponto de divisão.

O acorde será alterado de acordo com as notas tocadas com a mão esquerda.

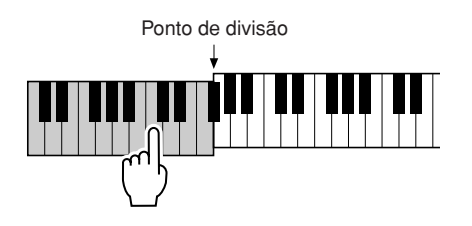

*5* **Reproduza diversos acordes para a mão esquerda, enquanto toca uma melodia com a mão direita.**

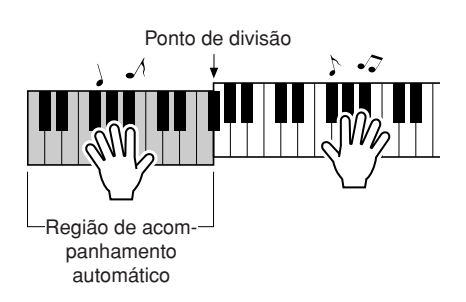

## *6* **Pressione o botão [START/STOP] para interromper a reprodução do estilo, quando terminar.**

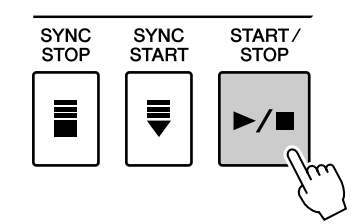

Você pode alternar as "seções" de estilo para diversificar o acompanhamento.

Consulte ["Variações de padrão \(seções\)"](#page-54-2) na página [55.](#page-54-2)

## <span id="page-24-0"></span>Como reproduzir acordes de acompanhamento automático

Há duas maneiras de reproduzir acordes de acompanhamento automático:

- **Acordes simples**
- **Acordes padrão**

O instrumento reconhecerá automaticamente os diferentes tipos de acorde.

A área do teclado à esquerda do ponto de divisão (padrão: 54/F#2) será a "faixa de acompanhamento". Toque os acordes de acompanhamento nessa área do teclado.

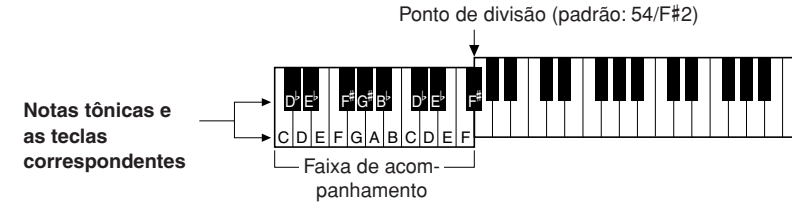

### ■**Acordes simples •••••••••••••**

Esse método permite tocar acordes facilmente na faixa de acompanhamento do teclado, utilizando um, dois ou três dedos.

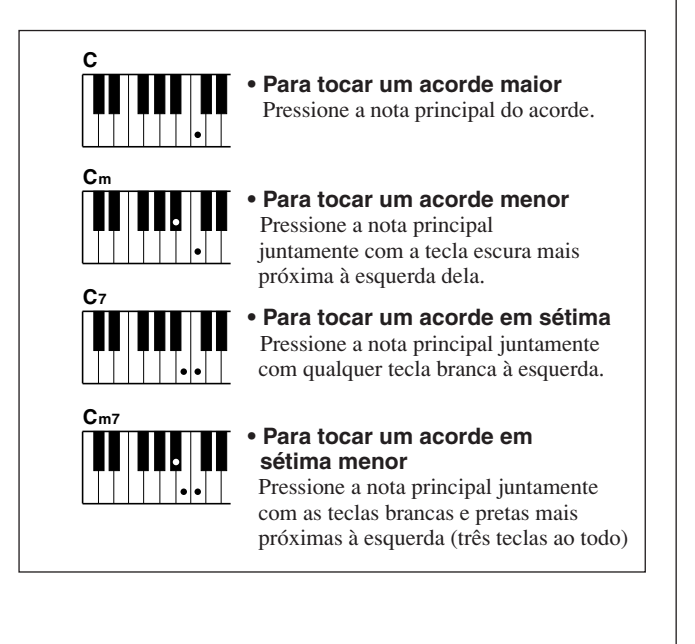

## ■**Acordes padrão..........**

Esse método permite criar um acompanhamento tocando os acordes com o uso de dedilhados comuns na faixa de acompanhamento do teclado.

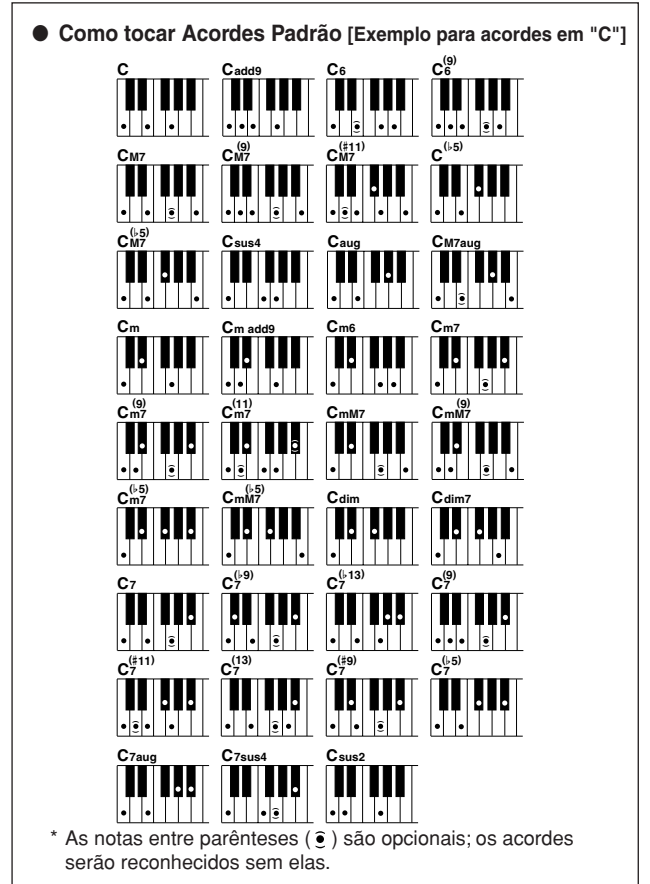

#### ● **Multi Fingering (Dedilhado múltiplo) e Full Keyboard (Teclado completo)**

Estes métodos permitem selecionar a seção de acompanhamento do teclado para a reprodução de acordes. (Consulte a seção ["Dedilhado de acordes"](#page-70-0) da Lista de Configurações de Função, na página [71](#page-70-0).)

- **Multi Fingering:** Como explicado acima, as teclas à esquerda do ponto de divisão (padrão: 54, F#2) será a faixa de acompanhamento. Esse método permite reproduzir os acordes de acompanhamento na área especificada do teclado, e é definido como padrão para o instrumento.
- **Full Keyboard:** Esse método permite reproduzir os acordes de acompanhamento livremente em qualquer local do teclado.

## <span id="page-25-1"></span><span id="page-25-0"></span>**Como tocar usando o banco de dados de músicas**

**Se deseja tocar músicas em seu estilo favorito, mas não tem certeza de como selecionar a melhor voz e o melhor estilo para o tipo de música escolhido, basta selecionar o estilo adequado no banco de dados de músicas. As configurações do painel serão automaticamente ajustadas de acordo com a combinação ideal de sons e estilos!**

*1* **Pressione o botão [MDB] (Banco de Dados de Músicas).**

O visor de seleção do banco de dados de músicas será exibido. O nome da categoria selecionada, o número e o nome do MDB serão destacados.

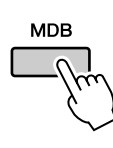

**<sup>G</sup><sup>u</sup>i<sup>a</sup> <sup>r</sup>ápid<sup>o</sup>**

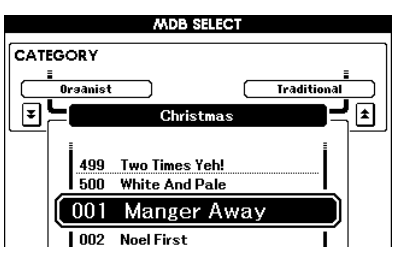

## *2* **Selecione o banco de dados de músicas que corresponde ao estilo ou ao tipo que deseja tocar.**

Pressione o botão Category [ $\triangle$ ], [ $\blacktriangledown$ ] ao alterar a categoria do MDB. Consulte a Lista de Bancos de Dados de Música, na página [108](#page-107-1) do manual, e use o mostrador para selecionar um banco de dados de música. Selecione um banco de dados que corresponda ao estilo da música que você pretende tocar.

Neste exemplo, selecione "090 Alex's Band" na categoria Swing.

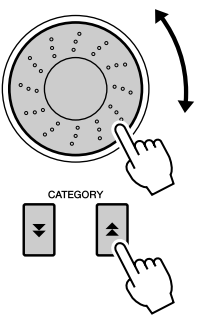

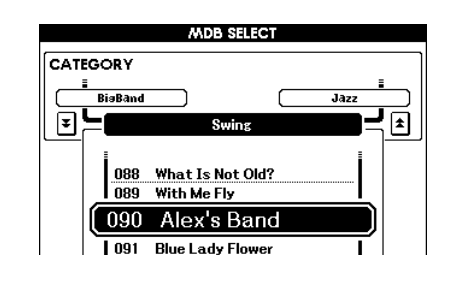

## *3* **Toque os acordes com a mão esquerda e a melodia com a mão direita.**

O estilo de swing começará a ser reproduzido, assim que você tocar um acorde com a mão esquerda, no lado correspondente do teclado (página [23\)](#page-22-1). Consulte a página [25](#page-24-0) para obter informações sobre como tocar acordes.

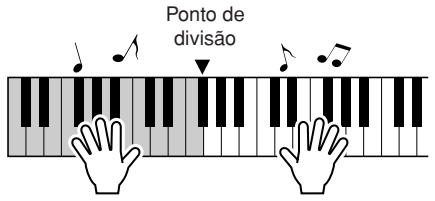

É possível verificar a voz e o estilo atribuídos nesse momento, pressionando o botão [EXIT] para retornar ao visor MAIN.

*4* **Pressione o botão [**>**/**■**] (Iniciar/Parar) para interromper a reprodução.**

# $\frac{1}{2}$  **Como** utilizar músicas

<span id="page-26-0"></span>**Com este instrumento, o termo "música" refere-se aos dados que compõem uma peça musical.**

**Nesta seção, aprenderemos a selecionar e reproduzir músicas.**

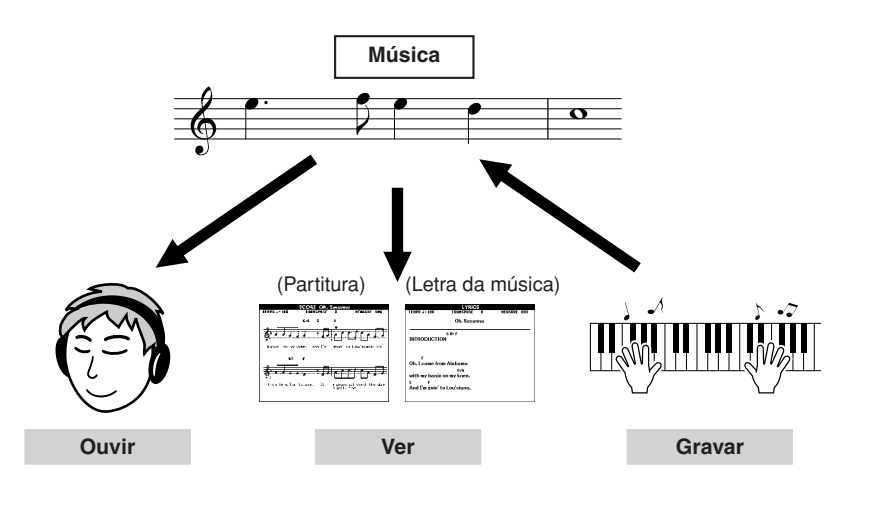

## <span id="page-26-3"></span><span id="page-26-1"></span>Como selecionar e ouvir uma música

## *1* **Selecione e pressione um dos botões da categoria SONG, que corresponda ao tipo de música que deseja ouvir.**

**[PRESET] (Predefinido) :** aqui, há cinco músicas predefinidas

disponíveis. **[USER] (Usuário) :** contém as músicas gravadas e carregadas do computador pelo usuário. **[USB] :** contém as músicas USB, caso um dispositivo de memória flash USB tenha sido conectado ao terminal DEVICE (Dispositivo).

O visor de seleção de músicas será exibido.

O número e o nome da música selecionada atualmente será destacado.

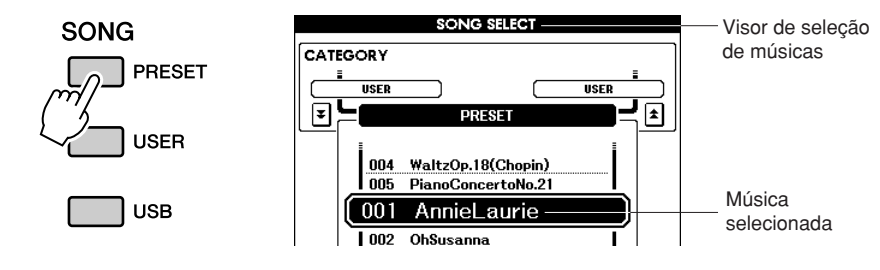

*2* **Selecione uma música.** Utilize o mostrador para selecionar a música que você deseja ouvir.

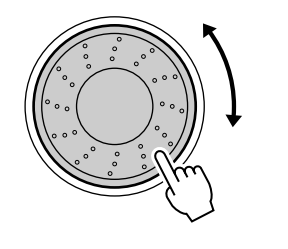

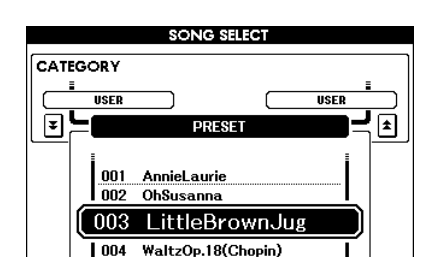

#### *OBSERVAÇÃO*

<span id="page-26-2"></span>*• Quando o instrumento está no modo Song, o botão [SONG MODE] (Modo Song) fica aceso. Se o modo Style estiver ativado, o botão não ficará aceso.*

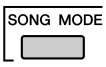

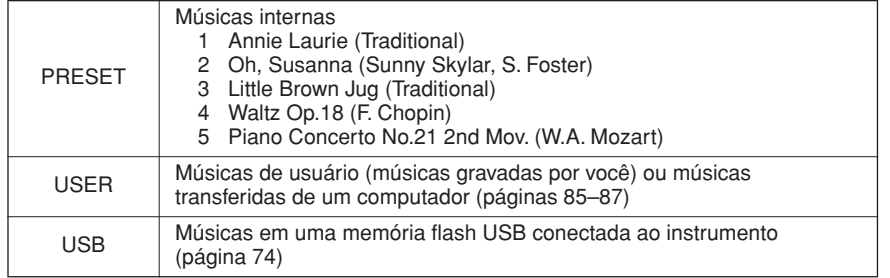

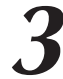

<span id="page-27-2"></span>*3* **Ouça a música.** Pressione o botão [>/■] para iniciar a reprodução da música selecionada.

É possível interromper a reprodução a qualquer momento pressionando o botão [>/■] novamente.

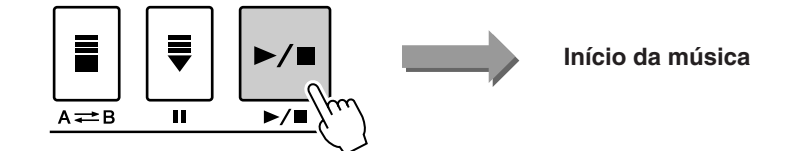

#### *OBSERVAÇÃO*

*• Algumas das músicas predefinidas foram editadas na duração ou no arranjo, e podem não ser exatamente como as originais.*

## <span id="page-27-1"></span><span id="page-27-0"></span>Avanço rápido, Retorno rápido e Pausa da música

São como controles de transporte em gravadores de fita cassete ou aparelhos de CD, permitindo o avanço rápido  $[\triangleright\!\!\!\triangleright]$ , o retrocesso  $[\preightharpoonup\!\!\!\preightharpoonup]$  e a pausa  $[\blacksquare]$  na reprodução da música.

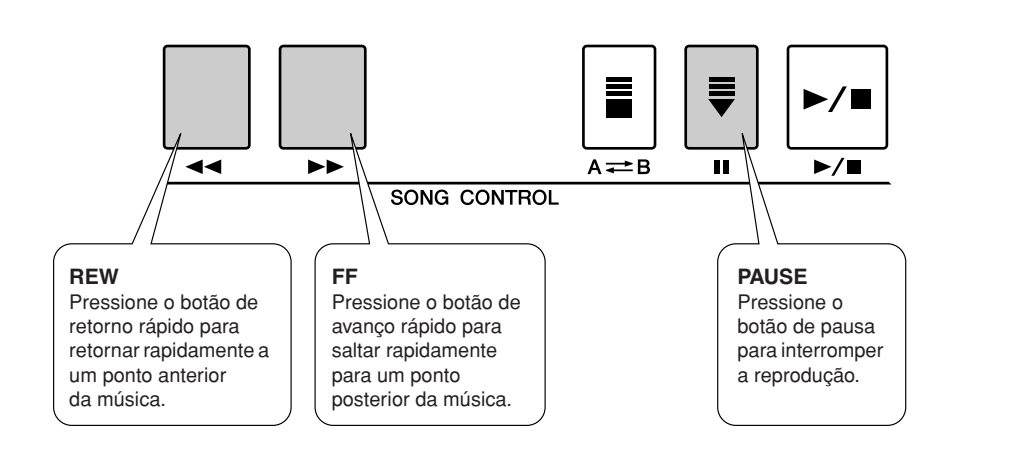

#### *OBSERVAÇÃO*

*• Quando a faixa de repetição de A-B estiver especificada, as funções de retorno e avanço rápidos apenas funcionarão nessa faixa.*

## <span id="page-28-0"></span>Tipos de músicas

Os três tipos de músicas a seguir podem ser usados com este instrumento.

- **Músicas predefinidas** (as cinco músicas internas no instrumento) **......................................................................... Números de músicas predefinidas de 001–005.**
- **Músicas de usuário** (gravações das apresentações do usuário) **......................................................................... Números de músicas de usuário de 001–005.**
- **Músicas carregadas** (dados de músicas carregados de um computador) **......................................................................... Números de músicas de usuário de 006–.**
- **Músicas USB** (dados de músicas na memória flash USB) **......................................................................... Números de músicas de 001–.**

O gráfico abaixo mostra o fluxo de operação básico para o uso de músicas predefinidas, músicas de usuário, músicas carregadas e músicas USB do armazenamento à reprodução.

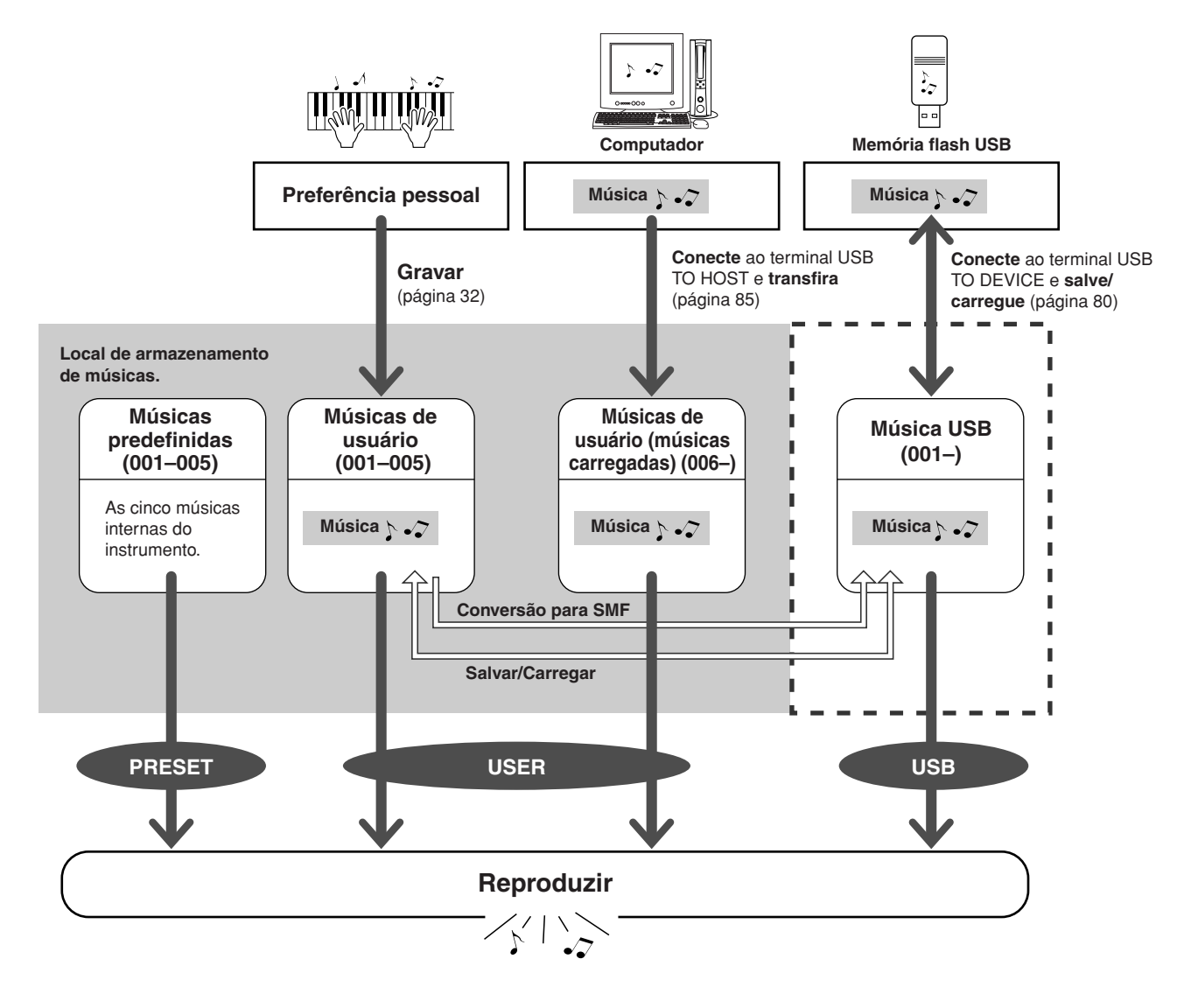

#### *OBSERVAÇÃO*

*• Diferentes áreas da memória interna são usadas para armazenar músicas de usuário e arquivos de música carregados transferidos de um computador. As músicas de usuário não podem ser diretamente transferidas para a área de músicas carregadas da memória interna, e vive-versa.*

## <span id="page-29-1"></span><span id="page-29-0"></span>Exibir a partitura da música

Este instrumento é capaz de exibir as partituras (notação) das músicas.

As partituras são exibidas para as músicas predefinidas. Elas também podem ser exibidas para músicas carregadas do computador, assim como para músicas reproduzidas da memória flash USB. Embora as músicas de usuário gravadas por você não possam exibir uma partitura, elas podem ser convertidas para o formato SMF (Standard MIDI File, arquivo MIDI padrão) e armazenadas na memória flash USB, onde poderão ser reproduzidas com a exibição da partitura. (Consulte "[Converter uma música de](#page-76-1) 

[usuário no formato SMF e salvá-la"](#page-76-1), na página [77.](#page-76-1))

*1* **Selecione uma música.** Siga as etapas 1 e 2 do procedimento descrito na página [27](#page-26-1).

### *2* **Pressione o botão [SCORE] (Partitura), e uma partitura de pauta única será exibida.**

Há dois tipos de exibição de partitura: pauta única e pauta dupla. Eles são selecionados alternadamente, a cada vez que o botão [SCORE] é pressionado.

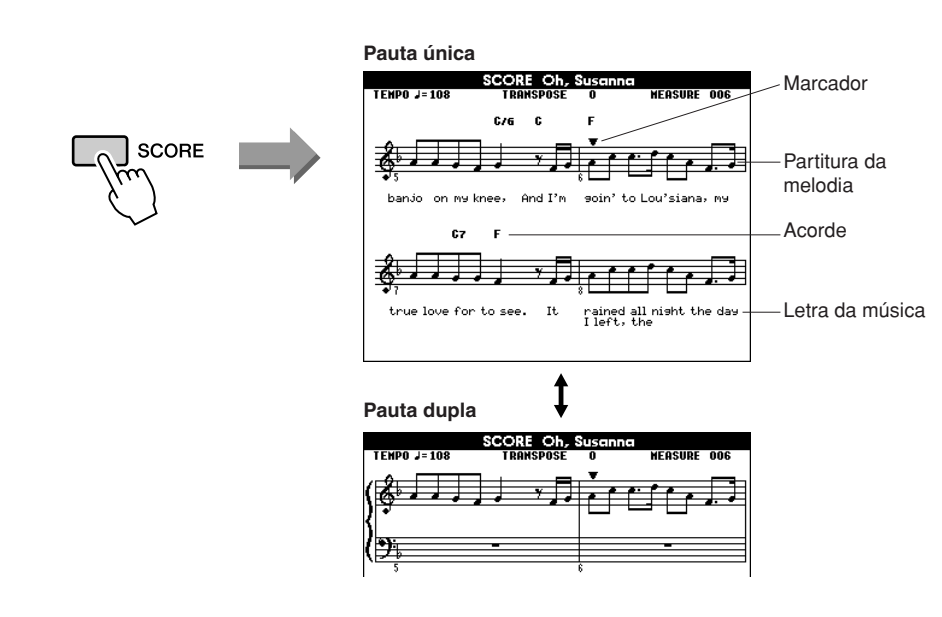

#### *OBSERVAÇÃO*

- *Os acordes e a letra da música serão mostrados em uma exibição da partitura com uma única, que inclui dados dos acordes e da letra da música.*
- *Se a letra da música for extensa, poderá ser exibida em duas linhas por compasso.*
- *Algumas letras ou acordes poderão ser abreviados, caso a música selecionada tenha uma letra muito extensa.*
- *Pequenas letras de difícil leitura poderão ficar mais fáceis de ler, se você utilizar a função Quantize (Quantizar) (página [72](#page-71-1)).*

#### *OBSERVAÇÃO*

*• A letra da música não é mostrada na pauta dupla.*

### *3* **Pressione o botão [**>**/**■**].**

A música será reproduzida. O cursor triangular se moverá na parte superior da partitura para indicar o local atual.

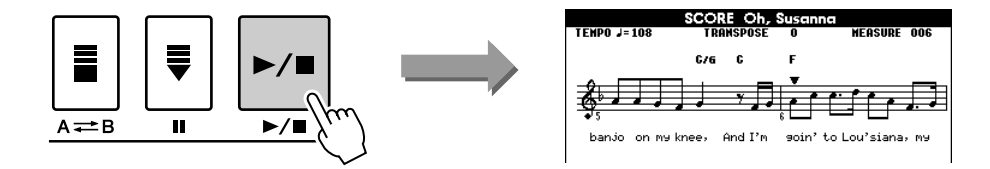

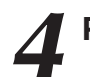

*4* **Para retornar ao visor MAIN, pressione o botão [EXIT].**

**EXIT** 

## <span id="page-30-1"></span><span id="page-30-0"></span>Como exibir a letra da música

Se uma música tiver dados da letra, eles podem ser exibidos no visor.

A letra da música não será exibida para uma música que não tenha os dados da letra, mesmo que o botão [LYRICS] (Letra da música) seja pressionado.

### *1* **Selecione uma música.**

Siga as etapas 1 e 2 do procedimento descrito na página [27](#page-26-1). Experimente selecionar uma música predefinida de 001 a 002.

## *2* **Pressione o botão [LYRICS].**

O título, o autor da letra da música e o compositor da música serão mostrados no visor.

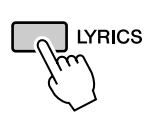

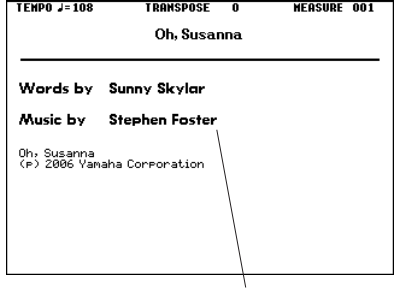

**LYRICS** 

O título da música, o autor da letra e o compositor

#### *OBSERVAÇÃO*

*• Músicas que foram transferidas por download da Internet ou arquivos de músicas disponíveis, incluindo arquivos de formato XF (página [6](#page-5-1)), são compatíveis com os recursos de exibição de partitura, desde que sejam arquivos de formato MIDI padrão, contendo dados de letra de música. A exibição da letra da música poderá não ser possível com alguns arquivos.*

#### *OBSERVAÇÃO*

*• Se a exibição da letra da música mostra caracteres truncados, experimente alterar o idioma do visor (página [12](#page-11-2)).* 

## *3* **Pressione o botão [**>**/**■**].**

A música será reproduzida enquanto a letra e os acordes forem mostrados no visor. A letra da música será destacada para mostrar o local atual na música.

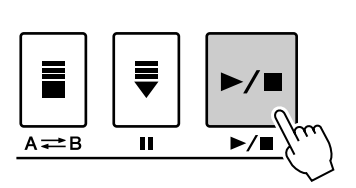

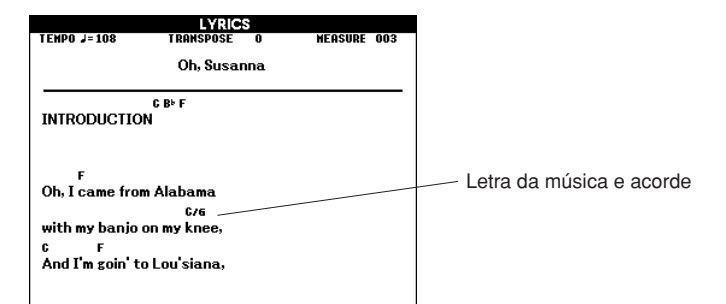

#### ■ Músicas predefinidas que podem ser usadas para a exibição da letra da música

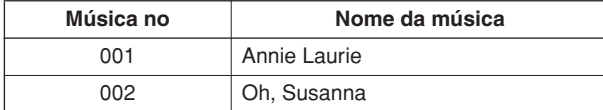

# <span id="page-31-0"></span>**<sup>G</sup><sup>u</sup>i<sup>a</sup> <sup>r</sup>ápid<sup>o</sup> Como gravar sua própria apresentação**

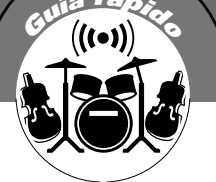

**É possível gravar até cinco apresentações e salvá-las como músicas de usuário de 001 a 005.**

**Essas músicas podem ser reproduzidas da mesma maneira que as músicas predefinidas. Como as suas apresentações foram salvas como músicas de usuário, elas podem ser convertidas em arquivos de formato SMF (arquivo MIDI padrão), salvas na memória flash USB (página [77](#page-76-1)) e usadas com a função de exibição de partitura. Se a inspiração vier e você criar uma linda melodia, será possível salvá-la em forma de partitura gravada e audível.**

### ■ **Dados graváveis**

Ao todo, você pode gravar até 9 faixas: 8 faixas de melodia e 1 faixa de estilo (acorde).

Cada uma dessas faixas pode ser gravada individualmente.

- **Faixa de Melodia de [1] a [8] .... Grava a melodia ou outras partes, como baixo.**
- **Faixa de estilo [ACMP] ............. Grave o ritmo e o acorde.**

### ■ **Métodos de registro**

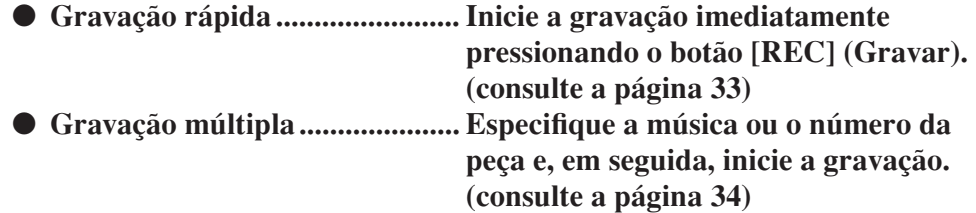

#### *OBSERVAÇÃO*

- *Será possível gravar até 10.000 notas, se a gravação for feita exclusivamente nas faixas de melodia.*
- *Será possível gravar até 5.400 mudanças de acorde, se a gravação for feita exclusivamente na faixa de melodia.*
- *As músicas de usuário não podem exibir uma partitura da maneira como ela é, mas podem ser convertidas em formato SMF (arquivo MIDI padrão) e armazenadas em memória flash USB (página [77\)](#page-76-1), de onde podem ser reproduzidas com a exibição da partitura.*
- *Mesmo que a voz seja alterada durante a gravação, o tipo de DSP não será alterado e o tipo de DSP original ainda será aplicado.*

## <span id="page-31-1"></span>Configuração de Pastas

Geralmente, os dados de músicas consistem em 16 canais. Neste instrumento, é possível gravar uma apresentação passo a passo para cada uma das faixas de 1 a 8. Por exemplo, selecione a voz principal para gravar a faixa 1 e, em seguida, defina a voz dupla como a faixa 2, e assim por diante. (Quando o modo de gravação rápida está selecionado, as partes em reprodução e as faixas correspondentes são definidas automaticamente.)

### ■ **Faixa de gravação**

Quando a gravação de múltiplas faixas está selecionada, é possível especificar a faixa de gravação de [1] a [8] e a faixa de acompanhamento.

Neste instrumento, os dados não podem ser gravados nas faixas de [9] a [16]. No entanto, no caso de músicas carregadas do computador, se a música tiver dados nas faixas de [9] a [16], é possível reproduzir e silenciar essas faixas, se desejar. (Consulte a página [66.](#page-65-2))

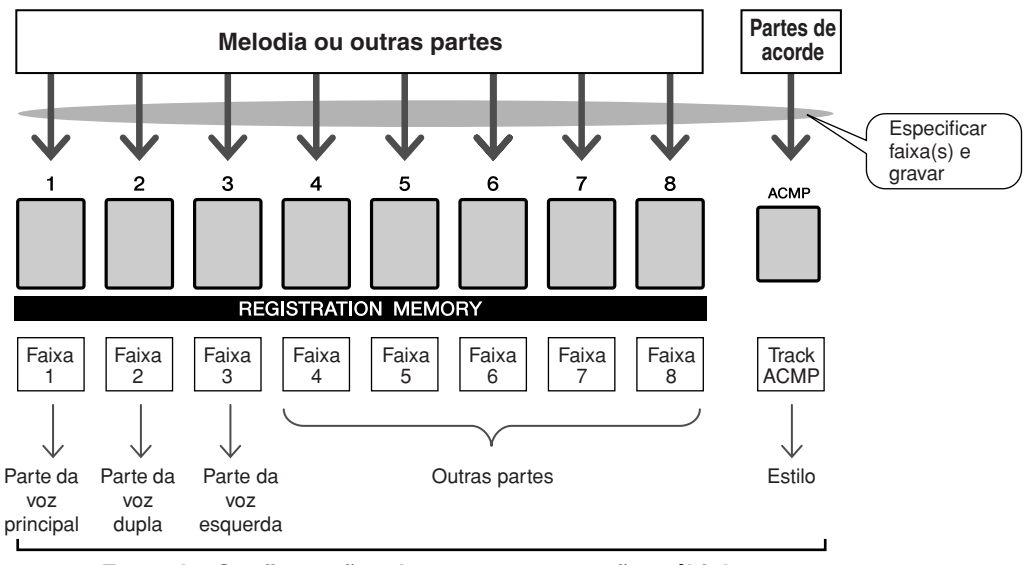

**Exemplo: Configurações de partes na gravação múltipla** 

## <span id="page-32-1"></span><span id="page-32-0"></span>Procedimento de gravação rápida

É possível iniciar facilmente a gravação de uma apresentação pressionando o botão [REC]. Neste caso, o número da faixa e o número da parte de faixas são configurados automaticamente.

## *1* **Pressione o botão [REC].**

**REC** 

O número da música de usuário para gravação será selecionado automaticamente, e as faixas de [1] a [3] serão configuradas no modo de preparo para gravação. As partes da apresentação são as seguintes: Se o acompanhamento estiver definido como ON, antes que você pressione o botão [REC], a faixa de acompanhamento também será definida no modo de preparo para gravação automaticamente.

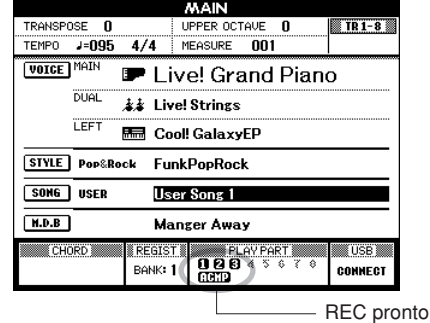

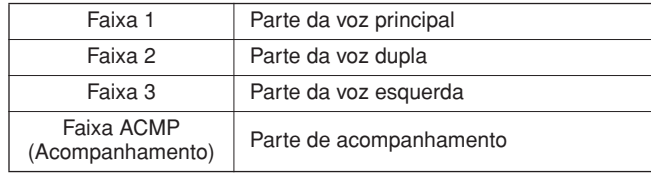

Verifique se a voz dupla ou a voz esquerda está ativada durante a gravação de uma dessas vozes.

#### *OBSERVAÇÃO*

*• É possível selecionar manualmente o número da música de usuário, se fizer isso antes de pressionar o botão [REC].*

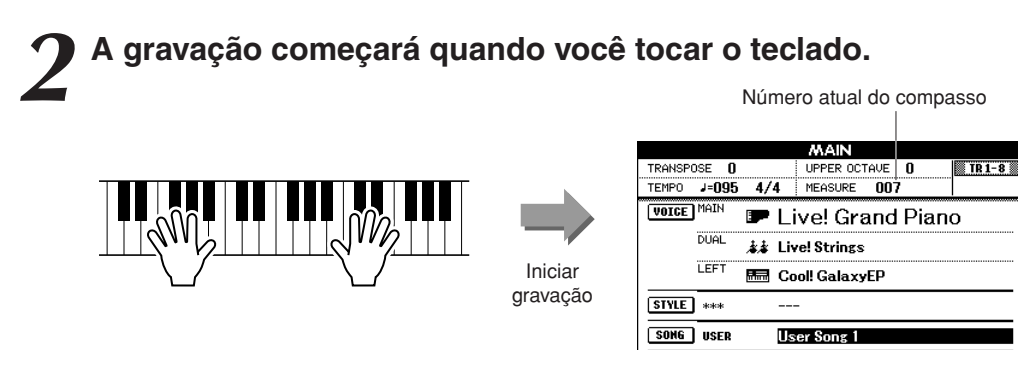

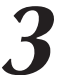

## *3* **Interrompa a gravação pressionando o botão [**>**/**■**] ou o botão [REC].**

Os números das faixas que contêm dados gravados são indicados com retângulos com moldura.

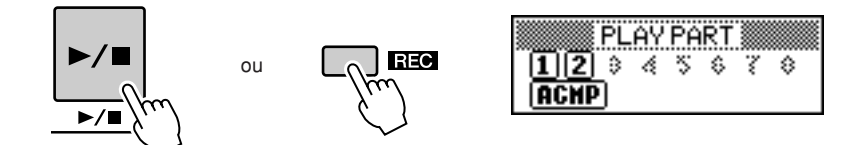

*4* **Pressione o botão [**>**/**■**] para reproduzir a gravação.**

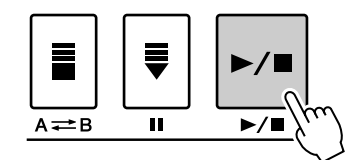

## <span id="page-33-0"></span>Procedimento de gravação de múltiplas faixas

Defina o número da música de usuário gravada e as partes para as faixas individualmente.

*1* **No visor MAIN, pressione o botão [USER] (Usuário) e, em seguida, use o mostrador para selecionar o número da música de usuário (de 001 a 005) no qual deseja gravar.**

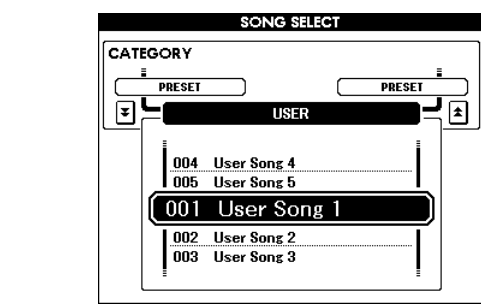

SONG

PRESET

**USER** 

## *2* **Selecione a parte da gravação para cada faixa (no visor Part Assign – atribuição de partes).**

#### ◆ **Selecionando a parte para a faixa de melodia (faixas de 1 a 8)**

Mantendo o botão [REC] pressionado, selecione um dos botões de faixa de [1] a [8], até que a parte desejada seja mostrada no botão de faixa. Sempre que você pressionar o botão, a parte será alterada em seqüência (como MAIN – Principal, DUAL – Dupla, Left – Esquerda) no visor MAIN.

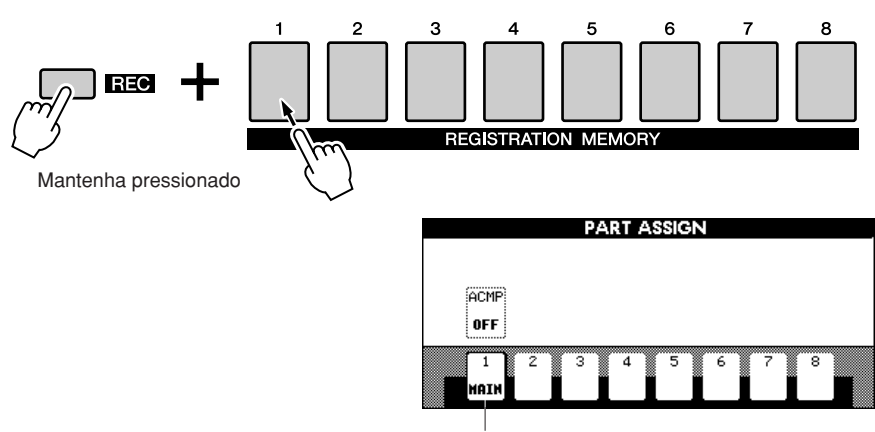

A faixa 1 é parte da voz principal.

#### ◆ **Selecionando a parte para a faixa de acompanhamento**

Enquanto mantém pressionado o botão [REC], pressione o botão [ACMP]. A indicação REC será realçada no visor e a operação será definida no modo de preparo para gravação.

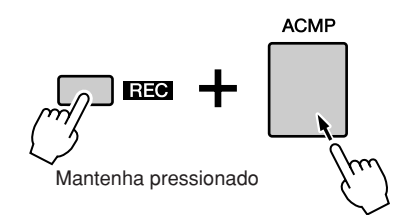

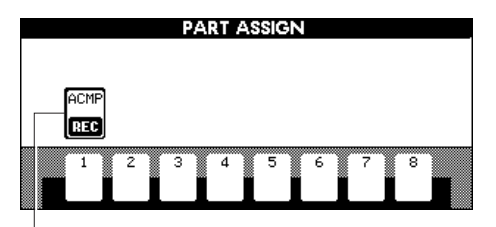

ACMP é definido no modo de preparo para gravação.

#### **AVISOS**

*• Se gravar sua apresentação em uma faixa que já contém dados, esses dados serão substituídos pelos novos dados.*

#### *OBSERVAÇÃO*

- *Quando a faixa ACMP (Acompanhamento) estiver definida como REC ON (Gravação ativada), o acompanhamento será definido automaticamente como ON (Ativado).*
- *Se pressionar o botão [REC] enquanto o acompanhamento estiver ativado, a faixa ACMP será definida automaticamente como REC ON.*
- *ACMP ON/OFF não é alterado enquanto a gravação estiver em andamento.*
- *Uma parte atribuída não pode ser especificada para outra faixa.*
- *É possível gravar até três faixas de melodia simultaneamente.*

#### *OBSERVAÇÃO*

*• Se desejar cancelar o modo de preparo para gravação de uma faixa, mantenha pressionado o botão [REC] e pressione novamente o botão de faixa que deseja cancelar.*

**3 A gravação começará quando você tocar o teclado.**<br>
É possível também começar a gravar pressionando o botão [▶/■] (Start/Stop).

Pressione o botão [EXIT] (Sair), e o número do compasso será mostrado no visor MAIN.

Quando a gravação é iniciada, o visor retorna automaticamente para o visor MAIN.

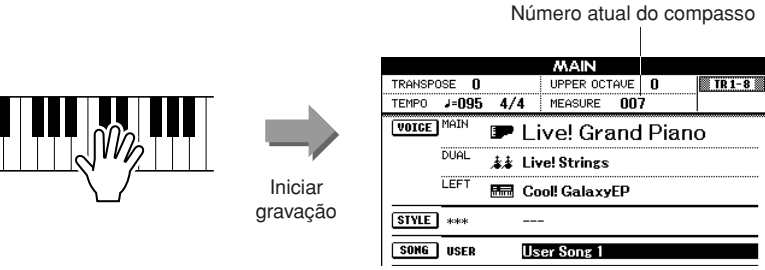

## *4* **Interrompa a gravação pressionando o botão [**>**/**■**] ou o botão [REC].**

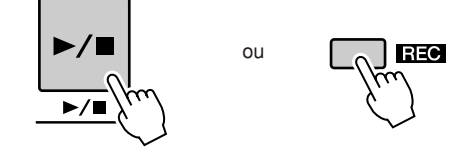

Como alternativa, se pressionar um dos botões ENDING/rit. de [I] a [III] durante a gravação da faixa ACMP, um padrão adequado de finalização será reproduzido e, em seguida, a gravação será interrompida. Quando a gravação é interrompida, o número do compasso atual retorna para 001 e os números das faixas gravadas no visor serão mostrados em uma borda de caixa.

#### ■ **Para gravar outras faixas**

Repita as etapas de 2 a 4 para gravar qualquer faixa restante. Ouça as faixas gravadas anteriormente pressionando os botões de [1] a [8] apropriados durante a gravação. Os números de faixas já gravados são mostrados em uma borda de caixa.

É possível também silenciar as faixas já gravadas (as faixas silenciadas não serão mostradas no visor) durante a gravação de novas faixas (página [66\)](#page-65-2).

#### ■ **Para regravar**

Basta selecionar a faixa a ser regravada para gravação no modo normal. O material recém-gravado substituirá os dados anteriores.

#### *5* **Depois que a gravação estiver concluída:**

#### ◆ **Reproduza a música de usuário**

A operação é a mesma usada para as músicas predefinidas (consulte a página [27\)](#page-26-1).

- **1** Pressione o botão [USER].
- **2** O nome e o número da música atual será destacado. Use o mostrador para selecionar a música de usuário (de 001 a 005) que deseja reproduzir.
- **3** Pressione o botão [>/■].
- ◆ **Salve a música de usuário na memória flash USB (consulte a página [76](#page-75-0))**
- ◆ **Converta os dados da música em formato SMF e, em seguida, salve-os na memória flash USB (consulte a página [77](#page-76-1))**

#### *OBSERVAÇÃO*

*• Quando a memória de músicas estiver cheia, uma mensagem correspondente será mostrada no visor e a gravação será interrompida. Nesse caso, exclua os dados de música desnecessários usando o recurso Song Clear (Limpeza de músicas) ou Track Clear (Limpeza de faixas) e, em seguida, reinicie a gravação. (consulte a página [37](#page-36-0)).*

#### *OBSERVAÇÃO*

*• Pressione o botão [REGIST/ TRACK] (Registro/Faixa) várias vezes, até que o item "TR 1–8" seja mostrado no visor.*
#### ● **Dados não gravados**

Os seguintes dados são gravados no início da música. Mesmo que você altere os dados durante a gravação, os dados não serão gravados.

Tipo de reverberação, tipo de coro, tipo de DSP, nível de envio de DSP, nível seco, número do estilo, volume do estilo, fórmula de compasso

# Song Clear (Limpeza de músicas) – Excluindo músicas de usuário

Essa função apaga uma música inteira de usuário (todas as faixas).

- *1* **No visor MAIN, selecione a música de usuário (de 001 a 005) que deseja limpar.**
- *2* **Pressione o botão [REGIST/TRACK] (Registro/Faixa) várias vezes, até que o item "TR 1–8" seja mostrado no visor.**
- *3* **Mantenha pressionado o botão REGISTRATION MEMORY (Memória de registro) [1] por mais de um segundo enquanto mantém pressionado o botão REGISTRATION MEMORY [8].**

Uma mensagem de confirmação aparecerá no visor.

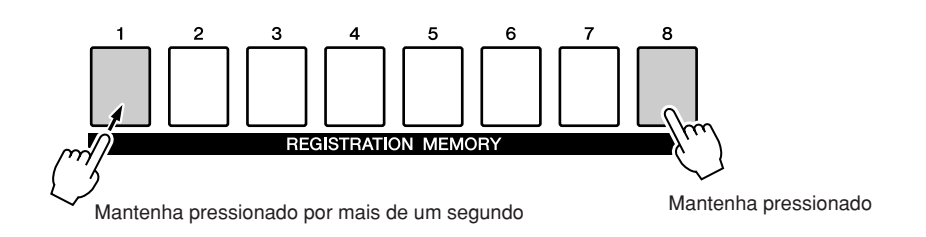

# *4* **Pressione o botão [+/YES] (Sim).**

Uma mensagem de confirmação aparecerá novamente no visor. Você pode cancelar a operação de limpeza pressionando o botão [-/NO].

### *5* **Pressione o botão [+/YES] novamente para excluir a música.**

A mensagem de limpeza em andamento aparecerá rapidamente no visor enquanto a música estiver sendo apagada.

#### *OBSERVAÇÃO*

*• Se desejar limpar uma única faixa específica, consulte a operação Track Clear (Limpeza de faixas), na página [38.](#page-37-0)*

#### *OBSERVAÇÃO*

*• Para executar a função Song Clear (Limpeza de músicas), pressione o botão [+/YES]. Pressione [-/NO] (Não) para cancelar a operação Song Clear.*

# <span id="page-37-0"></span>Track Clear (Limpeza de faixas) – Excluindo uma faixa específica de uma música de usuário

Essa função permite excluir uma faixa especificada de uma música do usuário.

# *1* **No visor MAIN, selecione a música de usuário (de 001 a 005) que deseja limpar.**

# *2* **Pressione o botão [REGIST/TRACK] (Registro/Faixa) várias vezes até que o item desejado apareça.**

O item é alterado em seqüência de "REGIST." a "TR 1–8" e a "ACMP. TR". Selecione a faixa desejada: "TR 1–8" ou "ACMP. TR".

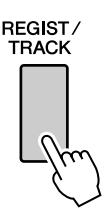

# *3* **Mantenha pressionado por mais de um segundo o botão de faixa REGISTRATION MEMORY (de [1] a [8]) correspondente à faixa que deseja limpar.**

Uma mensagem de confirmação aparecerá no visor.

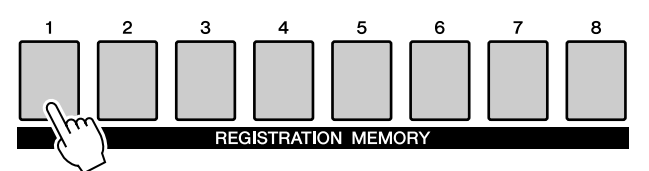

Mantenha pressionado por mais de um segundo.

# *4* **Pressione o botão [+/YES] (Sim).**

Uma mensagem de confirmação aparecerá novamente no visor. Você pode cancelar a operação de limpeza pressionando o botão [-/NO].

### *5* **Pressione o botão [+/YES] novamente para excluir a música.**

A mensagem de limpeza em andamento aparecerá rapidamente no visor enquanto a faixa estiver sendo apagada.

#### *OBSERVAÇÃO*

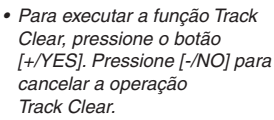

# **Backup e inicialização**

# **Backup**

Os itens de dados a seguir são salvos automaticamente como dados de backup na memória interna, mesmo que o instrumento seja desligado. Para recuperar as configurações e os dados padrão, use a operação de inicialização.

### ● **Parâmetros de backup**

- USER Song
- Style file
- Registration memory
- Auto Fill In On/Off
- Each parameters in the function display: Tuning, Split point, Touch sensitivity, Style volume, Song volume, Metronome volume, Demo cancel, Language, Master EQ type, Chord fingering

# **Inicialização**

Essa função apaga todos os dados de backup na memória interna do instrumento e restaura as configurações e os dados padrão.

Estes são os procedimentos de inicialização fornecidos:

■ Limpeza de memória **• • • • • • • • • • • • • •** 

pressionando a chave [STANDBY/ON].

# ■**Backup Clear (Limpeza de backup) •••••••••••••••**

Para limpar os dados salvos em backup na memória interna, ligue o instrumento pressionando a chave [STANDBY/ON] (Espera/Ligar) enquanto mantém pressionada a tecla branca de nota mais alta do teclado. Os dados salvos em backup serão apagados e os valores padrão, restaurados.

#### *OBSERVAÇÃO*

*• As configurações de idioma para o instrumento não podem ser alteradas nesta operação. Se desejar alterar o idioma, use as configurações de função.*

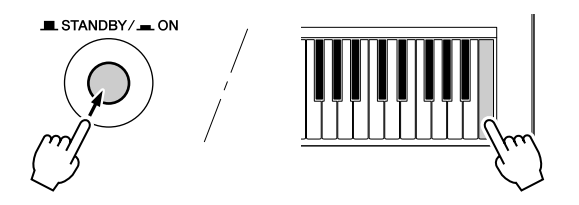

Para limpar os dados de músicas ou o arquivo de estilos que tenha sido transferido de um computador para a memória interna, mantenha pressionadas simultaneamente a tecla branca de nota mais alta e as três teclas pretas de nota mais alta e, em seguida, ligue o instrumento

#### **AVISOS**

*• Ao executar a operação de limpeza, os dados da música adquirida também serão apagados. Salve os dados importantes no computador.*

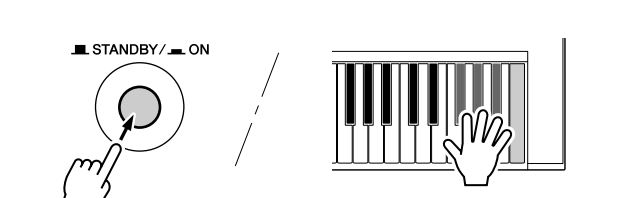

# Operação básica

O controle geral do PSR-S500 está fundamentado nas seguintes operações simples.

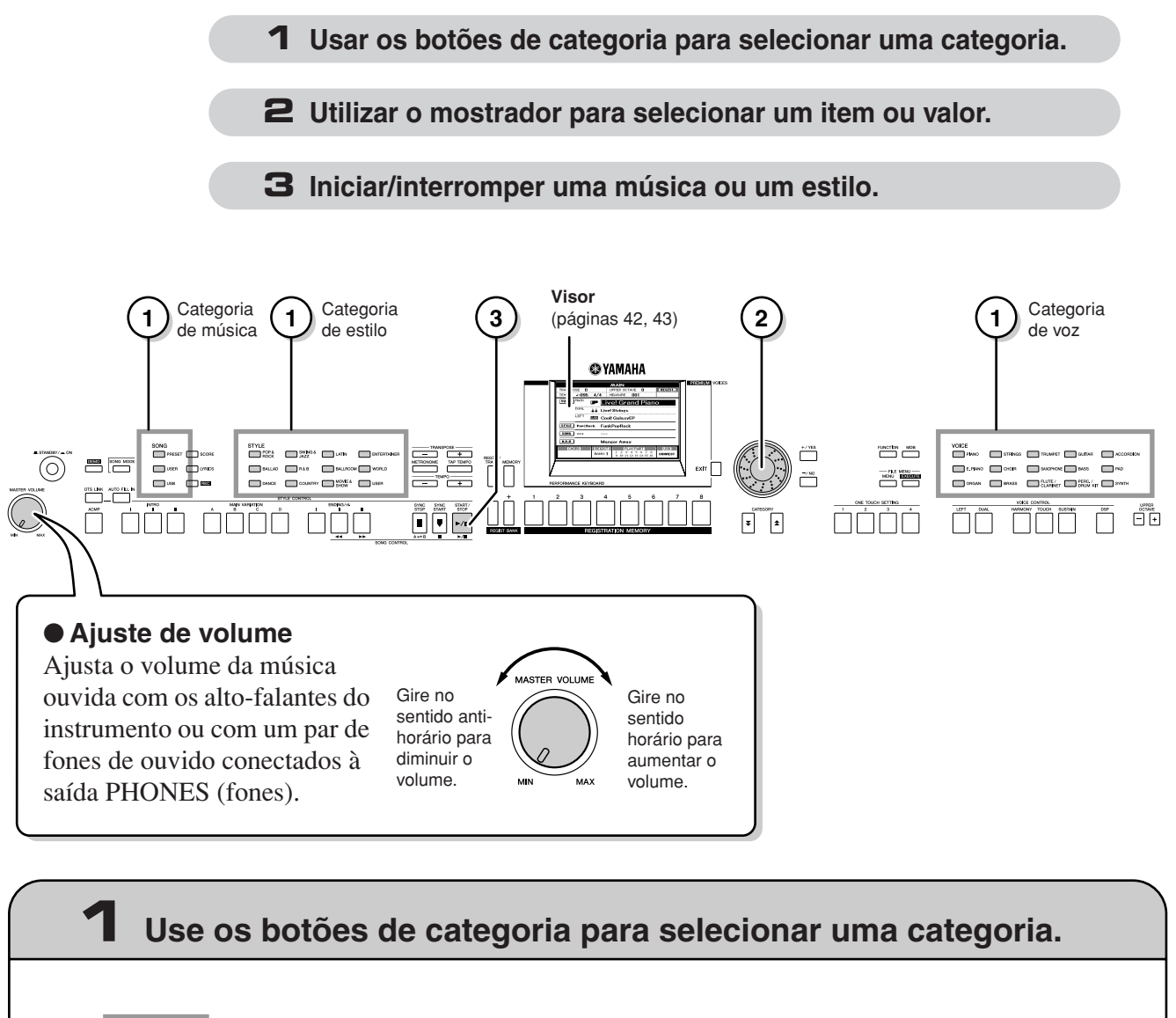

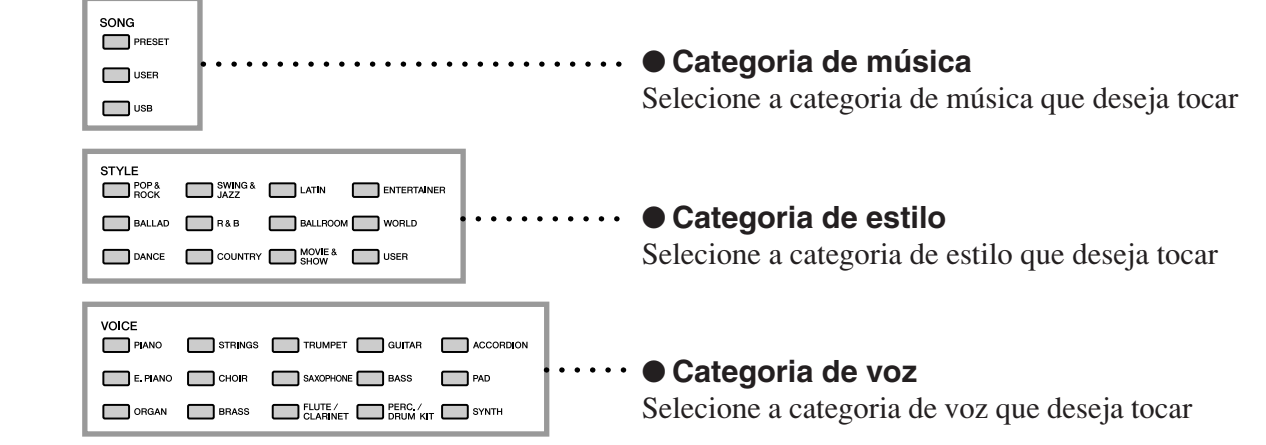

\* Se desejar alterar a categoria, pressione outro botão de categoria ou use o botão Category  $[\triangle], [\blacktriangledown]$ .

# ● Botões Category [<sup>^</sup>te], [<sup> $\blacktriangledown$ ]</sup>

É possível alterar a categoria depois de selecionar uma categoria de música, estilo ou voz. Pressionar esses botões permite seguir em seqüência pelas categorias.

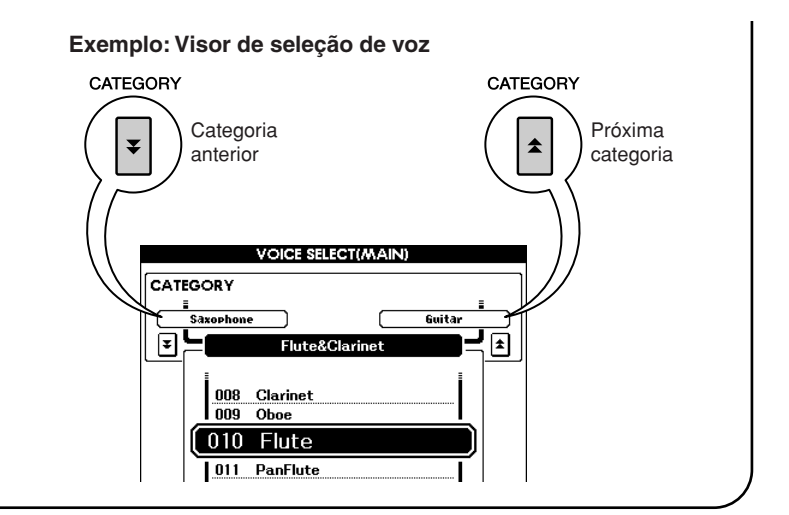

# **2 Use o mostrador para selecionar um item ou valor.**

Ao selecionar uma categoria de música, estilo ou voz, o nome e o item da categoria selecionada são mostrados no visor. O item pode ser alterado usando o mostrador ou os botões [+/YES] (Sim), [-/NO] (Não).

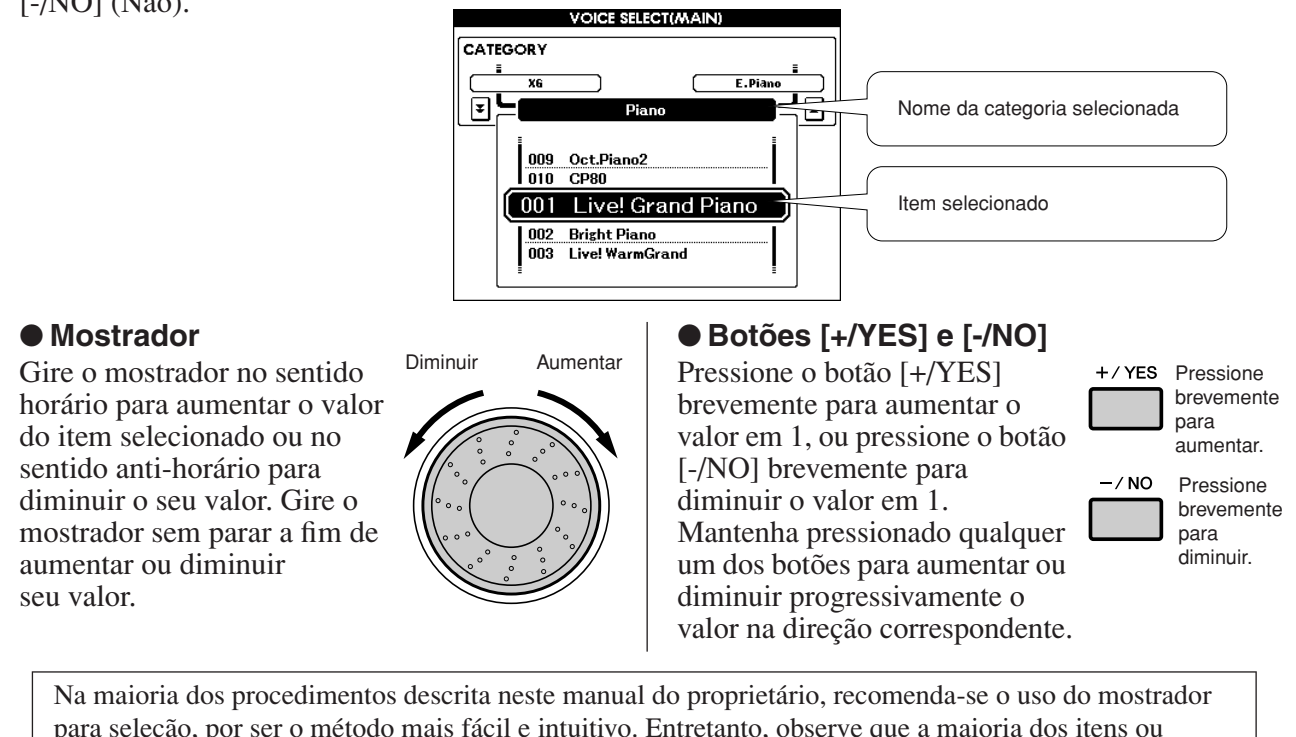

para seleção, por ser o método mais fácil e intuitivo. Entretanto, observe que a maioria dos itens ou valores que pode ser selecionada com o uso do mostrador também pode ser selecionada com os botões [+/YES] e [-/NO].

# **3 Iniciar/interromper uma música ou um estilo.**

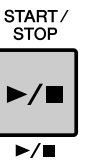

Pressione o botão [START/STOP] (Iniciar/Parar), depois de selecionar a categoria de música ou estilo, para iniciar a reprodução da música ou do estilo selecionado (ritmo).

# <span id="page-41-0"></span>Os visores

### ● **Nomes dos visores**

O visor fornece indicações importantes e de fácil compreensão para a execução de todas as operações.

O nome do visor atual é exibido na parte superior do visor.

É possível ver a indicação "MAIN" na parte superior do visor.

### ● **Visor MAIN**

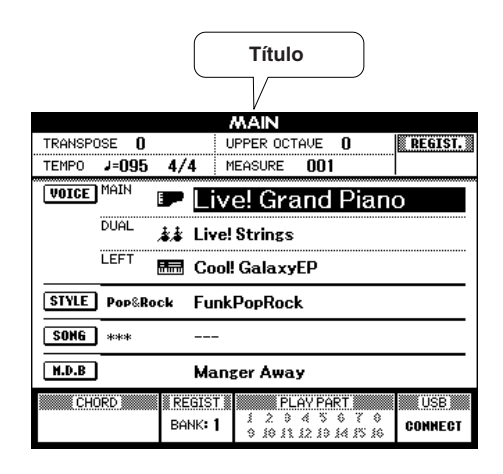

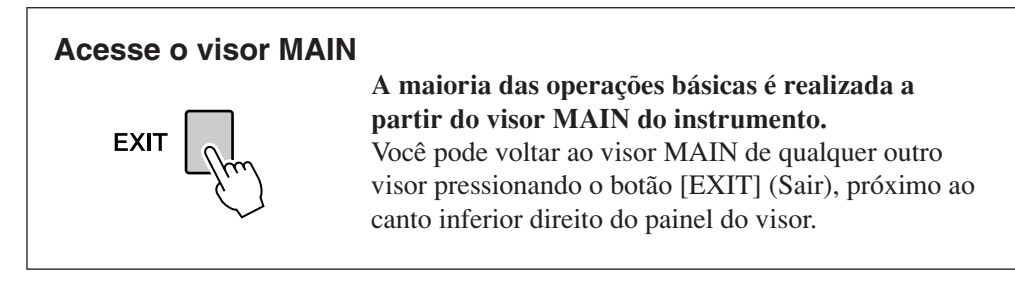

### ● **Visor FUNCTION (página [70\)](#page-69-0)**

O visor FUNCTION fornece acesso a 49 funções utilitárias. O visor FUNCTION é exibido quando o botão [FUNCTION] (Função) é pressionado.

No visor FUNCTION você pode usar os botões CATEGORY  $[\triangle]$  e  $[\blacktriangledown]$  (página 41) para selecionar 49 itens diferentes de funções.

Pressione o(s) botão(ões) CATEGORY quantas vezes forem necessárias até que a função necessária seja exibida. É possível usar o mostrador ou os botões [+/YES] (Sim) e [-/NO] (Não) para ajustar o valor da função, se necessário.

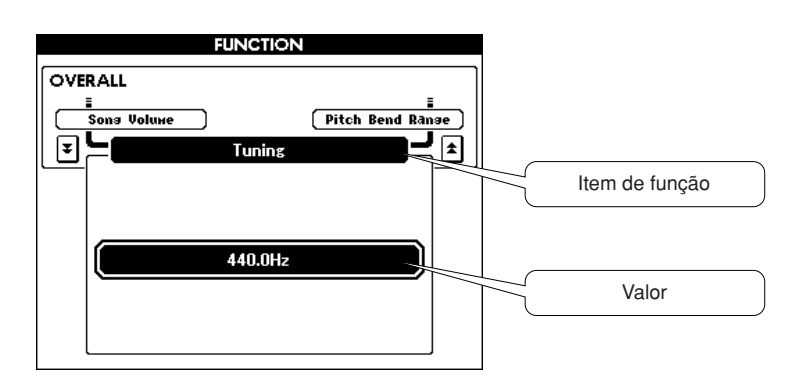

# <span id="page-42-0"></span>Itens do visor MAIN

O visor MAIN mostra todas as configurações básicas atuais: música, estilo, voz. Ele também inclui vários indicadores que exibem o status de ativado/desativado de diversas funções.

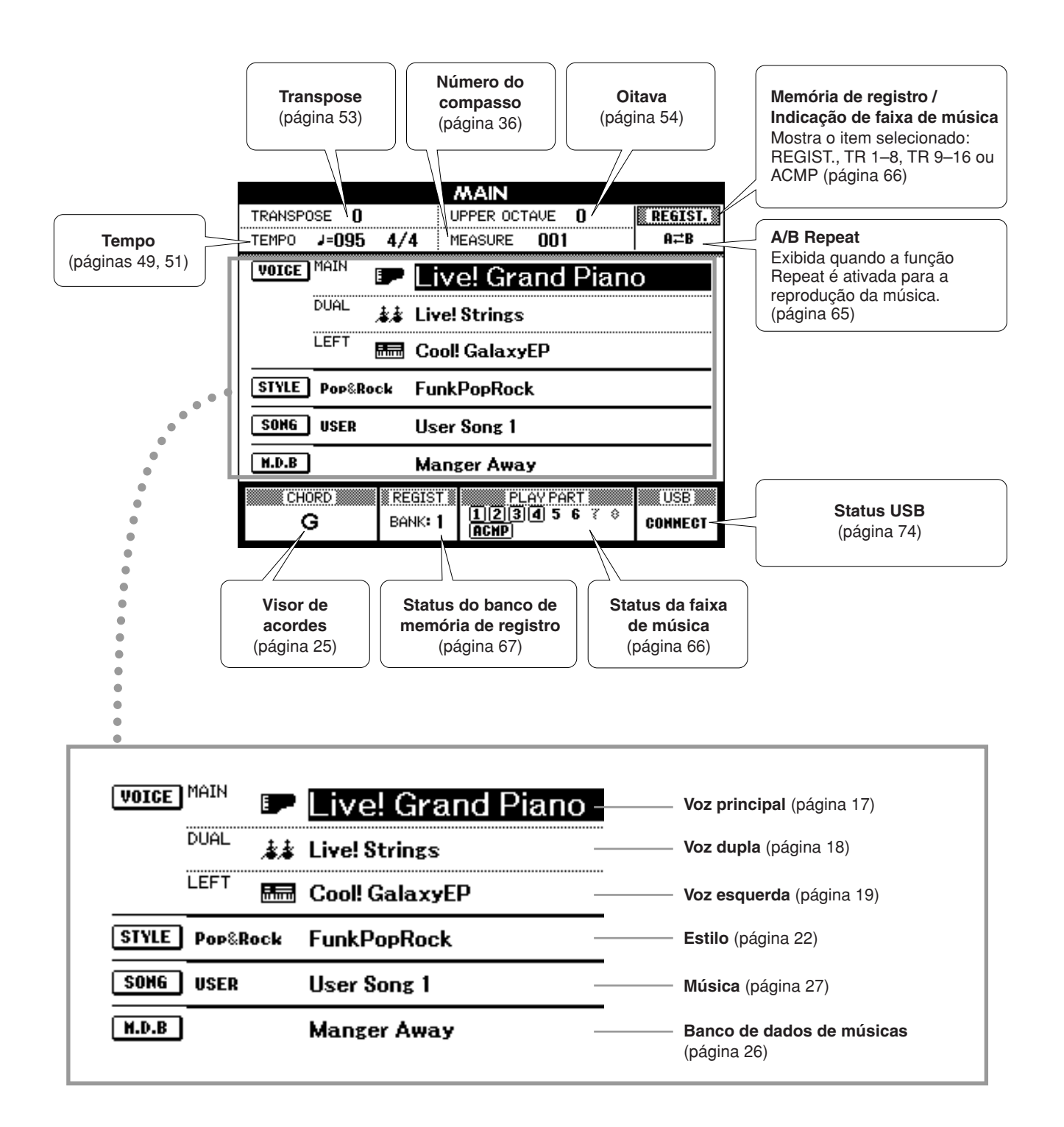

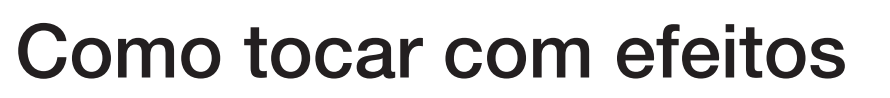

# Adição de harmonia

**<sup>R</sup>eferênci<sup>a</sup>**

Este recurso adiciona efeitos de harmonia, trêmulo ou eco à voz principal.

### *1* **Pressione o botão [HARMONY] (Harmonia) para ativar a função Harmony.**

O botão [HARMONY] acende indicando que a função Harmony está ativada.

Para desativar esse recurso, pressione o botão [HARMONY] novamente.

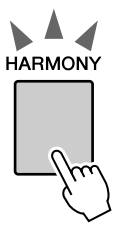

#### *OBSERVAÇÃO*

*• Quando você pressiona o botão [HARMONY] para ativar esse recurso, o tipo de harmonia adequado à voz principal é automaticamente selecionado.*

# *2* **Mantenha pressionado o botão [HARMONY] por mais de um segundo.**

O tipo de harmonia selecionado atualmente será exibido.

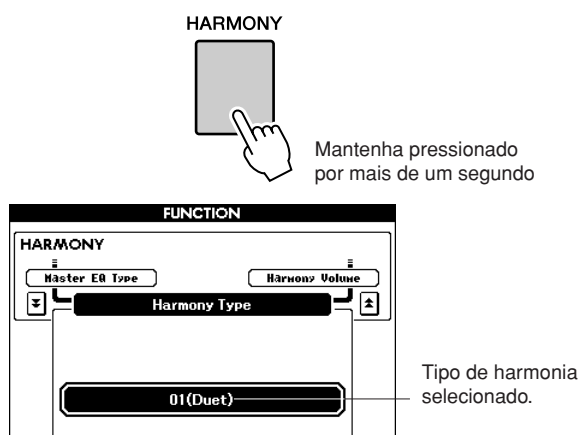

● **Qual o efeito de cada tipo de harmonia**

• Tipos de harmonia de 01 a 05

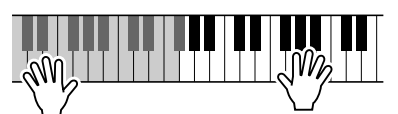

Pressione as teclas da mão direita enquanto toca os acordes na faixa de acompanhamento automático do teclado, com o acompanhamento automático ativado (página [23](#page-22-0)).

• Tipo de harmonia de 06 a 12 (Trill - Garganteio)

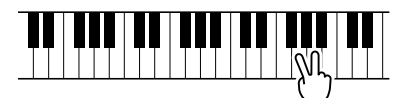

Mantenha duas teclas pressionadas.

# *3* **Use o mostrador para selecionar um tipo de harmonia.**

Consulte a Lista de tipos de efeitos, na página [110](#page-109-0), para obter informações sobre os tipos de harmonia disponíveis.

Experimente tocar o teclado com a função Harmony. O efeito e a operação de cada tipo de harmonia são diferentes. Para obter detalhes, consulte a seção "Como tocar cada tipo de harmonia" abaixo, assim como a Lista de tipos de efeitos.

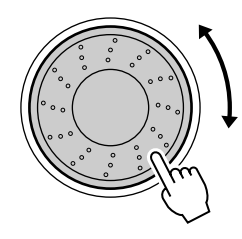

#### *OBSERVAÇÃO*

- *As notas de harmonia podem ser adicionadas apenas à voz principal, e não à voz dupla ou à voz esquerda.*
- *As teclas à esquerda do ponto de divisão do teclado não produzem notas de harmonia quando o acompanhamento automático está ativado (ACMP ON está aceso).*
- *Quando o dedilhado de acordes está definido como Full Keyboard (Teclado completo), a função Harmony é desativada automaticamente.*

• Tipo de harmonia de 13 a 19 (Tremolo - Trêmulo)

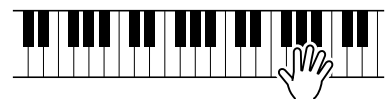

Mantenha as teclas pressionadas.

• Tipo de harmonia de 20 a 26 (Echo - Eco)

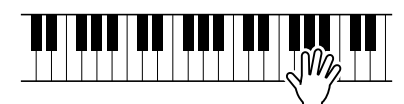

Mantenha as teclas pressionadas.

Você pode ajustar o volume da harmonia nas configurações de funções (página 72).

# Como alterar o tipo de reverberação

A reverberação aprimora o som das vozes com a atmosfera semelhante a uma sofisticada sala de concertos. Quando você seleciona um estilo ou uma música, o tipo de reverberação ideal para a voz utilizada é automaticamente selecionado. Se quiser selecionar um tipo de reverberação diferente, utilize a operação descrita a seguir.

*1* **Pressione o botão [FUNCTION] (Função) para acessar o visor FUNCTION.**

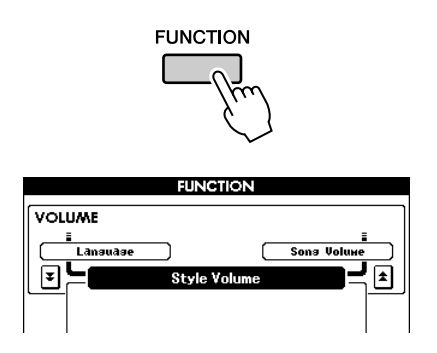

# 2 Pressione os botões CATEGORY [ $\triangle$ ] e [**₮**] quantas vezes forem necessárias **para acessar Reverb Type (Tipo de reverberação).**

O tipo de reverberação selecionado atualmente será exibido.

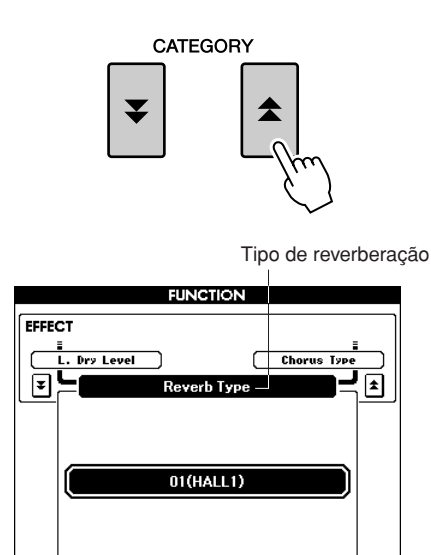

# *3* **Utilize o mostrador para selecionar um tipo de reverberação.**

É possível verificar o som do tipo de reverberação selecionado tocando o teclado.

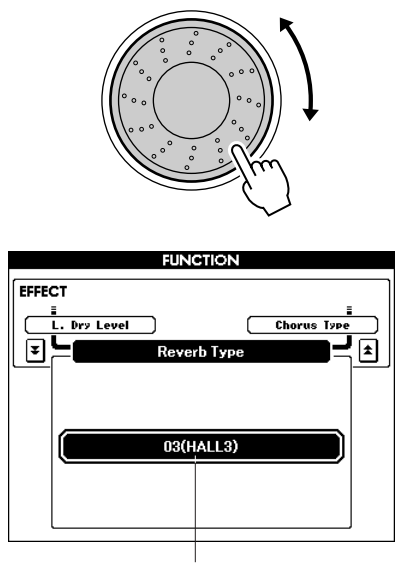

Tipo de reverberação selecionado

Consulte a Lista de tipos de efeito na página [110](#page-109-1) para obter informações sobre os tipos de reverberação disponíveis.

### ● **Como ajustar o nível de reverberação**

É possível fazer o ajuste individual da intensidade de reverberação aplicada às vozes principal, dupla e esquerda. (Consulte a página 71).

# Como alterar o tipo de coro

O efeito de coro cria um som denso semelhante a várias vozes reproduzidas em uníssono. Quando você seleciona um estilo ou uma música, o tipo de coro ideal para a voz utilizada é automaticamente selecionado. Se quiser selecionar um tipo de coro diferente, utilize o procedimento descrito a seguir.

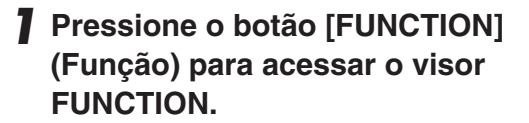

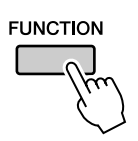

### 2 Pressione os botões CATEGORY [ $\triangle$ ] e [**₮**] quantas vezes forem necessárias **para acessar Chorus Type (Tipo de coro).**

O tipo de coro selecionado atualmente será exibido.

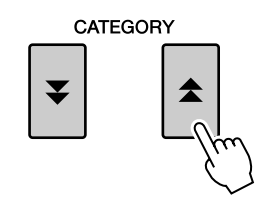

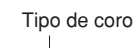

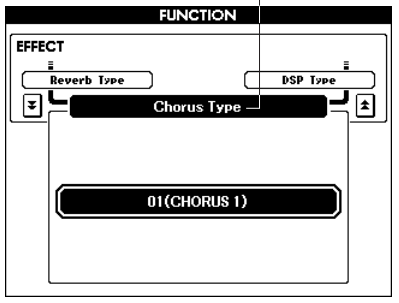

### *3* **Utilize o mostrador para selecionar um tipo de coro.**

É possível verificar o som do tipo de coro selecionado tocando o teclado.

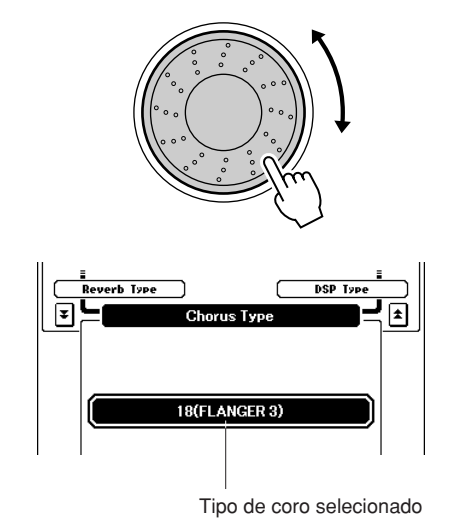

Consulte a Lista de tipos de efeitos, na página [111](#page-110-0), para obter informações sobre os tipos de coro disponíveis.

### ● **Como ajustar o nível de coro**

É possível fazer o ajuste individual da intensidade de coro aplicada às vozes principal, dupla e esquerda. (Consulte a página 71).

# Panel Sustain (Painel Sustentar)

Essa função adiciona sustentação às vozes do teclado. Use-a sempre que desejar adicionar sustentação às vozes, independente da operação do pedal. A função de sustentação não afeta a voz esquerda.

### **Pressione o botão [SUSTAIN] (Sustentar) para ativar a função Sustain.**

O botão [SUSTAIN] é aceso indicando que a função Sustain está ativada.

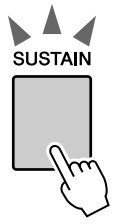

#### *OBSERVAÇÃO*

*• Para determinadas vozes, o efeito de sustentação pode não ser evidente ou audível, mesmo quando a função Panel Sustain está ativada.*

# Adição de DSP

É possível adicionar um total de 178 efeitos de DSP às vozes principal, dupla e esquerda. Eles variam de efeitos de atmosfera em estilo de reverberação à distorção e a outras ferramentas de processamento dinâmico, que permitem aprimorar o som, ou transformá-lo completamente.

#### *OBSERVAÇÃO*

*• DSP é a forma abreviada de Digital Signal Processor (Processador de sinais digitais), e utiliza um microprocessador para alterar o áudio de várias maneiras.*

### *1* **Use o botão [DSP] para ativar a função DSP.**

O botão [DSP] é aceso para indicar que a função DSP está ativada.

Para desativar esse recurso, pressione o botão [DSP] novamente.

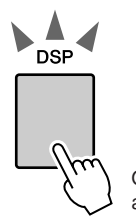

O botão [DSP] é aceso quando a função DSP está ativada.

#### *OBSERVAÇÃO*

- *Quando a função DSP está ativada, o tipo ideal de DSP para a voz atual é selecionado automaticamente.*
- *O volume da voz que está sendo reproduzida é alterado quando o DSP está ativado ou desativado. Não se trata de um defeito. As diferenças de alteração dependem da voz selecionada.*
- *O tipo de DSP é uma configuração geral: apenas um tipo pode ser selecionado. Por essa razão, ao tocar uma música ou um estilo recém carregado, por exemplo, as vozes que estão sendo reproduzidas atualmente podem não soar conforme o esperado. Isso é normal, desde que a música ou o estilo tenha seu próprio tipo de DSP, que substitui qualquer seleção que tenha sido feita antes do carregamento. Um fenômeno semelhante ocorre quando os botões [*f*], [*r*] ou a função A-B Repeat é utilizada durante a reprodução de uma música.*

### *2* **Mantenha pressionado o botão [DSP] por mais de um segundo.**

O tipo de DSP selecionado atualmente será exibido.

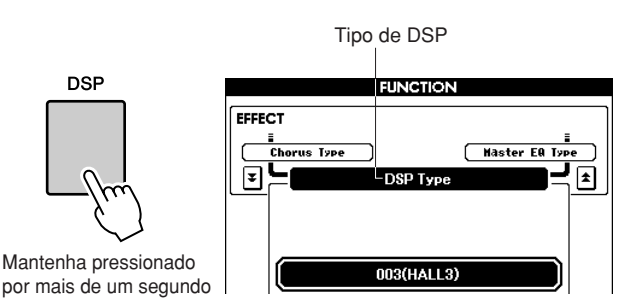

# *3* **Utilize o mostrador para selecionar um tipo de DSP.**

Consulte a Lista de tipos de DSP, na página [111](#page-110-1), para obter informações sobre os tipos de DSP disponíveis.

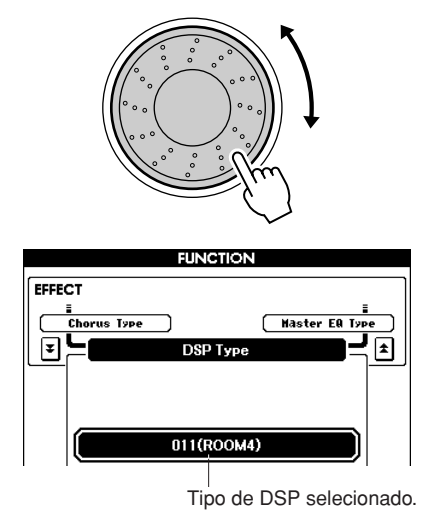

# Pitch Bend (Curva de afinação)

O botão de rolagem para "Pitch Bend" pode ser utilizado para acrescentar pequenas variações nas notas tocadas no teclado. Gire esse botão para cima, para aumentar a altura, ou gire-o para baixo para diminuir a altura. Se utilizar esse recurso com uma voz, como a voz de violão "042 Overdriven" (página [17\)](#page-16-1), você poderá produzir efeitos de flexão de cordas incrivelmente realísticos.

É possível alterar a quantidade de curva de afinação produzida pelo botão de rolagem, conforme descrito na página 71.

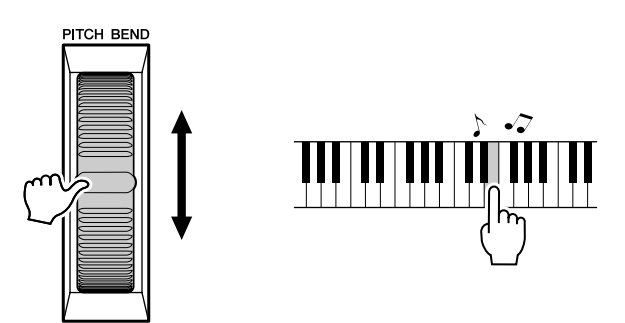

#### *OBSERVAÇÃO*

*• O recurso Pitch Bend não é aplicado à voz esquerda quando o acompanhamento está ativado.*

**<sup>R</sup>eferênci<sup>a</sup> Uso de diversas funções**

# Como tocar com o metrônomo

O instrumento inclui um metrônomo com tempo e fórmula de compasso ajustáveis. Toque e defina a velocidade mais confortável para você.

# ■**Ativar o metrônomo** • • • • • • • • • • **Pressione o botão [METRONOME] (Metrônomo) para iniciar o metrônomo.**

Para interromper o metrônomo, pressione novamente o botão [METRONOME].

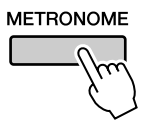

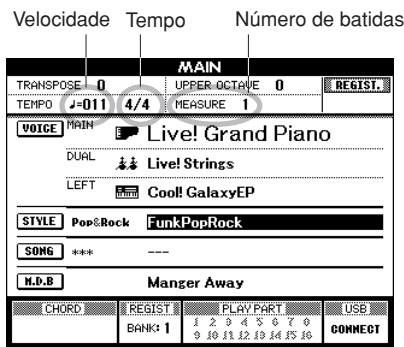

# <span id="page-48-0"></span>■**Definir a velocidade do metrônomo..........**

*1* **Pressione o botão TEMPO (Velocidade) [+]/[-] para acessar a configuração de velocidade, e use os botões para aumentar ou diminuir a velocidade.**

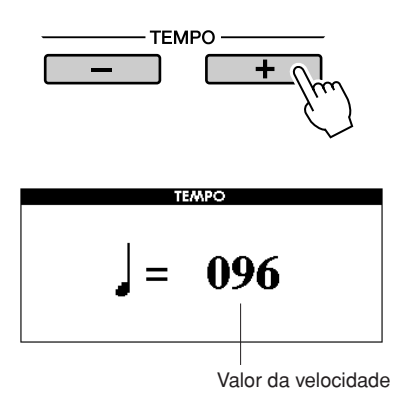

*2* **Use o mostrador para selecionar um tempo de 11 a 280.**

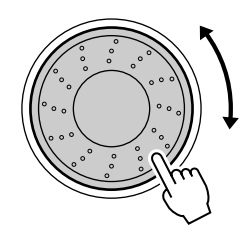

Pressione o botão [EXIT] (Sair) para retornar ao visor MAIN.

#### *OBSERVAÇÃO*

*• A velocidade pode ser alterada pressionando os botões TEMPO [+]/[-] repetidamente ou mantendo-os pressionados.*

# ■**Como alterar a fórmula**  de compasso.......

Neste exemplo, configuraremos uma fórmula de compasso de 3/8.

### *1* **Mantenha pressionado o botão [METRO-NOME] por mais de um segundo.**

A fórmula de compasso selecionada é exibida.

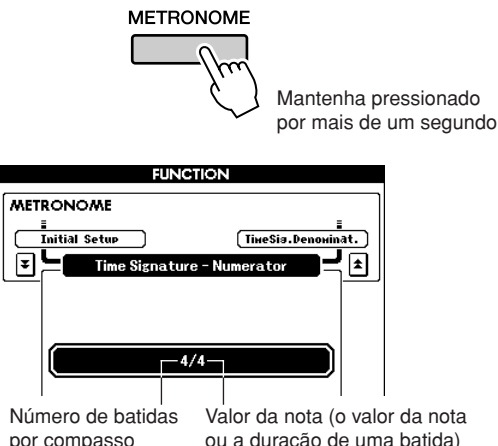

# ou a duração de uma batida)

# *2* **Utilize o mostrador para selecionar o número de tempos por escala.**

Um sinal sonoro será emitido na primeira batida de cada medida, enquanto um clique do metrônomo soará nas batidas seguintes. Você também pode definir a fórmula de compasso em "00", caso em que o sinal sonoro não será emitido e o som de clique soará em todos as batidas. É possível selecionar até 60. Neste exemplo, selecione 3.

#### *OBSERVAÇÃO*

*• Ao reproduzir a música ou o estilo, o valor da batida não poderá ser alterado, desde que a batida esteja sincronizada com a música ou o estilo selecionado.*

**3** Pressione o botão CATEGORY [ $\triangle$ ] uma **vez para acessar o visor Time Signature Denominator (Denominador de fórmula de compasso).**

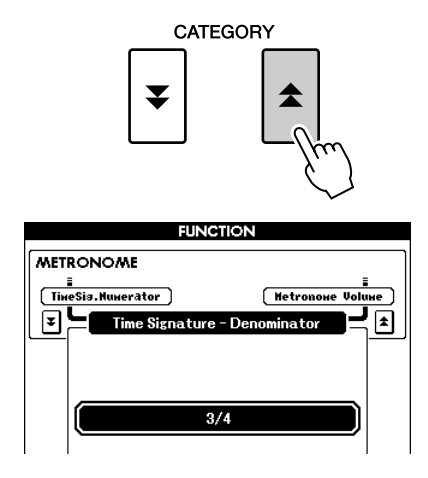

# *4* **Utilize o mostrador para selecionar a duração da batida.**

Selecione a duração necessária de cada tempo: 2, 4, 8 ou 16 (mínima, semínima, colcheia ou semicolcheia). Por exemplo, selecione 8. A fórmula de compasso deve agora ser definida em 3/8.

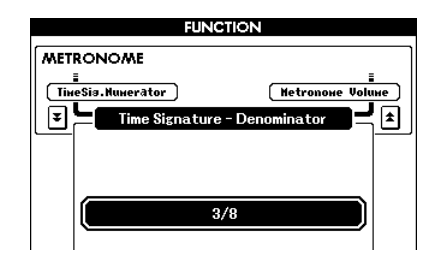

Pressione o botão [METRONOME] (Metrônomo) para confirmar as configurações.

# ■**Ajustando o volume do metrônomo** . . . . . . . .

*1* **Pressione o botão [FUNCTION].**

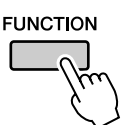

2 Pressione o botão CATEGORY [ $\triangle$ ] e [**₮**] quantas vezes forem necessárias **para acessar Metronome Volume (Volume do metrônomo).**

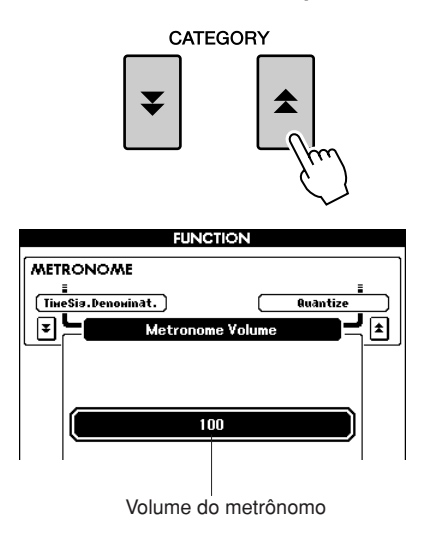

*3* **Use o mostrador para ajustar o volume do metrônomo conforme necessário.**

# <span id="page-50-0"></span>Uso do início da batida

É possível também definir o tempo simplesmente tocando no botão [TAP TEMPO] (Tempo de batida), no tempo necessário: quatro vezes para fórmulas de compasso em 4, e três vezes para fórmulas de compasso em 3.

É possível alterar o tempo durante a reprodução da música ou do estilo pressionando o botão apenas duas vezes.

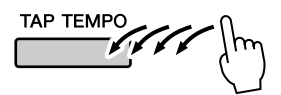

# Touch Response (Resposta ao toque)

# ■**Ativar/desativar Touch Response • • • • • • •**

A função Touch Response do teclado pode ser ativada pressionado o botão [TOUCH] (Toque). Quando a função Touch Response está ativada, é possível controlar o volume das notas de acordo com a pressão exercida sobre as teclas.

O botão [TOUCH] é aceso indicando que a função Touch Response está ativada.

Para desativar essa função, pressione novamente o botão [TOUCH].

Quando a função Touch Response está desativada, o mesmo volume será produzido, independente da pressão exercida sobre as teclas.

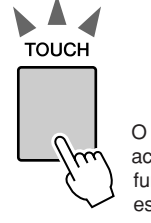

O botão [TOUCH] é aceso indicando que a função Touch Response está ativada.

# ■**Como ajustar a sensibilidade de**  resposta ao toque...........

A sensibilidade da função Touch Response do teclado pode ser ajustada em três etapas (de 1 a 3). Quanto maior o número, maior será a variação de volume produzida pela variação da pressão exercida sobre as teclas, ou seja, o teclado ficará mais "sensível".

*1* **Pressione o botão [FUNCTION] (Função) para acessar o visor FUNCTION.**

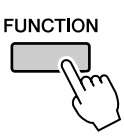

### 2 Pressione os botões CATEGORY [ $\triangle$ ] e [**₮**] quantas vezes forem necessárias **para acessar Touch Sensitivity (Sensibilidade ao toque).**

O nome do número de sensibilidade selecionado será exibido.

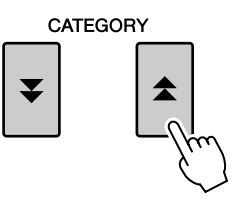

Touch Sensitivity (Sensibilidade ao toque)

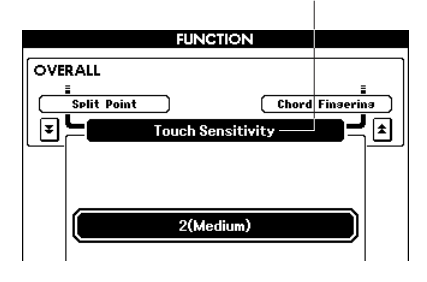

*3* **Use o mostrador para selecionar a configuração de sensibilidade ao toque, entre 1 e 3. Valores maiores produzem variações de volume maiores (mais fáceis) em resposta à dinâmica do teclado, ou seja, maior sensibilidade.**

*• A configuração padrão inicial é 2. OBSERVAÇÃO*

# Configurações de equalizador

Há cinco configurações de equalizador disponíveis. As configurações 1 e 2 são ideais para escuta com alto-falantes internos do instrumento, a configuração 3, para fones de ouvido e as configurações 4 e 5, para audição com alto-falantes externos, ou quando há conexão com um mixer externo.

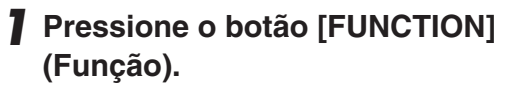

A função selecionada atualmente será exibida no visor.

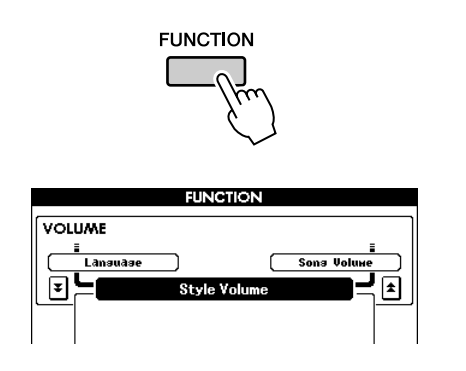

2 Pressione os botões CATEGORY [ $\triangle$ ] e [**₮**] quantas vezes forem necessárias **para acessar Master EQ Type (Tipo de equalizador principal).**

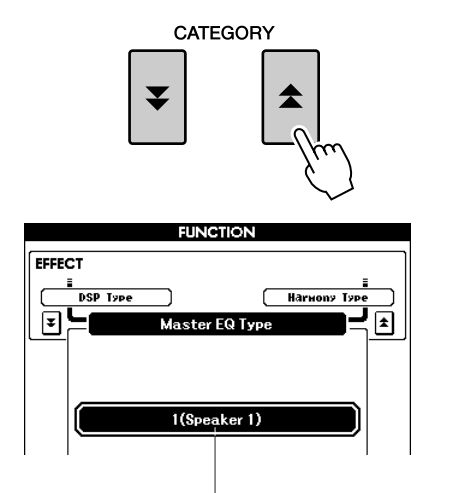

O tipo de equalizador selecionado atualmente será exibido.

*3* **Use o mostrador para selecionar uma configuração de equalizador para obter o melhor som.**

# Controles de afinação

<span id="page-52-0"></span>◆ **Grandes variações de afinação (Transpose - Transposição)**

A afinação geral do instrumento pode ser elevada ou diminuída em, no máximo, uma oitava em acréscimos de semitom.

# *1* **Pressione um dos botões TRANSPOSE (Transposição) [+]/[-].**

O valor é mostrado no visor, indicando o valor da transposição acima ou abaixo do valor normal.

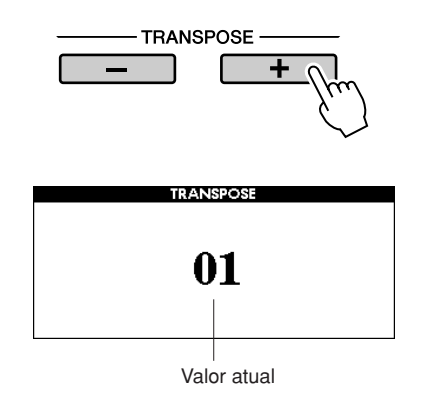

*2* **Utilize o mostrador para definir o valor de transposição entre -12 e +12, conforme necessário.**

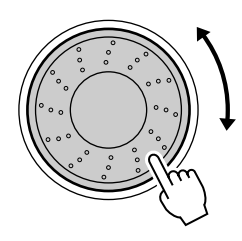

*OBSERVAÇÃO*

*• Essa configuração não afeta as vozes do conjunto de percussão.*

Pressione o botão [EXIT] (Sair) para retornar ao visor MAIN.

Pressionar os botões TRANSPOSE [+]/[-] permite alterações em incrementos individuais. Manter pressionado qualquer um dos botões TRANSPOSE ([+]/[-]), aumenta ou diminui o valor de maneira contínua.

### ◆ **Pequenas variações de afinação (Tuning - Sintonia)**

A sintonia geral do instrumento pode ser elevada ou diminuída em, no máximo, 1 semitom, em incrementos de aproximadamente 0,2 Hz. A configuração padrão é 440 Hz.

*1* **Pressione o botão [FUNCTION] (Função).**

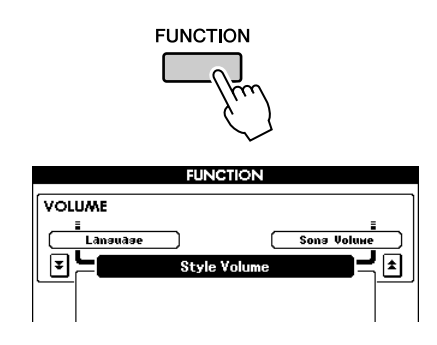

2 Pressione os botões CATEGORY [ $\triangle$ ] e [**₮**] quantas vezes forem necessárias **para acessar Tuning (Sintonia).**

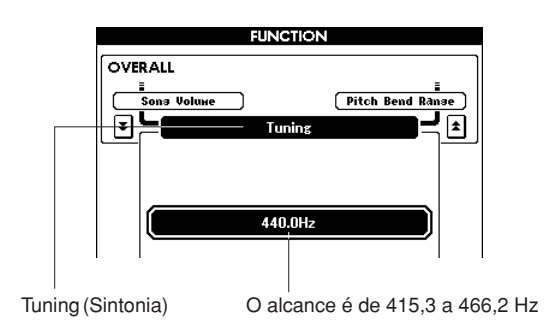

*3* **Utilize o mostrador para definir o valor de sintonia entre 415,3 e 466,2 Hz, conforme necessário.**

#### *OBSERVAÇÃO*

*• Essa configuração não afeta as vozes do conjunto de percussão.*

# <span id="page-53-0"></span>Como alterar a afinação do instrumento em oitavas

É possível alterar a afinação de reprodução das vozes principal e dupla em intervalos de oitavas.

# *1* **Pressione o botão UPPER OCTAVE (Oitava acima) [+] para aumentar a afinação em uma oitava.**

O valor recém alterado é mostrado no LCD. Pressione o botão [EXIT] (Sair) para retornar ao visor MAIN.

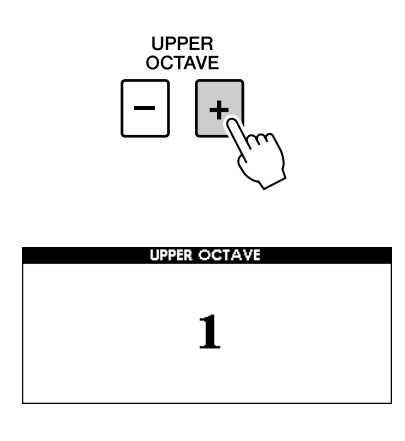

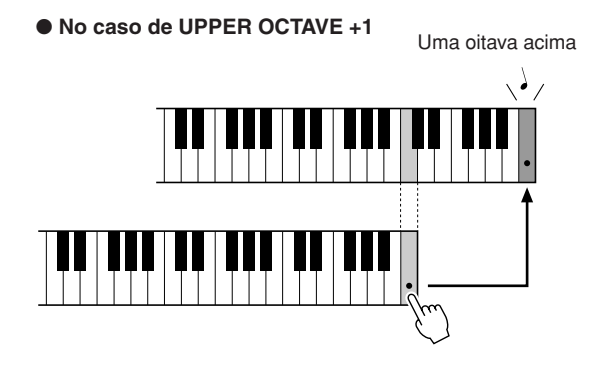

#### *OBSERVAÇÃO*

*• Quando um conjunto de percussão é selecionado, cada voz de percussão atribuída ao teclado é alternada no local, mas não na afinação.*

# *2* **Pressione o botão UPPER OCTAVE [-] para diminuir a afinação em uma oitava.**

O valor recém alterado – agora, uma oitava abaixo – é mostrado no LCD. Pressione o botão UPPER OCTAVE [-] novamente para diminuir a afinação em mais uma oitava.

Pressione o botão [EXIT] (Sair) para retornar ao visor MAIN.

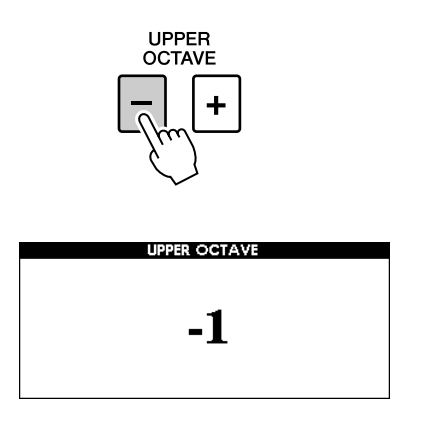

● **No caso de UPPER OCTAVE -1**

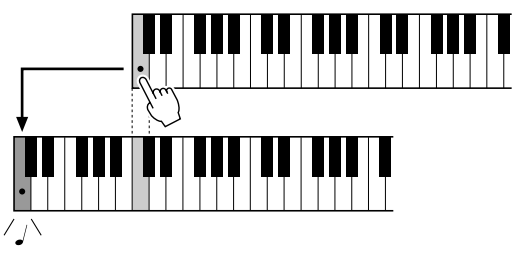

Uma oitava abaixo

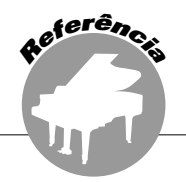

**A operação básica do recurso Style (Acompanhamento automático) é descrita na página [22](#page-21-1) do Guia rápido.**

**Nesta seção estão incluídas informações sobre como tocar os estilos de várias maneiras, como ajustar o volume do estilo, como tocar acordes usando os estilos e muito mais.**

# Variações de padrão (seções)

O instrumento apresenta uma variedade de "seções", que permitem variar o arranjo do acompanhamento conforme a música que estiver tocando.

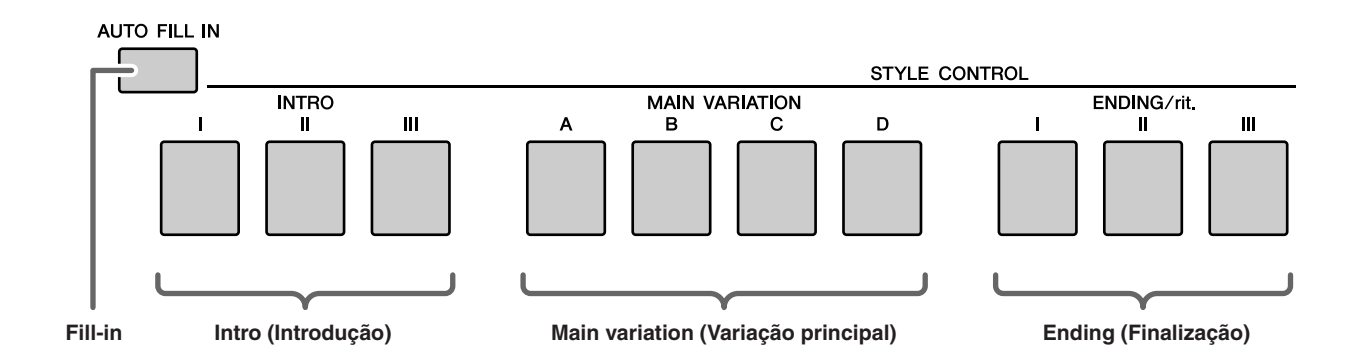

### ●**Seção INTRO (Introdução)**

É utilizada para o início da música. Quando a introdução interrompe a reprodução, o acompanhamento alterna para a seção MAIN VARIATION. A duração da introdução (em compassos) varia conforme o estilo selecionado.

### ●**Seção MAIN VARIATION (Variação principal)**

É utilizada para reproduzir a parte principal da música. Um padrão de acompanhamento principal é reproduzido indefinidamente até que outro botão de seção seja pressionado. Existem quatro variações de padrão básico (A a D) e o som de reprodução do estilo muda harmonicamente com base nos acordes tocados com a mão esquerda.

### ●**Seção ENDING (Finalização)**

É utilizada para a finalização da música. Quando a finalização estiver concluída, o acompanhamento automático irá parar automaticamente. A duração da finalização (em compassos) varia conforme o estilo selecionado.

### ●**Seção AUTO FILL-IN**

É adicionada automaticamente antes que a seção atual seja alterada para uma seção recém selecionada.

- *1* **Selecione o estilo desejado. (Consulte a página [22.](#page-21-2))**
- *2* **Pressione o botão [ACMP] (Acompanhamento) para ativar a função de acompanhamento automático.**

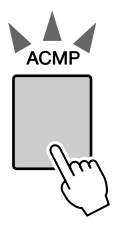

O botão [ACMP] é aceso quando o acompanhamento está ativado.

# *3* **Pressione o botão [AUTO FILL IN] (Fill-in automático) para ativar a função de fill-in automático.**

A configuração padrão inicial para o fill-in automático é "on" (ligado).

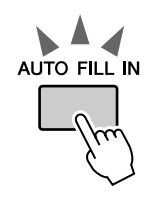

# *4* **Pressione o botão [SYNC START] (Início sincronizado) para ativar o início sincronizado.**

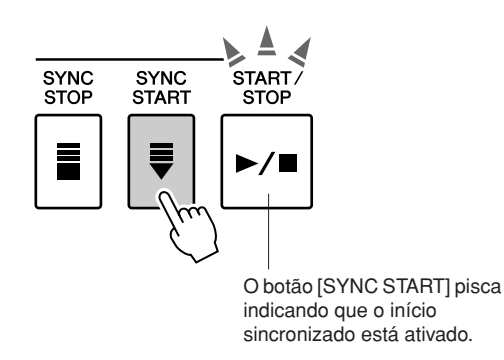

### ● **Início sincronizado**

Quando o início sincronizado está ativado, é possível iniciar o estilo tocando qualquer tecla na faixa de acompanhamento do teclado.

### *5* **Pressione um dos botões MAIN VARIATION (Variação principal) de [A] a [D].**

O botão de variação principal selecionado piscará.

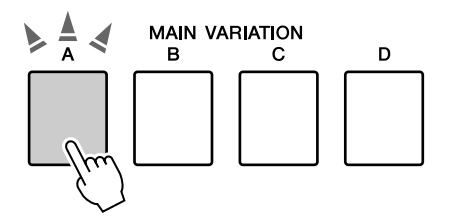

# *6* **Pressione um dos botões INTRO (Introdução) de [I] a [III].**

O botão de introdução selecionado ficará aceso.

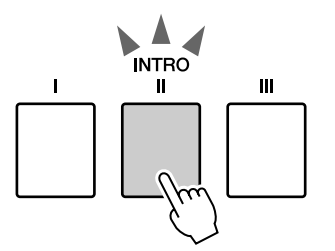

### *7* **Toque um acorde na faixa de acompanhamento e inicie a seção de introdução.**

Experimente tocar um acorde em C maior. (Consulte "[Como reproduzir acordes de](#page-24-1)  [acompanhamento automático"](#page-24-1), na página [25.](#page-24-1))

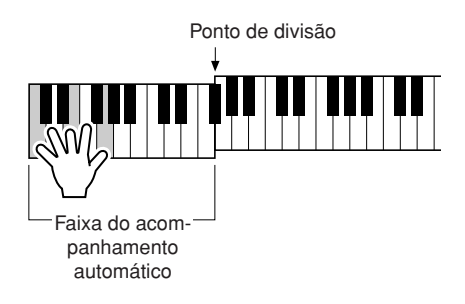

#### *OBSERVAÇÃO*

*• O estilo Baroque Air, na categoria MOVIE & SHOW, não tem uma parte de ritmo, portanto não há ritmo para esse estilo. Além disso, esse estilo não tem uma seção Fill-in.*

# *8* **Pressione um dos botões MAIN VARIATION de [A] a [D].**

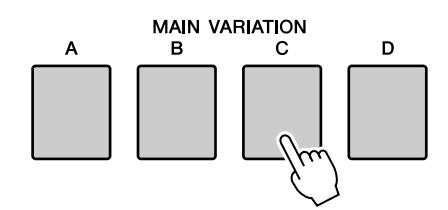

Quando o processo de fill-in estiver concluído, a seção de A a D selecionada será suavemente iniciada.

### *9* **Pressione um dos botões ENDING/rit. [I] a [III].**

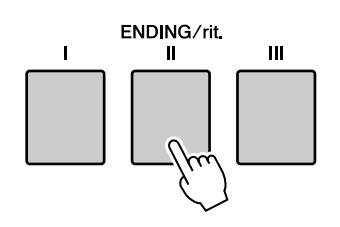

Isso alterna para a seção de finalização. Quando a finalização estiver concluída, o acompanhamento automático irá parar automaticamente.

Faça a finalização terminar gradativamente (ritardando) pressionando um dos botões ENDING/rit. [I] a [III] novamente, enquanto a finalização está sendo reproduzida.

### ● **Synchro Stop (Término sincronizado)**

Quando essa função for selecionada, o estilo de acompanhamento apenas será reproduzido enquanto você estiver tocando acordes na faixa de acompanhamento do teclado. A reprodução de estilos apenas terminará quando as teclas forem soltas. Para ativar a função, pressione o botão [SYNC STOP] (Término sincronizado).

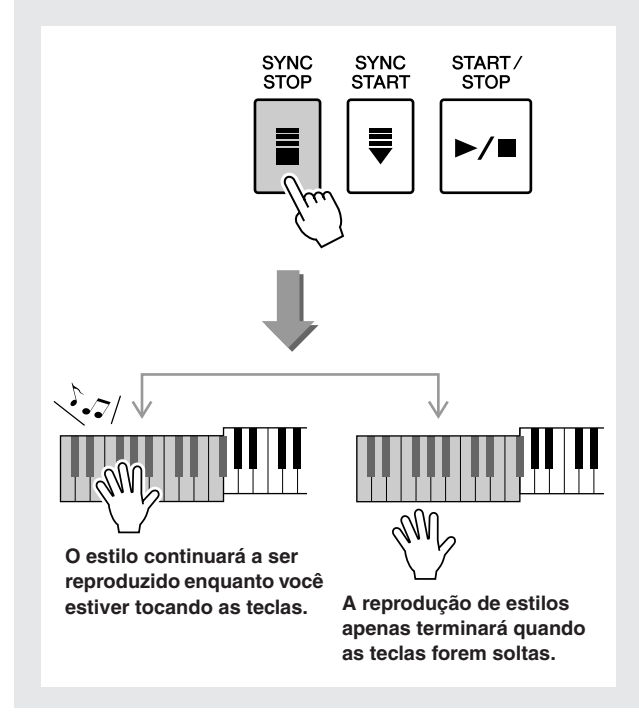

# One Touch Setting (Configuração de um toque)

Às vezes, pode ser difícil selecionar a voz ideal para tocar uma música ou um estilo. O recurso One Touch Setting seleciona automaticamente quatro vozes que combinam perfeitamente com o estilo selecionado.

- *1* **Selecione o estilo selecionado. (Consulte a página [22\)](#page-21-2).**
- *2* **Pressione um dos botões ONE TOUCH SETTING (Configuração de um toque) de [1] a [4].**

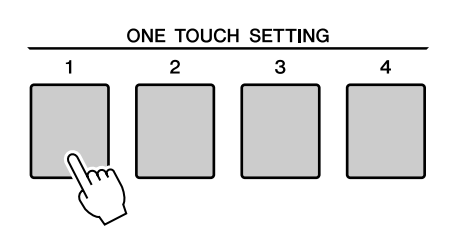

*3* **Toque um acorde na faixa de acompanhamento e inicie estilo.**

Experimente selecionar outro botão ONE TOUCH SETTING de [1] a [4] e ouça os resultados.

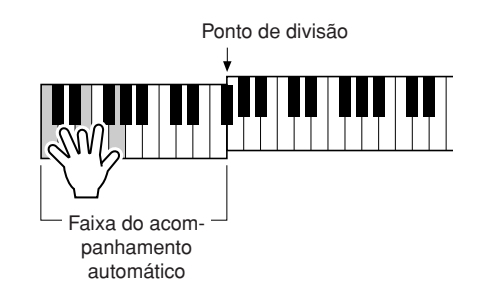

# Alteração da variação e OTS (OTS LINK)

Ao alterar MAIN VARIATION (Variação principal) de [A] a [D] para outra MAIN VARIATION de [A] a [D] enquanto OTS LINK estiver aceso, OTS de 1 a 4 alterará automaticamente o número de acordo com o número da variação selecionado. (veja abaixo)

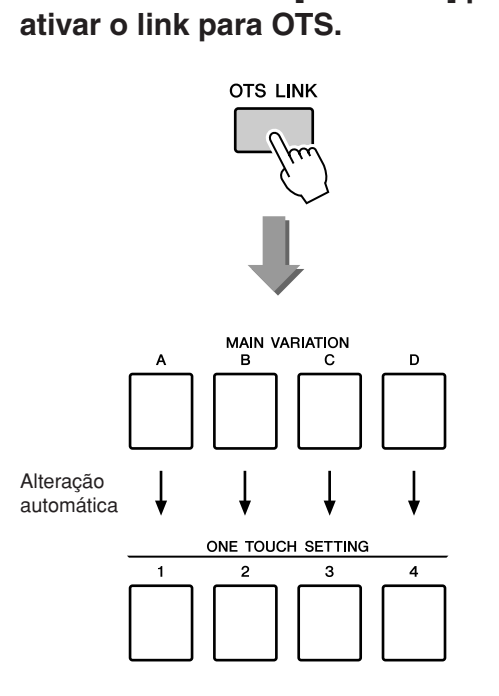

**Pressione o botão [OTS LINK] para** 

# Definir o ponto de divisão

O ponto de divisão padrão é a tecla número 54 (a tecla F#2), mas você pode alterá-la para outra tecla usando o procedimento descrito abaixo.

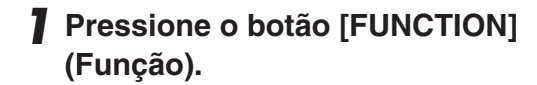

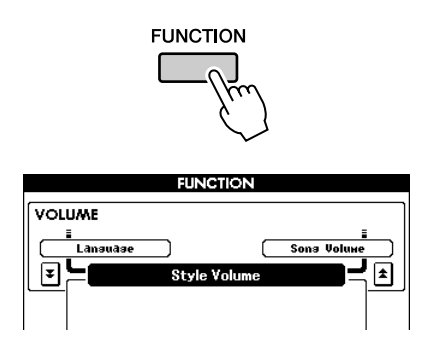

2 Utilize os botões CATEGORY [ $\triangle$ ] e [ $\blacktriangledown$ ] **quantas vezes forem necessárias para acessar Split Point (Ponto de divisão).**

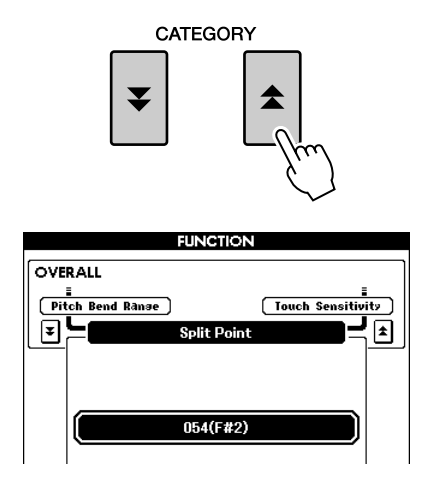

*3* **Use o mostrador para definir o ponto de divisão em qualquer tecla de 000 (C-2) a 127 (G8).**

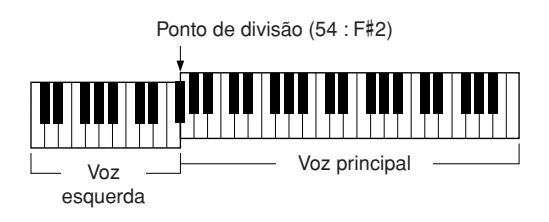

#### *OBSERVAÇÃO*

- *A alteração do ponto de divisão aqui também altera o ponto de divisão do acompanhamento automático.*
- *A voz esquerda é reproduzida quando a tecla do ponto de divisão é tocada.*

# Tocar um Estilo com Acordes, mas sem Ritmo (parar o acompanhamento)

Quando o acompanhamento automático estiver ativado (o botão ACMP está aceso) e o Início Sincronizado estiver desativado, será possível tocar acordes na faixa de acompanhamento da mão esquerda do teclado, com o estilo interrompido, e os acordes de acompanhamento ainda serão ouvidos. Isso é "interromper acompanhamento", e qualquer um dos dedilhados de acordes reconhecidos pelo instrumento podem ser usados (página [25\)](#page-24-1).

**Selecione um estilo e, em seguida, pressione o botão [ACMP] (Acompanhamento) para ativar o acompanhamento automático.**

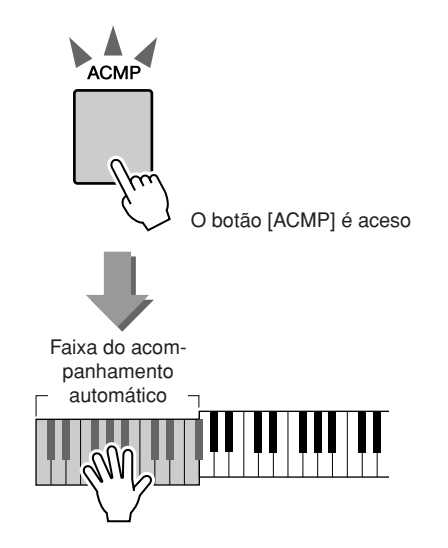

# Ajustar o volume do estilo

**Se instrumento estiver no modo Song, pressione um dos botões da categoria Style para entrar no modo Style. (página [22](#page-21-2))**

*1* **Pressione o botão [FUNCTION] (Função).**

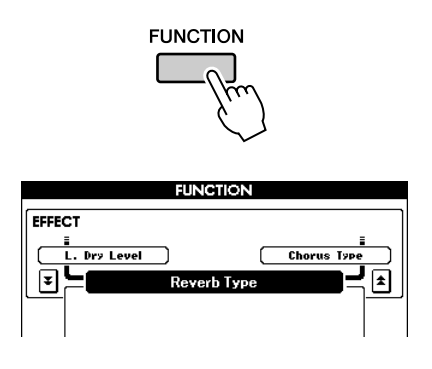

2 Utilize os botões CATEGORY [ $\triangle$ ] e [ $\blacktriangledown$ ] **quantas vezes forem necessárias para acessar Style Volume (Volume do estilo).**

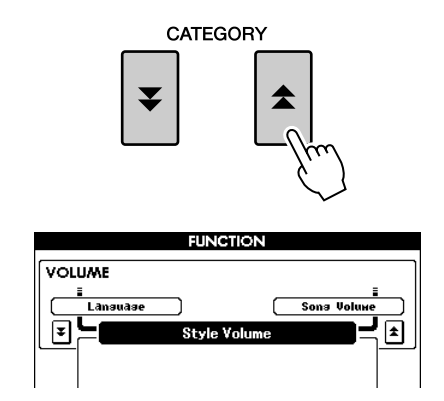

*3* **Utilize o mostrador para definir o volume do estilo entre 000 e 127.**

# Noções básicas sobre acordes

Duas ou mais notas tocadas ao mesmo tempo constituem um "acorde".

O tipo mais básico de acorde é a "tríade", formada por três notas: as graduações tônica, terceira e quinta da escala correspondente. Por exemplo, a tríade A (lá) C (dó) maiores, é formada pelas notas C (a tônica), E (mi – a terceira nota da escala em C) e G (a quinta nota da estala em C maior).

Na tríade apresentada anteriormente, a menor nota é a "tônica" do

acorde (que consiste na "posição inicial" do acorde, com o uso de outras notas de acorde para os menores resultados de notas em "inversões"). A tônica é o som central do acorde, que oferece suporte e pode ser combinado a outras notas de acorde.

A distância (intervalo) entre as notas adjacentes de uma tríade na posição tônica é uma terceira maior ou menor.

Terceira maior (quatro semitons) Terceira maior (quatro semitons)

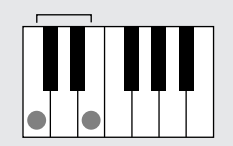

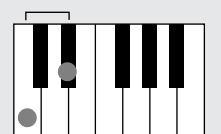

O menor intervalo da tríade na posição tônica (entre a tônica e a terceira) determina se essa tríade é um acorde maior ou menor e podemos mover a nota mais alta para cima ou para baixo em um semitom para gerar dois acordes adicionais, como mostrado a seguir.

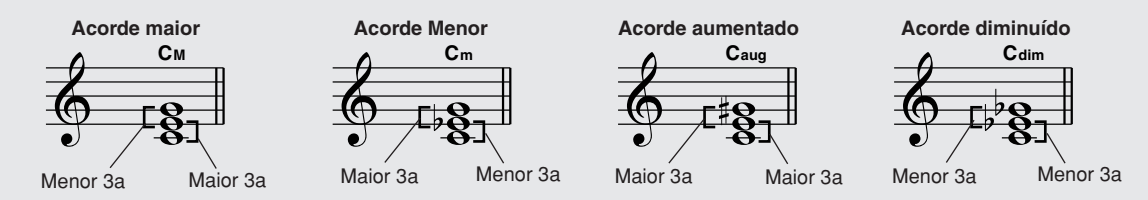

As características básicas do som do acorde permanecerão inalteradas, mesmo se alterarmos a ordem das notas para criar diferentes inversões. Acordes sucessivos em uma progressão de acordes podem ser uniformemente conectados, por exemplo, escolhendo as inversões apropriadas, ou arranjos ("voicings") de acordes.

### ● **Como ler os nomes de acordes**

Nomes de acordes indicam tudo o que você precisa saber sobre cada acorde (exceto pela inversão/sonorização). Um nome de acorde informa imediatamente qual é a tônica, se é um acorde maior, menor ou diminuto, se requer uma sétima maior ou diminuta, quais são as alterações ou tensões utilizadas.

**Cm** Tônica Tipo de acorde

#### ● **Alguns tipos de acordes (Estes são apenas alguns dos tipos de acorde "padrão" reconhecidos pelo PSR-S500.)**

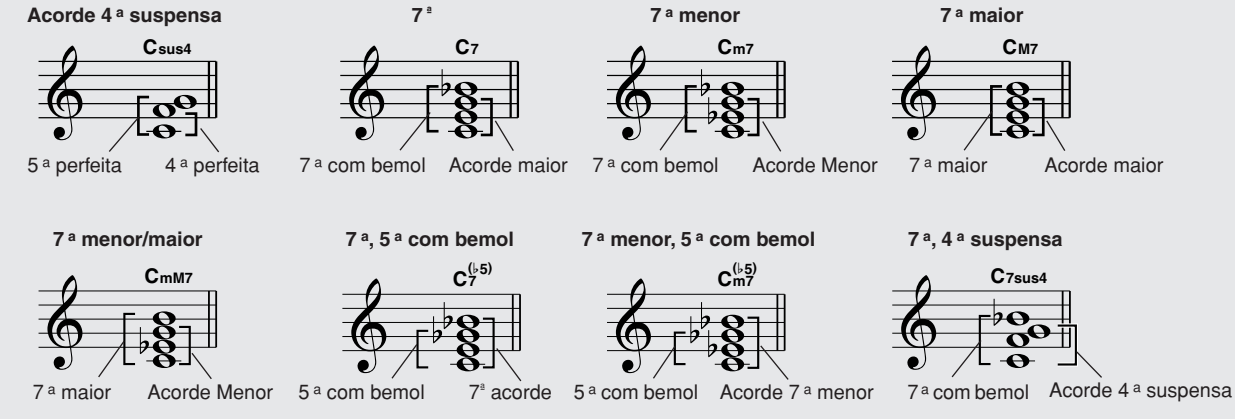

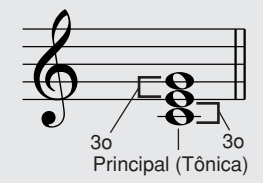

### ■ **Acordes padrão reconhecidos • • • • •**

Todos os acordos do gráfico são acordes em C.

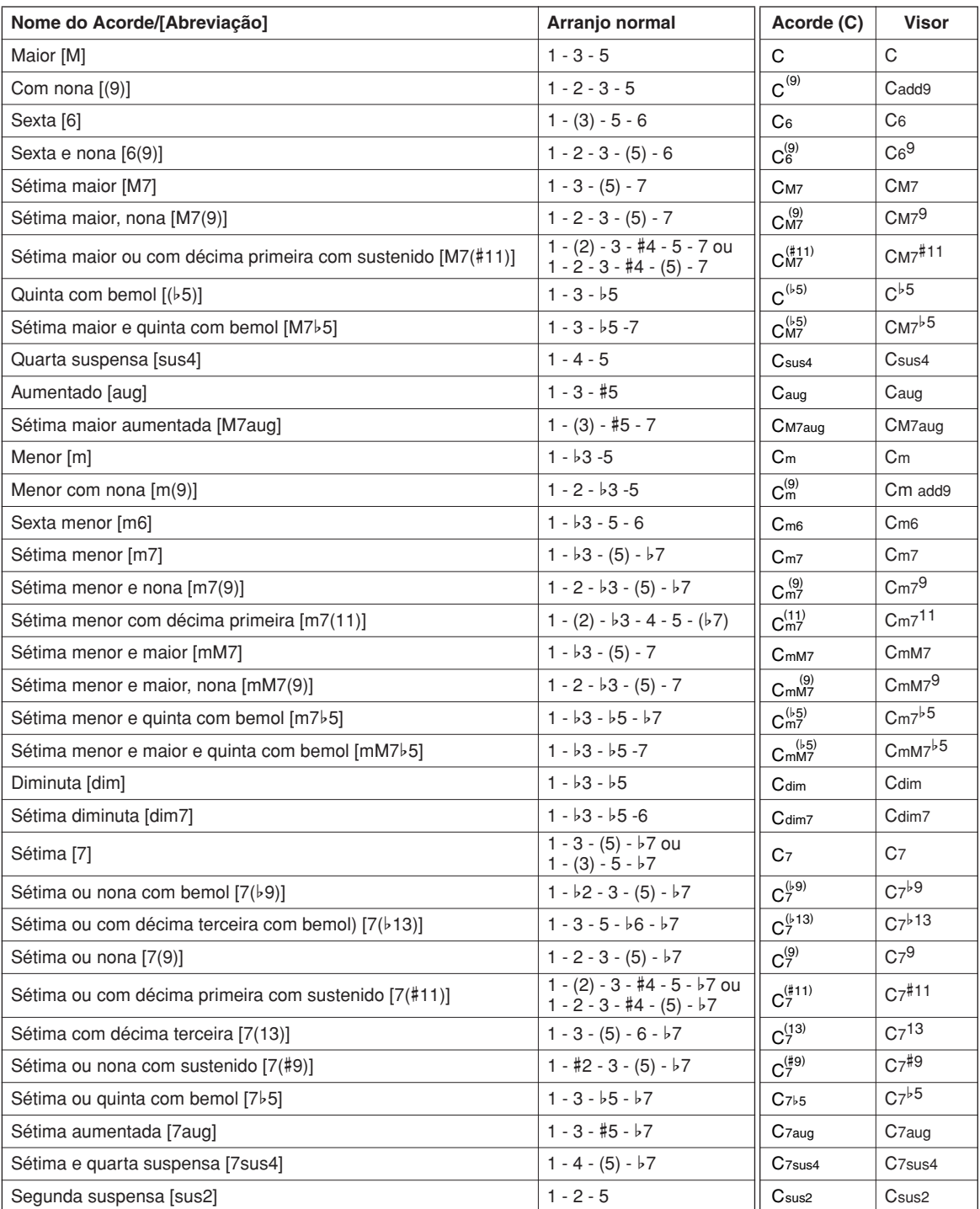

#### *OBSERVAÇÃO*

*• As notas entre parênteses podem ser omitidas.*

- *Tocar as mesmas duas notas principais nas oitavas adjacentes gera um acompanhamento somente com base na tônica.*
- *Uma quinta perfeita (1 + 5) produz um acompanhamento baseado apenas na tônica e na quinta, que pode ser utilizado com acordes maiores e menores.*
- *Os dedilhados dos acordes listados estão todos na posição "tônica", mas outras inversões podem ser usadas — com as seguintes exceções: m7, m7*b*5, 6, m6, sus4, aug, dim7, 7*b*5, 6(9), sus2.*

#### *OBSERVAÇÃO*

- *A inversão dos acordes 7sus4 e m7(11) não será reconhecida se as notas entre parênteses forem omitidas.*
- *Algumas vezes, o acompanhamento automático não é alterado quando os acordes relacionados são tocados em seqüência (por exemplo, alguns acordes menores seguidos do acorde em sétima menor).*
- *Os dedilhados de duas notas criarão um acorde com base no acorde tocado anteriormente.*

# Estilo do usuário

Este instrumento inclui 11 categorias de estilo internas, mas também permite importar estilos adicionais (apenas estilos com uma extensão ".sty") transferidos por download da Internet ou obtidos de outras fontes, e carregá-los em um Estilo de usuário, usando-os da mesma maneira que os estilos internos. Para obter detalhes sobre o carregamento do arquivo de estilo, consulte ["Carregar arquivos de usuário e](#page-77-0)  [arquivos de estilo](#page-77-0)", na página [78.](#page-77-0)

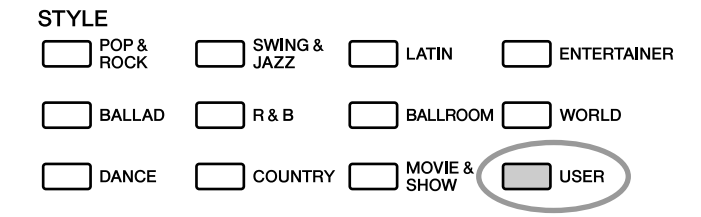

Para carregar um arquivo de estilo, é necessário primeiro transferir o arquivo de estilo para o instrumento a partir de um computador ou conectar uma memória flash USB contendo o arquivo de estilo ao conector USB TO DEVICE (USB para dispositivo). Consulte "[Transferir dados de execução de e para um](#page-82-0)  [computador](#page-82-0)" na página [83](#page-82-0) para obter detalhes sobre o procedimento de transferência de arquivos. Se utilizar um dispositivo de memória flash USB, consulte "[Carregar arquivos de usuário e arquivos de](#page-77-0)  [estilo](#page-77-0)" na página [78.](#page-77-0)

# Reproduzir estilos usando o teclado inteiro

Em "[Como tocar com um estilo](#page-22-0)", na página [23,](#page-22-0) são descritos dois métodos de reprodução de estilos (Multi, Full Keyboard), nos quais os acordes foram detectados apenas à esquerda do ponto de divisão do teclado ou em todo o teclado. No entanto, se forem executadas as configurações descritas abaixo, a detecção do acorde para o acompanhamento do estilo ocorrerá na faixa inteira do teclado, permitindo uma apresentação do estilo ainda mais dinâmica. Neste modo, apenas os acordes reproduzidos no modo normal (página [25\)](#page-24-1) podem ser detectados.

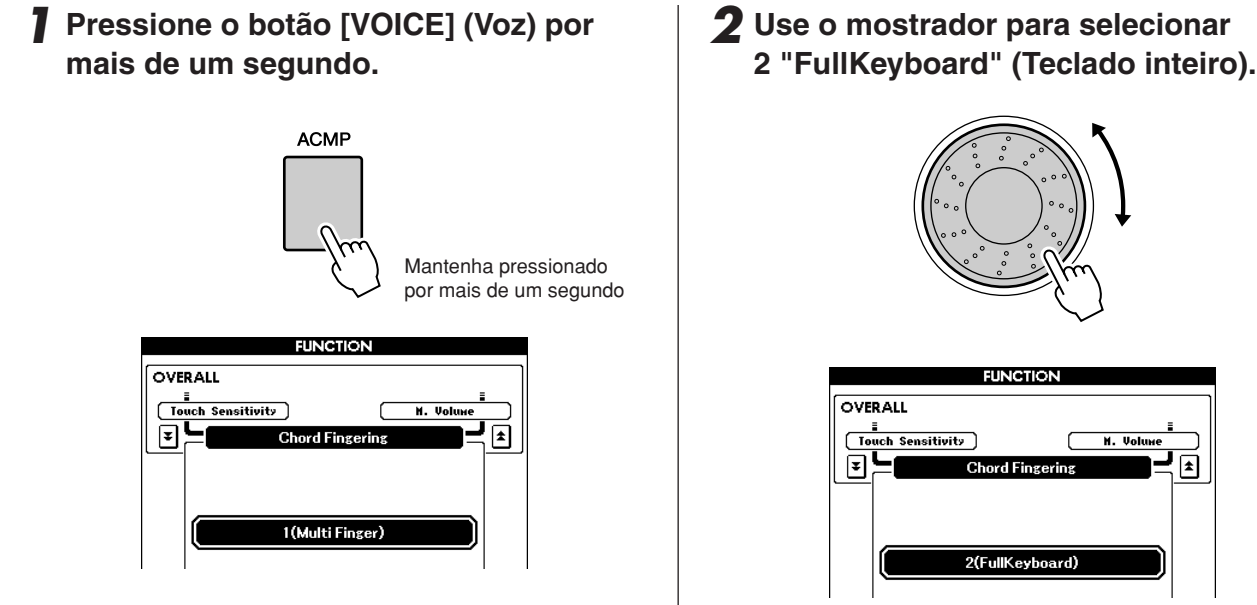

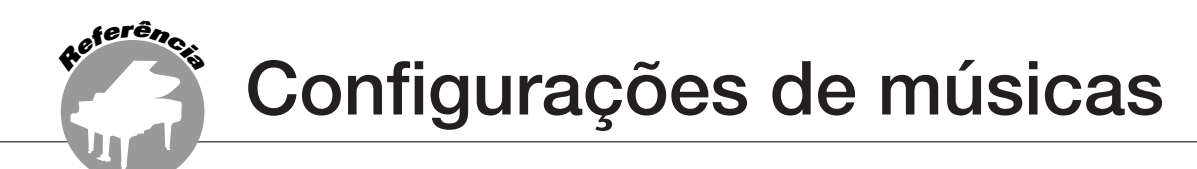

# Volumes de músicas

*1* **Pressione o botão [FUNCTION] (Função).**

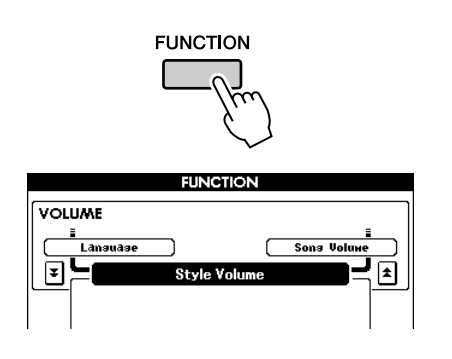

2 Utilize os botões CATEGORY [ $\triangle$ ] e [ $\blacktriangledown$ ] **quantas vezes forem necessárias para acessar Song Volume (Volume da música).** 

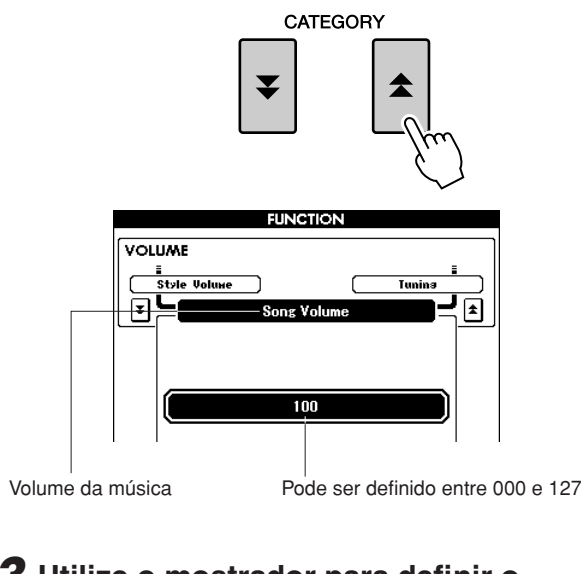

*3* **Utilize o mostrador para definir o volume da música entre 000 e 127.**

#### *OBSERVAÇÃO*

*• O volume da música pode ser ajustado durante a seleção de uma música.*

# Como alterar o tempo

Ao reproduzir a música, é possível alterar o tempo, se necessário. Pressione os botões TEMPO [+]/[-]. O visor de tempo será exibido, e você poderá utilizar o mostrador ou os botões TEMPO [+]/[-] para definir o tempo em qualquer ponto entre 011 e 280 semínimas por minuto.

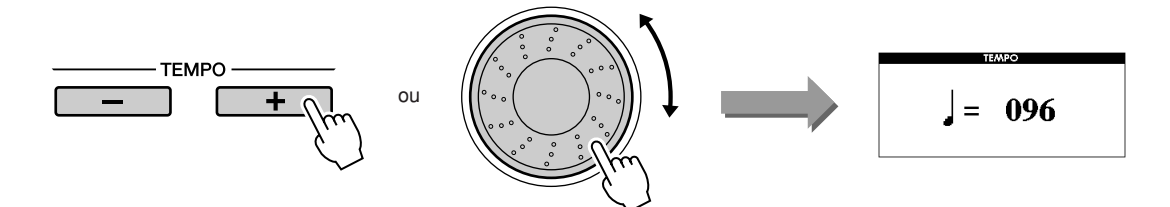

É possível retornar ao ritmo original pressionando os botões TEMPO [+] e [-] simultaneamente.

Pressione o botão [EXIT] (Sair) para retornar ao visor MAIN.

Pressionar os botões TEMPO [+]/[-] permite alterações em incrementos individuais. Manter pressionado qualquer um desses botões aumenta ou diminui o valor de maneira contínua.

# <span id="page-64-0"></span>A-B Repeat

É possível especificar uma seção da música para repetir a reprodução, em que "A" é o ponto de origem e "B" é o ponto final.

A função A-B Repeat é muito útil também para praticar, quando usada com os recursos de exibição de partitura do instrumento (página [30](#page-29-0)).

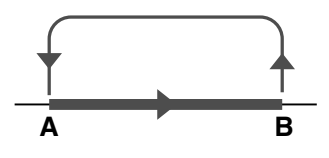

*1* **Reproduza a música (página [27\)](#page-26-1) e**  pressione o botão [A **<del>←</del> B**] no início da **seção que você deseja repetir (ponto "A").**

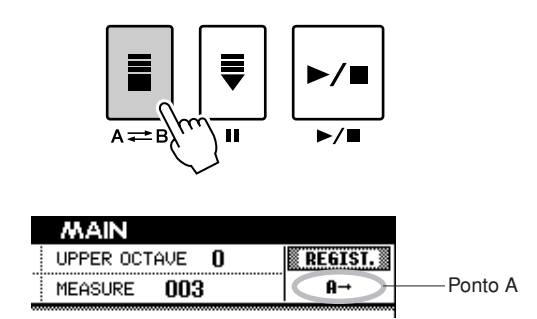

**2** Pressione o botão  $[A \rightleftarrows B]$  uma **segunda vez ao final da seção que deseja repetir (ponto "B").**

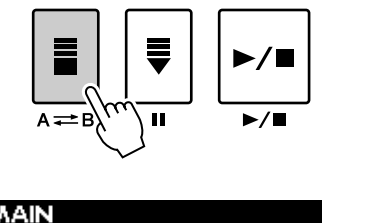

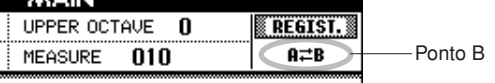

### *3* **A seção A-B especificada da música passará a tocar repetidamente.**

Você pode cancelar a repetição da reprodução a qualquer momento, pressionando o botão  $[A \rightleftarrows B]$ .

#### *OBSERVAÇÃO*

- *Os pontos inicial e final da repetição podem ser especificados em acréscimos de um compasso.*
- *O número de compasso atual é indicado no visor durante a reprodução.*
- *Se você desejar definir o ponto inicial "A" no início da música, pressione o botão [A B] antes de começar a reprodução da música.*

# <span id="page-65-0"></span>Desativar o som de partes de música independentes

Cada "faixa" da música reproduz uma parte diferente dessa música: melodia, percussão, acompanhamento, etc.

É possível desativar o som de faixas individuais e reproduzir a parte silenciada no teclado, ou simplesmente desativar as faixas que não deseja ouvir.

Use o botão [REGIST/TRACK] (Registro/Faixa) para selecionar TR 1–8, TR 9–16 ou ACMP.TR e use os botões REGISTRATION MEMORY (Memória de registro) de [1] a [8] para desativar o som das faixas correspondentes ([1] a [8], [9] a [16] ou ACMP). A borda em torno do número da faixa no visor desaparece quando você desativa o som da faixa.

Consulte a página [32](#page-31-0) para obter informações sobre a configuração das faixas da música.

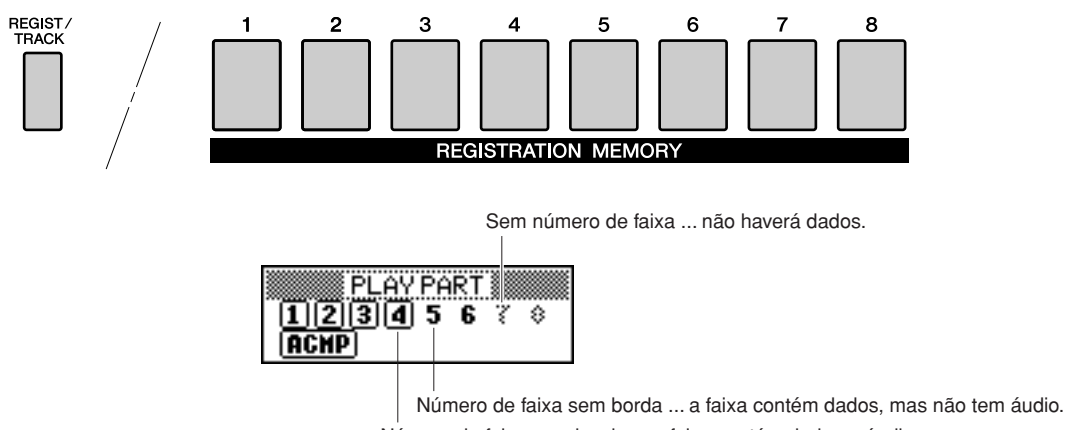

Número de faixa com borda ... a faixa contém dados e áudio.

# *1* **Pressione o botão [REGIST/TRACK] até que a faixa desejada seja exibida no visor e, em seguida, selecione-a.**

Os itens a seguir aparecem no visor quando o botão [REGIST/TRACK] é pressionado. "REGIST"  $\rightarrow$  "TR 1-8"  $\rightarrow$  "TR 9-16" ou "ACMP.TR"

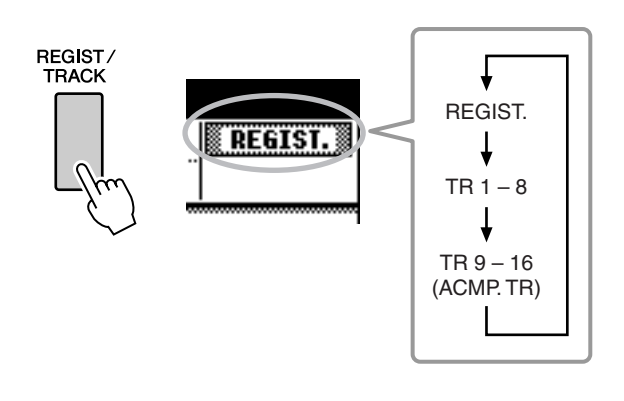

# *2* **Pressione os botões REGISTRATION MEMORY de [1] a [8] desejados para definir a faixa sem áudio.**

Para cancelar a desativação do áudio, pressione novamente os botões REGISTRATION MEMORY de [1] a [8] apropriados.

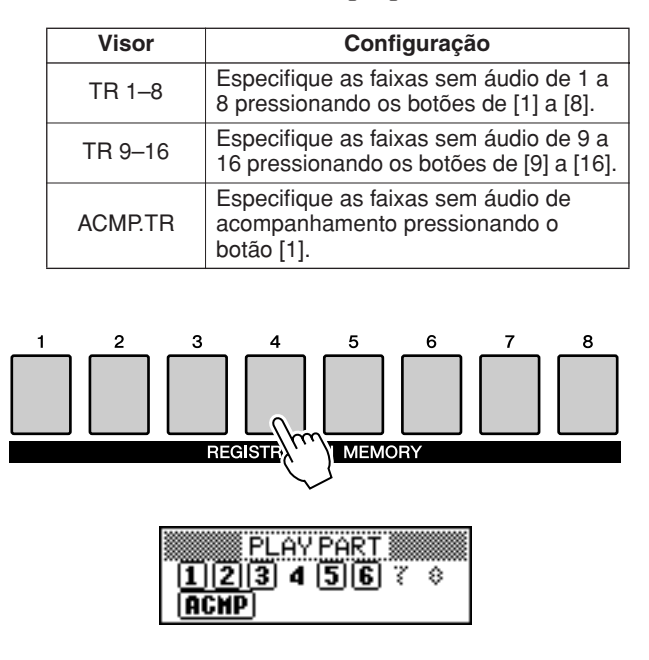

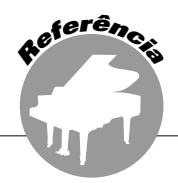

**Este instrumento possui o recurso Registration Memory (Memória de Registro) que permite salvar as configurações preferenciais para rápido acesso sempre que necessário. É possível salvar até 64 configurações completas (8 bancos de 8 configurações cada).**

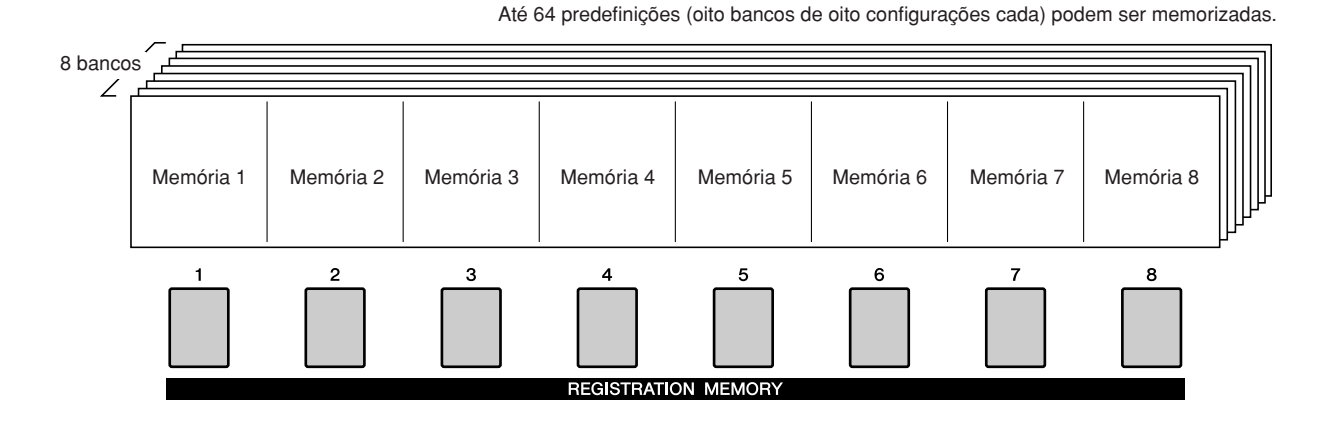

<span id="page-66-0"></span>Salvar na memória de registro

- *1* **Defina os controles do painel conforme necessário—selecione uma voz, um estilo de acompanhamento, etc.**
- *2* **Pressione os botões REGIST BANK (Banco de registros) [+]/[-] até que o número do banco desejado seja exibido no visor.**

É possível também usar o mostrador no visor Bank Select (Seleção de banco).

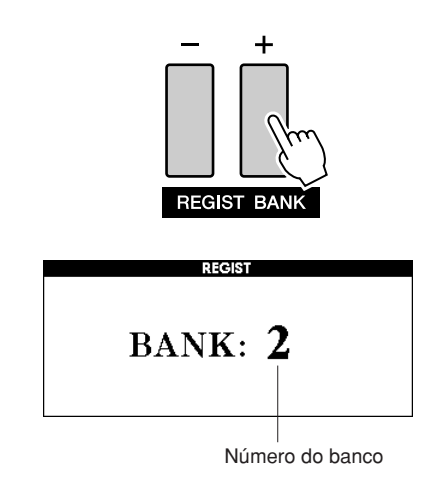

#### *OBSERVAÇÃO*

*• Não é possível salvar dados na memória de registro durante a reprodução de uma música.*

*3* **Para armazenar as configurações de painel atuais, mantenha pressionado o botão [MEMORY] (Memória) e pressione um dos botões REGISTRATION MEMORY (Memória de registro de [1] a [8] ao mesmo tempo.**

O botão correspondente ao registro armazenado ficará aceso.

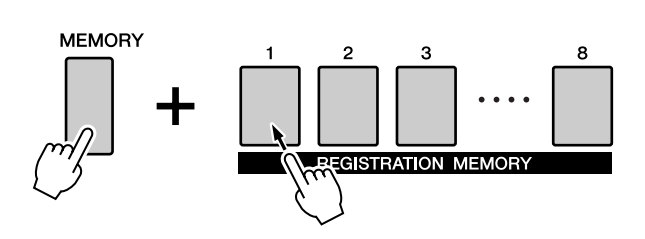

### *OBSERVAÇÃO*

*• É possível também salvar as configurações de painel memorizadas no botão da memória de registro na memória flash USB como um arquivo de usuário (consulte a página [76](#page-75-0)).*

### **AVISOS**

*• Se você selecionar um número de memória de registro que já contém dados, os dados anteriores serão excluídos e substituídos pelos novos dados.*

#### **AVISOS**

*• Não desligue o instrumento ao salvar as configurações na memória do registro; caso contrário, os dados poderão se perder ou ficar danificados.*

# Recuperar uma memória de registros

Verifique se "REGIST" é exibido no visor (pressione o botão [REGIST/TRACK] até que isso seja mostrado).

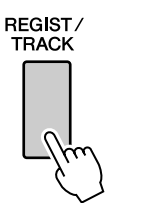

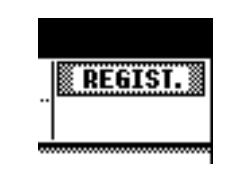

# *1* **Pressione o botão REGIST BANK [+]/[-] para selecionar o banco desejado.**

É possível também usar o mostrador para selecionar o número do banco.

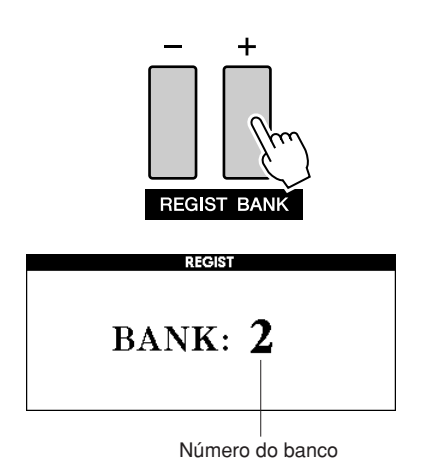

### *2* **Pressione o botão REGISTRATION MEMORY de [1] a [8], que contenha as configurações a serem acessadas. Os controles do painel serão instantaneamente definidos de maneira adequada.**

O botão no qual os dados são armazenados fica aceso em verde e o botão definido atualmente fica aceso em vermelho.

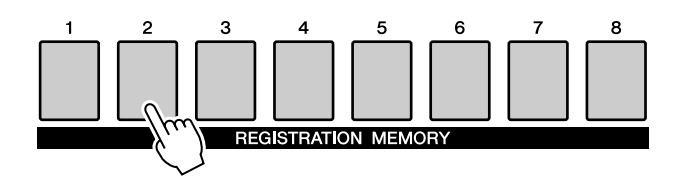

### ● **Configurações que podem ser salvas na memória de registro**

### **• Configurações de estilo\***

Número do estilo, Acompanhamento automático ativado/desativado, Ponto de divisão, Configurações de estilo (MAIN A/B), Volume do estilo, Tempo, Dedilhado de acordes, Oitava acima

#### **• Configurações de voz**

Configuração de voz principal (Número da voz, Volume, Oitava, Pan, Nível de reverberação, Nível de coro), configurações de voz dupla (Voz dupla ativada/desativada, número da voz, Volume, Oitava, Pan, Nível de reverberação, Nível de coro), configurações de voz esquerda (Voz esquerda ativada/desativada, Número do volume, Volume, Oitava, Pan, Nível de reverberação, Nível de coro)

### **• Configurações de efeito** Tipo de reverberação, Tipo de coro,

Painel Sustentar ativado/desativado

**• Configurações de harmonia** Harmonia ativada/desativada, Tipo de harmonia, Volume da harmonia

### **• Outras configurações**

Transposição, Faixa da curva de afinação, Oitava acima

\*As configurações de estilo não estão disponíveis para a memória de registro durante o uso dos recursos de música.

# Limpeza de registro – Exclusão de uma memória de registro especificada

Lembre-se de que não é possível excluir ou limpar grupos de dados do instrumento de uma só vez.

### *1* **Pressione o botão [REGIST/TRACK] (Registro/Faixa) várias vezes até que item "REGIST." seja exibido.**

O item é alterado em seqüência de "REGIST." a "TR 1–8" e a "ACMP.TR". Esta etapa não será necessária, caso o instrumento esteja no modo Style.

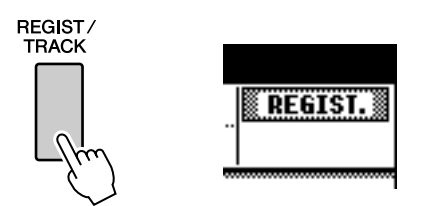

# *2* **Pressione o botão [REGIST/BANK] (Registro/Banco) várias vezes até que o número do banco desejado seja exibido.**

O botão da memória de registro ficará aceso em verde, se os dados de registro forem armazenados na memória.

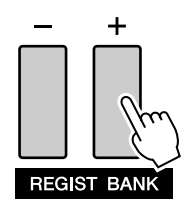

*3* **Mantenha pressionado por mais de um segundo o botão REGISTRATION MEMORY correspondente ao registro que deseja limpar.**

Uma mensagem de confirmação aparecerá no visor.

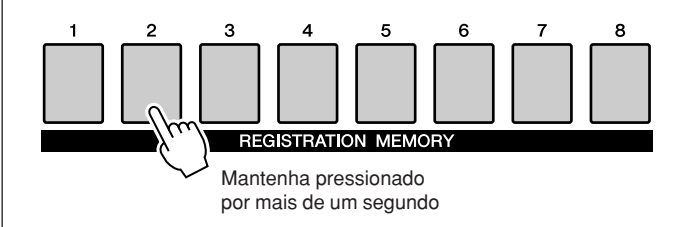

# *4* **Pressione o botão [+/YES] (Sim).**

Uma mensagem de confirmação aparecerá novamente no visor. Você pode cancelar a operação de limpeza pressionando o botão [-/NO].

# *5* **Pressione o botão [+/YES] novamente para limpar a memória de registros.**

A mensagem de limpeza em andamento aparecerá rapidamente no visor enquanto a música estiver sendo apagada.

<span id="page-69-0"></span>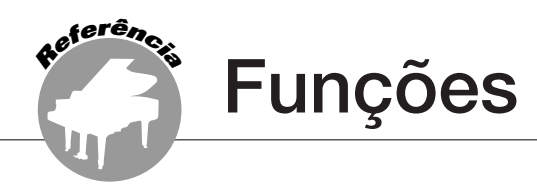

**As "Funções" fornecem diversos parâmetros gerais e detalhados do instrumento, como ajuste da afinação, configuração do ponto de divisão e edição de vozes e efeitos.** 

# Seleção e configuração de funções

Existem 49 parâmetros de função ao todo.

- *1* **Localize a função a ser definida na lista que inicia na página 71.**
- *2* **Pressione o botão [FUNCTION] (Função).**

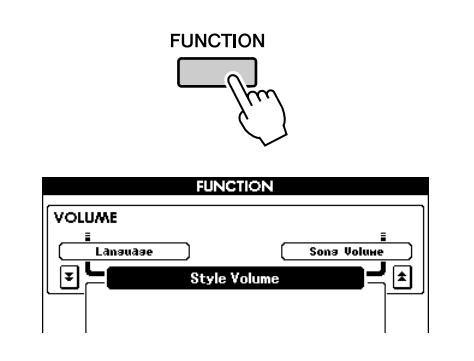

# *3* **Selecione uma função. Pressione os**  botões CATEGORY [<del>≜</del>] e [₮] conforme **necessário até que o nome para exibição da função apareça no visor.**

Observe a lista de funções que inicia na página 71.

O nome do item anterior na lista é exibido na parte superior esquerda, e o nome do próximo item na lista é exibido na parte superior direita do item selecionado no momento.

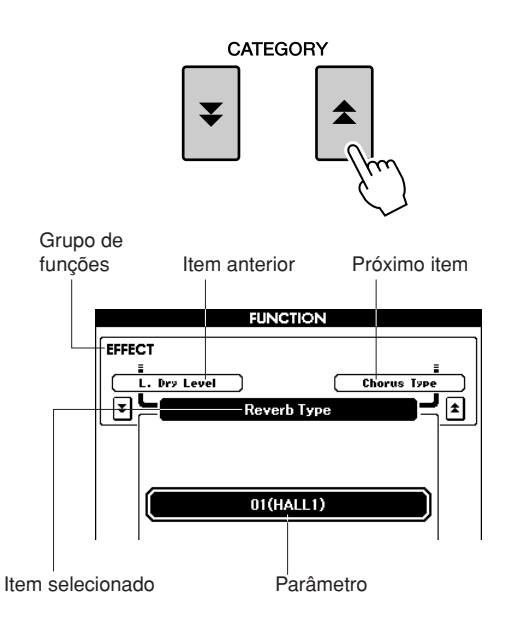

# *4* **Use o mostrador ou os botões [+/YES] e [-/NO] para definir os parâmetros.**

Os botões [+/YES] e [-/NO] são utilizados para fazer configurações do tipo ON/OFF:  $[+/YES] = ON, [-/NO] = OFF.$ Em alguns casos, pressionar o botão [+/YES] executará a função selecionada, e pressionar o botão [-/NO] cancelará a seleção. Pressione os botões [+/YES] e [-/NO] simultaneamente para acessar a configuração padrão (exceto a configuração inicial de MIDI).

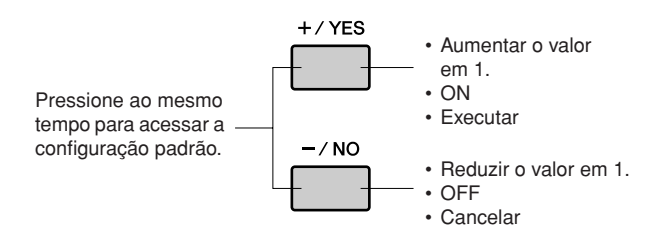

# ■ **Lista de configurações de funções**

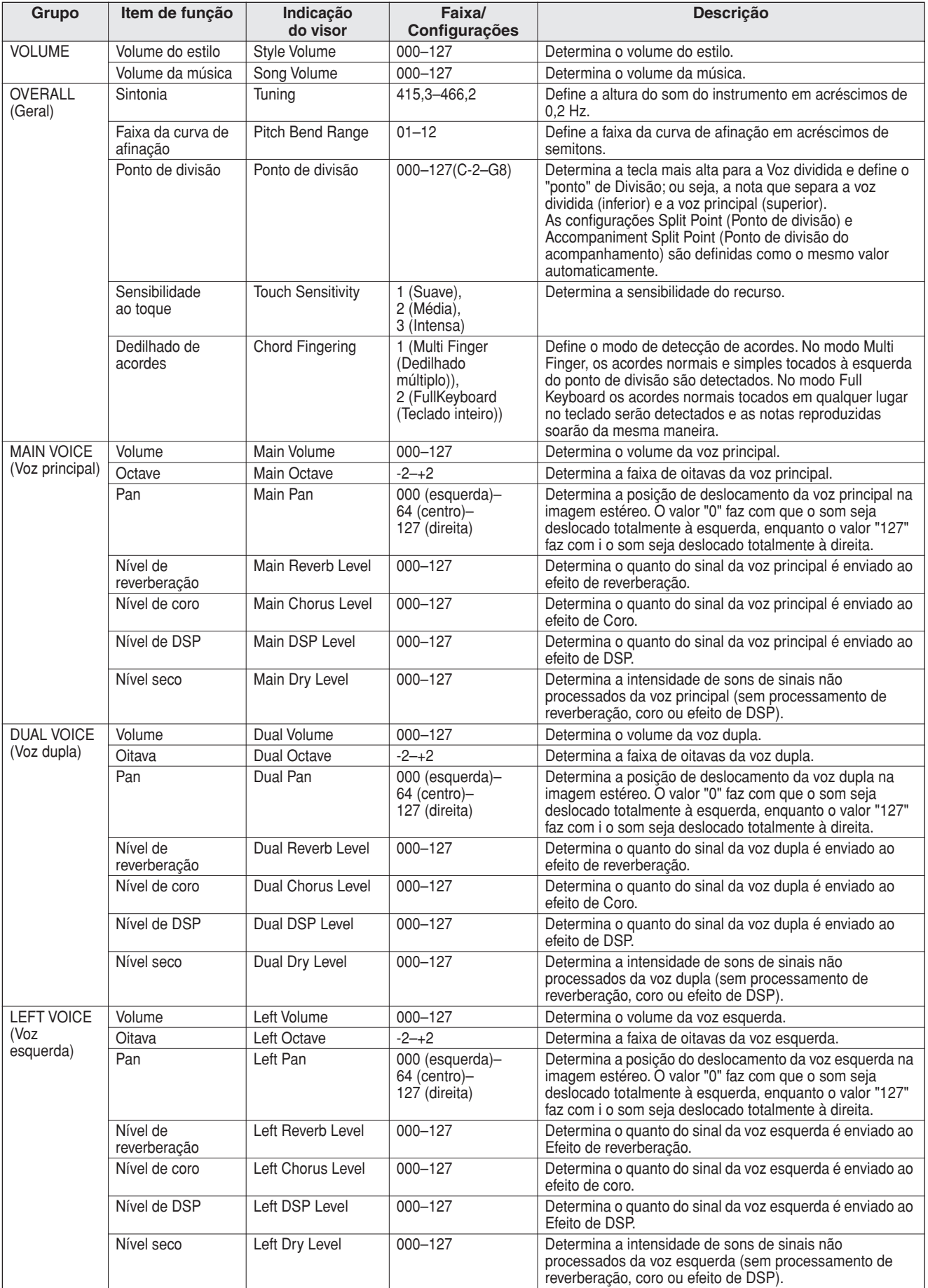

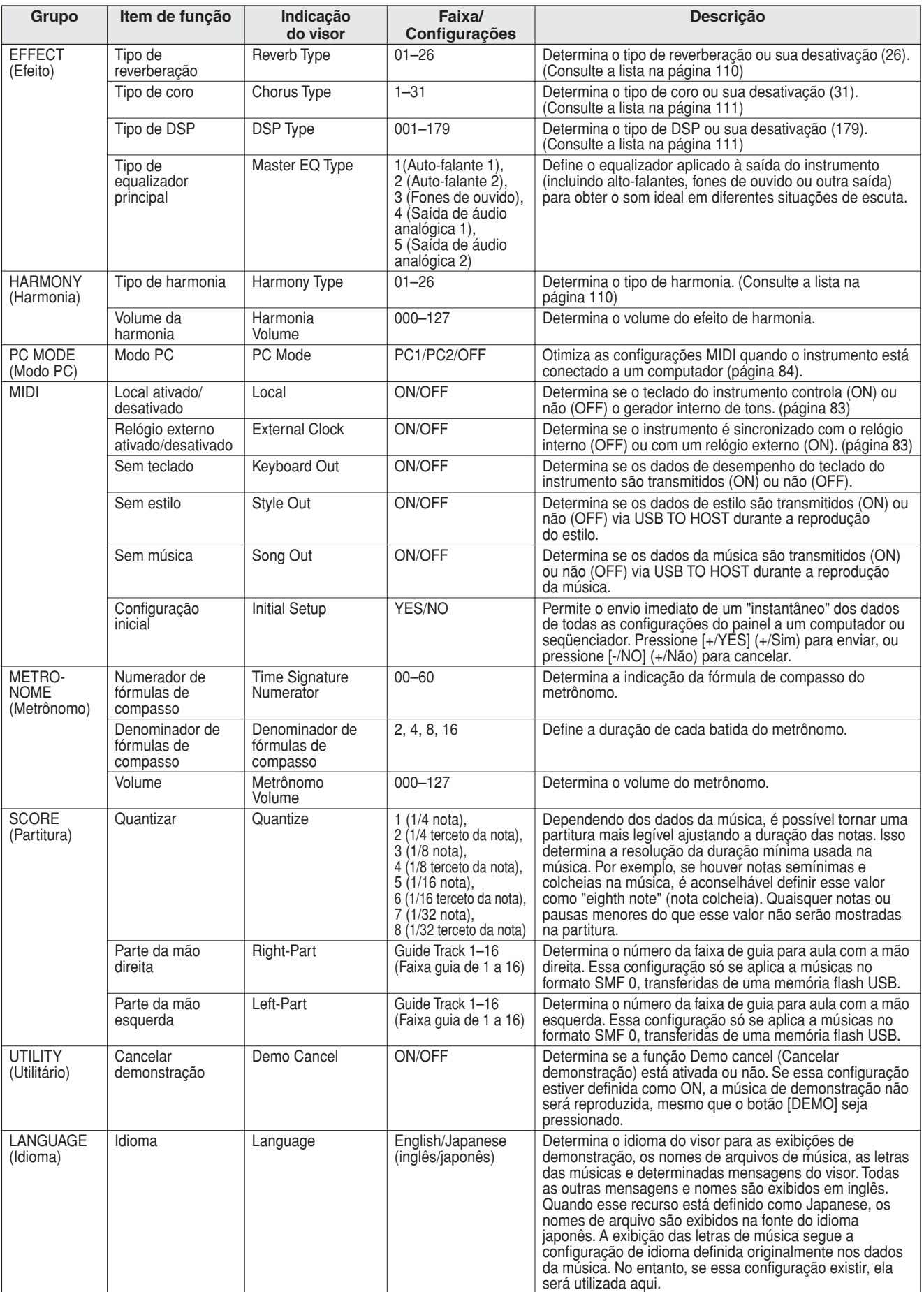

\* Todas essas configurações podem ser facilmente redefinidas para os valores padrão iniciais quando os botões [+/YES] e [-/NO] são pressionados ao mesmo tempo. (A única exceção é Initial Send (Envio inicial), que é uma operação e não uma configuração.)
**Uso da memória flash USB**

**A memória flash USB é um meio de memória usado para armazenar dados. Quando um dispositivo de memória flash USB é inserido no terminal USB TO DEVICE deste instrumento, as músicas de usuário criadas no instrumento e as configurações registradas podem ser salvas ou carregadas do dispositivo. A memória flash USB também pode ser usada para transferir dados de músicas transferidos por download da Internet para o instrumento. Além disso, as músicas de usuário salvas na memória flash em formato de arquivo MIDI também podem ser usadas com esses recursos. Nesta seção, são examinados os procedimentos para a configuração e formatação de dispositivos de memória flash USB, bem como procedimentos para salvar e carregar dados nesses dispositivos e a partir deles.**

> Caso não tenha um dispositivo de memória flash USB, será necessário adquirir um (ou mais, se necessário).

O instrumento não oferece necessariamente suporte a todos os dispositivos USB disponíveis no mercado. A Yamaha não pode garantir o funcionamento dos dispositivos de armazenamento USB adquiridos por você. Antes de adquirir dispositivos de armazenamento USB, consulte o revendedor

Yamaha, ou um distribuidor autorizado Yamaha (consulte a lista ao final do Manual do Proprietário) para obter informações úteis.

## Memória flash USB

**<sup>R</sup>eferênci<sup>a</sup>**

Antes de usar um dispositivo USB device, leia a seção "Precauções ao usar o terminal USB TO DEVICE" na página 82. Para obter informações sobre os dispositivos USB compatíveis com o instrumento, consulte ["Conexão a um dispositivo de armazenamento USB](#page-79-0)" na página [80.](#page-79-0)

## ● **Para proteger seus dados (chave de proteção contra gravação)**

Alguns dispositivos de memória flash USB são equipados com uma chave de proteção contra gravação. Para evitar o apagamento acidental de dados importantes salvos na memória flash, deslize a chave de proteção contra gravação no dispositivo para a posição de "proteção". Ao salvar dados, certifique-se de que a chave de proteção contra gravação seja definida na posição "substituir".

## Como usar a memória flash USB

*1* **Conecte uma memória flash USB para o terminal USB TO DEVICE, tomando o cuidado de inseri-la na orientação adequada. (Não tente forçar uma conexão inadequada.)**

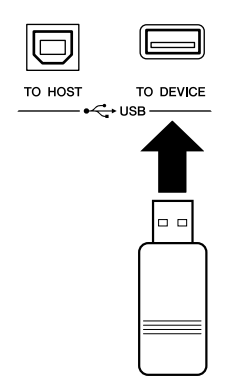

#### *IMPORTANTE*

*• Para reproduzir músicas copiadas para uma memória flash USB de um computador ou outro dispositivo, as músicas devem ser armazenadas no diretório raiz da memória flash USB ou uma pasta de primeiro/segundo nível no diretório raiz. As músicas armazenadas nesses locais poderão ser selecionadas e reproduzidas como músicas USB (página [28](#page-27-0)). As músicas armazenadas em pastas de terceiro nível, criadas dentro de uma pasta de segundo nível, não poderão ser selecionadas e reproduzidas por este instrumento.*

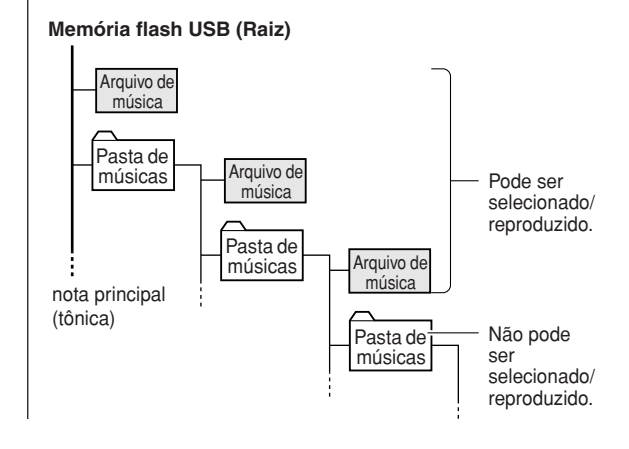

*2* **Verifique se a mensagem "CONNECT" é mostrada no visor MAIN.**

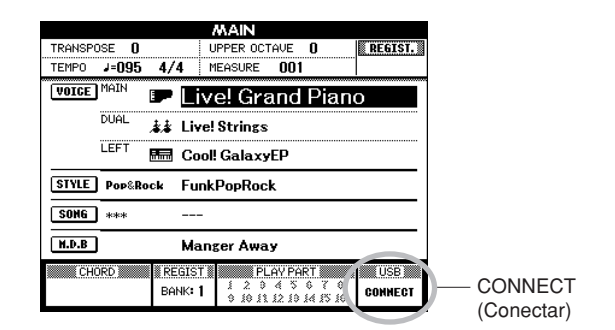

Vá para o visor FILE CONTROL (Controle de arquivos), onde poderá acessar as operações da memória flash USB pressionando o botão [MENU] nesse visor.

(Não pressione esse botão agora, mas apenas quando for instruído a fazer isso nas seções abaixo).

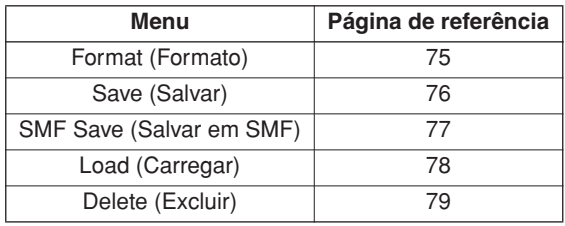

Às vezes, uma mensagem (uma caixa de diálogo de confirmação ou de informações) é exibida na tela para facilitar a operação. Consulte a seção "[Mensagens](#page-95-0)" na página [96](#page-95-0)  para obter uma explicação para cada mensagem.

#### *OBSERVAÇÃO*

*• Nenhum som será produzido, caso você toque o teclado enquanto o visor FILE CONTROL estiver sendo mostrado. Além disso, nesse estado, apenas os botões relacionados às funções de arquivo ficarão ativos.*

#### *OBSERVAÇÃO*

- *O visor FILE CONTROL não será exibido em qualquer um dos seguintes casos:*
	- *Durante a reprodução do estilo ou da música.*
	- *Enquanto os dados estão sendo carregados de uma memória flash USB.*

## <span id="page-74-0"></span>Como formatar a memória flash USB

Um novo dispositivo de memória flash USB deve ser formatado antes de ser usado neste instrumento.

### **AVISOS**

*• Se você formatar uma memória flash que já contém dados, todos os dados serão apagados. Tome cuidado para não apagar dados importantes ao usar a função de formatação.*

*1* **Após conectar a memória flash USB a ser formatada ao terminal USB TO DEVICE do instrumento, verifique se a mensagem "CONNECT" está sendo exibida no visor MAIN.**

*2* **Pressione o botão FILE MENU [MENU].**

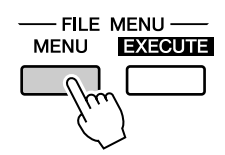

## $3$  Utilize os botões CATEGORY  $[\triangle]$  e  $[\blacktriangledown]$ **para selecionar o item Format.**

O visor solicita a você uma confirmação.

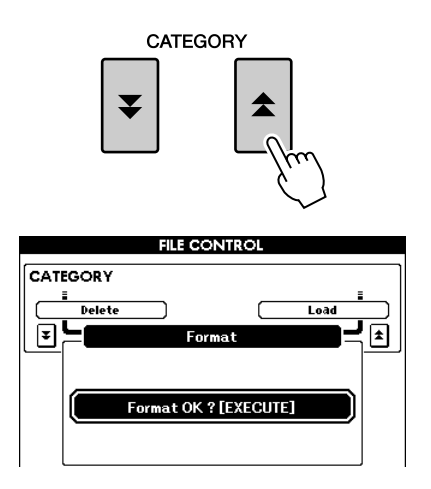

## *4* **Pressione o botão [EXECUTE] (Executar), e o visor solicitará a você uma confirmação.**

Você pode pressionar o botão [-/NO] neste ponto para cancelar a operação.

## *5* **Pressione o botão [EXECUTE] novamente, ou o botão [+/YES], e a operação de formatação será iniciada.**

### **AVISOS**

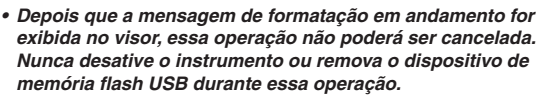

## *6* **Será exibida uma mensagem no visor, indicando que a operação está concluída.**

Pressione o botão [EXIT] (Sair) para retornar ao visor MAIN.

#### *OBSERVAÇÃO*

*• Caso o dispositivo de memória flash USB tenha sido protegido contra gravação, será exibida uma mensagem adequada e não será possível executar a operação.*

## <span id="page-75-0"></span>Como salvar dados

Três tipos de dados são salvos em um "Arquivo de usuário" por meio desta operação: música de usuário, arquivo de estilo e dados da memória de registro. Quando um "arquivo de usuário" é salvo, o arquivo de estilo e a memória de registro também são salvos automaticamente.

*1* **Verifique se um dispositivo de memória flash USB formatado corretamente está conectado adequadamente ao terminal USB TO DEVICE do instrumento, e que a mensagem "CONNECT" seja mostrada no visor MAIN.**

*2* **Pressione o botão FILE MENU [MENU].**

**3** Utilize os botões CATEGORY [ $\triangle$ ] e [ $\blacktriangledown$ ] **para localizar o item User File Save.**

Um nome de arquivo padrão será automaticamente criado.

**FILE CONTROL** CATEGORY CATEGORY  $\overline{1}$ 

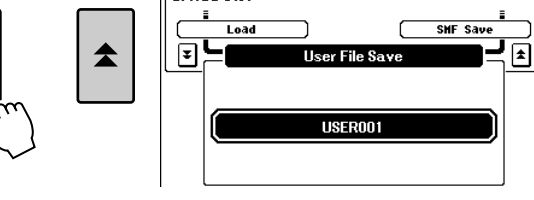

### ● **Para substituir um arquivo existente**

Se desejar substituir um arquivo já existente no dispositivo de memória flash USB, use o mostrador ou os botões [+/YES] e [-/NO] para selecionar o arquivo e, em seguida, avance para a etapa 6.

#### *OBSERVAÇÃO*

- *Caso a memória flash USB tenha sido protegida contra gravação, será exibida uma mensagem adequada e não será possível executar a operação.*
- *Se não houver capacidade suficiente disponível no dispositivo de memória flash USB para salvar os dados, uma mensagem adequada será exibida no visor, e não será possível salvar os dados. Apague arquivos desnecessários do dispositivo de memória flash USB para liberar mais espaço de memória (página [79](#page-78-0)), ou use um outro dispositivo de memória flash USB.*
- *Consulte a lista de ["Mensagens](#page-95-0)" na página [96](#page-95-0) para saber sobre outros possíveis erros que podem impedi-lo de concluir a operação.*

### *4* **Pressione o botão [EXECUTE]. Um cursor será exibido abaixo do primeiro caractere no nome do arquivo.**

## *5* **Altere o nome do arquivo como necessário.**

- O botão [1] move o cursor para a esquerda, e o botão [2] move o cursor para a direita.
- Use o mostrador para selecionar um caractere para a posição atual do cursor.
- O botão [8] exclui o caractere na posição do cursor.

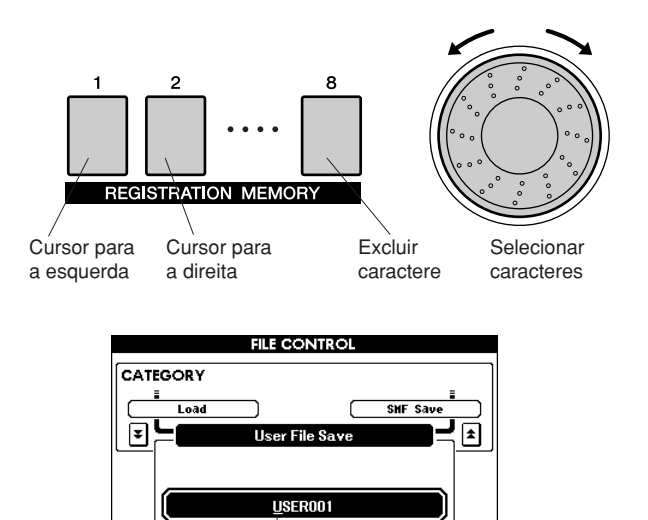

Cursor

## *6* **Pressione o botão [EXECUTE]. O visor solicita a você uma confirmação.**

Please Enter Nat

É possível cancelar a operação de salvamento neste ponto pressionando o botão [-/NO].

## *7* **Pressione o botão [EXECUTE] novamente, ou o botão [+/YES], e a operação de salvamento será iniciada.**

A música de usuário será armazenada na pasta USER FILE (Arquivo de usuário) no dispositivo de memória flash USB.

#### **AVISOS**

*• Depois que a mensagem de salvamento em andamento aparecer no visor, a operação não poderá ser cancelada. Nunca desative o instrumento ou remova o dispositivo de memória flash USB durante essa operação.*

## *8* **Pressione o botão [EXIT] (Sair) para retornar ao visor MAIN.**

### *OBSERVAÇÃO*

- *Se um nome de arquivo existente for especificado, o visor solicita a você uma confirmação. Pressione [EXECUTE] ou [+/YES], caso concorde em substituir o arquivo, ou pressione [-/NO] para cancelar.*
- *O tempo necessário para realizar a operação de salvamento dependerá do dispositivo de memória flash USB específico que está sendo utilizado.*

## <span id="page-76-0"></span>Converter uma música de usuário no formato SMF e salvá-la

Essa operação converte uma música de usuário (números de música 001 a 005) no formato SMF 0 e salva o arquivo na memória flash USB.

● **O que é SMF (Arquivo MIDI padrão)?** O formato SMF (Standard MIDI File) é um dos mais comuns e compatíveis formatos de seqüência usados para armazenar dados em seqüência. Existem duas variações: O Formato 0 e o Formato 1. Vários dispositivos MIDI são compatíveis com o Formato SMF 0 e a maioria dos dados de seqüência MIDI disponíveis no mercado é fornecida nesse mesmo formato.

- *1* **Verifique seum dispositivo de memória flash USB formatado corretamente foi conectado de maneira adequada ao terminal USB TO DEVICE do instrumento, e que a mensagem "CONNECT" esteja sendo exibida no visor MAIN.**
- *2* **Pressione o botão FILE MENU [MENU].**
- **3** Utilize os botões CATEGORY [ $\triangle$ ] e [ $\blacktriangledown$ ] **para localizar o item SMF Save (Salvar em SMF).**

O ARQUIVO DE ORIGEM—nome de uma música de usuário—será destacado.

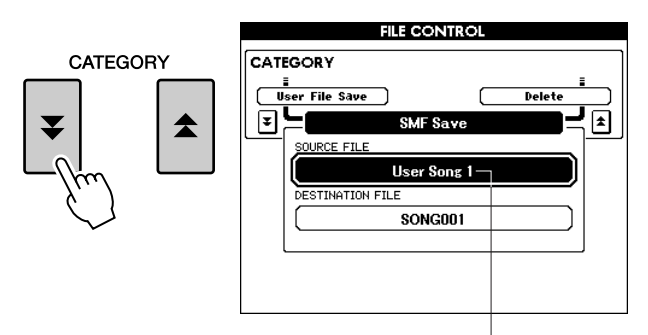

O nome da música de origem do usuário.

## *4* **Use o mostrador para selecionar a música de origem do usuário.**

É possível pressionar os botões [+/YES] e [-/NO] simultaneamente para selecionar a primeira música de usuário.

## *5* **Pressione o botão [EXECUTE].**

A MÚSICA DE DESTINO será destacada, e um nome padrão aparecerá para o arquivo de música convertido.

### ● **Para substituir um arquivo existente** Se desejar substituir um arquivo já existente no dispositivo de memória flash USB, use o mostrador ou os botões [+/YES] e [-/NO] para selecionar o arquivo e, em seguida, avance para a etapa 7.

## *6* **Pressione o botão [EXECUTE]. Um cursor será exibido abaixo do primeiro caractere no nome do arquivo.**

## *7* **Altere o nome do arquivo como necessário.**

Consulte "[Como salvar dados"](#page-75-0) na página [76](#page-75-0) para saber sobre a entrada do nome de arquivo.

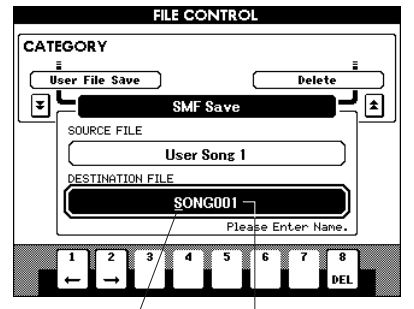

Cursor O nome do arquivo a ser salvo

*8* **Pressione o botão [EXECUTE]. O visor solicita a você uma confirmação.** É possível cancelar a operação de salvamento

neste ponto pressionando o botão [-/NO]. *9* **Pressione o botão [EXECUTE]** 

## **novamente, ou o botão [+/YES], e a operação de salvamento será iniciada.**

A música de usuário será armazenada na pasta USER FILE (Arquivo de usuário) no dispositivo de memória flash USB.

## **AVISOS**

*• Depois que a mensagem de salvamento em andamento aparecer no visor, a operação não poderá ser cancelada. Nunca desative o instrumento ou remova a memória flash USB durante essa operação.*

## *10* **Será exibida uma mensagem no visor, indicando que a operação está concluída.**

Pressione o botão [EXIT] (Sair) para retornar ao visor MAIN.

### *OBSERVAÇÃO*

- *Se um nome de arquivo existente for especificado, o visor solicitará a você uma confirmação. Pressione [EXECUTE] ou [+/YES], caso concorde em substituir o arquivo, ou pressione [-/NO] para cancelar.*
- *O tempo necessário para realizar a operação de salvamento dependerá do dispositivo de memória flash USB específico que está sendo utilizado.*

## <span id="page-77-0"></span>Carregar arquivos de usuário e arquivos de estilo

Arquivos de usuário e arquivos de estilo que estejam na memória flash USB podem ser carregados no instrumento.

### **AVISOS**

*• Salve dados importantes em uma memória flash USB, antes de carregar dados que os substituirão.*

- *1* **Com o dispositivo de memória flash USB contendo o arquivo que deseja carregar conectado ao conector USB TO DEVICE, verifique se a mensagem "CONNECT" é mostrada no visor MAIN.**
- *2* **Pressione o botão FILE MENU [MENU].**
- **3** Utilize os botões CATEGORY [ $\triangle$ ] e [ $\blacktriangledown$ ] **para localizar o item Load (Carregar).**

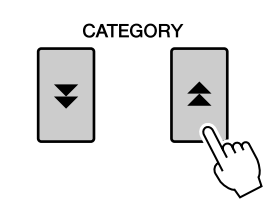

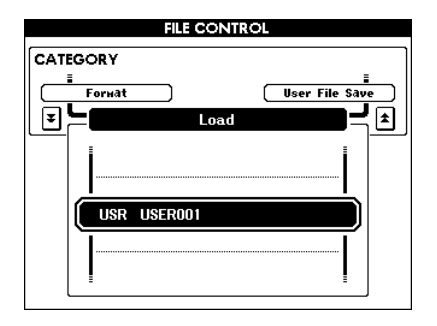

## *4* **Use o mostrador para selecionar o arquivo de usuário ou o arquivo de estilo que deseja carregar.**

Todos os arquivos de usuário no dispositivo de memória flash USB serão exibidos primeiro, seguidos dos arquivos de estilo.

#### *OBSERVAÇÃO*

*• Os arquivos de estilo devem estar localizados no diretório raiz. Arquivos de estilos localizados dentro de pastas não serão reconhecidos.*

## *5* **Pressione o botão [EXECUTE]. O visor solicita a você uma confirmação.**

É possível cancelar a operação de carregamento neste ponto pressionando o botão [-/NO].

## *6* **Pressione o botão [EXECUTE] novamente, ou o botão [+/YES], e a operação de carregamento será iniciada.**

#### **AVISOS**

*• Depois que a mensagem de carregamento em andamento aparecer no visor, a operação não poderá ser cancelada. Nunca desative o instrumento ou remova a memória flash USB durante essa operação.*

## *7* **Será exibida uma mensagem no visor, indicando que a operação está concluída.**

Pressione o botão [EXIT] (Sair) para retornar ao visor MAIN.

## <span id="page-78-0"></span>Excluir dados da memória flash USB

Este procedimento exclui os arquivos de usuário e os arquivo SMF da memória flash USB.

- *1* **Verifique se o dispositivo de memória flash USB contendo o(s) arquivo(s) que deseja excluir está conectado de maneira adequada ao terminal USB TO DEVICE do instrumento, e se a mensagem "CONNECT" é exibida no visor MAIN.**
- *2* **Pressione o botão FILE MENU [MENU].**
- 3 Utilize os botões CATEGORY [ $\triangle$ ] e [ $\blacktriangledown$ ] **para localizar o item Delete (Excluir).**

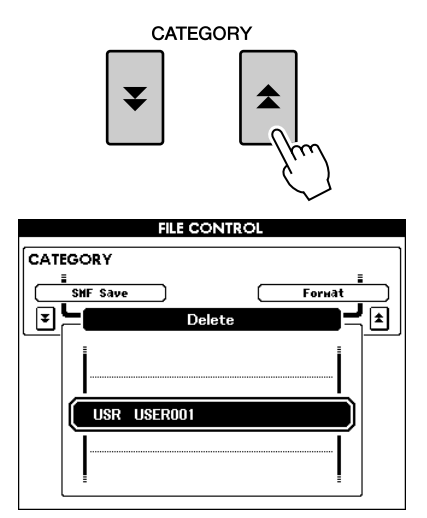

- *4* **Selecione o arquivo que deseja excluir.** Você pode pressionar os botões [+/YES] e [-/NO] simultaneamente para selecionar a primeira música ou o primeiro arquivo de usuário na memória flash USB.
- *5* **Pressione o botão [EXECUTE]. O visor solicita a você uma confirmação.** É possível cancelar a operação de exclusão neste ponto pressionando o botão [-/NO].
- *6* **Pressione o botão [EXECUTE] novamente, ou o botão [+/YES], e a operação de exclusão será iniciada.**

### **AVISOS**

- *Depois que a mensagem de exclusão em andamento aparecer no visor, a operação não poderá ser cancelada. Nunca desative o instrumento ou remova a memória flash USB durante essa operação.*
- *7* **Será exibida uma mensagem no visor, indicando que a operação está concluída.**

Pressione o botão [EXIT] (Sair) para retornar ao visor MAIN.

#### *OBSERVAÇÃO*

*• Caso a memória flash USB tenha sido protegida contra gravação, será exibida uma mensagem adequada e não será possível executar a operação.*

## Reproduzir músicas salvas na memória flash USB

- *1* **Verifique se o dispositivo de memória flash USB contendo a música que deseja reproduzir está conectado de maneira adequada ao terminal USB TO DEVICE do instrumento, e se a mensagem "CONNECT" é exibida no visor MAIN.**
- *2* **Pressione o botão [USB].**

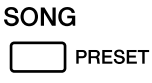

**USER** 

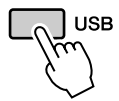

*3* **Utilize o mostrador para selecionar a música que você deseja reproduzir.**

## *4* **Pressione o botão [**>**/**■**].**

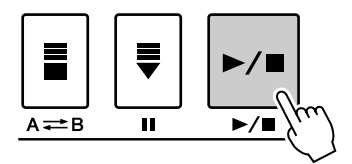

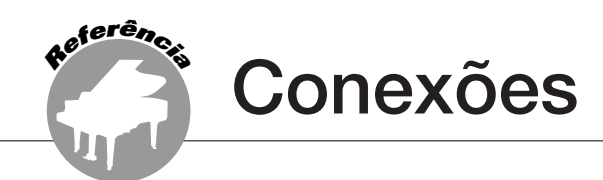

## **Conectores**

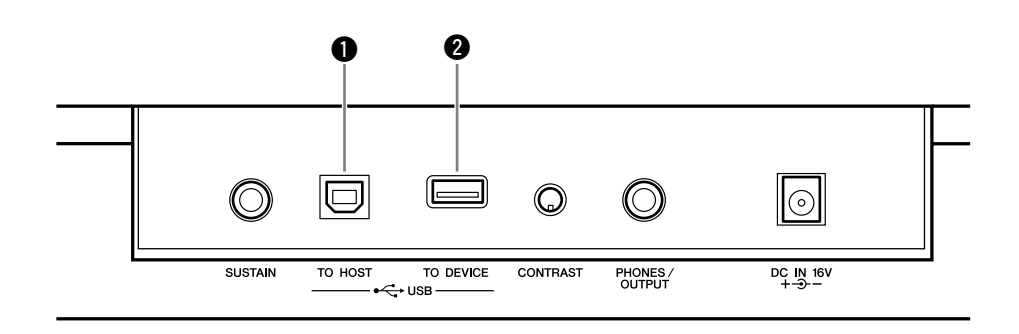

## $\bigcirc$  **Terminal USB TO DEVICE**

Esse terminal permite a conexão direta com um computador pessoal. Consulte ["Conexão com](#page-81-0)  [um PC](#page-81-0)" na página [82](#page-81-0) para obter mais informações.

## **@ Terminal USB TO DEVICE**

Esse terminal permite a conexão com dispositivos de armazenamento USB. Consulte ["Conexão a um dispositivo de armazenamento](#page-79-0)  [USB"](#page-79-0), abaixo.

## <span id="page-79-0"></span>Conexão a um dispositivo de armazenamento USB

A conexão do instrumento com um dispositivo de armazenamento USB permite salvar dados criados por você, assim como ler ou reproduzir dados do dispositivo conectado.

## ■**Dispositivos de armazenamento**  USB compatíveis.............

Um dispositivo de armazenamento USB, como uma unidade de disquete e uma memória flash, pode ser conectado ao terminal USB TO DEVICE. Outros dispositivos USB, como mouse ou teclado do computador, não podem ser usados.

Antes de adquirir dispositivos de armazenamento USB, consulte o revendedor Yamaha, ou um distribuidor autorizado Yamaha (consulte a lista ao final do Manual do Proprietário) para obter informações úteis.

### **AVISOS**

*• Evite ligar/desligar o dispositivo de armazenamento USB ou conectar/desconectar o cabo com muita freqüência. Essa ação poderá resultar na suspensão ou no "congelamento" da operação do instrumento. Enquanto o instrumento estiver acessando dados (como nas operações Save e Delete), NÃO desconecte o cabo USB, NÃO remova a mídia do dispositivo e NÃO desligue qualquer um dos dispositivos. Essa ação poderá corromper os dados em um ou em ambos os dispositivos.*

## ■**Conexão com um dispositivo**  de armazenamento USB **.......**

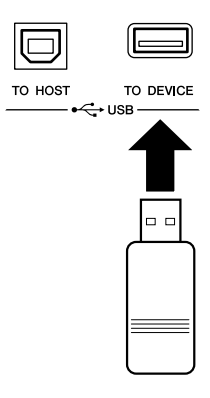

#### **AVISOS**

*• Alguns dispositivos de memória USB requerem mais corrente do que o instrumento pode fornecer, fazendo com que a função de proteção contra sobrecarga de corrente seja ativada, impossibilitando o uso do dispositivo. Se isso ocorrer, "OverCurrent" (Sobrecarga de corrente) será exibido na área superior do visor MAIN. Para restaurar a operação normal, remova o dispositivo USB do conector USB TO DEVICE, desligue o instrumento e, em seguida, ligue-o novamente.*

### **Fazendo backup dos dados do instrumento em um computador**

Depois de salvar dados em um dispositivo de memória flash USB, você poderá copiar os dados em um disco rígido do computador e, em seguida, arquivar e organizar os arquivos conforme desejado. Basta conectar novamente o dispositivo da maneira mostrada abaixo.

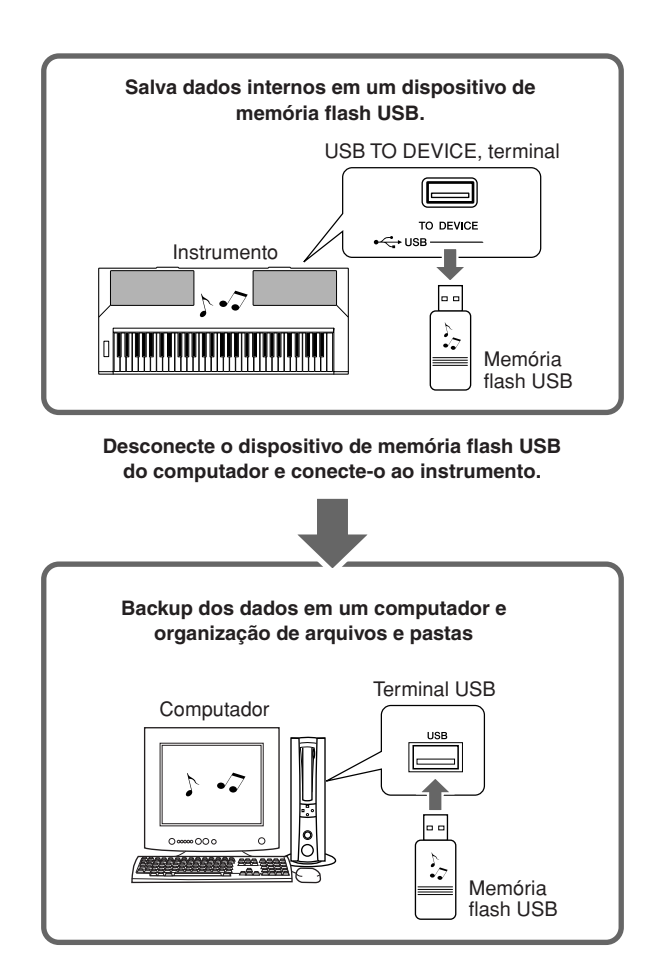

### **Como copiar arquivos da unidade de disco rígido do computador para uma memória flash USB e, em seguida, fazer backup das músicas no instrumento**

Os arquivos no disco rígido do computador podem ser transferidos para o instrumento copiando-os para um dispositivo de memória flash USB e, em seguida, conectando/inserindo a mídia no instrumento. Arquivos de usuário, arquivos de estilo e músicas MIDI podem ser copiadas em um dispositivo de memória flash USB da unidade de disco rígido do computador. Depois de copiar os dados, conecte o dispositivo ao terminal USB TO DEVICE do instrumento e reproduza as músicas MIDI, ou carregue o arquivo de usuário ou o arquivo de estilo no instrumento.

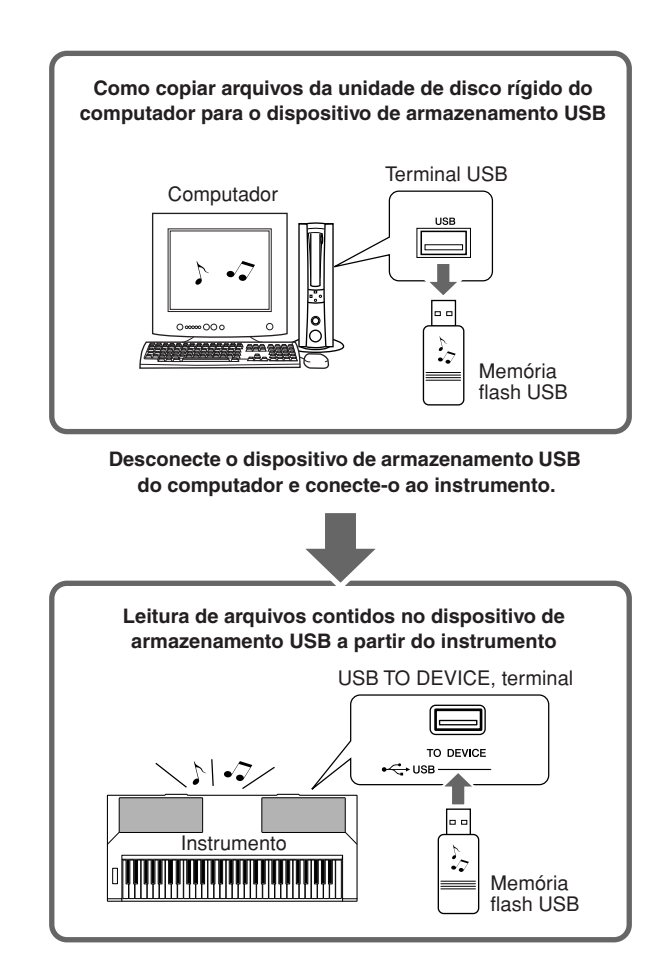

## <span id="page-81-0"></span>Conexão com um PC

As funções a seguir ficam disponíveis quando este instrumento está conectado a um computador.

- **Os dados de execução podem ser transferidos entre o instrumento e o computador (página [83](#page-82-0)).**
- **Os arquivos podem ser transferidos entre o instrumento e o computador (página [85](#page-84-0)).**

O procedimento de conexão é o seguinte:

## *1* **Instale o driver USB para MIDI no computador.**

O driver MIDI USB está incluído no CD-ROM. A instalação do driver MIDI USB é descrita nas páginas [91](#page-90-0)–[92](#page-91-0).

## *2* **Conecte o terminal USB do computador ao terminal USB do instrumento utilizando um cabo USB padrão (vendido separadamente).**

O CD-ROM fornecido também inclui o aplicativo Musicsoft Downloader, que permite transferir arquivos de som a partir do computador para a memória flash do instrumento. Para obter instruções sobre como instalar o Musicsoft Downloader e como transferir arquivos de música, consulte as páginas 85, 92.

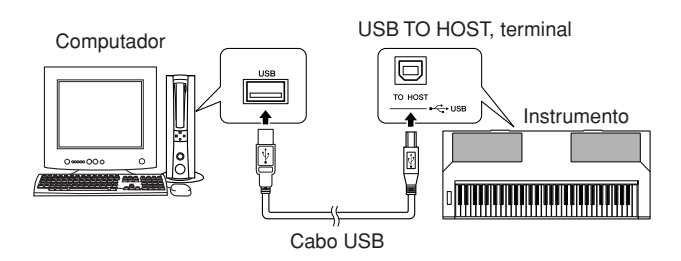

### ■ **Precauções USB**

Siga estas precauções ao conectar o instrumento a um computador com o uso de um cabo USB. Se isso não for feito, o instrumento e/ou o computador poderão travar (congelar), possivelmente causando danos ou perdas de dados. Se o instrumento ou o computador ficar travado, desligue os dois dispositivos e ligue-os novamente. Em seguida, reinicie o computador.

### **AVISOS**

- *Reative o computador do modo de espera/suspensão/hibernação antes de conectar o cabo USB.*
- *Conecte o cabo USB ao instrumento e ao computador antes de ligar o instrumento.*
- *Verifique estes pontos antes de ligar ou desligar o instrumento e antes de conectar ou desconectar o cabo USB.*
	- *Encerre todos os aplicativos.*
	- *Verifique se não há transferências de dados em andamento. (Os dados são transferidos sempre que você toca o teclado ou uma música.)*
- *Espere pelo menos 6 segundos entre o processo de ligar e desligar o aparelho e entre o processo de conectar e desconectar o cabo USB.*
- *Conecte o instrumento diretamente ao computador utilizando apenas um cabo USB. Não utilize um hub USB.*

#### *OBSERVAÇÃO*

- *O aplicativo Musicsoft Downloader pode não ser capaz de acessar o instrumento nos seguintes casos:*
	- *Durante a reprodução de um estilo.*
	- *Durante a reprodução de uma música.*
	- *Durante uma operação de controle de arquivo (enquanto o visor FILE CONTROL estiver sendo exibido).*

## <span id="page-82-0"></span>Transferir dados de execução de e para um computador

Conectando o instrumento ao computador, os dados de execução do instrumento podem ser usados no computador, e os dados de execução do computador podem ser reproduzidos no instrumento.

### ● **Quando o instrumento está conectado ao computador, ele transmite/recebe dados de execução.**

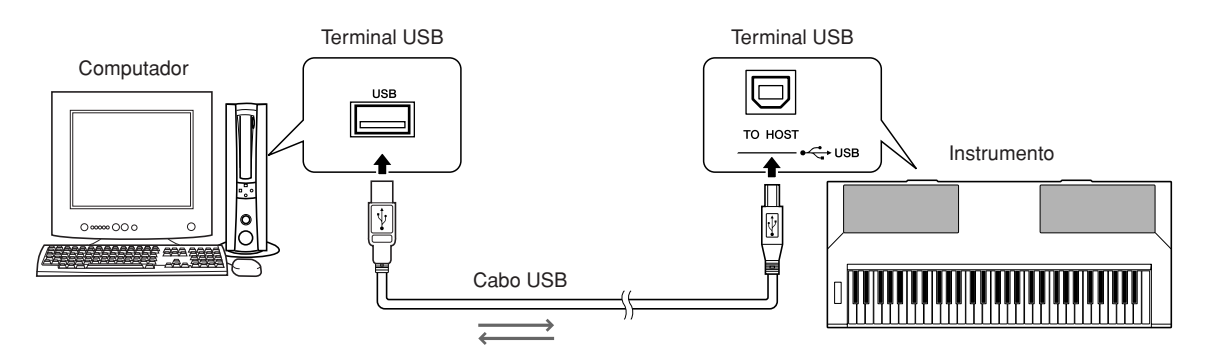

## <span id="page-82-1"></span>■ Configurações MIDI ••••••••

Estas configurações estão relacionadas à transmissão e ao recebimento de dados de execução.

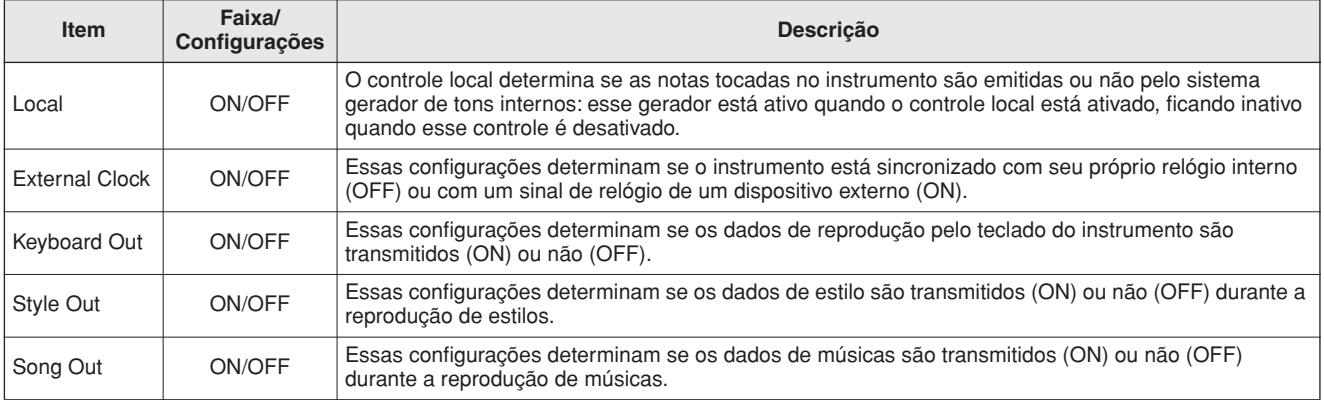

### **AVISOS**

*• Se o instrumento não estiver emitindo nenhum som, essa pode ser a causa mais possível.*

#### **AVISOS**

- *Se o relógio externo estiver definido como ON e não houver sinal de relógio vindo do dispositivo externo, as funções de música, estilo e metrônomo não funcionarão.*
- *1* **Pressione o botão [FUNCTION] (Função).**

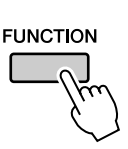

2 Utilize os botões CATEGORY [ $\triangle$ ] e [ $\blacktriangledown$ ] **para selecionar o item do qual deseja alterar o valor.**

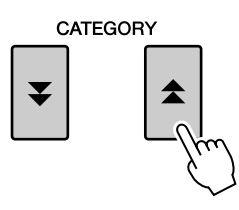

*3* **Utilize o mostrador para selecionar ON ou OFF.**

## ■**PC Mode (Modo PC) ••••••••••**

Várias configurações MIDI devem ser feitas para a transferência de dados de execução entre o computador e o instrumento. O item PC Mode (Modo PC) pode fazer facilmente várias configurações em uma operação. Estas configurações estão disponíveis: PC1, PC2 e OFF. Essa configuração não é necessária durante a transferência de músicas ou o backup de arquivos entre o computador e o instrumento.

\* Defina o modo PC para PC2 quando usar o Digital Music Notebook.

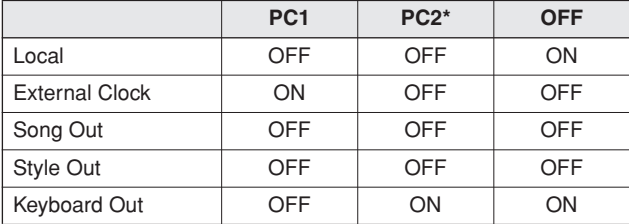

*1* **Mantenha pressionado o botão [DEMO] por mais de um segundo para exibir o item PC Mode.**

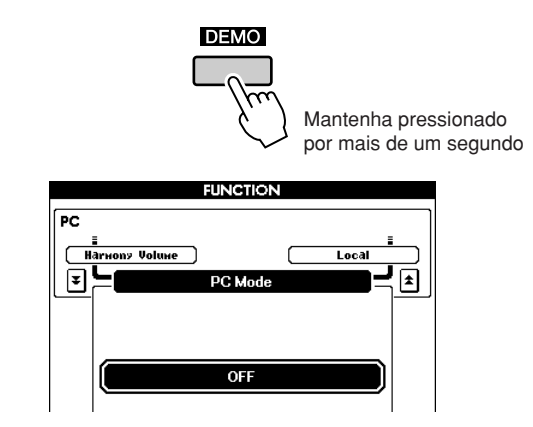

## *2* **Utilize o mostrador para selecionar PC1, PC2 ou OFF.**

#### *OBSERVAÇÃO*

*• Quando a configuração PC2 estiver selecionada, não será possível utilizar os recursos do instrumento para estilo, música, demonstração, gravação de músicas e aulas.*

#### *OBSERVAÇÃO*

*• Você também pode acessar o item PC Mode, pressionando o botão*  [FUNCTION] e utilizando os botões CATEGORY [<del>▲</del>] e [▼] para *localizá-lo (página [70](#page-69-0)).*

## Initial Send (Envio Inicial)

Essa função permite enviar os dados de configuração do painel a um computador. Antes de gravar dados de execução em um aplicativo seqüenciador em execução no computador, convém enviar e gravar os dados de configuração do painel antes dos dados de execução reais.

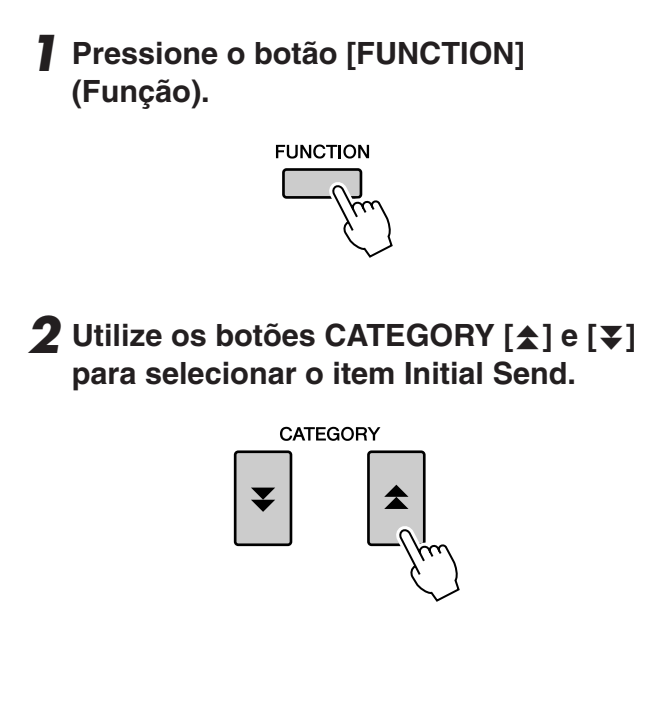

*3* **Pressione [+/YES] (+/Sim) para enviar, ou pressione [-/NO] (+/Não) para cancelar.**

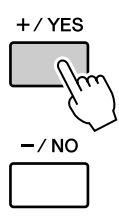

## <span id="page-84-0"></span>Transferir dados entre o computador e o instrumento

Músicas MIDI e arquivos de estilo armazenados no computador podem ser transferidos ao instrumento.

Os arquivos de backup também podem ser transferidos do instrumento ao computador e vice-versa.

Para transferir músicas entre o computador e o instrumento, será necessário instalar no computador o aplicativo Musicsoft Downloader e o Driver USB para MIDI, que acompanham o CD-ROM de Acessórios. Consulte o Guia de Instalação do CD-ROM de Acessórios, na página [88](#page-87-0) para obter detalhes sobre a instalação.

### ● **Dados que podem ser transferidos de um computador**

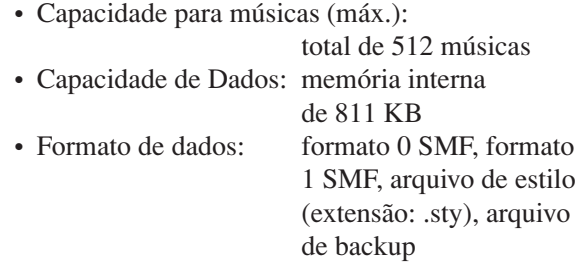

#### *OBSERVAÇÃO*

*• Mesmo que o número de músicas transferidas seja menor do que 512, se a quantidade de dados exceder 811 KB, os dados de músicas não poderão ser transferidos para o instrumento.*

## ■**Com o Musicsoft Downloader,** *é* possível ••••••••••••••

●Transferir músicas MIDI transferidas por download da Internet ou criadas no computador. A transferência pode ser feita a partir do computador para a memória flash do instrumento.

⇒ **Consulte o procedimento descrito abaixo.**

●Arquivos de backup podem ser transferidos do instrumento ao computador e vice-versa.

### ⇒ **Consulte o procedimento descrito na página 87.**

Utilize o aplicativo Musicsoft Downloader com o Internet Explorer 5.5 ou versão mais recente.

■**Use o Musicsoft Downloader para transferir músicas do computador para a memória flash do instrumento** ● ● ● ● ● ● ● ● ● ● ● ● ● ● ● ● ●

#### *OBSERVAÇÃO*

*• Se uma música ou um estilo estiver sendo reproduzido, interrompa-o antes de continuar.*

- *1* **Instale o Musicsoft Downloader e o driver MIDI USB no computador e, em seguida, conecte o computador e o instrumento (página [90](#page-89-0)).**
- *2* **Depois de selecionar o idioma, clique duas vezes no ícone de atalho do Musicsoft Downloader, criado na área de trabalho. Isso iniciará o aplicativo Musicsoft Downloader e ativará a janela principal.**

*• O instrumento não poderá ser operado enquanto o Musicsoft Downloader estiver em execução. OBSERVAÇÃO*

- *3* **Clique no botão "Add File" (Adicionar Arquivo), o que exibirá uma janela com o mesmo nome.**
- *4* **Clique no botão à direita de "Look in" (Examinar), e selecione a pasta no menu suspenso exibido. Clique duas vezes na pasta "SongData" dessa janela. Selecione o arquivo a ser transferido ao instrumento e clique em "Open" (Abrir).**

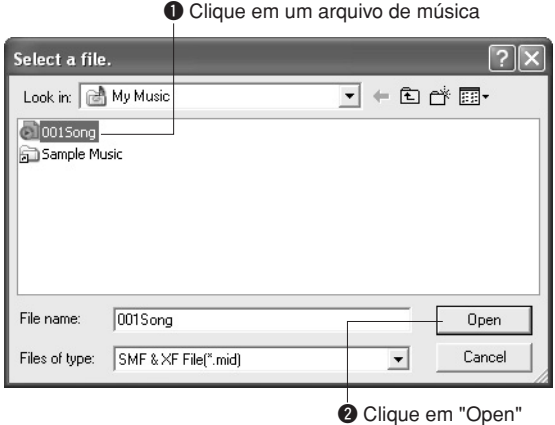

*5* **Uma cópia do arquivo de músicas MIDI selecionado aparecerá em "List of files stored temporarily" (Lista de arquivos armazenamentos temporariamente), na parte superior da janela. A mídia de memória também será exibida na parte inferior da janela, para especificar o destino da transferência. Clique em "Instrument" (Instrumento) e, em seguida, em "Flash memory" (Memória flash).**

Nesse caso, "Flash memory" refere-se à memória interna do instrumento.

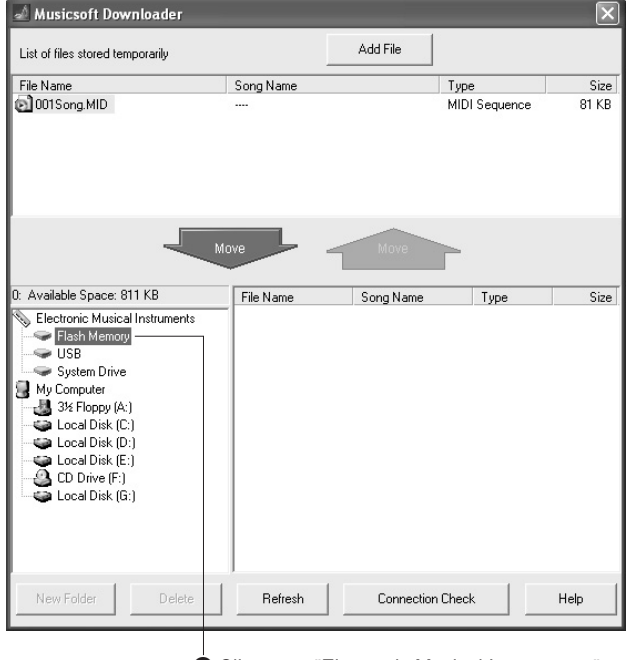

- q Clique em "Electronic Musical Instruments" (Instrumentos Musicais Eletrônicos) e em "Flash memory" (Memória Flash).
- *6* **Depois de selecionar o arquivo em "List of files stored temporarily", clique no botão [Move] (Mover) para baixo, o que exibirá uma mensagem de confirmação. Clique em [OK] para transferir a música de "List of files stored temporarily" para a memória do instrumento.**

## *7* **Feche a janela para finalizar o Musicsoft Downloader.**

#### *OBSERVAÇÃO*

*• Antes de reproduzir a música transferida do computador, feche o programa Musicsoft Downloader.*

*8* **Para reproduzir uma música armazenada na memória flash do instrumento, pressione o botão [USER] (Usuário). Utilize o mostrador para selecionar a música a ser reproduzida e pressione o botão [**>**/**■**] para iniciar a reprodução.**

#### **AVISOS**

*• Não desconecte o cabo USB durante uma transferência de dados. Isso não apenas impedirá a transferência e salvamento dos dados, mas tornará instável a operação da mídia de memória, e seus dados poderão desaparecer.*

#### **AVISOS**

*• Os dados armazenados podem ser perdidos devido a falhas no equipamento ou a operação incorreta. Por motivos de segurança, convém manter uma cópia de todos os dados importantes armazenada no computador.*

## ■**Transferência de arquivos de backup do instrumento ao**  computador •••

Você pode usar o Musicsoft Downloader para transferir arquivos de backup contendo dados de backup (página [39](#page-38-0)), incluindo as cinco músicas de usuário armazenadas no instrumento, para um computador. Se você clicar em "Electronic Musical Instruments" (Instrumentos musicais eletrônicos), na tela do Musicsoft Downloader, e selecionar "System Drive" (Unidade do sistema), um arquivo nomeado como "PSR-S500.BUP" aparecerá no canto inferior direito da tela do Musicsoft Downloader. Este é o arquivo de backup. Para obter detalhes sobre como transferir arquivos de backup usando o aplicativo Musicsoft Downloader, consulte a ajuda on-line no aplicativo.

#### *OBSERVAÇÃO*

*• Dados de músicas predefinidas não podem ser transmitidos a partir do instrumento.*

#### **AVISOS**

*• Os dados de backup, incluindo as cinco músicas de usuário, são transmitidos/recebidos como um único arquivo. Como conseqüência, todo os dados de backup serão substituídos em cada operação de transmissão ou recepção. Lembre-se disso ao transferir dados.*

#### **AVISOS**

*• Não renomeie o arquivo de backup no computador. Se fizer isso, ele não será reconhecido ao ser transferido para o instrumento.*

#### ● **Como usar músicas com notação**

Para utilizar músicas com notação (somente formato SMF 0) transferidas do computador em aulas, é necessário especificar que canais devem ser reproduzidos como a parte da mão esquerda e a parte da mão direita.

- **1** Pressione o botão [USER] (Usuário) e selecione a música na memória interna para a qual deseja definir a faixa guia.
- **2** Pressione o botão [FUNCTION] (Função).
- **3** Utilize os botões CATEGORY [ $\triangle$ ] e [ $\blacktriangledown$ ] para selecionar o item "R-Part" ou "L-Part".
- **4** Utilize o mostrador para selecionar o canal a ser reproduzido como a área especificada para a mão direita ou esquerda.

Recomendamos que você selecione o canal 1 para a parte da mão direita e o canal 2 para a da mão esquerda.

<span id="page-87-0"></span>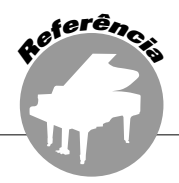

## **OBSERVAÇÕES ESPECIAIS**

- Este CD-ROM é protegido contra cópias. A Yamaha não fornece declarações ou garantias quanto a problemas ocorridos durante tentativas de copiar o CD-ROM ou o software. Ela não poderá ser responsabilizada pelos resultados das tentativas de copiar os dados.
- Os direitos autorais do software e deste manual do proprietário são exclusivos da Yamaha Corporation.
- O uso do software e deste manual é regido pelo contrato de licença que o comprador aceita integralmente ao romper o lacre do pacote de software. (Leia atentamente o Contrato de Licenciamento de Software na página [94](#page-93-0) deste manual antes de instalar o aplicativo).
- A cópia do software ou a reprodução deste manual, no todo ou em parte, por qualquer meio, são expressamente proibidas sem o consentimento por escrito do fabricante.
- A Yamaha não fornece declarações ou garantias quanto ao uso do software e da documentação. Ela não poderá ser responsabilizada pelos resultados do uso deste manual e do software.
- Este disco é um CD-ROM. Não tente reproduzi-lo em um aparelho de CD de áudio. Essa ação poderá causar danos irreparáveis ao aparelho.
- Futuras atualizações do aplicativo e do software de sistema, bem como quaisquer alterações nas especificações e funções, serão divulgadas separadamente.
- As imagens do visor mostradas neste manual do proprietário foram criadas para fins de instrução e podem apresentar diferenças em relação às exibidas no computador.

## Avisos Importantes sobre o CD-ROM

### ● **Tipo de dados**

Este CD-ROM inclui um software de aplicativo. Consulte a página [90](#page-89-0) para obter instruções de instalação do software.

#### **AVISOS**

*• Não tente reproduzir este CD-ROM em um aparelho de CD de áudio. O alto volume pode causar problemas de audição ou pode danificar o aparelho de CD e os alto-falantes.*

## ● **Sistema Operacional (OS)**

Os aplicativos neste CD-ROM foram fornecidos em versões para sistemas operacionais Windows.

## Conteúdo do CD-ROM

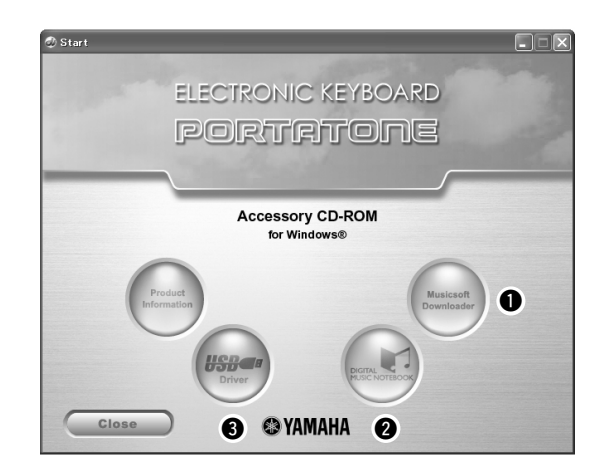

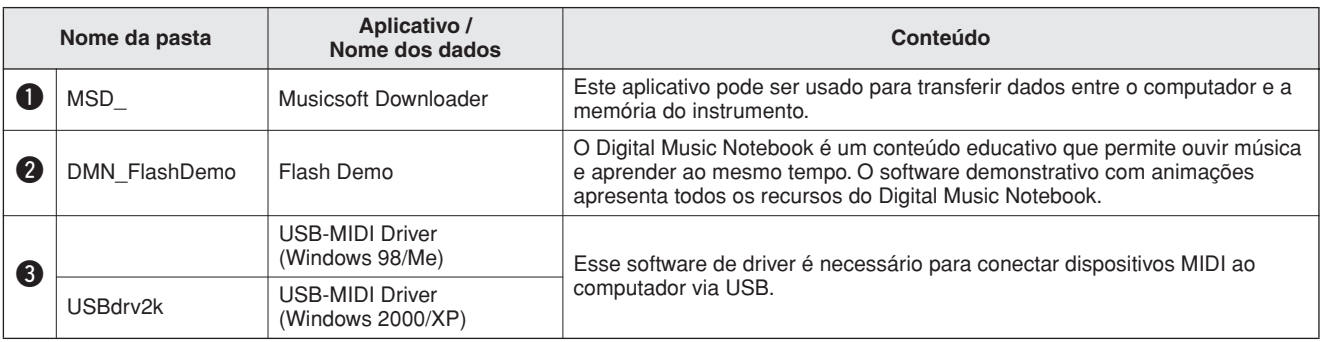

## ■Uso do CD-ROM ••••••••

Leia o Contrato de licenciamento de software na página [94](#page-93-0) antes de abrir o pacote do CD-ROM.

## *1* **Verifique os requisitos do sistema para ter certeza de que o software será executado no computador.**

## *2* **Insira o CD-ROM incluso na unidade de CD-ROM.**

Depois da definição do idioma, a janela inicial será exibida no visor.

## *3* **Instale o driver USB para MIDI no computador.**

Consulte "Instalar o Driver USB para MIDI" na página 90 para obter instruções para a instalação e configuração.

## *4* **Conecte o instrumento ao computador. O procedimento de conexão é descrito na página [82](#page-81-0).**

*5* **Instale o software.**

Musicsoft Downloader: Consulte a página 92.

## *6* **Inicie o software.**

Para conhecer melhor as operações do software, consulte a ajuda on-line incluída nesse software.

Consulte a "Solução de problemas" na página 93, se tiver problemas ao instalar o driver.

## Requisitos do Sistema

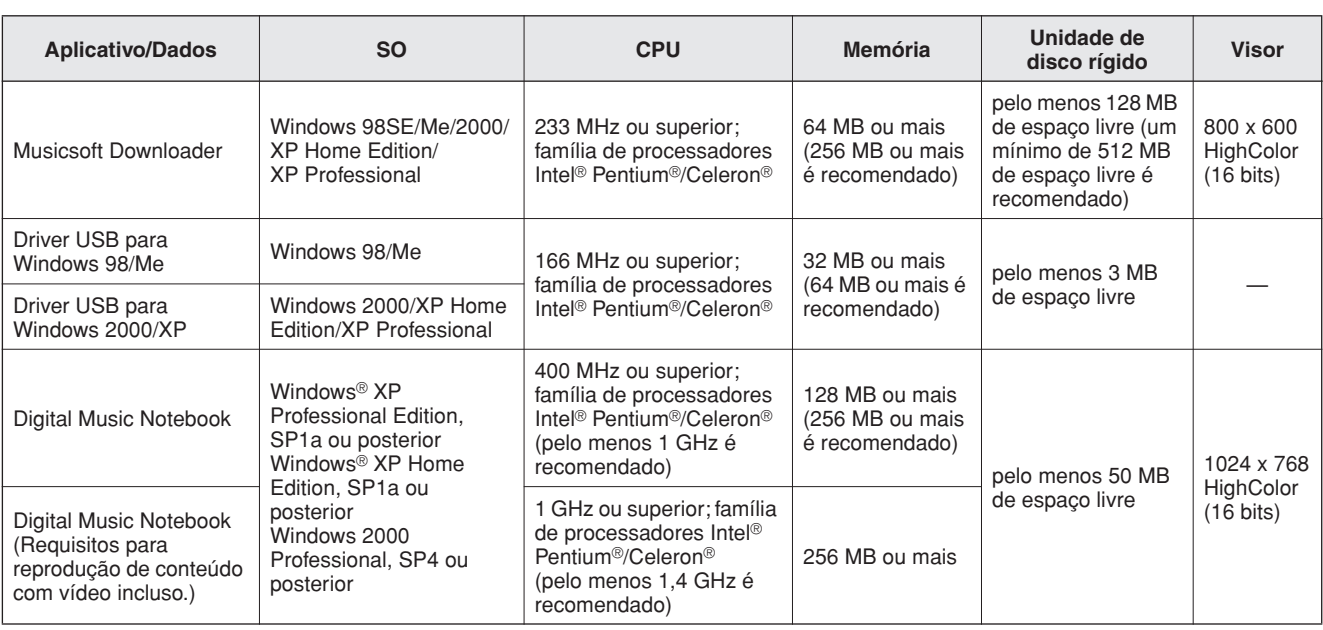

## <span id="page-89-0"></span>Instalação do software

### ● **Desinstalar (Remoção do software)**

O software instalado pode ser removido do computador desta forma:

No menu Iniciar do Windows, selecione Iniciar → Configurações→ Painel de controle→ Adicionar ou remover programas → Instalar e Desinstalar. Selecione o item a ser removido e clique em [Adicionar ou Remover]. Siga as instruções na tela para remover o software selecionado.

#### *OBSERVAÇÃO*

*• Os nomes reais dos itens de menu e dos botões dependerão da versão do SO em uso.*

## **Instalar o Driver USB para MIDI ••**

Para poder se comunicar e utilizar dispositivos MIDI conectados ao computador, o software de driver adequado deve estar corretamente instalado no computador.

O driver USB para MIDI permite que software de seqüência e aplicativos semelhantes no computador transmitam e recebam dados MIDO entre dispositivos MIDI via cabo USB.

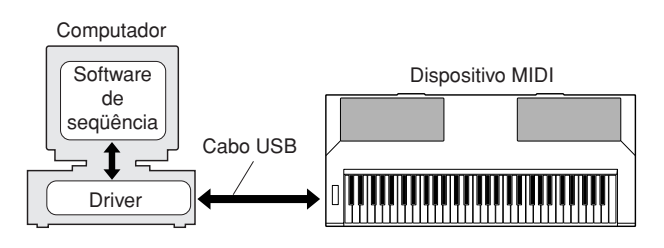

- **• Instalação do Windows 98/Me** ➔ **página [91.](#page-90-0)**
- **• Instalação do Windows 2000** ➔ **página [91](#page-90-1).**
- **• Instalação do Windows XP** ➔ **página [92.](#page-91-0)**

Verifique o nome da unidade de CD-ROM que será usado (D:, E:, Q: etc.) O nome da unidade aparece ao lado do ícone de CD-ROM na pasta "Meu Computador". O diretório raiz dessa unidade será D:\, E:\ ou Q:\, respectivamente.

### <span id="page-90-0"></span>**Como instalar o driver no Windows 98/Me**

*1* **Inicie o computador.**

- *2* **Insira o CD-ROM incluso na unidade de CD-ROM. Uma janela inicial aparecerá automaticamente.**
- *3* **Em primeiro lugar, verifique se a chave POWER (Liga/Desliga) no instrumento está na posição OFF (Desligada) e, em seguida, utilize um cabo USB para conectar o terminal USB do computador ao conector USB do instrumento. Quando o instrumento for ligado, o computador exibirá automaticamente o "Assistente para adicionar novo hardware". Caso contrário, consulte "Solução de problemas", na seção ["Guia de Instalação do](#page-87-0)  [CD-ROM de Acessórios"](#page-87-0) do Manual do Proprietário.**

Para usuários do Windows Me, marque o botão de rádio à esquerda de "Procurar automaticamente o melhor driver (recomendado" e clique em [Avançar]. O sistema iniciará automaticamente a pesquisa e a instalação do driver. Continue até a Etapa 8. Se o sistema não detectar o driver, selecione "Especificar o local do driver - avançado", especifique o diretório raiz da unidade de CD-ROM para instalar o driver e clique em [Avançar]. Execute a instalação seguindo as instruções na tela e continue até a Etapa 8.

### *OBSERVAÇÃO*

*• Se estiver usando o Windows Me, ignore as Etapas de 4 a 7.*

### *4* **Clique em [Avançar].**

Uma janela permite a seleção do método de pesquisa.

*5* **Marque o botão de rádio à esquerda de "Procurar o melhor driver para o dispositivo. (recomendado)". Clique em [Avançar].**

Uma janela permite selecionar um local de instalação do driver.

*6* **Marque a caixa "Especificar um local" e clique em "Procurar". Em seguida, especifique o diretório raiz da unidade de CD-ROM e continue a instalação. A letra da unidade de CD-ROM poderá variar dependendo da configuração do seu computador.** 

*7* **Quando o sistema detectar o driver no CD-ROM e estiver pronto para a instalação, isso será mostrado na tela como uma mensagem. Verifique se "YAMAHA USB MIDI Driver" está listado e clique em [Avançar]. O sistema iniciará a instalação.**

*8* **Quando a instalação estiver concluída, uma mensagem será exibida. Clique em [Concluir].**

O driver já está instalado.

*OBSERVAÇÃO*

*• Alguns computadores podem levar cerca de dez segundos para exibir essa tela a após a conclusão da instalação.*

<span id="page-90-1"></span>**Instalação do driver no Windows 2000**

- *1* **Inicie o computador e use a conta "Administrador" para fazer logon no Windows 2000.**
- *2* **Selecione [Meu Computador]** ➔ **[Painel de Controle]** ➔ **[Sistema]** ➔ **[Hardware]** ➔ **[Assinatura de Driver]** ➔ **[Verificação de Assinatura de Arquivo], marque o botão de rádio à esquerda de "Ignorar—Instalar todos os arquivos, independentemente da assinatura" e clique em [OK].**
- *3* **Insira o CD-ROM incluso na unidade de CD-ROM. Uma janela inicial aparecerá automaticamente.**
- *4* **Em primeiro lugar, verifique se a chave POWER (Liga/Desliga) no dispositivo MIDI está na posição OFF (Desligada) e, em seguida, utilize um cabo USB para conectar o dispositivo ao computador. Depois de fazer as conexões, ligue o dispositivo MIDI. O sistema inicia automaticamente o Assistente para Adicionar Novo Hardware.** Caso contrário, consulte a "Solução de problemas" na seção ["Guia de Instalação do CD-ROM de](#page-87-0)  [Acessórios](#page-87-0) do Manual do Proprietário. Clique em [Avançar]. (Alguns computadores podem demorar um pouco para exibir a janela do Assistente.)
- *5* **Marque o botão de rádio para "Procurar um driver adequado para meu dispositivo [recomendado]" e clique em [Avançar].**

#### *OBSERVAÇÃO*

*• Se o painel do Assistente informar que o software que está presentes a ser instalado não contém uma assinatura digital da Microsoft, clique em [Sim].*

*6* **Marque a caixa de seleção "Unidades de CD-ROM", desmarque todas as outras caixas e clique em [Avançar].**

#### *OBSERVAÇÃO*

*• Se o sistema solicitar a inserção do CD-ROM do Windows durante a detecção dos drivers, aponte para a pasta "USBdrv2k\_" (ex: D:\USBdrv2k\_) e continue a instalação.*

- *7* **Desmarque "Instalar um dos outros drivers" e clique em [Avançar].**
- *8* **Quando a instalação estiver concluída, o Assistente indicará a conclusão do assistente para Adicionar novo Hardware.** Clique em [Concluir]. (Alguns computadores podem demorar um pouco para exibir a janela do Assistente.)

#### *9* **Reinicie o computador.** A instalação do driver USB para MIDI está concluída.

### <span id="page-91-0"></span>**Instalação do driver no Windows XP**

- *1* **Inicie o computador e use a conta de "Administrador" para efetuar login no Windows.**
- *2* **Selecione [Iniciar]** ➔ **[Painel de Controle]. Se o painel de controle aparecer como "Escolha uma categoria", clique em "Mudar para o modo de exibição clássico", no canto superior esquerdo da janela. Todos os painéis de controle e ícones serão exibidos.**
- *3* **Vá para [Sistema]** ➔ **[Hardware]** ➔ **[Opções de Assinatura de Driver] e marque o botão de rádio à esquerda de "Ignorar". Clique em [OK].**
- *4* **Clique em [OK] para fechar Propriedades do Sistema e clique em "X", no canto superior direito da janela, para fechar o Painel de Controle.**
- *5* **Insira o CD-ROM incluso na unidade de CD-ROM. Uma janela inicial aparecerá automaticamente.**
- *6* **Em primeiro lugar, verifique se a chave POWER (Liga/Desliga) no dispositivo MIDI está na posição OFF (Desligada) e, em seguida, utilize um cabo USB para conectar o dispositivo ao computador. Depois de fazer as conexões, ligue o dispositivo MIDI. O sistema inicia o Assistente para instalar novo hardware automaticamente. Caso contrário, consulte a "Solução de problemas" na seção "[Guia de Instalação](#page-87-0)  [do CD-ROM de Acessórios](#page-87-0) do Manual do Proprietário. Se o sistema exibir "Novo hardware encontrado" no canto inferior direito, aguarde até que o assistente seja exibido. (Alguns computadores podem demorar um pouco para exibir a janela.)** Se a janela do Assistente não solicitar que você especifique se deseja se conectar ao Windows Update, marque o botão de rádio para "Não desta vez" e clique em [Avançar].

#### *7* **Marque o botão de rádio para "Instalar o software automaticamente (recomendado)" e clique em [Avançar].**

#### *OBSERVAÇÃO*

*• Se, durante a instalação, o sistema exibir "...não passou no teste do logotipo do Windows que verifica sua compatibilidade com o Windows XP", clique em [Continuar Mesmo Assim].*

#### *8* **Quando a instalação estiver concluída, o Assistente indicará a conclusão do assistente para Adicionar novo Hardware.**

Clique em [Concluir]. (Alguns computadores podem demorar um pouco para exibir a janela do Assistente.)

## *9* **Reinicie o computador.**

Se o sistema exibir "Novo Hardware Encontrado" no canto inferior direito, aguarde a exibição da janela do Assistente. (Alguns computadores podem demorar um pouco para exibir a janela do Assistente.)

A instalação do driver USB para MIDI está concluída.

## ■**Instalação dos aplicativos Musicsoft Downloader e Digital Music Notebook** • • • • • • • • •

#### *IMPORTANTE*

- *Será necessário efetuar login com privilégios de administrador (raiz) para instalar o Musicsoft Downloader em um computador que executa o Windows 2000 ou XP.*
- *Será necessário efetuar login com privilégios de administrador (raiz) para instalar o Digital Music Notebook em um computador que executa o Windows 2000 ou XP.*

#### *IMPORTANTE*

*• Ao instalar o Digital Music Notebook, verifique se o Internet Explorer 6.0 (com SP1) ou versão mais recente está instalado no computador.*

#### *IMPORTANTE*

*• Um pagamento por cartão de crédito será necessário para a compra de conteúdo do Digital Music Notebook. O processamento de cartões pode não ser possível em algumas áreas. Por isso, consulte as autoridade locais para verificar se o seu cartão pode ser usado.*

### *1* **Insira o CD-ROM de Acessórios na unidade de CD-ROM do computador. Uma janela inicial será automaticamente exibida, mostrando os aplicativos de software.**

#### *OBSERVAÇÃO*

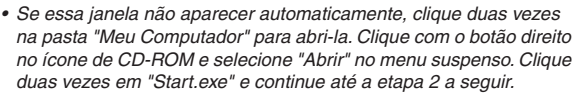

#### *2* **Clique em [Musicsoft Downloader] ou [Digital Music Notebook].**

#### *3* **Clique no botão [instalar] ou no botão [Digital Music Notebook Download], e siga as instruções na tela para instalar o software.**

Para conhecer as instruções de operação do Digital Music Notebook, veja o menu Ajuda: inicie o aplicativo Digital Music Notebook e clique em "Ajuda".

Para conhecer as instruções de operação do Musicsoft Downloader, veja o menu Ajuda: inicie o aplicativo Musicsoft Downloader e clique em "Ajuda".

\* Para obter a versão mais recente do Musicsoft Downloader, visite este URL.

http://music.yamaha.com/download/

#### *IMPORTANTE*

*• Apenas o Musicsoft Downloader pode ser usado para transferir arquivos entre o instrumento e o computador. Nenhum outro aplicativo de transferência de arquivos pode ser usado.*

## ■**Solução de problemas**

- **O cabo USB foi conectado corretamente?** Verifique a conexão do cabo USB. Desconecte o cabo USB e reconecte-o.
- **A função USB está ativada no computador?** Quando o instrumento for conectado ao computador pela primeira vez, se o "Assistente para Novo Hardware" não aparecer, significa que a função USB no computador pode estar desativada. Siga estas etapas.
	- *1* **Selecione [Painel de Controle]** ➔ **[Sistema]**  ➔ **[Gerenciador de Dispositivos] (para o Windows 98/Me) ou selecione [Painel de Controle]\*** ➔ **[Sistema]** ➔ **[Hardware]** ➔ **[Gerenciador de Dispositivos] (para o Windows 2000/XP).**

\* Modo de exibição clássico apenas no Windows XP.

- *2* **Verifique se nenhuma marca "!" ou "x" aparece ao lado de "Universal serial bus controller" ou "USB Root Hub". Se uma dessas marcas for exibida, significa que o controlador USB está desativado.**
- **Existe um dispositivo desconhecido registrado?**

Se a instalação falhar, o instrumento será marcado como "Dispositivo desconhecido" e não poderá instalar o driver. Exclua o "Dispositivo desconhecido" seguindo estas etapas.

*1* **Selecione [Painel de Controle]** ➔ **[Sistema]**  ➔ **[Gerenciador de Dispositivos] (para o Windows 98/Me) ou selecione [Painel de Controle]\*** ➔ **[Sistema]** ➔ **[Hardware]** ➔ **[Gerenciador de Dispositivos] (para o Windows 2000/XP).**

\* Modo de exibição clássico apenas no Windows XP.

- *2* **Procure "Outros dispositivos" no menu "Exibir dispositivos por tipo".**
- *3* **Se você encontrar "Outros dispositivos", clique duas vezes para estender a árvore e procure "Dispositivo desconhecido". Se esse indicador aparecer, selecione-o e clique no botão [Remover].**
- *4* **Remova o cabo USB do instrumento e conecte-o novamente.**
- *5* **Reinstale o driver.**
	- **• Usuários do Windows 98/Me ..........................consultar a página [91](#page-90-0)**
	- **• Usuários do Windows 2000 ..........................consultar a página [91](#page-90-1)**
	- **• Usuários do Windows XP ..........................consultar a página [92](#page-91-0)**

**Não é possível instalar o driver. Ao controlar o instrumento a partir do computador via USB, o instrumento não opera corretamente ou nenhum som é ouvido.**

- **Você instalou o driver? (página 90)**
- **O cabo USB foi conectado corretamente?**
- **As configurações de volume do instrumento, do dispositivo de reprodução e do programa de aplicativo estão nos níveis adequados?**
- **Você selecionou uma porta adequada no software de seqüência?**
- **Você está usando o driver USB para MIDI mais recente? O driver mais recente pode ser transferido por download no seguinte site da Web:**

http://music.yamaha.com/download/

### **A resposta de reprodução está atrasada.**

- **O computador atende aos requisitos do sistema?**
- **Existe outro aplicativo ou driver de dispositivo em execução?**

**Não é possível suspender ou retomar o computador corretamente.**

**• Não suspenda o computador enquanto o aplicativo de MIDI estiver em execução.** Se você estiver usando o Windows 2000, talvez não seja possível suspender/reiniciar normalmente, dependendo do ambiente específico (USB Host Controller, etc.). Mesmo assim, basta desconectar e conectar o cabo USB para poder utilizar novamente as funções do instrumento.

### **Como posso excluir ou reinstalar o driver?**

### **[Windows Me/98]**

- *1* **No caso de o instrumento ter sido reconhecido corretamente, clique duas vezes em "Sistema" , no Painel de Controle, para abrir a janela Sistema.**
- *2* **Clique duas vezes na guia "Gerenciador de Dispositivos", selecione "YAMAHA USB MIDI Driver" e exclua-o.**
- *3* **Utilize o prompt do MS-DOS ou o Explorer para excluir os três arquivos a seguir.**

#### *OBSERVAÇÃO*

*• Para excluir esses arquivos usando o Explorer, selecione "Opções de pasta" no menu Ferramentas (Exibir) e selecione "Mostrar todos os arquivos (e pastas)".*

- *\WINDOWS\INF\OTHER\1039.INF*
- *\WINDOWS\SYSTEM\Xgusb.drv*
- *\WINDOWS\SYSTEM\Ymidusb.sys*

#### *4* **Desconecte o cabo USB.**

- *5* **Reinicie o computador.**
- *6* **Reinstale o driver.**

### <span id="page-93-0"></span>**ATENÇÃO CONTRATO DE LICENCIAMENTO DE SOFTWARE**

LEIA ESTE CONTRATO DE LICENCIAMENTO DE SOFTWARE ("CON-TRATO") CUIDADOSAMENTE ANTES DE USAR ESTE SOFTWARE. VOCÊ TEM PERMISSÃO PARA USAR ESTE SOFTWARE APENAS DE ACORDO COM OS TERMOS E CONDIÇÕES DESTE CONTRATO. ESTE CONTRATO É ESTABELECIDO ENTRE VOCÊ (COMO PESSOA FÍSICA OU JURÍDICA) E A YAMAHA CORPORATION ("YAMAHA").

AO ROMPER O SELO DESTE PACOTE, VOCÊ CONCORDA EM SUBME-TER-SE AOS TERMOS DESTA LICENÇA. CASO NÃO ESTEJA DE ACORDO COM OS TERMOS, NÃO INSTALE, COPIE NEM DE OUTRA FORMA UTI-LIZE ESTE SOFTWARE.

#### **1. CONCESSÃO DE LICENÇA E DIREITOS AUTORAIS**

A Yamaha concede a você o direito de usar uma cópia do(s) programa(s) de software e os dos dados ("SOFTWARE") que acompanham este Contrato. O termo SOFTWARE abrange todas as atualizações do software e dos dados que o acompanham. O SOFTWARE é propriedade da Yamaha e/ou do(s) licenciante(s) da Yamaha, estando protegido pelas leis de direitos autorais relevantes e por todas as disposições de tratados aplicáveis. Embora seja concedido a você o direito de reivindicar a propriedade dos dados criados com o uso do SOFTWARE, o SOFTWARE continuará protegido pelos direitos autorais relevantes.

- **É permitido** usar o SOFTWARE em **um único computador**.
- **É permitido** fazer uma cópia do SOFTWARE em formato de leitura por máquina apenas com finalidades de backup e se o SOFTWARE estiver em uma mídia em que seja permitido fazer cópia de backup. Na cópia de backup, você deve reproduzir o aviso de direitos autorais da Yamaha e qualquer outro aviso de propriedade que esteja na versão original do SOFTWARE.
- **É permitido** transferir permanentemente seus diretos em relação ao SOF-TWARE a terceiros, desde que você não mantenha nenhuma cópia e que o destinatário leia os termos deste Contrato e concorde com eles.

#### **2. RESTRIÇÕES**

- **Não é permitido** realizar engenharia reversa, desmontagem, descompilação ou de alguma forma extrair um código-fonte do SOFTWARE por meio de qualquer método.
- **Não é permitido** reproduzir, modificar, alterar, alugar, arrendar, revender ou distribuir o SOFTWARE em parte ou no todo, nem criar trabalhos derivados do **SOFTWARE**
- **Não é permitido** transmitir eletronicamente o SOFTWARE de um computador para outro ou compartilhar o SOFTWARE em rede com outros computadores.
- **Não é permitido** usar o SOFTWARE para distribuir dados ilegais ou dados que violem diretivas públicas.
- **Não é permitido** iniciar serviços com base no uso do SOFTWARE sem permissão da Yamaha Corporation.

Dados protegidos por direitos autorais, inclusive, sem limitação a, dados MIDI de músicas, obtidos por meio do SOFTWARE, estão sujeitos às restrições a seguir, que você deve observar.

- Os dados recebidos por meio do SOFTWARE não podem ser usados para quaisquer fins comerciais sem permissão do proprietário dos direitos autorais.
- Os dados recebidos por meio do software não podem ser duplicados, transferidos, distribuídos, reproduzidos ou executados para ouvintes em público sem a permissão do proprietário dos direitos autorais.
- Não é permitido remover a criptografia dos dados recebidos por meio do SOF-TWARE, nem modificar a marca d'água eletrônica sem permissão do proprietário dos direitos autorais.

#### **3. RESCISÃO**

Este Contrato entra em vigor no dia do recebimento do SOFTWARE e permanece em vigor até sua rescisão. Em caso de violação de qualquer lei de direitos autorais ou disposição deste Contrato, o Contrato será rescindido automática e imediatamente sem notificação pela Yamaha. Em caso de tal rescisão, você deverá destruir imediatamente o SOFTWARE licenciado, todos os documentos escritos que o acompanham e todas as suas cópias.

#### **4. GARANTIA LIMITADA DE MÍDIA**

Quanto a SOFTWARE vendido em mídia concreta, a Yamaha garante que a mídia concreta em que o software SOFTWARE é gravado será livre de defeitos em materiais ou mão-de-obra em uso normal por um período de quatorze (14) dias a partir da data do recebimento, conforme comprovado por meio de uma cópia do recibo. A responsabilidade integral da Yamaha e seu recurso exclusivo será a substituição de qualquer mídia devolvida para a Yamaha ou um revendedor autorizado da Yamaha dentro de 14 dias com uma cópia do recibo. A Yamaha não é responsável por substituir mídia danificada em caso de acidente, inabilidade no uso ou má utilização. SUJEITANDO-SE ÀS PERMISSÕES LEGAIS, A YAMAHA SE ISENTA EXPRESSAMENTE DE TODAS AS GARANTIAS IMPLÍCITAS EM RELA-ÇÃO A MÍDIA CONCRETA, INCLUSIVE DE GARANTIAS IMPLÍCITAS DE COMERCIALIZAÇÃO E ADEQUAÇÃO A UM PROPÓSITO ESPECÍFICO.

#### **5. ISENÇÃO DE RESPONSABILIDADE EM RELAÇÃO A SOFTWARE**

Você reconhece expressamente que e concorda com o fato de que o uso do SOF-TWARE será feito a seu próprio risco. O SOFTWARE e a documentação relacionada são fornecidos "no estado em que se encontram" e sem nenhuma garantia de qualquer tipo. NÃO OBSTANTE QUALQUER OUTRA DISPOSIÇÃO DESTE CONTRATO, A YAMAHA SE ISENTA EXPRESSAMENTE DE TODAS AS GARANTIAS EM RELAÇÃO AO SOFTWARE, EXPRESSAS E IMPLÍCITAS, INCLUINDO, MAS SEM LIMITAÇÃO A, GARANTIAS DE COMERCIALIZA-ÇÃO, ADEQUAÇÃO A UM PROPÓSITO ESPECÍFICO E NÃO-VIOLAÇÃO DE DIREITOS DE TERCEIROS. ESPECIFICAMENTE, MAS SEM LIMITAÇÃO AO ANTERIORMENTE EXPRESSO, A YAMAHA NÃO GARANTE QUE ESTE SOFTWARE ATENDERÁ A SUAS NECESSIDADES, QUE O FUNCIONA-MENTO DO SOFTWARE SERÁ ININTERRUPTO OU LIVRE DE ERRO, NEM QUE DEFEITOS DO SOFTWARE SERÃO CORRIGIDOS.

#### **6. LIMITAÇÃO DE RESPONSABILIDADE**

A RESPONSABILIDADE INTEGRAL DA YAMAHA NESTE CONTRATO SERÁ PERMITIR O USO DO SOFTWARE DE ACORDO COM OS TERMOS AQUI EXPRESSOS. EM HIPÓTESE ALGUMA A YAMAHA TERÁ RESPON-SABILIDADE, PERANTE VOCÊ OU QUALQUER OUTRA PESSOA, POR DANOS, INCLUINDO, SEM LIMITAÇÃO A, QUAISQUER DANOS DIRE-TOS, INDIRETOS, INCIDENTAIS OU CONSEQÜENCIAIS, DESPESAS, LUCROS CESSANTES, PERDA DE DADOS OU QUAISQUER OUTROS DANOS PROVENIENTES DO USO, MAU-USO OU DA INCAPACIDADE DE USO DO SOFTWARE, MESMO QUE A YAMAHA OU UM REVENDEDOR AUTORIZADO DA YAMAHA TENHA SIDO ADVERTIDO SOBRE A POSSI-BILIDADE DESSES DANOS. Em hipótese alguma a responsabilidade total da Yamaha por todos os danos, perdas e causas de ação (seja em contrato, falha ou de outra forma) excederá o valor pago pelo SOFTWARE.

#### **7. SOFTWARE DE TERCEIROS**

Dados e software de terceiros ("SOFTWARE DE TERCEIROS") podem ser anexados ao SOFTWARE. Se a Yamaha identificar quaisquer dados e software como SOFTWARE DE TERCEIROS nos materiais escritos ou nos dados eletrônicos que acompanham o Software, você deverá reconhecer o fato e concordar em submeterse às disposições de qualquer Contrato fornecido com o SOFTWARE DE TER-CEIROS, assim como reconhecer que o fornecedor do SOFTWARE DE TERCEI-ROS é responsável por qualquer garantia ou responsabilidade relacionada ao ou advinda do SOFTWARE DE TERCEIROS. A Yamaha não se responsabiliza de nenhuma forma pelo SOFTWARE DE TERCEIROS ou por seu uso.

- A Yamaha não fornece garantias expressas em relação ao SOFTWARE DE TER-CEIROS. ALÉM DISSO, A YAMAHA SE ISENTA EXPRESSAMENTE DE TODAS AS GARANTIAS IMPLÍCITAS, INCLUINDO, MAS SEM LIMITA-ÇÃO A, GARANTIAS IMPLÍCITAS DE COMERCIALIZAÇÃO E ADEQUA-ÇÃO A UM PROPÓSITO ESPECÍFICO, assim como relativas ao SOFTWARE DE TERCEIROS.
- A Yamaha não fornecerá a você nenhum serviço ou manutenção relativa ao SOF-TWARE DE TERCEIROS.
- A Yamaha não terá responsabilidade, perante você ou qualquer outra pessoa, por danos, incluindo, sem limitação a, quaisquer danos diretos, indiretos, incidentais ou conseqüenciais, despesas, lucros cessantes, perda de dados ou outros danos provenientes do uso, mau-uso ou da incapacidade de usar o SOFTWARE DE TERCEIROS.

#### **8. GERAL**

Este Contrato será interpretado de acordo com e regido pelas leis do Japão sem referência a seu conflito de princípios da lei. Qualquer controvérsia ou processo deverá ser julgado no foro do distrito de Tóquio, no Japão. Se, por qualquer motivo, um foro de jurisdição competente considerar qualquer parte deste Contrato ilegal, inválido ou ineficaz, o restante deste contrato deverá continuar com força e efeito total.

#### **9. INTEGRIDADE DO CONTRATO**

Este Contrato constitui o contrato integral entre as partes relativamente ao uso do SOFTWARE, e todos os materiais escritos que o acompanham substituem quaisquer contratos e entendimentos anteriores ou concomitantes, escritos ou orais, em relação ao assunto deste Contrato. Nenhuma alteração ou revisão deste Contrato terá efeito a menos que seja feita por escrito e assinada por um representante da Yamaha totalmente autorizado.

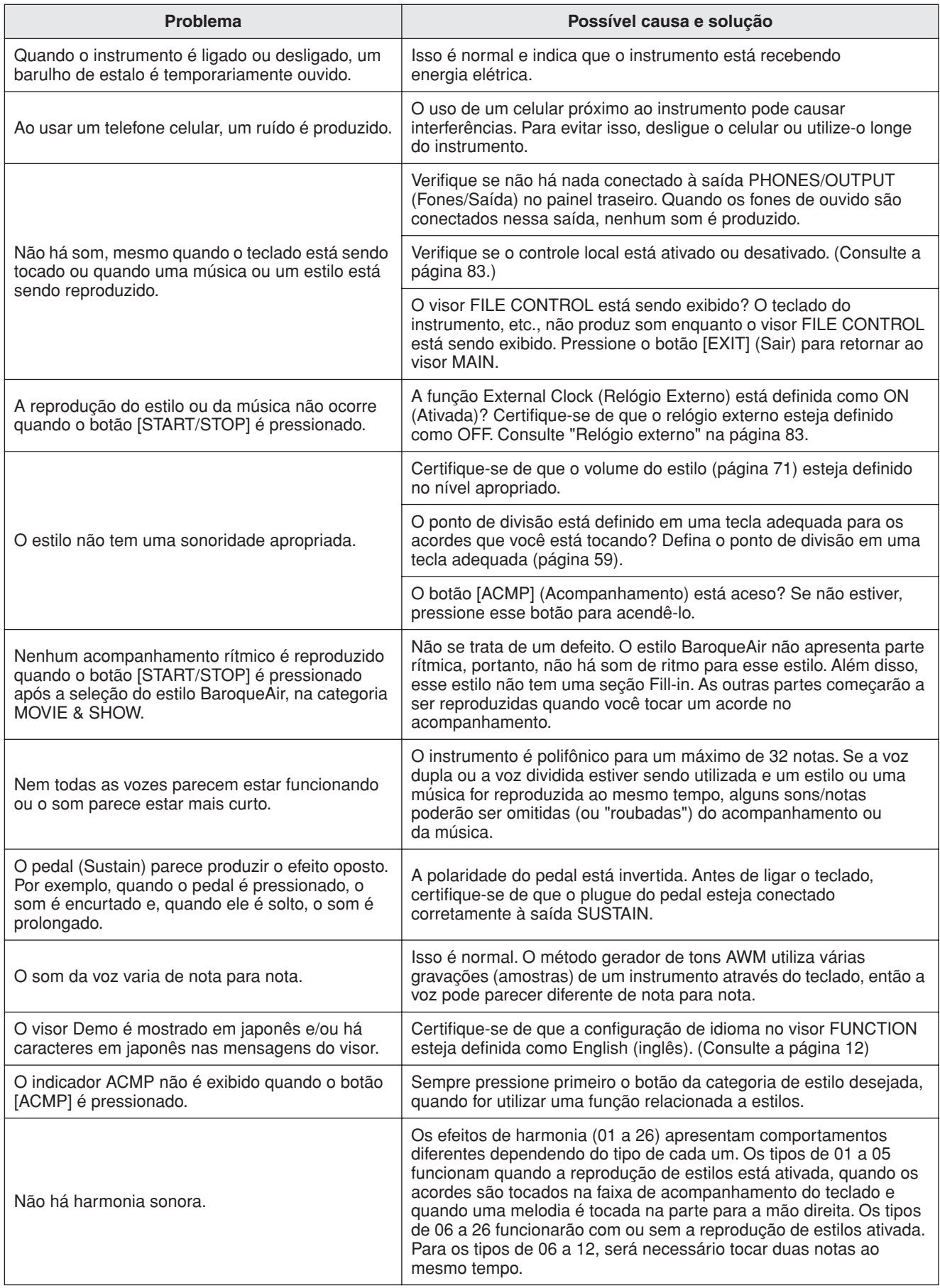

<span id="page-95-0"></span>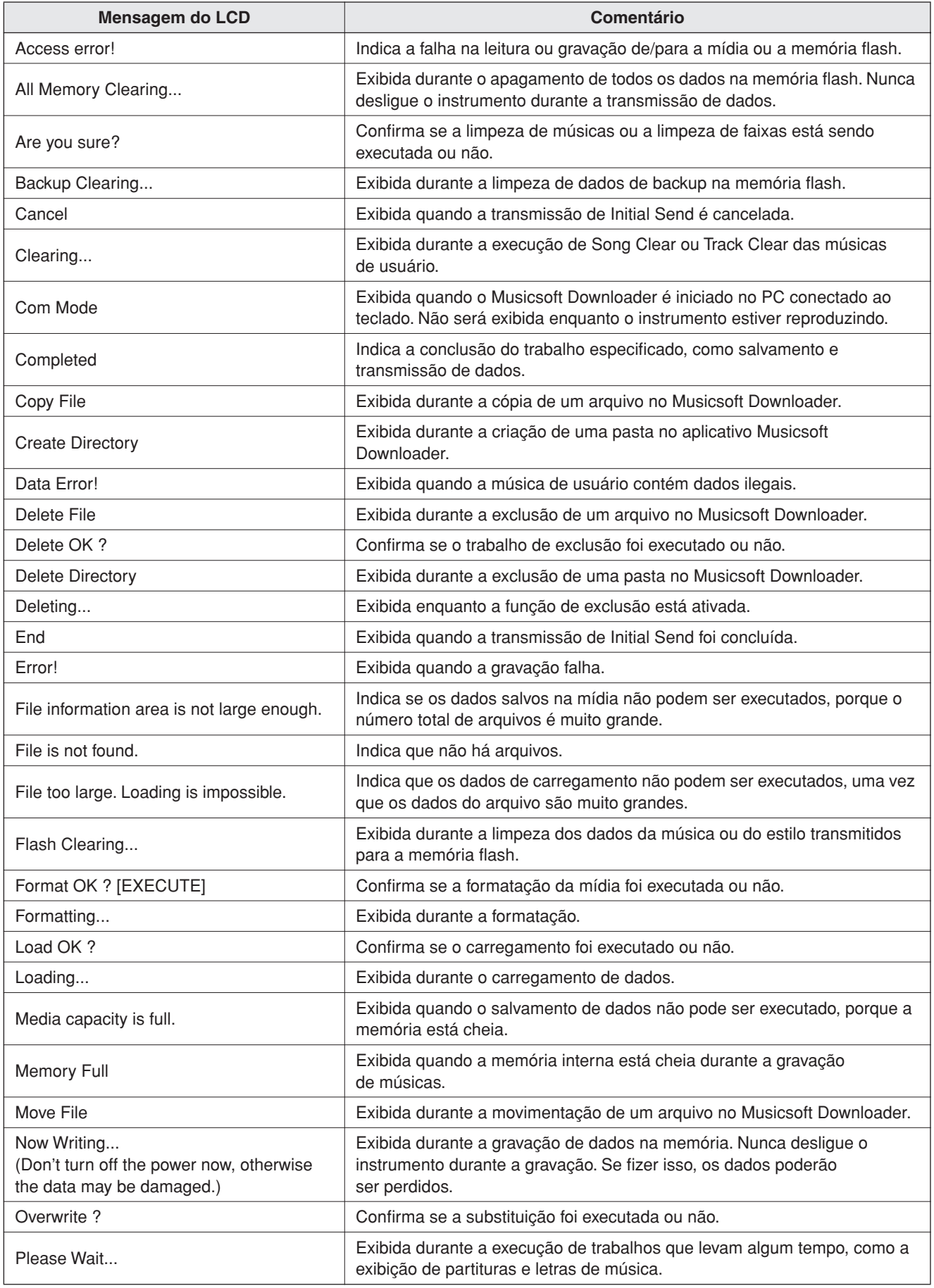

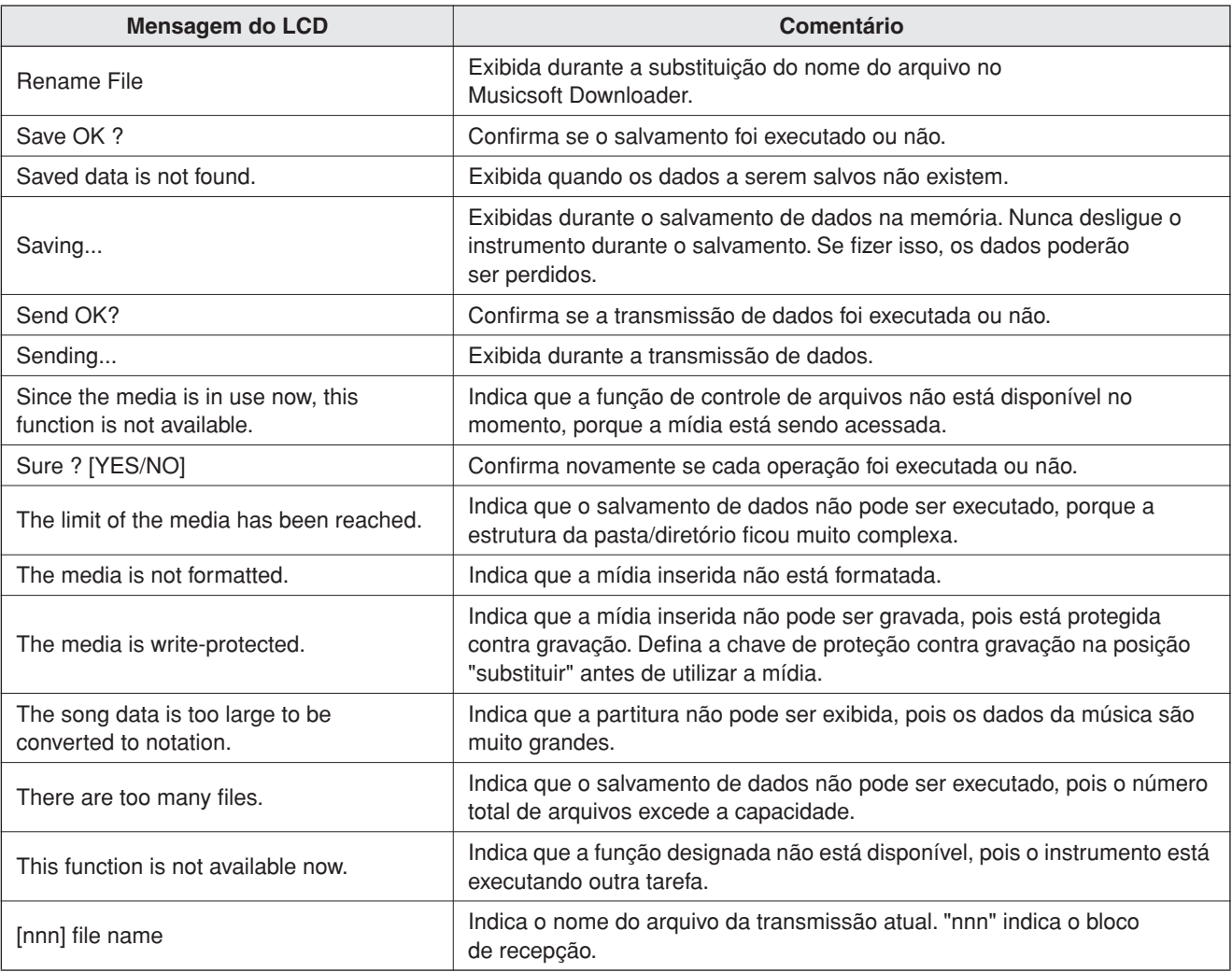

#### *OBSERVAÇÃO*

*• Nem todas as mensagens estão listadas na tabela: apenas as mensagens necessárias ao que foi explicado.*

### ■ **Polifonia Máxima** •••

Este instrumento tem uma polifonia máxima de 32 notas. Isso significa que ele pode reproduzir um número máximo de 32 notas ao mesmo tempo, independentemente das funções utilizadas. A função de acompanhamento automático utiliza uma parte das notas disponíveis; portanto, ao ser ativada, o número total de notas disponíveis para reprodução no teclado é reduzido de modo correspondente. O mesmo se aplica às funções Split Voice (Voz Dividida) e Song (Música). Se a polifonia máxima for excedida, as notas anteriormente tocadas serão cortadas e as notas mais recentes terão prioridade (prioridade da última nota).

#### ● **Lista de vozes do painel**

#### **Número da voz Seleção do banco N° de Alteração de Programa MIDI (1–128)** MSB | LSB | <sup>ração de</sup> | **Nome da voz (0–127) LSB (0–127) Piano** 1 0 113 1 Live! Grand Piano<br>2 0 112 2 Bright Piano **Bright Piano** 3 0 114 1 Live! WarmGrand 4 0 112 7 Harpsichord<br>5 0 113 7 GrandHarps 5 0 113 7 GrandHarpsi 4 HonkyTonk 7 0 112 3 MidiGrand<br>8 0 113 4 Oct. Piano 8 0 113 4 Oct. Piano1<br>9 0 114 4 Oct Piano2 9 0 114 4 Oct. Piano2<br>10 0 113 3 CP80 0 113 3 CP80 **E.Piano** 1 0 114 5 Cool! GalaxyEP 2 0 118 5 Cool! SuitcaseEP<br>3 0 115 5 PolarisEP PolarisEP 4 0 118 6 JazzChorus<br>5 0 113 6 HyperTines 5 0 113 6 HyperTines Cool! E.Piano 7 0 120 5 PhaseEP 8 0 116 6 NewTines 0 112 5 FunkEP<br>0 112 6 DX Mod 10 0 112 6 DX Modern 11 0 116 5 VintageEP<br>12 0 114 6 VenusEP 12 0 114 6 VenusEP<br>13 0 115 6 ModernE ModernEP 14 0 113 5 TremoloEP<br>15 0 117 6 SuperDX 15 0 117 6 SuperDX<br>16 0 117 5 StageEP StageEP 17 0 112 8 Clavi<br>18 0 113 8 Wah **WahClavi Organ** 1 0 118 19 Cool! Organ<br>2 0 117 17 Cool! JazzO 2 0 117 17 Cool! JazzOrgan<br>3 0 117 19 Cool! RotorOrgan 0 117 19 Cool! RotorOrgan 1 0 115 19 Cool! FullRocker<br>
5 0 118 17 StadiumOrg 17 StadiumOrg 6 0 116 19 RotaryDrive 7 0 112 19 RockOrgan1<br>8 0 113 18 DanceOrgan 8 0 113 18 DanceOrgan<br>9 0 112 17 JazzOrgan1 9 0 112 17 JazzOrgan1<br>10 0 114 19 PurpleOrg PurpleOrg 11 0 118 18 Elec.Organ 12 0 115 17 DrawbarOrg 13 0 113 17 JazzOrgan2<br>14 0 113 19 RockOrgan2 14 0 113 19 RockOrgan2<br>15 0 112 18 ClickOrgan ClickOrgan 16 0 119 17 GospelOrg<br>17 0 115 18 MellowDray 17 0 115 18 MellowDraw<br>18 0 116 17 BrightDraw 0 116 17 BrightDraw 19 0 116 18 60'sOrgan<br>20 0 120 17 JazzOrgan JazzOrgan3 21 0 114 17 Tibia 16+4

#### *OBSERVAÇÃO*

- *A Lista de vozes inclui números de alteração de programas MIDI para cada voz. Utilize esses números ao tocar o instrumento via MIDI a partir de um dispositivo externo.*
- *Os Números de Programas de 001 a 128 estão diretamente relacionados aos Números de Alteração de Programas MIDI entre 000 e 127; ou seja, a diferença entre Números de Programas e Números de Alteração de Programas corresponde a um valor de 1. Lembre-se de levar isso em consideração.*
- *Algumas vozes poderão ter uma sonoridade contínua ou apresentar um longo declínio depois de serem liberadas pelo pedal de prolongamento.*

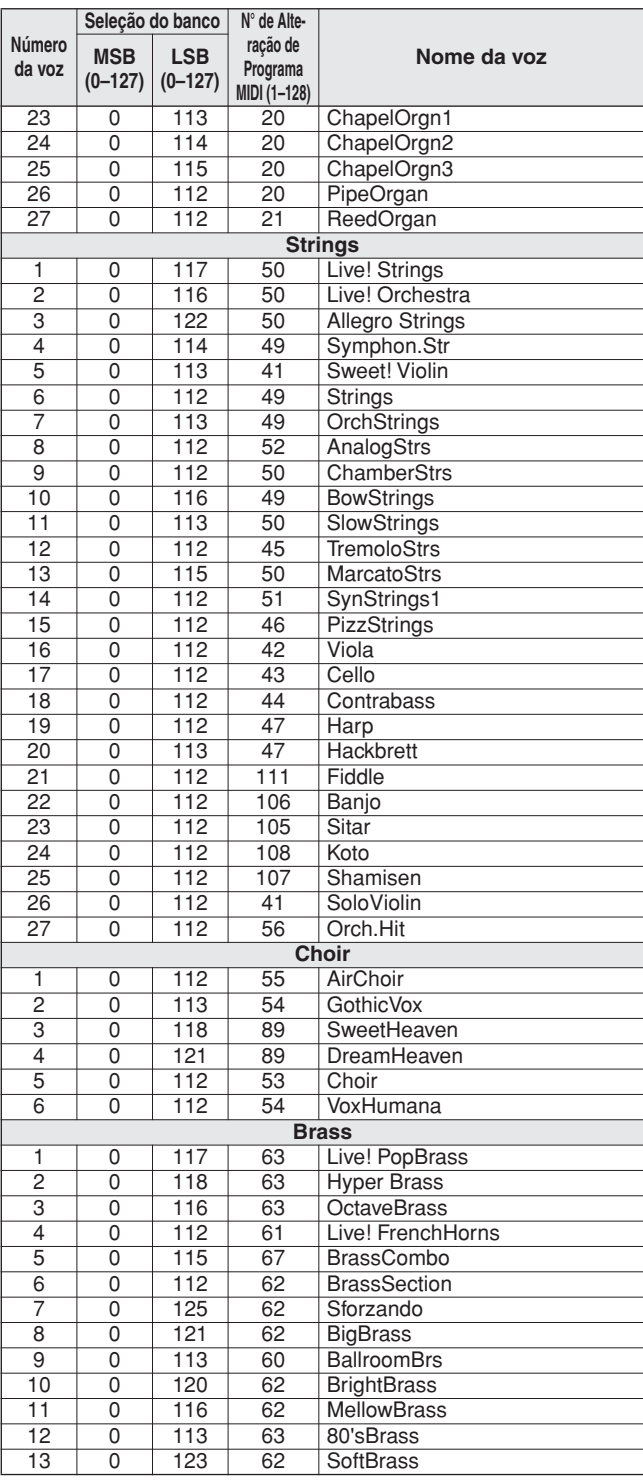

22 0 114 18 Tibia Full

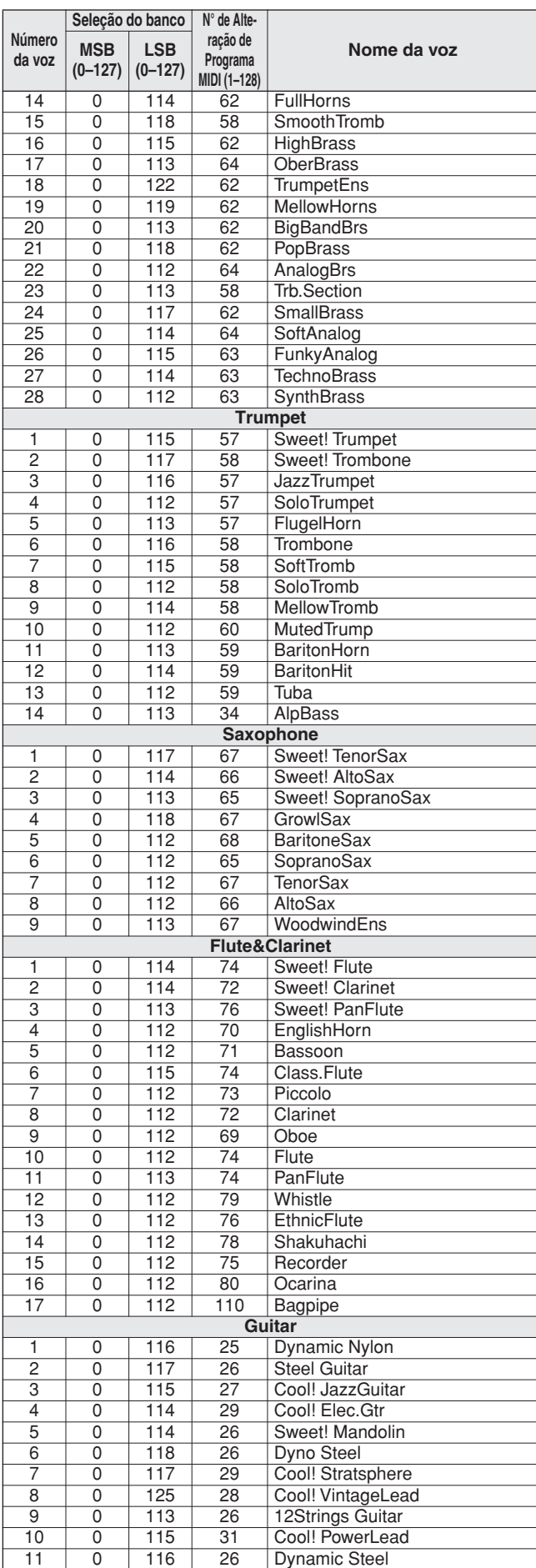

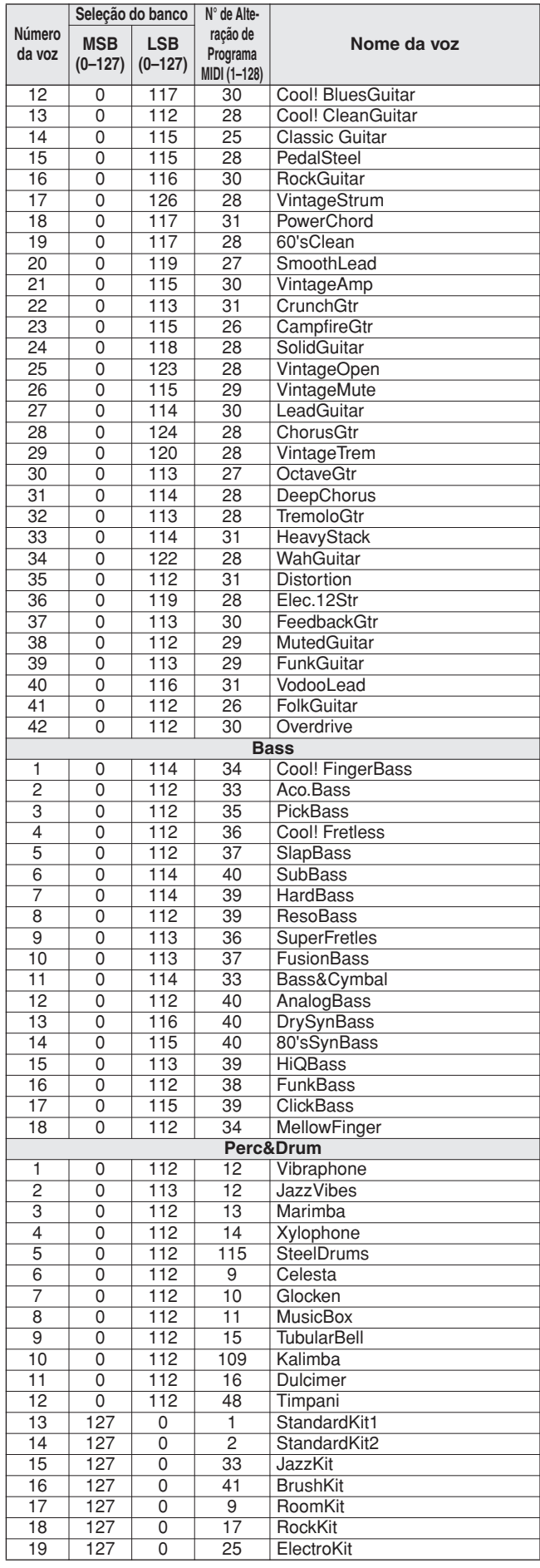

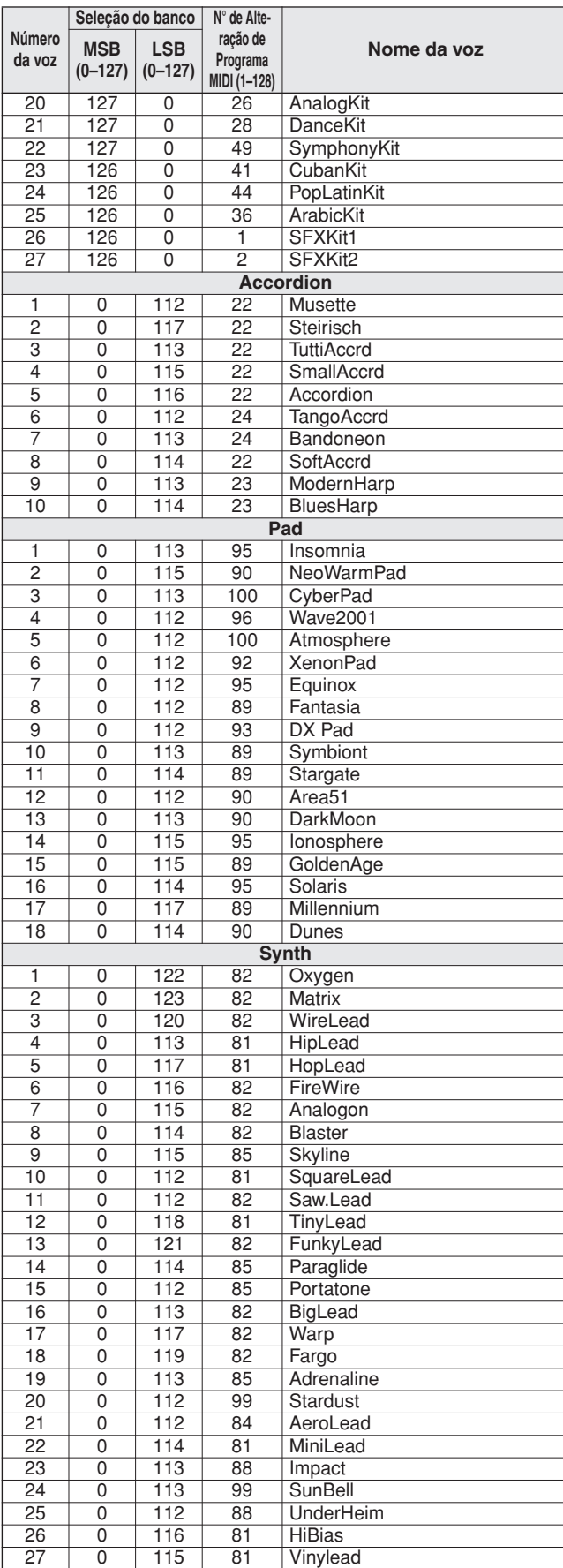

## ● **Voz XGlite/Lista de Vozes\* Opcionais XGlite**

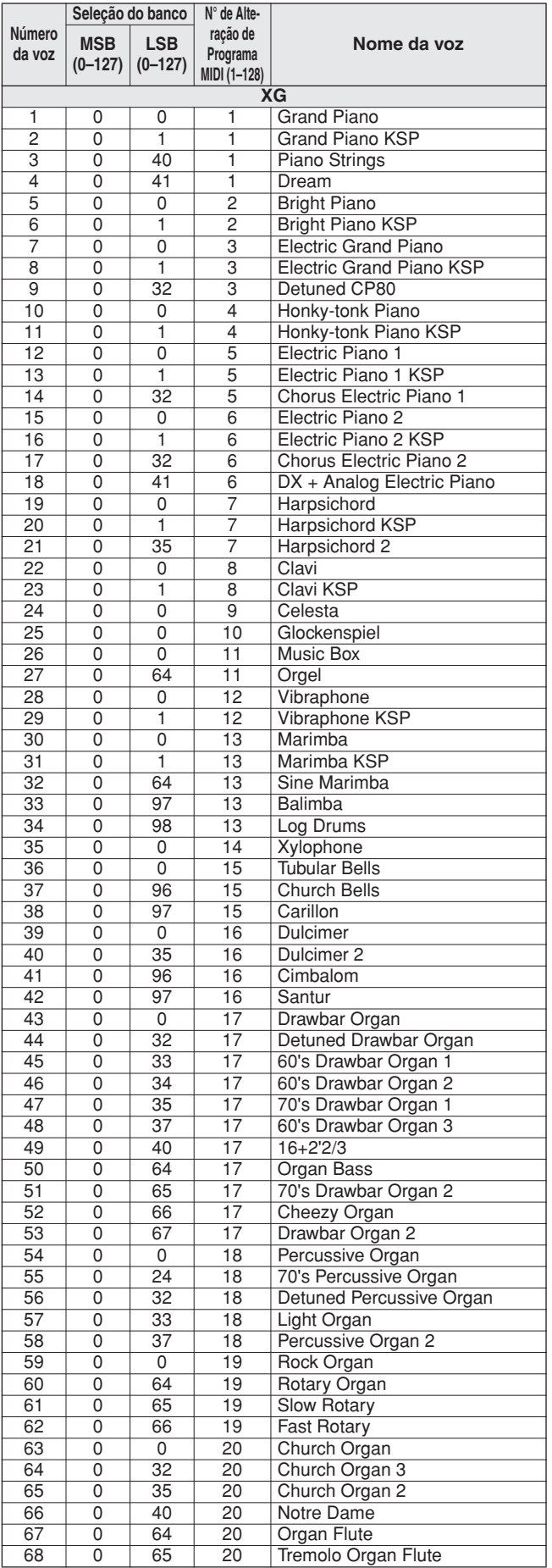

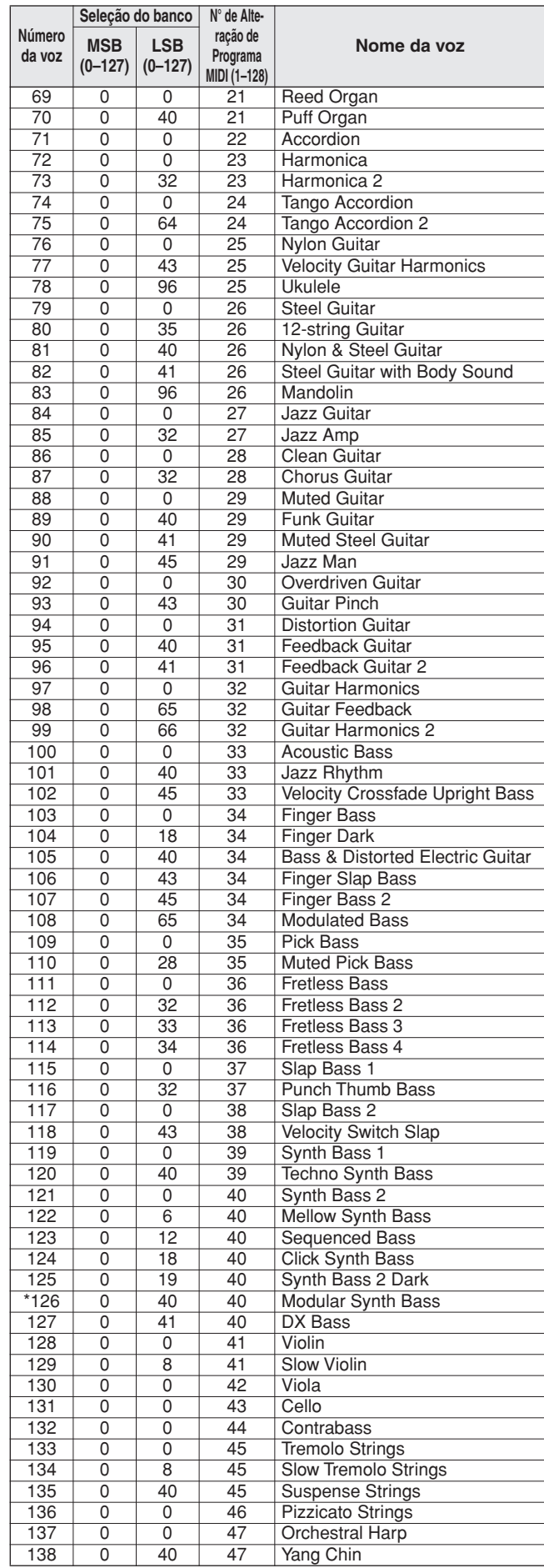

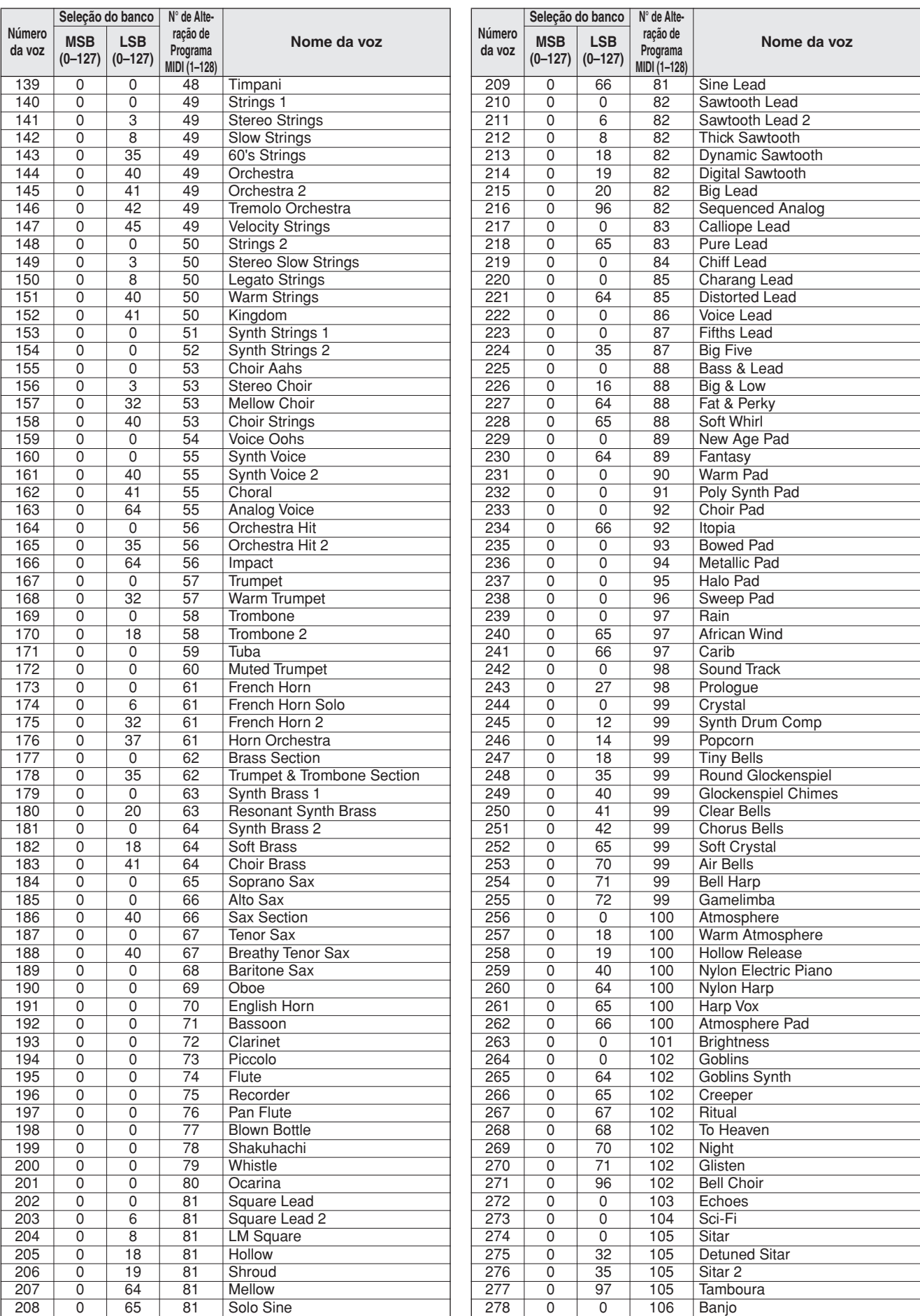

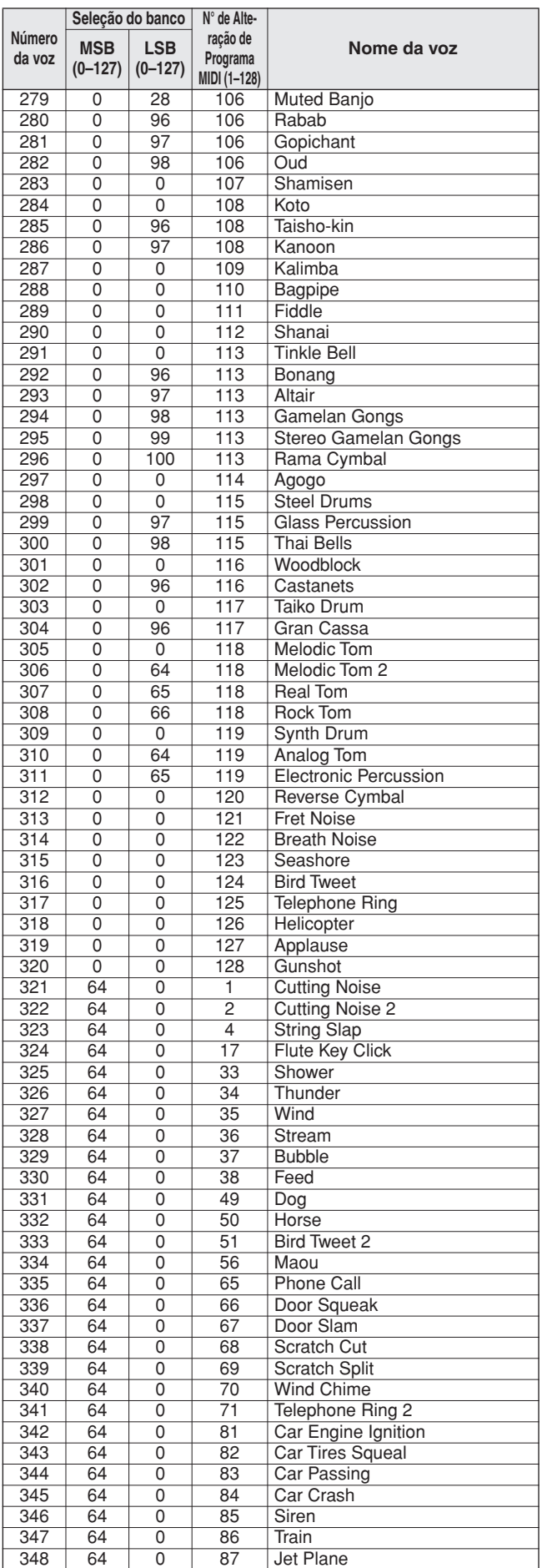

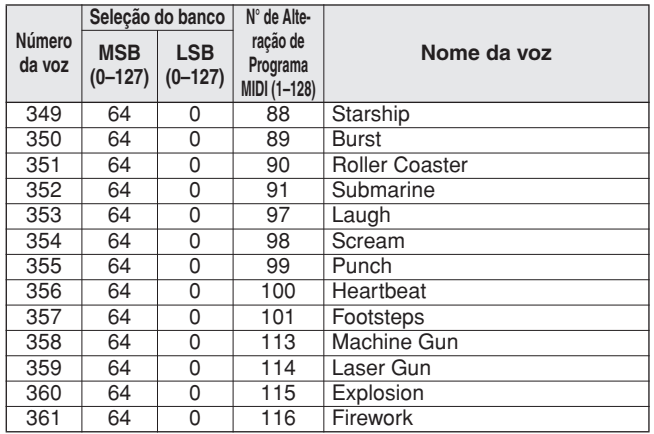

O número de voz com asterisco (\*) é uma voz XGlite opcional.

**Lista de conjuntos de percussão**

- " " indica que o som de bateria é igual ao do "Standard Kit 1".
- 
- Cada voz de percussão utiliza uma nota.<br>• A nota MIDI e o número dessa nota estão, na verdade, uma oitava abaixo das do teclado. Por exemplo,<br>• em "128: Standard Kit 1", "Seq Click H" (Note# 36/Note C1) corresponde a (No
- 
- 
- 
- 

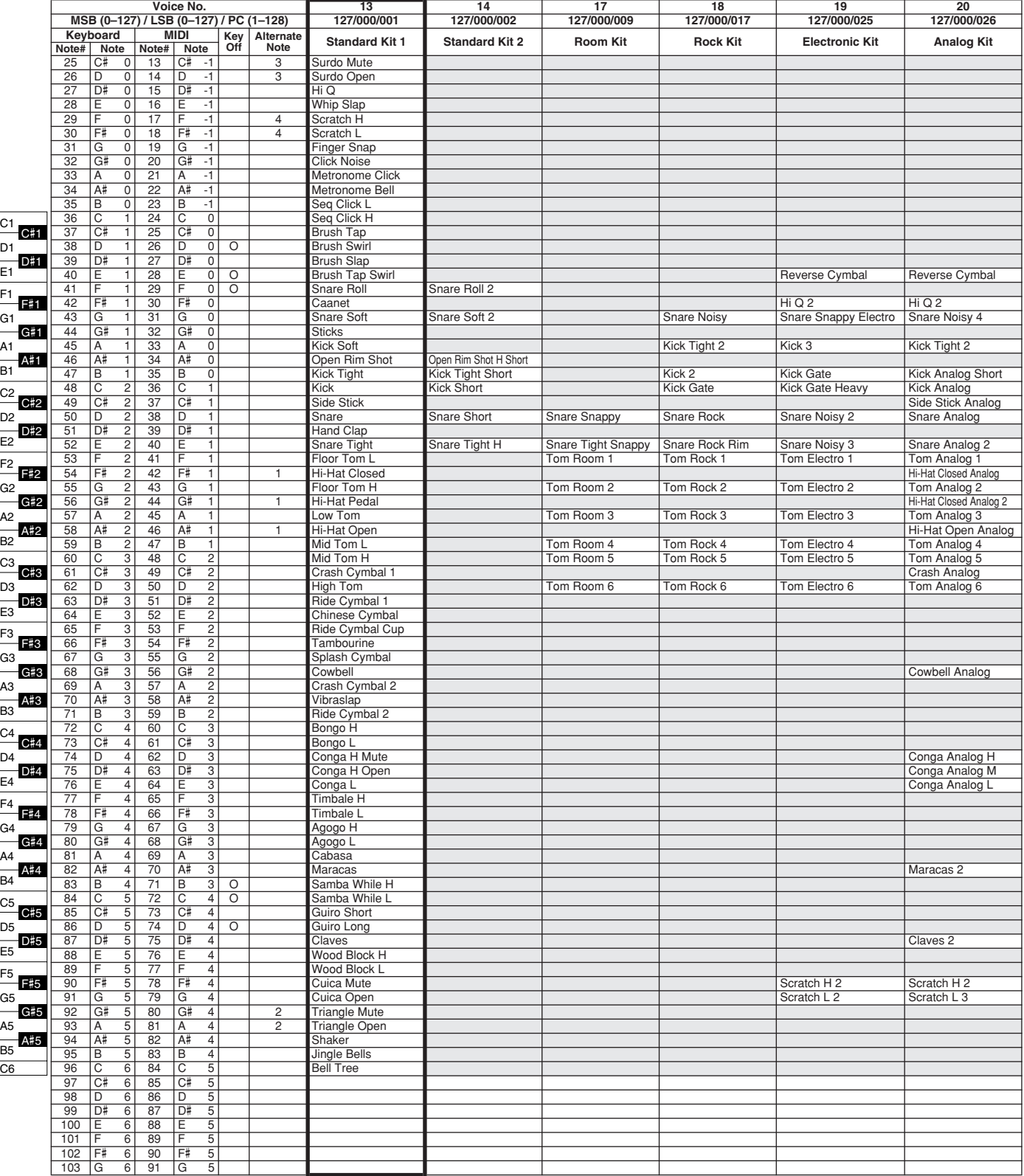

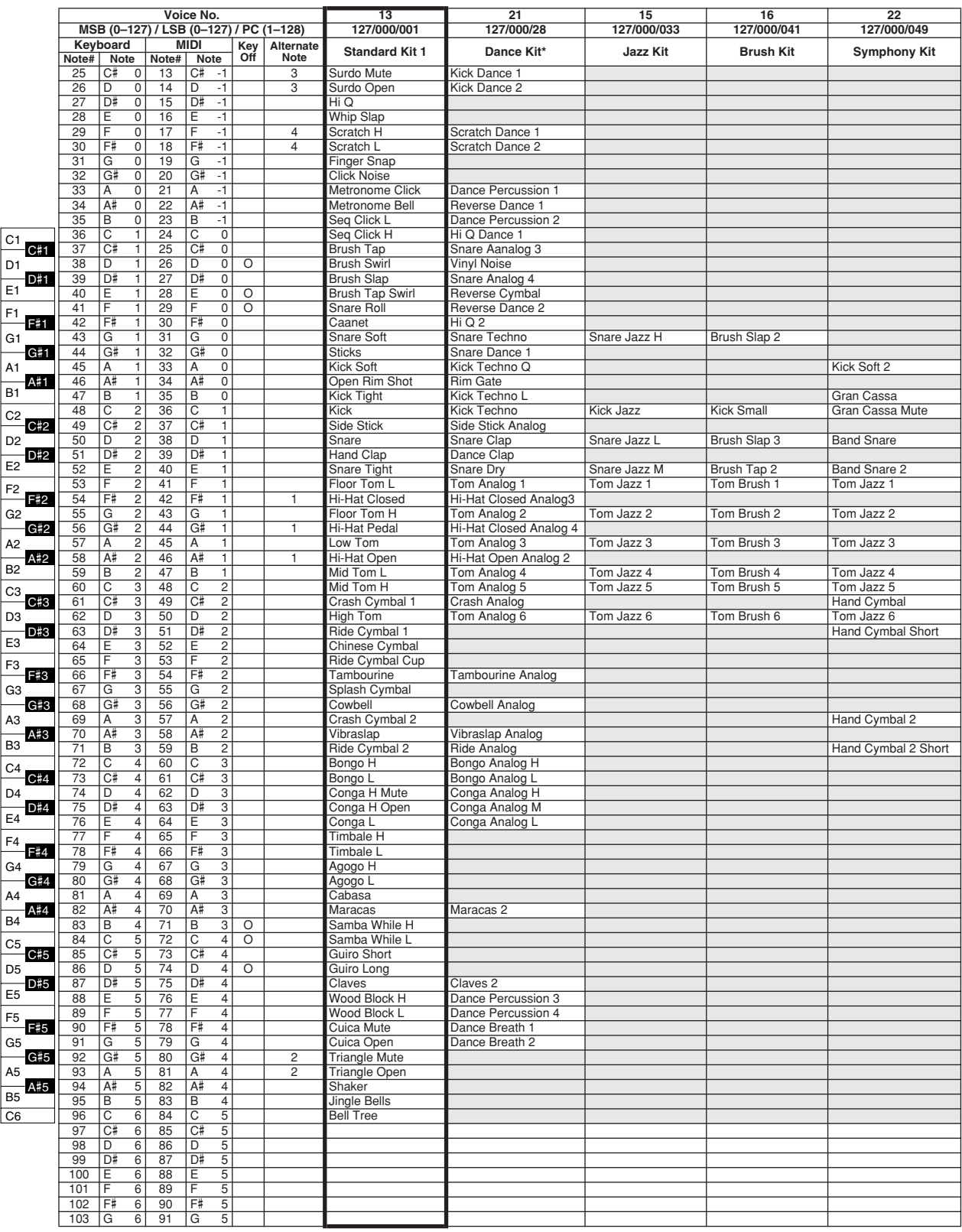

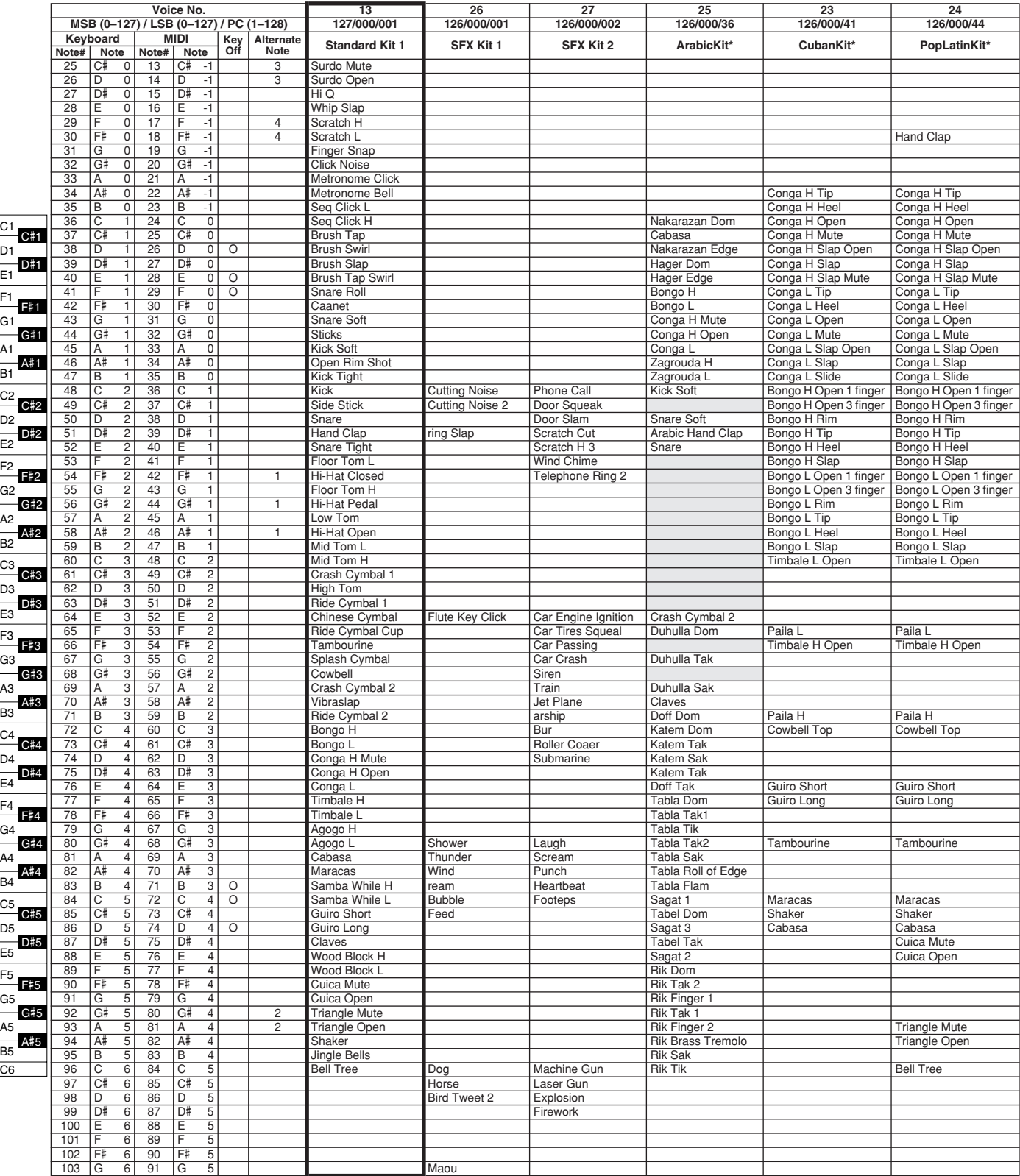

# **Lista de estilos**

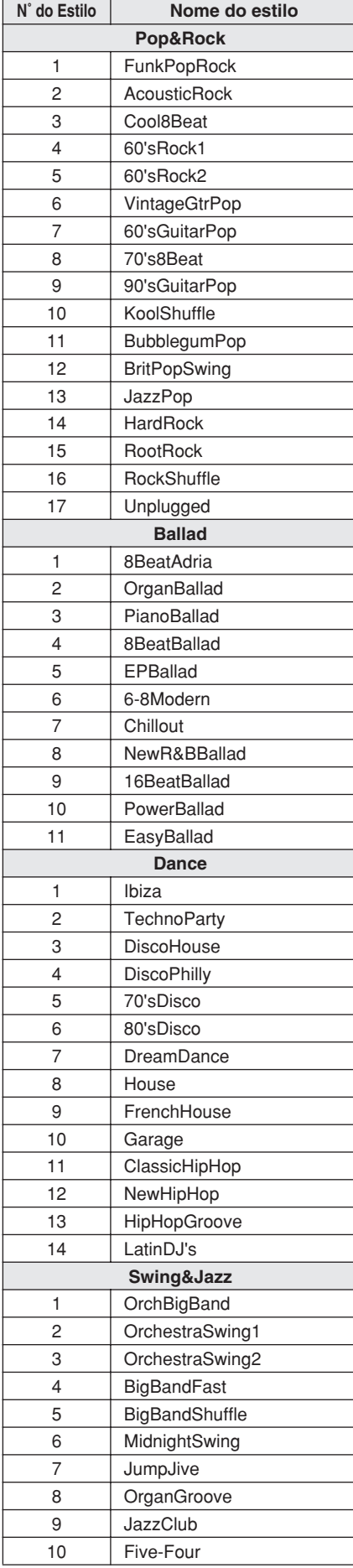

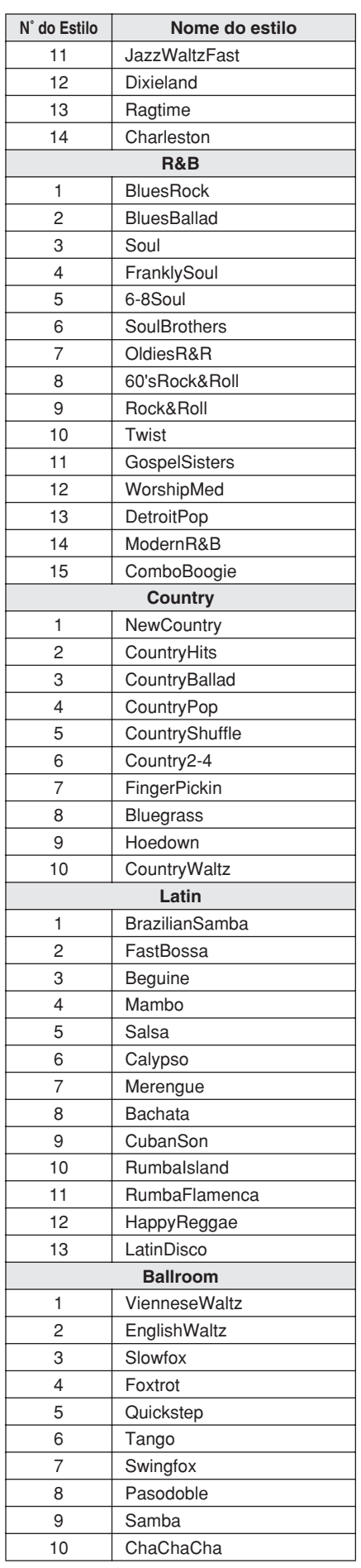

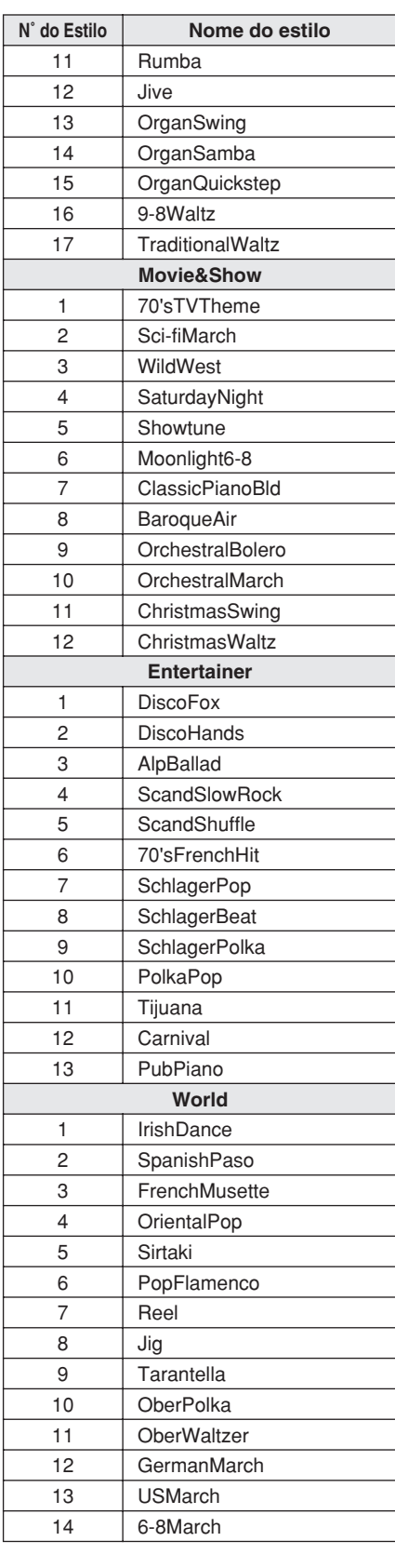

# **Lista do banco de dados de músicas**

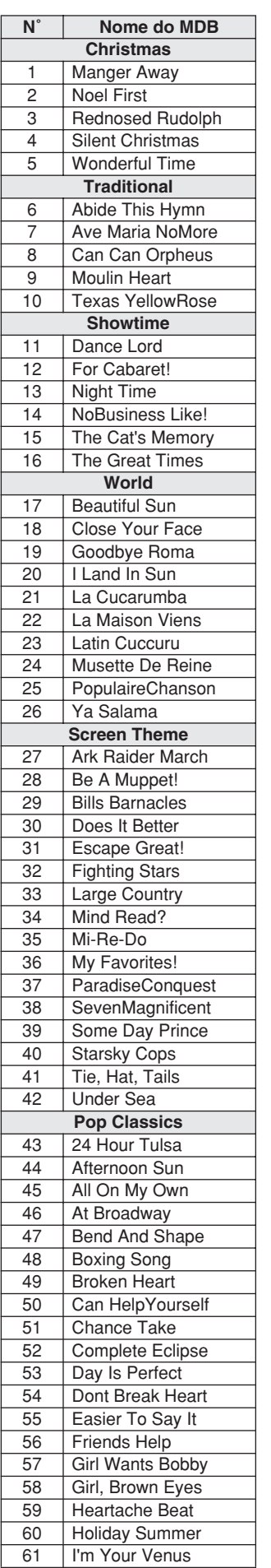

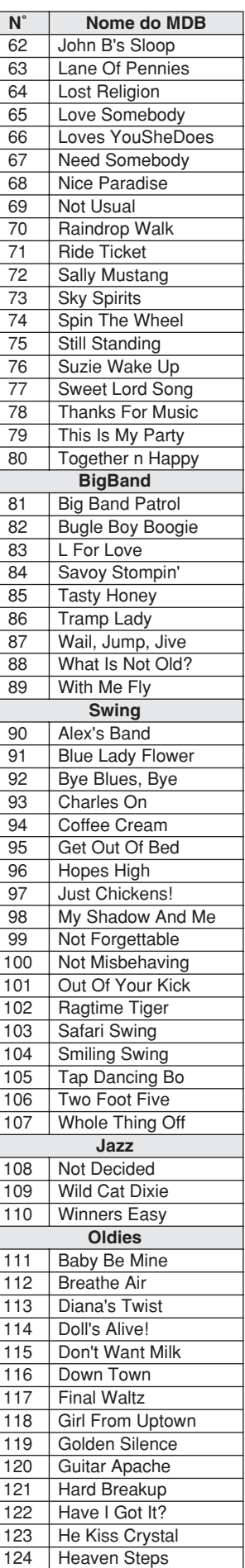

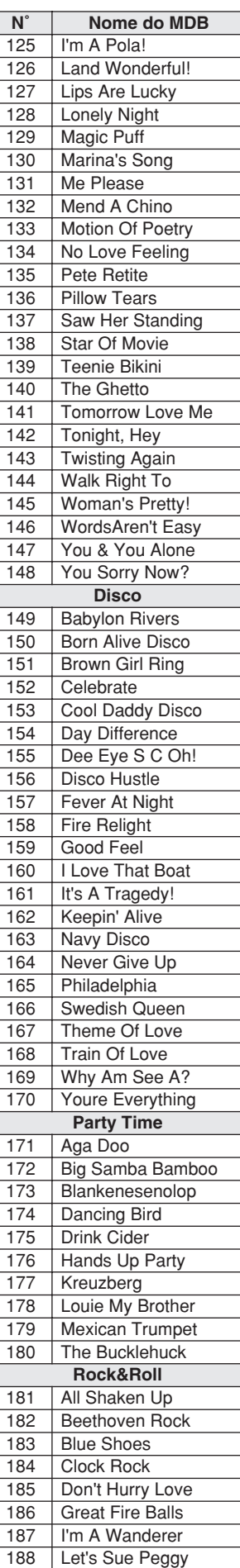

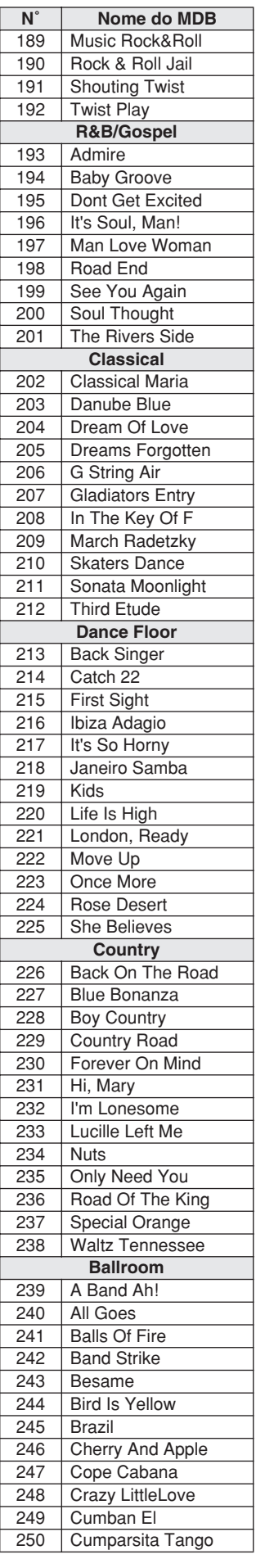

 $\overline{\phantom{a}}$
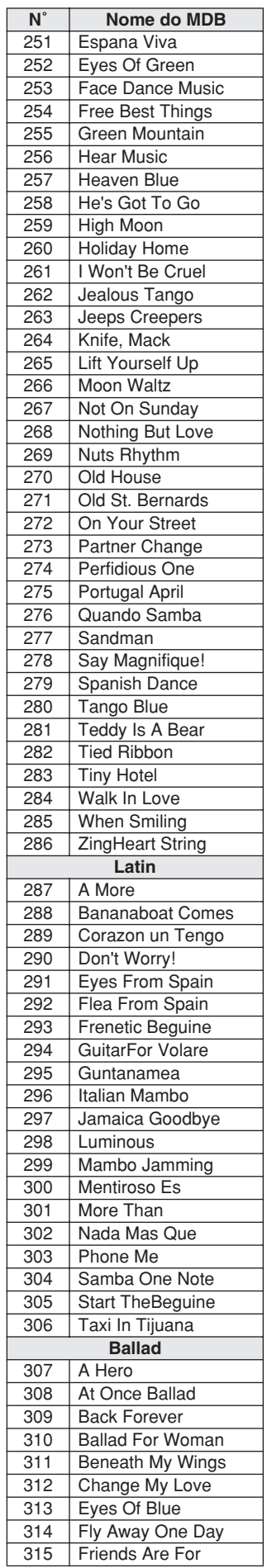

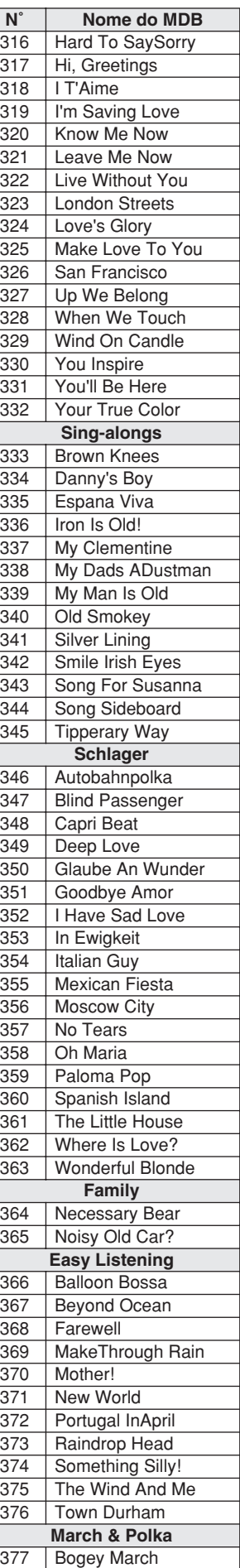

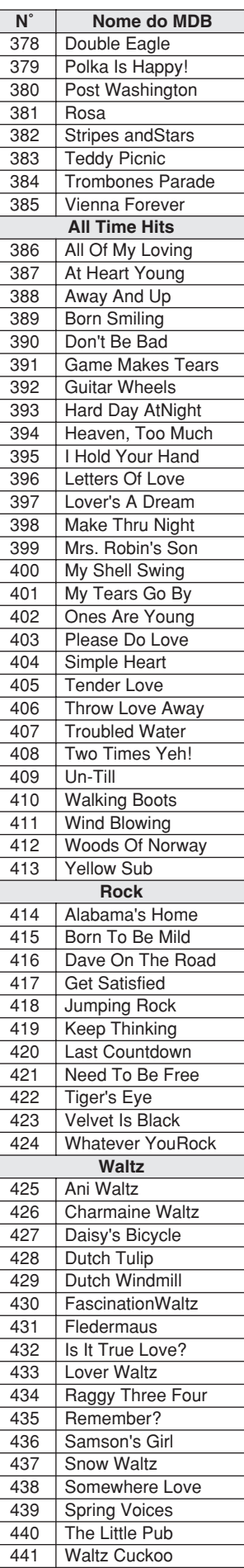

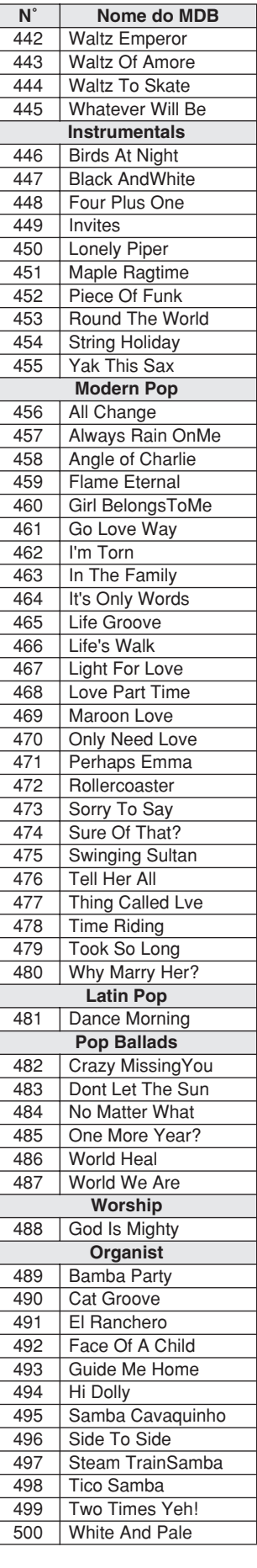

#### <span id="page-109-2"></span><span id="page-109-1"></span>● **Tipos de harmonia**

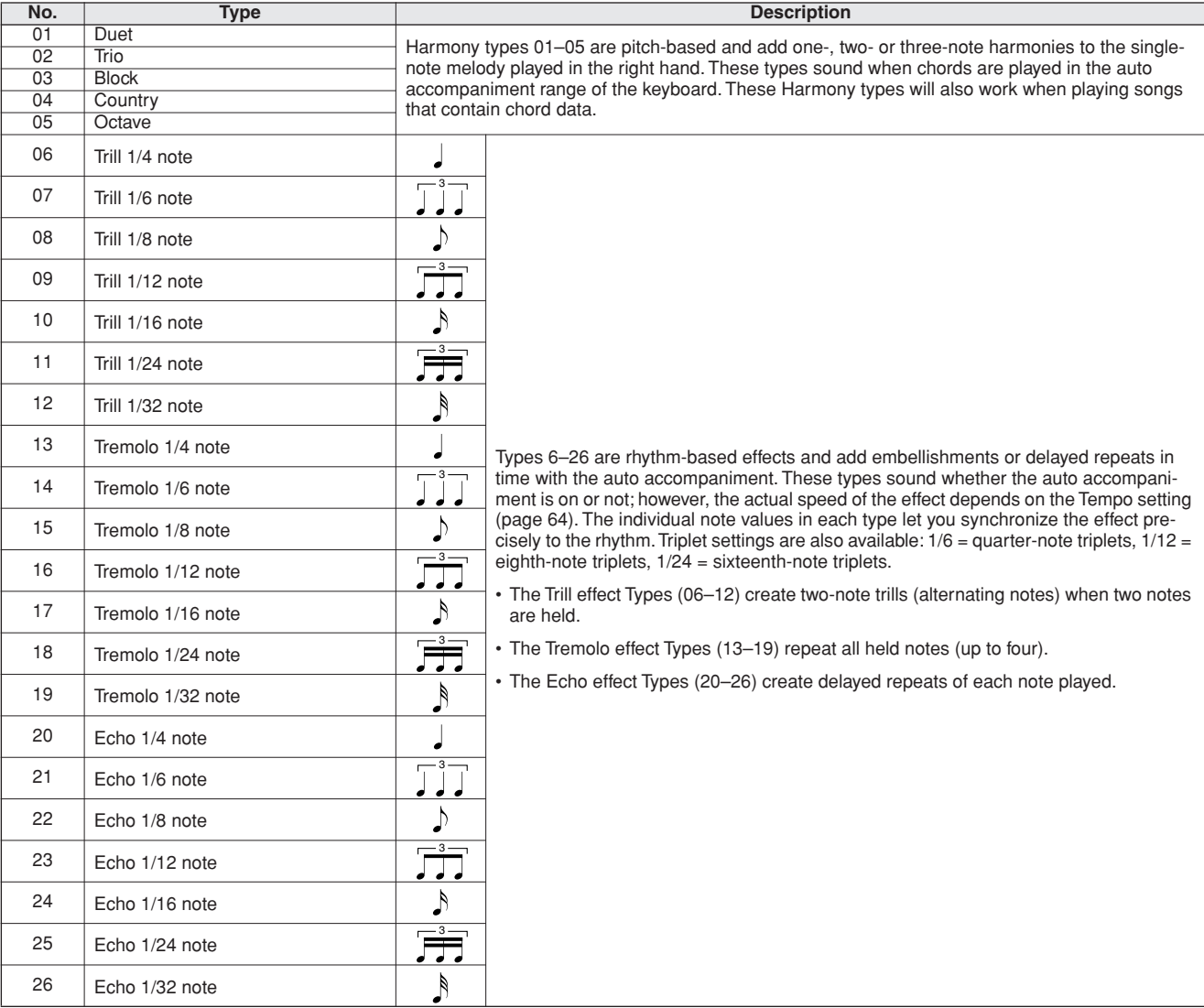

#### <span id="page-109-0"></span>● **Tipos de reverberação**

<span id="page-109-3"></span>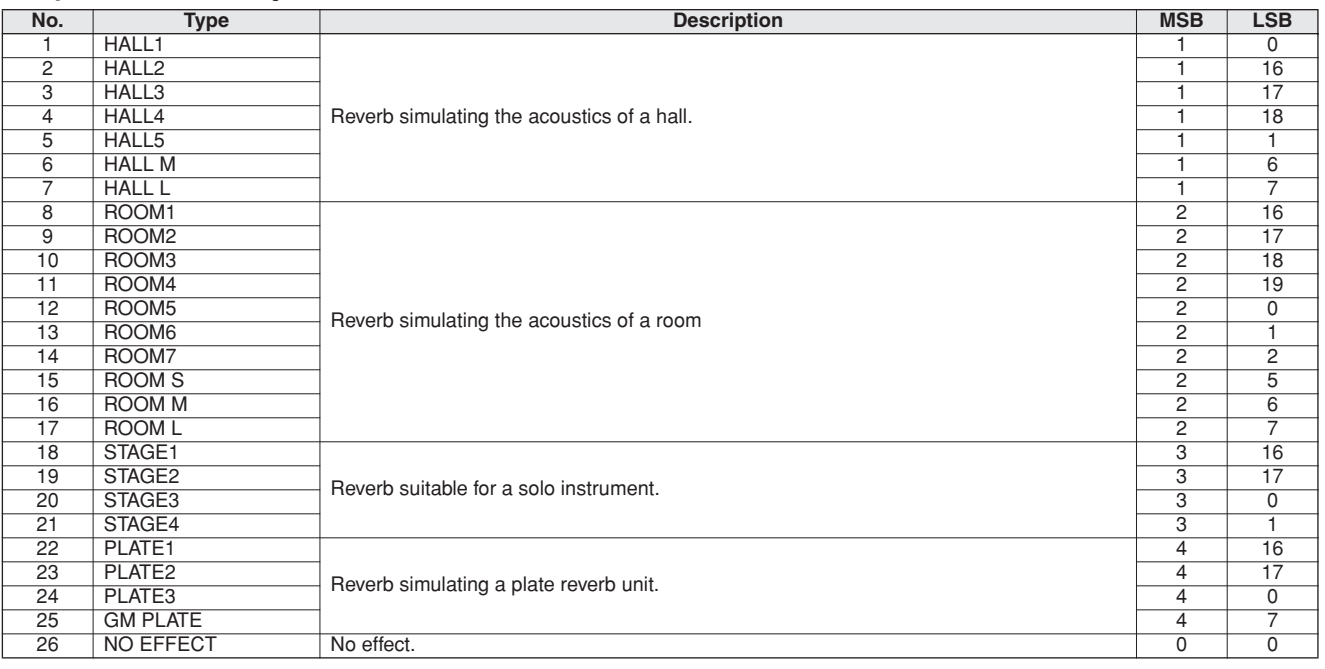

### <span id="page-110-3"></span><span id="page-110-0"></span>● **Tipos de coros**

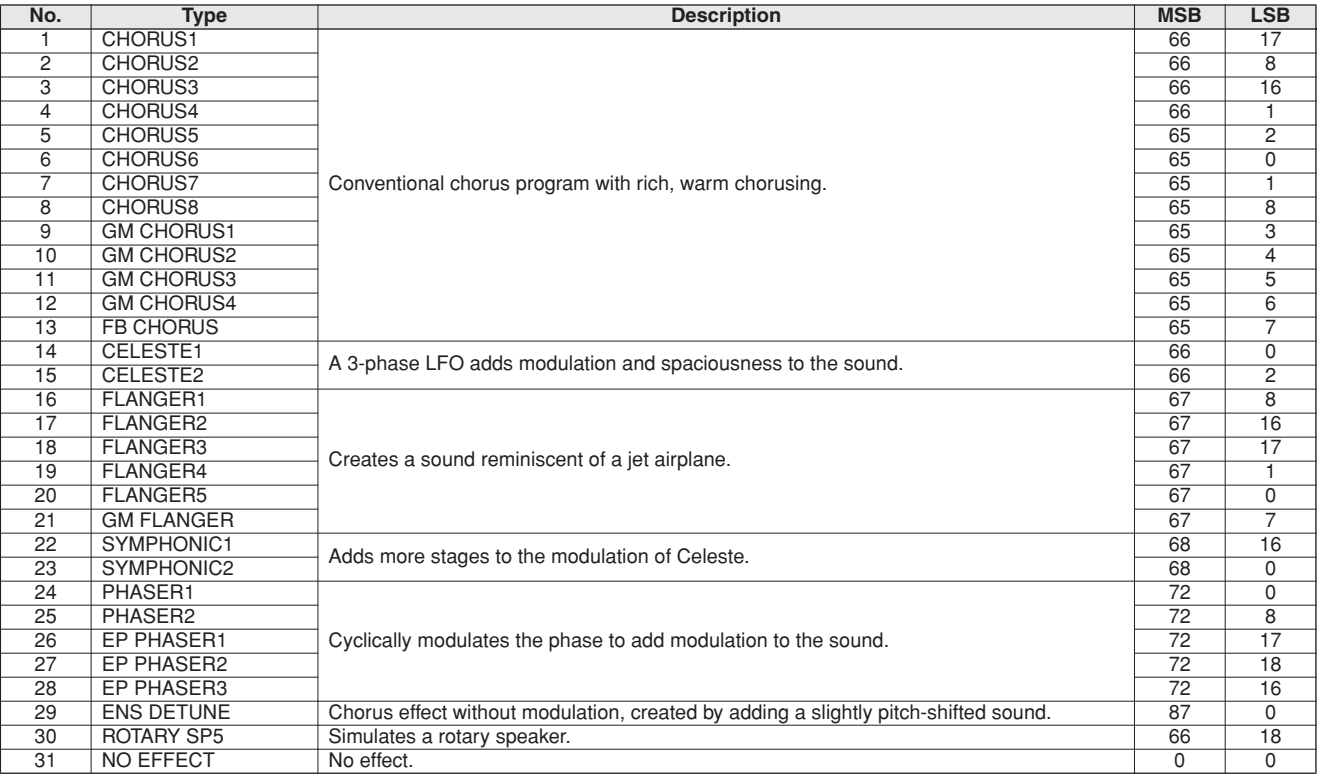

## <span id="page-110-2"></span><span id="page-110-1"></span>● **Tipos de DSP**

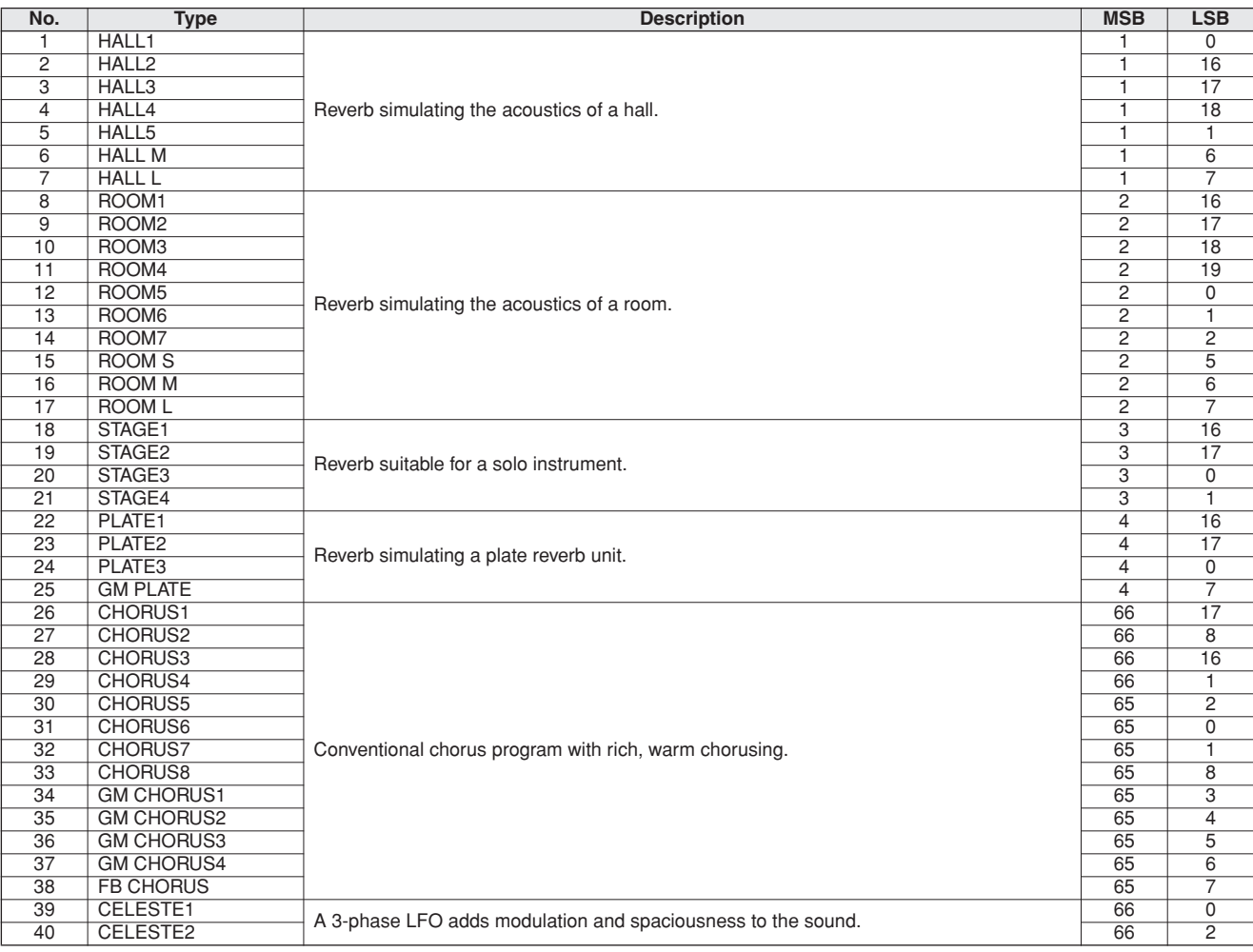

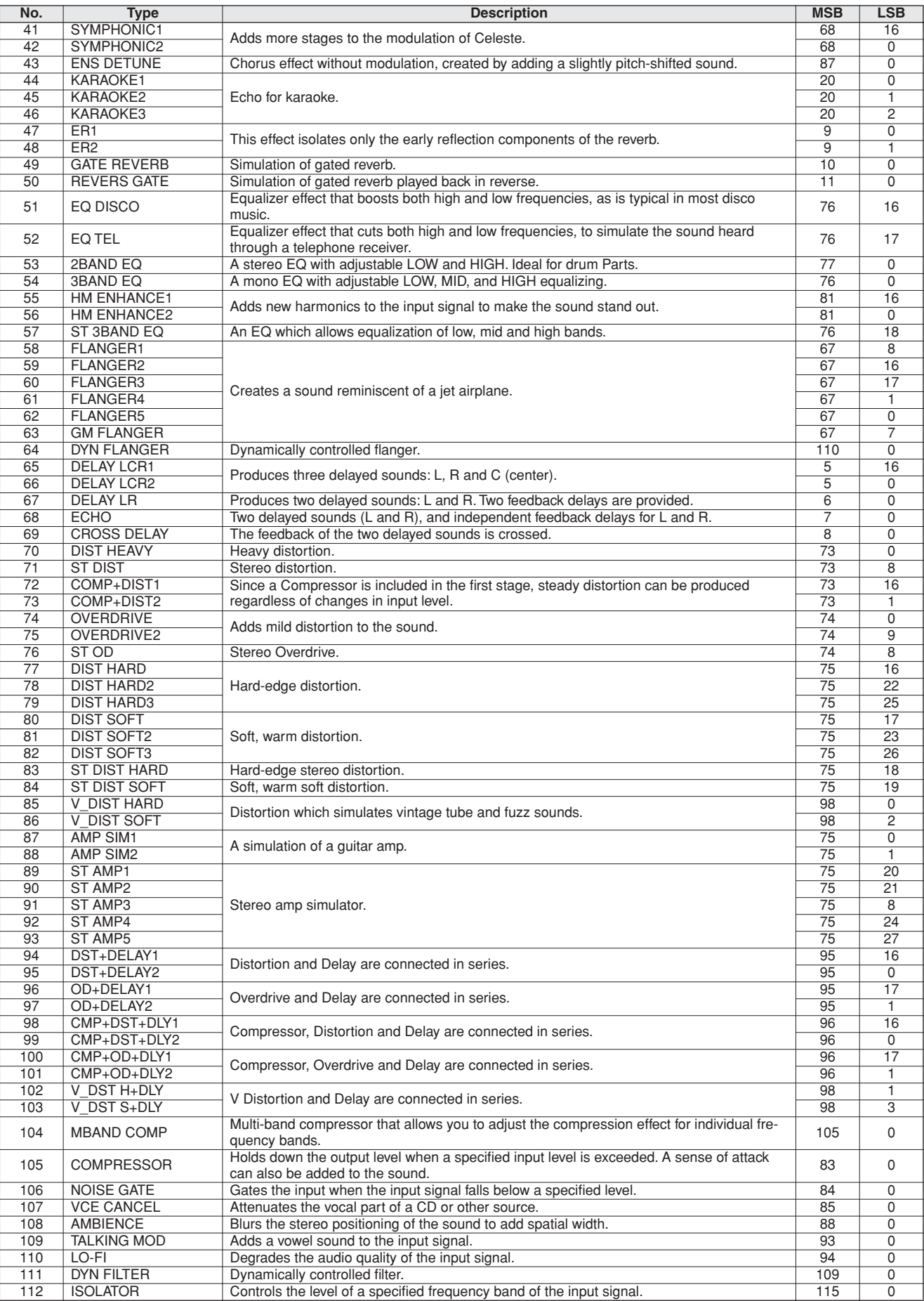

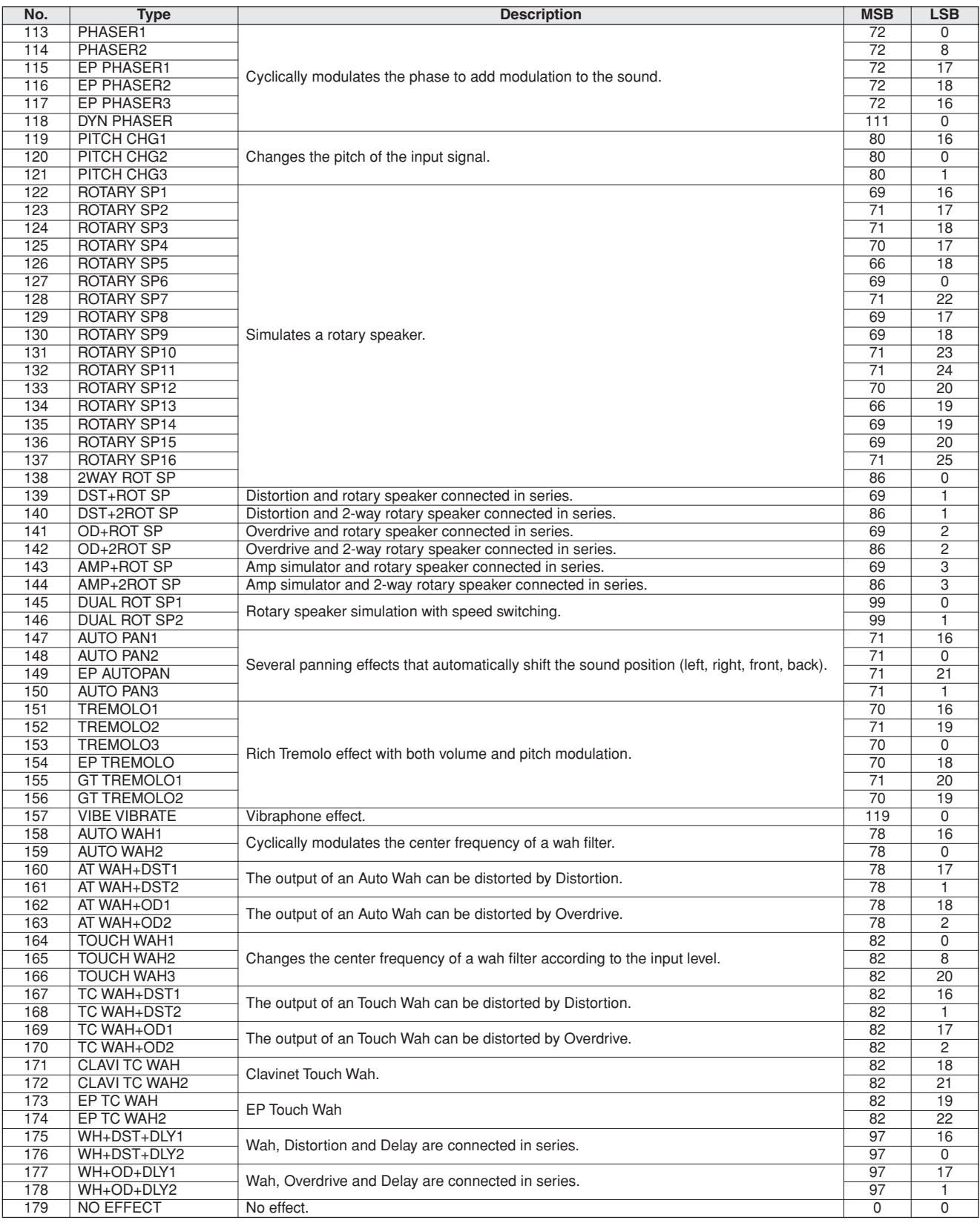

<span id="page-113-0"></span>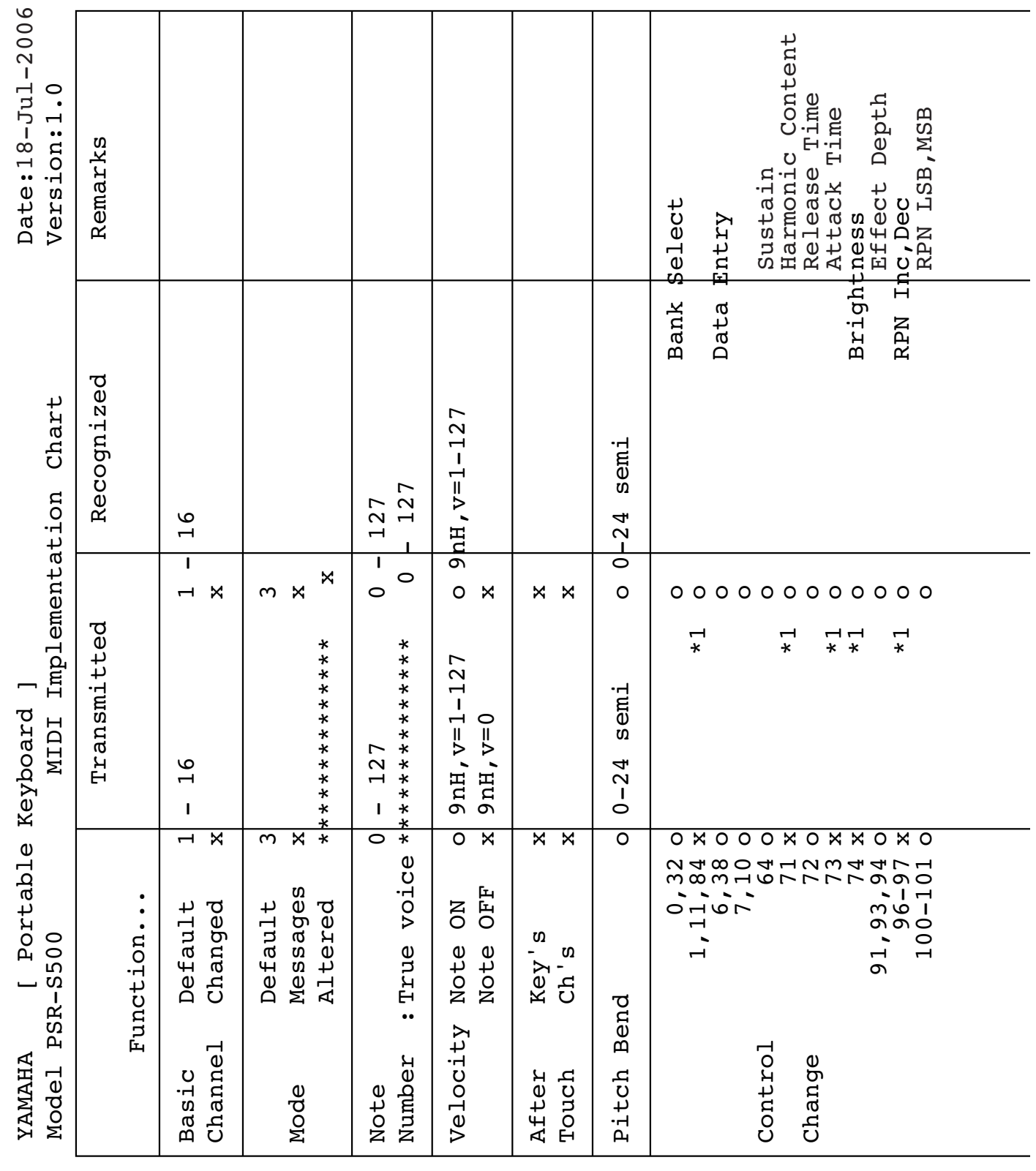

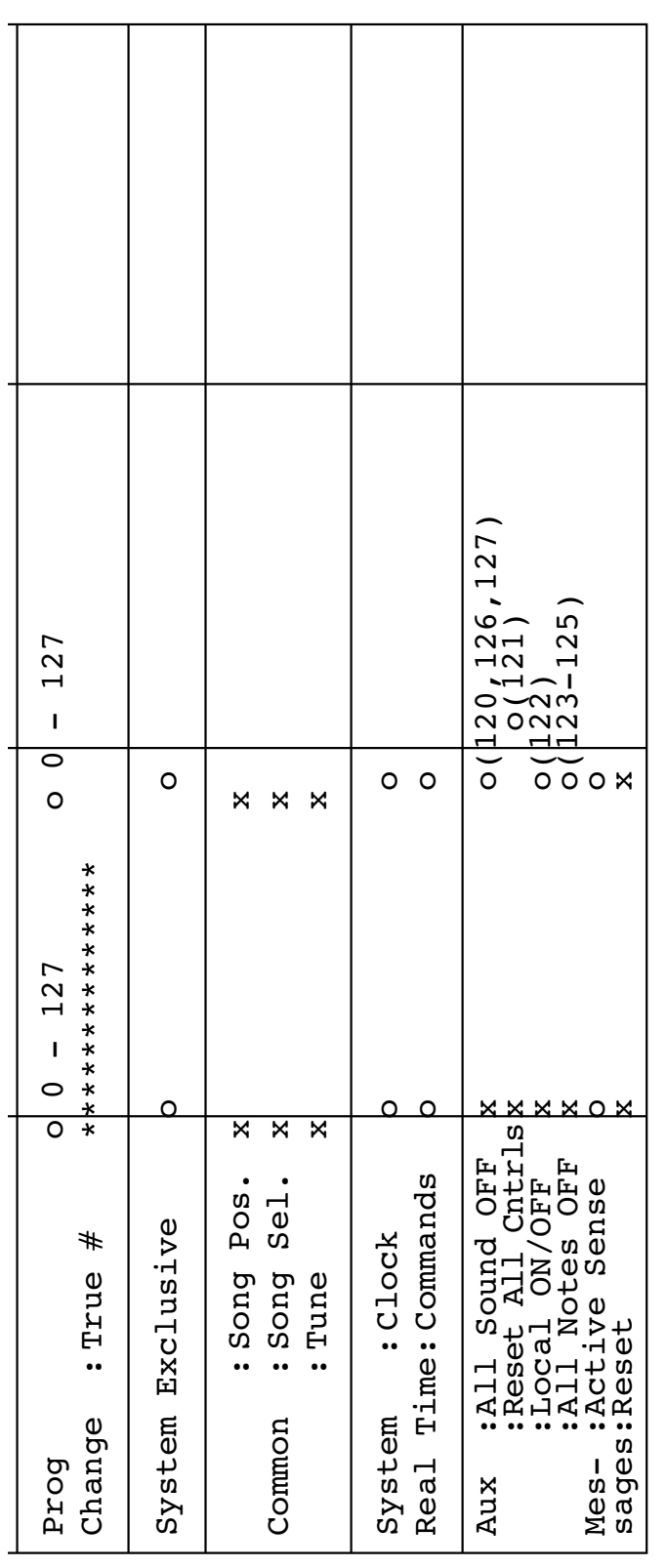

\*1 Refer to #2 on page 116. \*1 Refer to #2 on page 116.

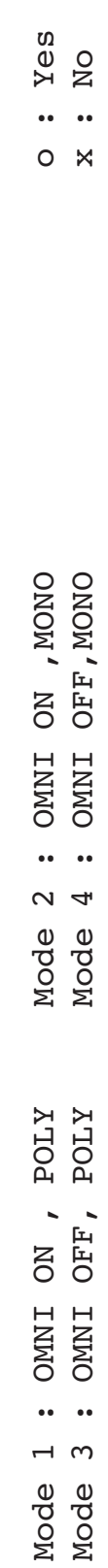

#### <span id="page-115-0"></span>*OBSERVAÇÃO:*

- *1 Por padrão (segundo as configurações de fábrica), o instrumento funciona normalmente como um gerador de tons de vários timbres de 16 canais, e os dados recebidos não afetam as vozes nem as configurações do painel. Entretanto, as mensagens MIDI listadas abaixo afetam as vozes do painel, o acompanhamento automático e as músicas.*
	- *MIDI Master Tuning (Sintonia Principal MIDI)*
	- *Mensagens exclusivas do sistema para alterar o tipo de reverberação e de coro.*
- *2 As mensagens para esses números de alteração de controle não podem ser transmitidas a partir do próprio instrumento. No entanto, é possível transmiti-las durante a reprodução do acompanhamento ou da música, ou ao utilizar o efeito Harmony (Harmonia).*
- *3 Exclusivo*
	- *<GM System ON> F0H, 7EH, 7FH, 09H, 01H, F7H*
		- *Essa mensagem restaura automaticamente todas as configurações padrão do instrumento, exceto o MIDI Master Tuning.*
	- *<MIDI Master Volume> F0H, 7FH, 7FH, 04H, 01H, ll, mm, F7H*
	- *Essa mensagem permite alterar o volume de todos os canais simultaneamente (Universal System Exclusive).*
	- *Os valores de "mm" são utilizados para MIDI Master Volume. (Os valores de "ll" são ignorados.)*

*<MIDI Master Tuning> F0H, 43H, 1nH, 27H, 30H, 00H, 00H, mm, ll, cc, F7H*

- *Essa mensagem altera simultaneamente o valor de sintonia de todos os canais.*
- *Os valores de "mm" e "ll" são utilizados para MIDI Master Tuning.*
- *Os valores padrão de "mm" e "ll" são 08H e 00H, respectivamente. Pode-se utilizar qualquer valor para "n" e "cc".*

*<Reverb Type> F0H, 43H, 1nH, 4CH, 02H, 01H, 00H, mmH, llH, F7H*

- *mm : Reverb Type MSB*
- *ll : Reverb Type LSB*
- *Consulte a "Lista de tipos de efeitos", na página [110,](#page-109-0) para obter detalhes.*

*<Chorus Type> F0H, 43H, 1nH, 4CH, 02H, 01H, 20H, mmH, llH, F7H*

- *mm : Chorus Type MSB*
- *ll : Chorus Type LSB*

*Consulte a "Lista de tipos de efeitos", na página [111,](#page-110-0) para obter detalhes.*

*<DSP Type> F0H, 43H, 1nH, 4CH, 02H, 01H, 40H, mmH, llH, F7H*

*• mm : DSP Type MSB*

*• ll : DSP Type LSB*

*Consulte a "Lista de tipos de efeitos", na página [111,](#page-110-1) para obter detalhes.*

- *4 Quando o acompanhamento é iniciado, é transmitida uma mensagem FAH. Quando o acompanhamento é parado, é transmitida uma mensagem FCH. Quando o relógio está definido como Externo, FAH (início do acompanhamento) e FCH (interrupção do acompanhamento) são reconhecidos.*
- *5 Local ON/OFF <Local ON> Bn, 7A, 7F <Local OFF> Bn, 7A, 00 O valor de "n" é ignorado.*

<span id="page-116-0"></span>**Especificações**

#### **Teclados**

• 61 teclas de tamanho padrão (C1–C6), com Resposta a Toque. **Visor**

• Visor LCD de 320 x 240 pontos (luz de fundo)

#### **Configurações**

- STANDBY/ON
- MASTER VOLUME: MIN–MAX

#### • LCD CONTRAST **Controles do Painel**

- DEMO, SONG MODE
- SONG-PRESET, SONG-USER, SONG-USB, SONG-SCORE, SONG-LYRICS, SONG-REC
- STYLE CATEGORY, VOICE CATEGORY
- TRANSPOSE [-] [+], METRONOME, TAP TEMPO, TEMPO [-]  $[+]$
- OTS LINK, AUTO FILL IN, ACMP, INTRO [1]–[3], MAIN VARIATION [A]–[D], ENDING/rit. [1]–[3] (REW) (FF), A-B REPEAT (SYNC STOP), PAUSE (SYNC START), START/STOP
- REGIST/TRACK, MEMORY, REGIST BANK [-] [+], REGISTRATION MEMORY [1]–[8], EXIT, CATEGORY [♠] [¥], Dial, [+/YES] [-/NO]
- FUNCTION, MDB, FILE MENE-MENU, FILE MENE-EXECUTE, ONE TOUTCH SETTING [1]–[4], LEFT, DUAL, HARMONY, TOUCH, SUSTAIN, DSP, UPPER OCTAVE [-] [+]

#### **Controle em Tempo Real**

• Botão de Rolagem para Curva de Afinação

#### **Número**

- 283 vozes no painel + 361 vozes XGlite + 15 conjuntos de percussão/SFX
- Polifonia: 32
- LEFT
- DUAL

#### **Style**

- 150 Estilos Predefinidos + 1 Arquivo de Estilos do Usuário
- Controle de estilo: ACMP ON/OFF, SYNC STOP,
	- SYNC START, START/STOP, INTRO [1]–[3], MAIN VARIATION [A]–[D],
- ENDING/rit. [1]–[3], AUTO FILL IN • Dedilhado: Multi Finger, Full Keyboard
- Volume do estilo

#### **Banco de Dados de Músicas**

• 500

#### **Memória de registro**

- 8 bancos x 8 memórias
- Regist Clear

#### **Função**

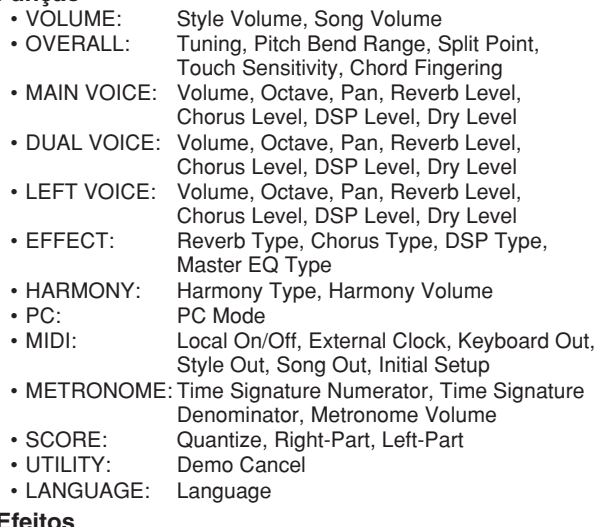

#### **Efeitos**

- Harmony: 26 tipos
- Reverb: 25 tipos
- Chorus: 30 tipos
- DSP: 178 tipos

#### **Música**

- 5 músicas predefinidas + 5 músicas de usuário + memória USB
- Song Clear, Track Clear
- Song Volume
- Song Control: A-B REPEAT, PAUSE, REW, FF, START/STOP

#### **Gravação**

• Música Música de usuário: 5 músicas

Faixas de gravação: 1, 2, 3, 4, 5, 6, 7, 8 STYLE

#### **MIDI**

- Local On/Off
- Initial Setup
- External Clock
- Keyboard Out
- Style Out
- Song Out

#### **Saídas auxiliares**

- PHONES/OUTPUT, DC IN 16V, USB TO HOST, USB TO DEVICE, SUSTAIN
- **Amplificador**
	- $\cdot$  12 W + 12 W

#### **Alto-falantes**

- 12 cm x 2 + 3 cm x 2
- **Consumo de Energia**

#### • 25 W

#### **Alimentação Elétrica**

• Adaptador: adaptador de energia Yamaha PA-301 ou PA-300 AC

#### **Dimensões (P x D x A)**

• 946 x 402 x 130 mm (37-1/4" x 15-7/8" x 5-1/8")

#### **Peso**

#### • 7,5 kg (16 lbs., 9 oz.)

- **Acessórios Fornecidos**
- Estante para Partitura
- CD-ROM de Acessórios
- Manual do Proprietário
- Adaptador CA (pode não estar incluído, dependendo a sua região.)

#### **Acessórios Opcionais**

- Fones de ouvido: HPE-150
- Mesa do teclado: L6
- Pedal: FC4/FC5
- As especificações e as descrições contidas neste manual do proprietário têm apenas fins informativos. A Yamaha Corp. reserva-se o direito de alterar ou modificar produtos ou especificações a qualquer momento, sem notificação prévia. Como as especificações, os equipamentos ou as opções podem não ser iguais em todas as localidades, verifique esses itens com o revendedor Yamaha.

# **Índice**

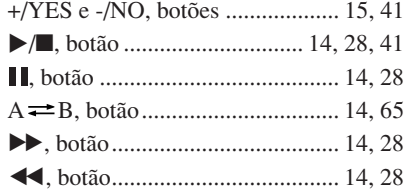

## A

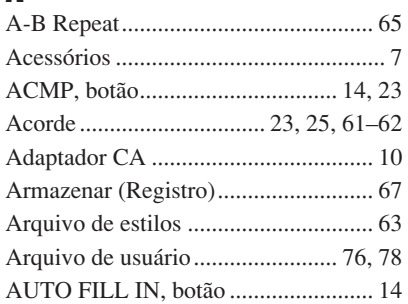

## B

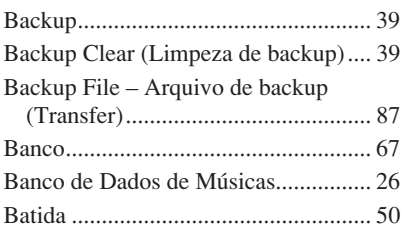

## C

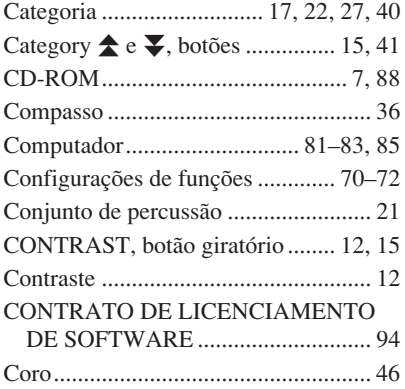

## D

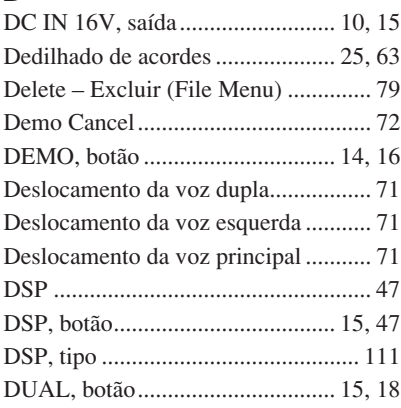

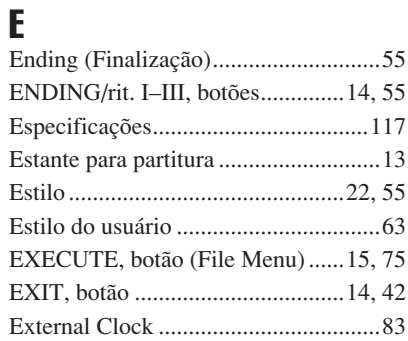

## F

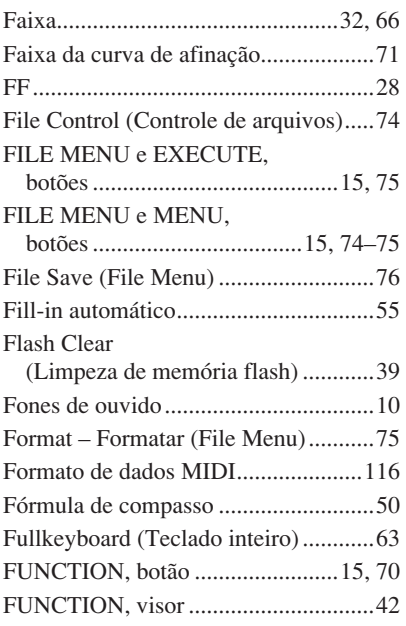

## G

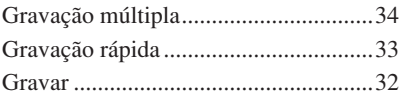

## H

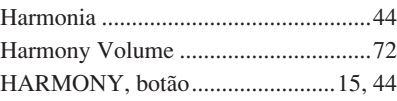

## I

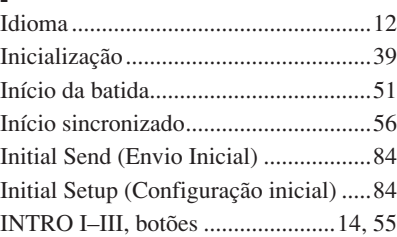

## K

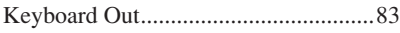

## L

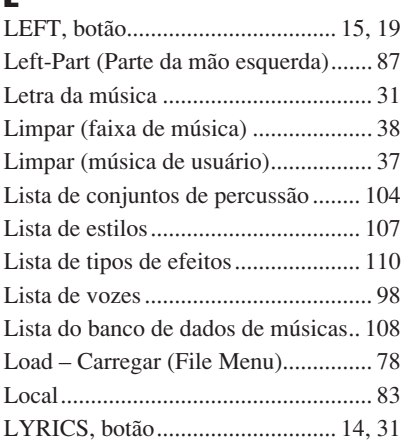

## M

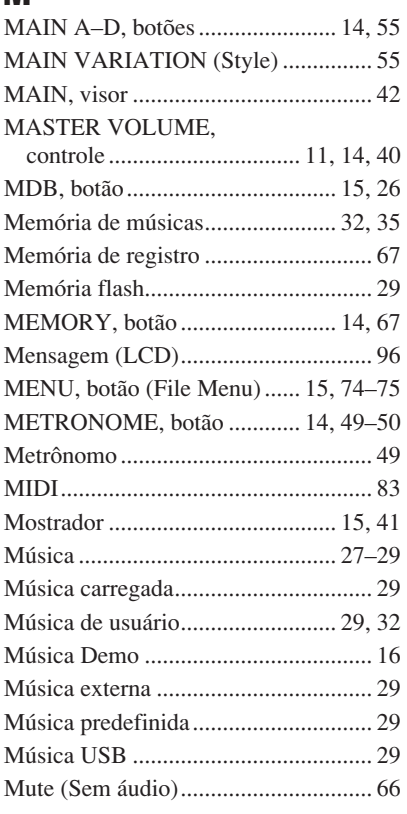

## N

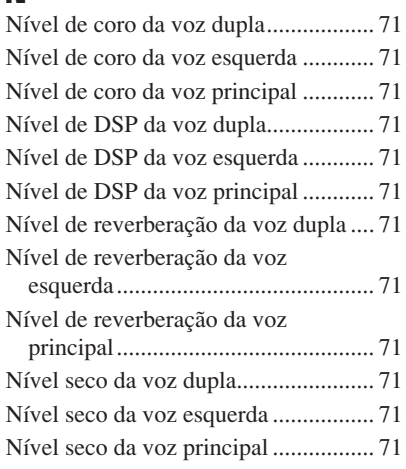

## O

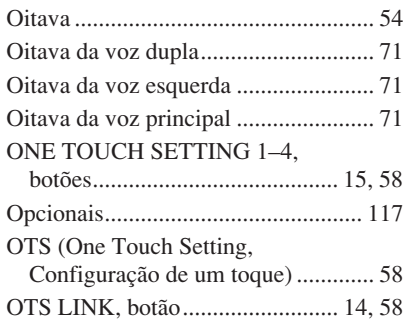

## P

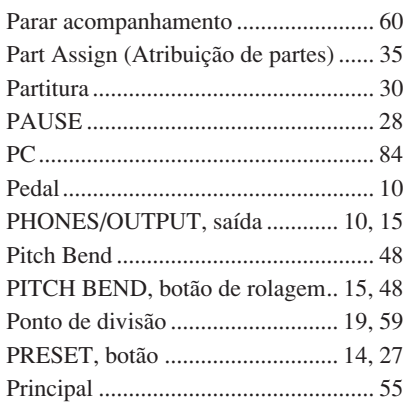

## Q

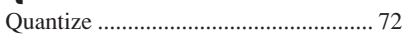

## R

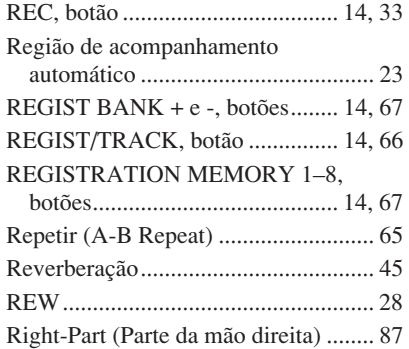

## S

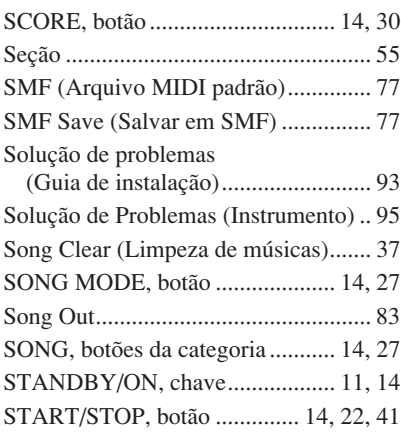

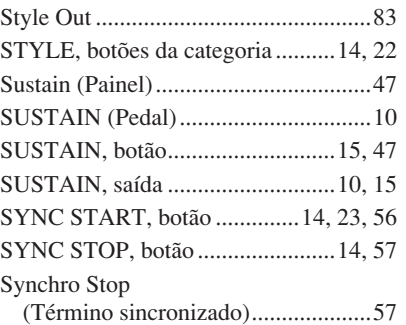

## T

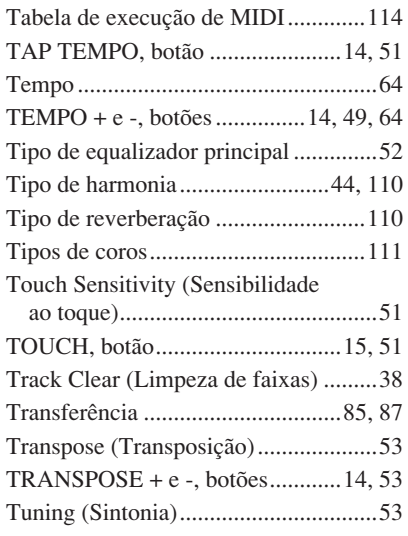

## U

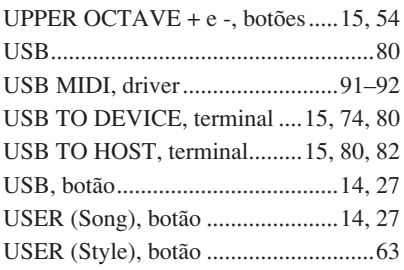

## V

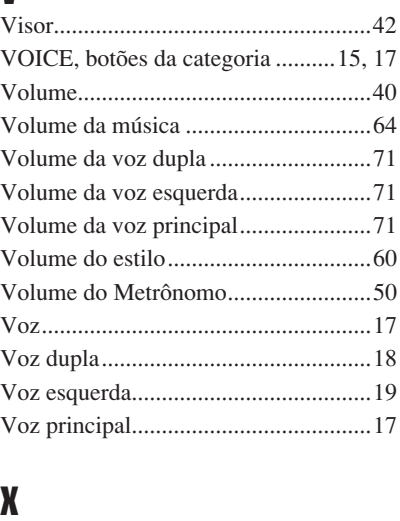

[XGlite.....................................................6](#page-5-0)

#### **NORTH AMERICA**

#### **CANADA**

**Yamaha Canada Music Ltd.** 135 Milner Avenue, Scarborough, Ontario, M1S 3R1, Canada Tel: 416-298-1311

#### **U.S.A.**

**Yamaha Corporation of America**  6600 Orangethorpe Ave., Buena Park, Calif. 90620, U.S.A. Tel: 714-522-9011

#### **MEXICO CENTRAL & SOUTH AMERICA**

**Yamaha de México S.A. de C.V.** Calz. Javier Rojo Gómez #1149, Col. Guadalupe del Moral C.P. 09300, México, D.F., México Tel: 55-5804-0600

#### **BRAZIL**

**Yamaha Musical do Brasil Ltda.** Rua Joaquim Floriano, 913 - 4' andar, Itaim Bibi, CEP 04534-013 Sao Paulo, SP. BRAZIL Tel: 011-3704-1377

#### **ARGENTINA**

**Yamaha Music Latin America, S.A. Sucursal de Argentina** Viamonte 1145 Piso2-B 1053, Buenos Aires, Argentina Tel: 1-4371-7021

#### **PANAMA AND OTHER LATIN AMERICAN COUNTRIES/ CARIBBEAN COUNTRIES**

**Yamaha Music Latin America, S.A.** Torre Banco General, Piso 7, Urbanización Marbella, Calle 47 y Aquilino de la Guardia, Ciudad de Panamá, Panamá Tel: +507-269-5311

#### **EUROPE**

#### **THE UNITED KINGDOM**

**Yamaha-Kemble Music (U.K.) Ltd.** Sherbourne Drive, Tilbrook, Milton Keynes, MK7 8BL, England Tel: 01908-366700

#### **IRELAND**

**Danfay Ltd.** 61D, Sallynoggin Road, Dun Laoghaire, Co. Dublin Tel: 01-2859177

#### **GERMANY**

**Yamaha Music Central Europe GmbH** Siemensstraße 22-34, 25462 Rellingen, Germany Tel: 04101-3030

#### **SWITZERLAND/LIECHTENSTEIN**

**Yamaha Music Central Europe GmbH, Branch Switzerland** Seefeldstrasse 94, 8008 Zürich, Switzerland Tel: 01-383 3990

#### **AUSTRIA**

**Yamaha Music Central Europe GmbH, Branch Austria** Schleiergasse 20, A-1100 Wien, Austria Tel: 01-60203900

#### **CZECH REPUBLIC/SLOVAKIA/ HUNGARY/SLOVENIA**

**Yamaha Music Central Europe GmbH, Branch Austria, CEE Department** Schleiergasse 20, A-1100 Wien, Austria Tel: 01-602039025

#### **POLAND**

[PK] 37

**Yamaha Music Central Europe GmbH Sp.z. o.o. Oddzial w Polsce** ul. 17 Stycznia 56, PL-02-146 Warszawa, Poland Tel: 022-868-07-57

#### **THE NETHERLANDS/ BELGIUM/LUXEMBOURG**

**Yamaha Music Central Europe GmbH, Branch Benelux** 

Clarissenhof 5-b, 4133 AB Vianen, The Netherlands Tel: 0347-358 040

#### **FRANCE**

**Yamaha Musique France**  BP 70-77312 Marne-la-Vallée Cedex 2, France Tel: 01-64-61-4000

#### **ITALY**

**Yamaha Musica Italia S.P.A.**  Viale Italia 88, 20020 Lainate (Milano), Italy Tel: 02-935-771

#### **SPAIN/PORTUGAL**

**Yamaha-Hazen Música, S.A.** Ctra. de la Coruna km. 17, 200, 28230 Las Rozas (Madrid), Spain Tel: 91-639-8888

#### **GREECE**

**Philippos Nakas S.A. The Music House** 147 Skiathou Street, 112-55 Athens, Greece Tel: 01-228 2160

#### **SWEDEN**

**Yamaha Scandinavia AB** J. A. Wettergrens Gata 1 Box 30053 S-400 43 Göteborg, Sweden Tel: 031 89 34 00

#### **DENMARK**

**YS Copenhagen Liaison Office** Generatorvej 6A DK-2730 Herlev, Denmark Tel: 44 92 49 00

#### **FINLAND F-Musiikki Oy** Kluuvikatu 6, P.O. Box 260, SF-00101 Helsinki, Finland Tel: 09 618511

**NORWAY**

**Norsk filial av Yamaha Scandinavia AB**  Grini Næringspark 1 N-1345 Østerås, Norway Tel: 67 16 77 70

#### **ICELAND**

**Skifan HF** Skeifan 17 P.O. Box 8120 IS-128 Reykjavik, Iceland Tel: 525 5000

#### **OTHER EUROPEAN COUNTRIES**

**Yamaha Music Central Europe GmbH** Siemensstraße 22-34, 25462 Rellingen, Germany Tel: +49-4101-3030

#### **AFRICA**

#### **Yamaha Corporation,**

**Asia-Pacific Music Marketing Group** Nakazawa-cho 10-1, Hamamatsu, Japan 430-8650 Tel: +81-53-460-2312

#### **MIDDLE EAST**

#### **TURKEY/CYPRUS**

**Yamaha Music Central Europe GmbH** Siemensstraße 22-34, 25462 Rellingen, Germany Tel: 04101-3030

#### **OTHER COUNTRIES**

**Yamaha Music Gulf FZE** LB21-128 Jebel Ali Freezone P.O.Box 17328, Dubai, U.A.E. Tel: +971-4-881-5868

#### **ASIA**

#### **THE PEOPLE'S REPUBLIC OF CHINA**

**Yamaha Music & Electronics (China) Co.,Ltd.** 25/F., United Plaza, 1468 Nanjing Road (West), Jingan, Shanghai, China Tel: 021-6247-2211

#### **HONG KONG**

**Tom Lee Music Co., Ltd.** 11/F., Silvercord Tower 1, 30 Canton Road, Tsimshatsui, Kowloon, Hong Kong Tel: 2737-7688

#### **INDONESIA**

#### **PT. Yamaha Music Indonesia (Distributor) PT. Nusantik**

Gedung Yamaha Music Center, Jalan Jend. Gatot Subroto Kav. 4, Jakarta 12930, Indonesia Tel: 21-520-2577

#### **KOREA**

**Yamaha Music Korea Ltd.** Tong-Yang Securities Bldg. 16F 23-8 Yoido-dong, Youngdungpo-ku, Seoul, Korea Tel: 02-3770-0660

#### **MALAYSIA**

**Yamaha Music Malaysia, Sdn., Bhd.** Lot 8, Jalan Perbandaran, 47301 Kelana Jaya, Petaling Jaya, Selangor, Malaysia Tel: 3-78030900

#### **PHILIPPINES**

**Yupangco Music Corporation** 339 Gil J. Puyat Avenue, P.O. Box 885 MCPO, Makati, Metro Manila, Philippines Tel: 819-7551

#### **SINGAPORE**

**Yamaha Music Asia Pte., Ltd.** #03-11 A-Z Building 140 Paya Lebor Road, Singapore 409015 Tel: 747-4374

#### **TAIWAN**

**Yamaha KHS Music Co., Ltd.**  3F, #6, Sec.2, Nan Jing E. Rd. Taipei. Taiwan 104, R.O.C. Tel: 02-2511-8688

#### **THAILAND**

**Siam Music Yamaha Co., Ltd.** 891/1 Siam Motors Building, 15-16 floor Rama 1 road, Wangmai, Pathumwan Bangkok 10330, Thailand Tel: 02-215-2626

#### **OTHER ASIAN COUNTRIES**

**Yamaha Corporation, Asia-Pacific Music Marketing Group**

Nakazawa-cho 10-1, Hamamatsu, Japan 430-8650 Tel: +81-53-460-2317

#### **OCEANIA**

#### **AUSTRALIA**

**Yamaha Music Australia Pty. Ltd.** Level 1, 99 Queensbridge Street, Southbank, Victoria 3006, Australia Tel: 3-9693-5111

#### **NEW ZEALAND**

**Music Houses of N.Z. Ltd.** 146/148 Captain Springs Road, Te Papapa, Auckland, New Zealand Tel: 9-634-0099

#### **COUNTRIES AND TRUST TERRITORIES IN PACIFIC OCEAN Yamaha Corporation,**

**Asia-Pacific Music Marketing Group** Nakazawa-cho 10-1, Hamamatsu, Japan 430-8650 Tel: +81-53-460-2312

#### **HEAD OFFICE Yamaha Corporation, Pro Audio & Digital Musical Instrument Division** Nakazawa-cho 10-1, Hamamatsu, Japan 430-8650 Tel: +81-53-460-3273

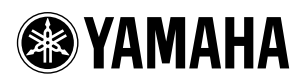

Yamaha Home Keyboards Home Page (English Only) **http://music.yamaha.com/homekeyboard**

Yamaha Manual Library **http://www.yamaha.co.jp/manual/**

U.R.G., Pro Audio & Digital Musical Instrument Division, Yamaha Corporation © 2006 Yamaha Corporation

P7702032

610POXXX.X-01A0